# Фотопринтер серии HP Designjet Z3100

# Использование принтера

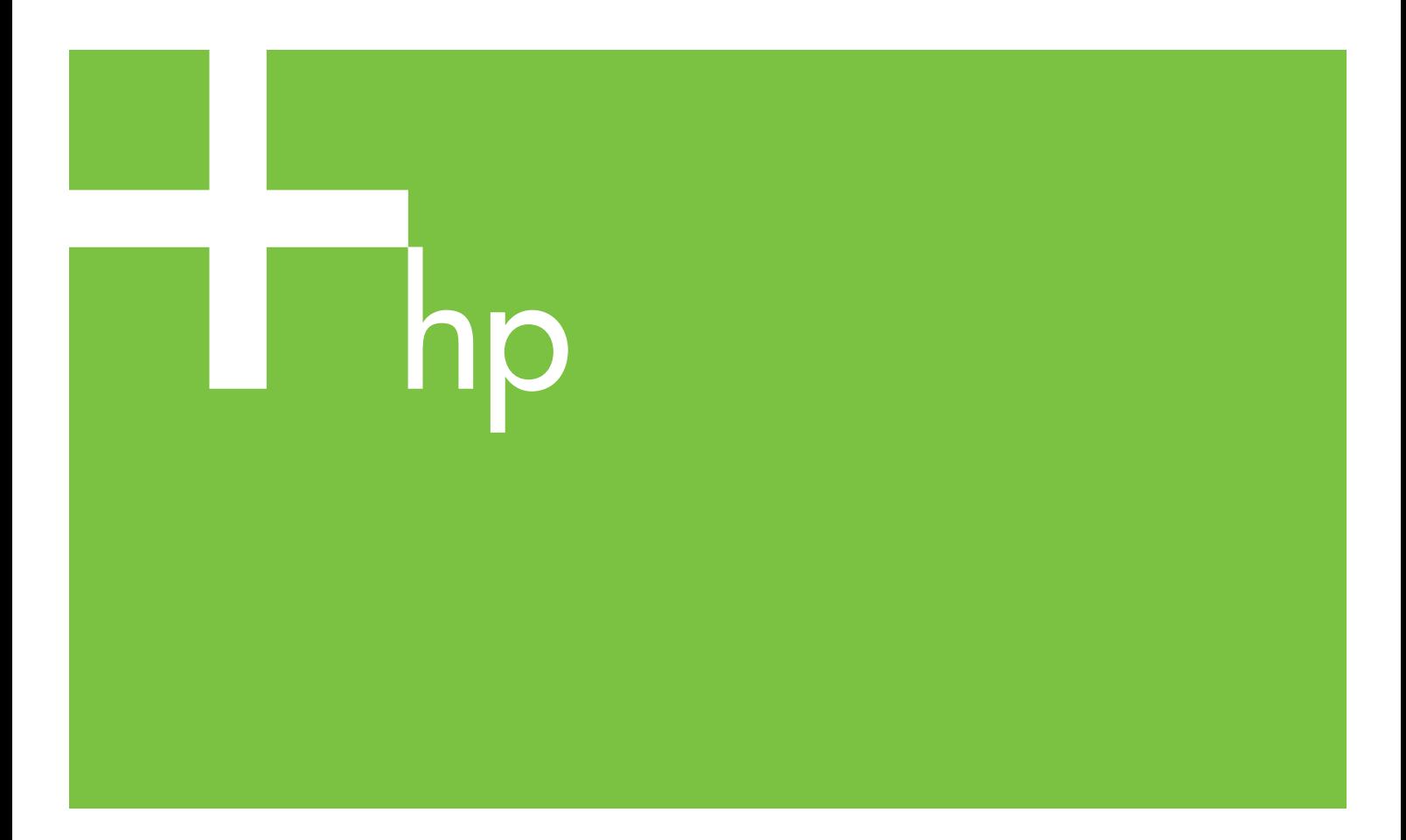

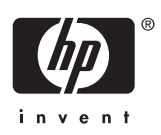

# Использование принтера

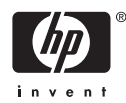

#### **Юридические уведомления**

© Hewlett-Packard Development Company, L.P., 2006. Все права защищены.

В содержание данного документа могут быть внесены изменения без предварительного уведомления.

Условия гарантии на продукцию и услуги HP определяются исключительно гарантийными талонами, предоставляемыми вместе с соответствующими продуктами и услугами. Никакая часть настоящего документа не может рассматриваться в качестве основания для дополнительных гарантийных обязательств. HP не несет ответственности за технические и грамматические ошибки и неточности, которые могут содержаться в данном документе.

#### **Товарные знаки**

Adobe®, Acrobat®, Adobe Photoshop® и Adobe® PostScript® 3™ являются товарными знаками компании Adobe Systems Incorporated.

Corel® является товарным знаком или зарегистрированным товарным знаком корпорации Corel Corporation или Corel Corporation Limited.

Energy Star® является зарегистрированным в США товарным знаком департамента по защите окружающей среды США.

Microsoft® и Windows® являются зарегистрированными в США товарными знаками корпорации Майкрософт.

PANTONE® является товарным знаком корпорации Pantone.

# Содержание

#### 1 Введение

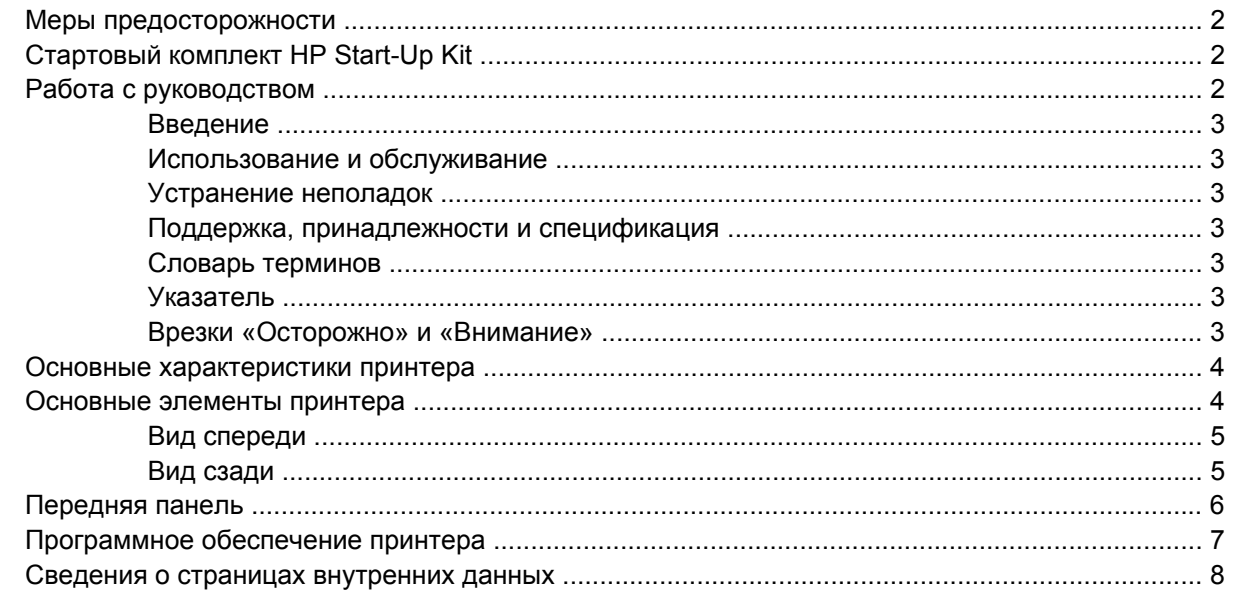

#### 2 Установка программного обеспечения

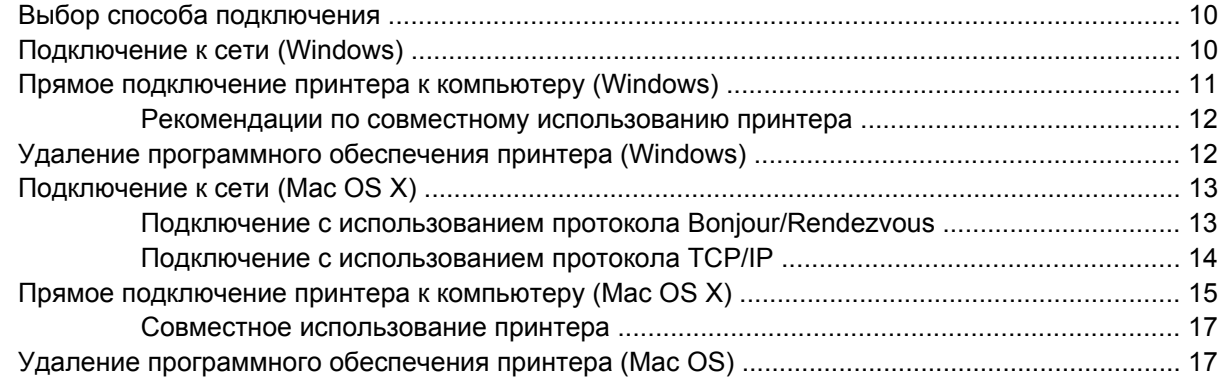

#### 3 Индивидуальная настройка принтера

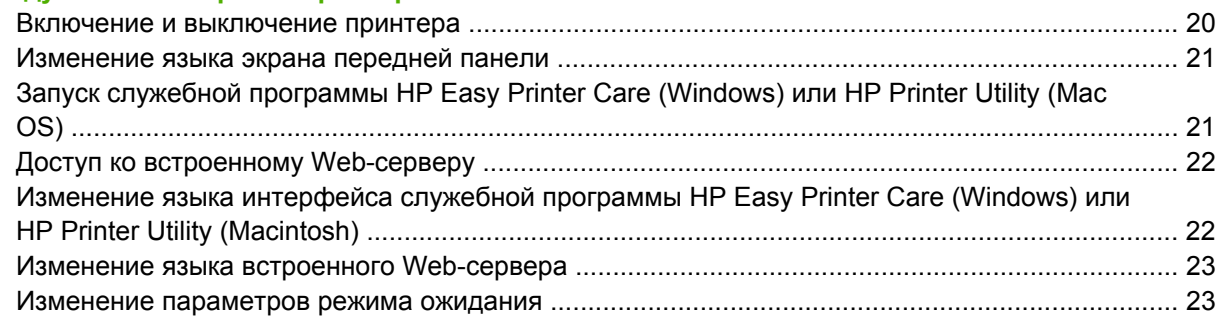

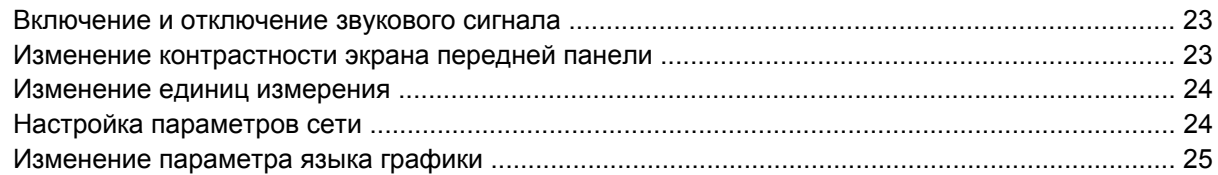

### 4 Работа с бумагой

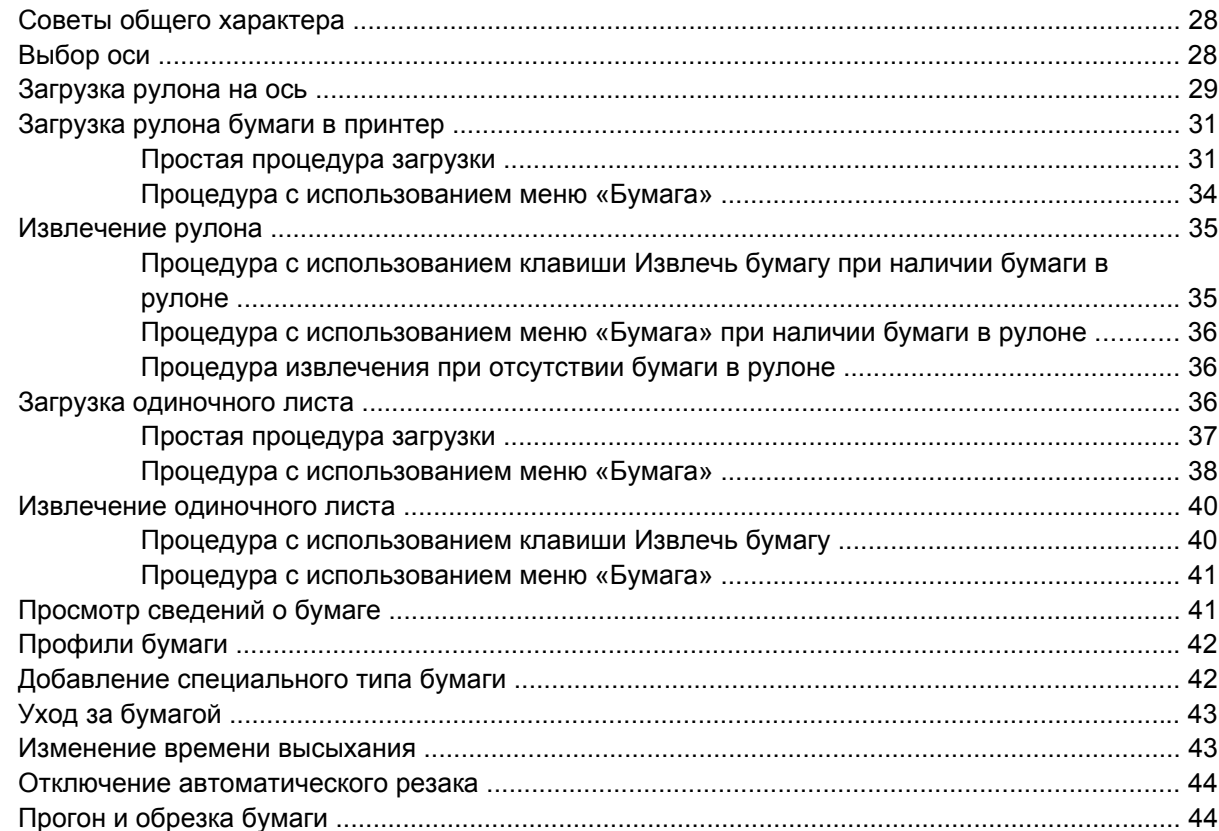

#### 5 Печать

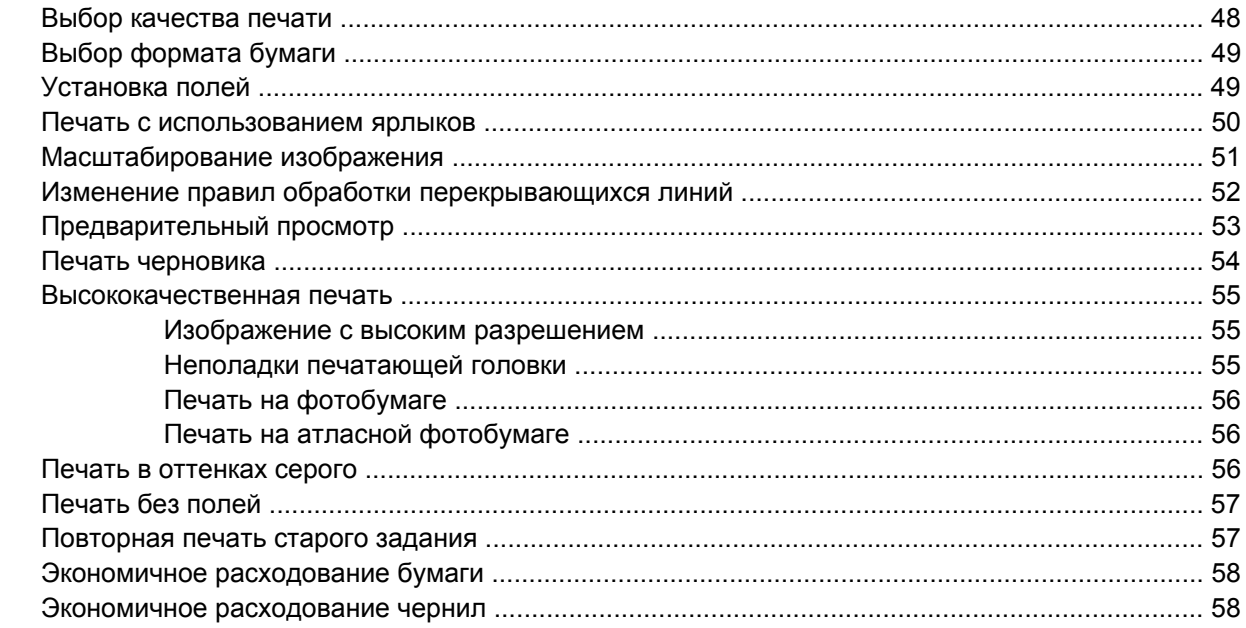

### 6 Управление цветом

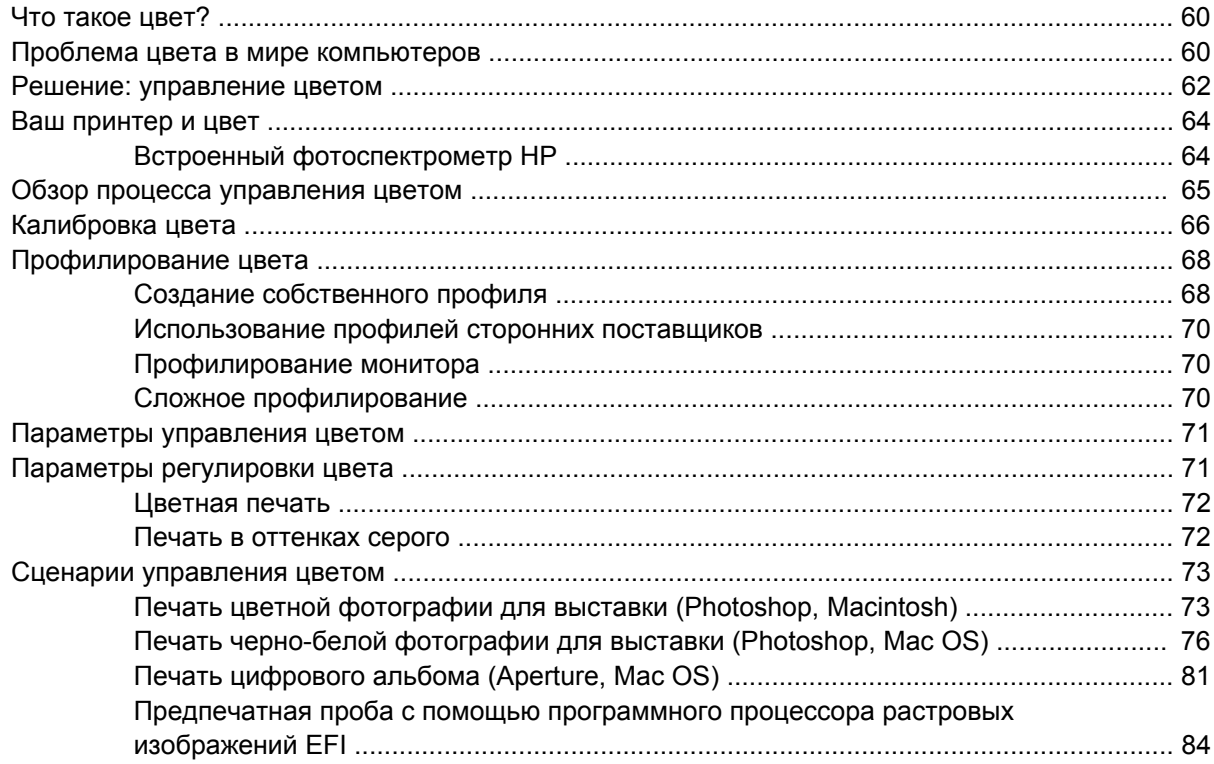

## 7 Получение сведений об использовании принтера

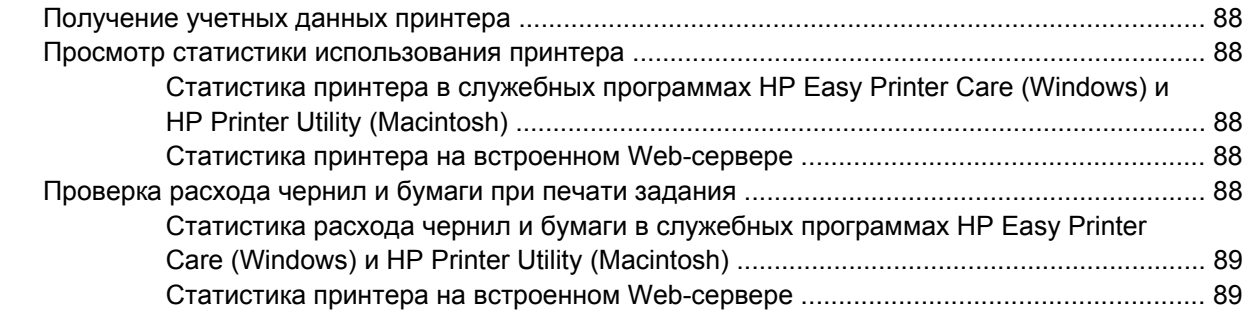

### 8 Обращение с картриджами и печ. головками

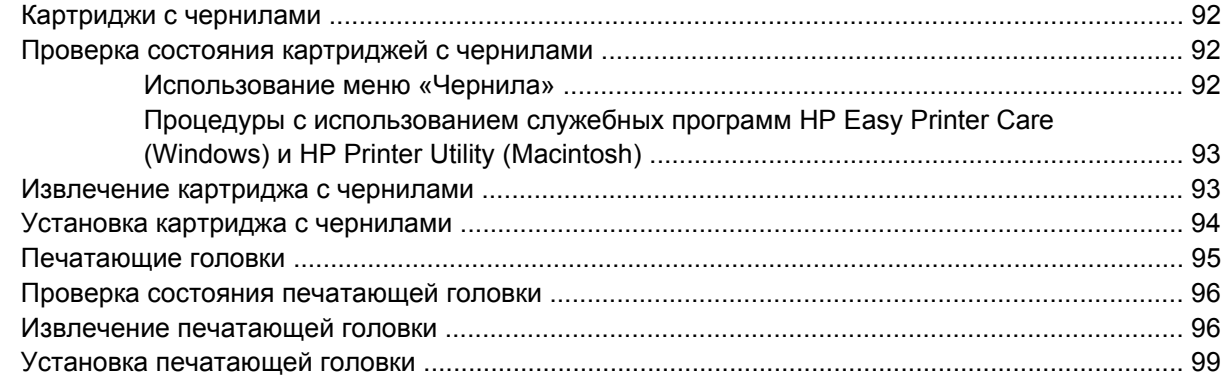

### 9 Обслуживание принтера

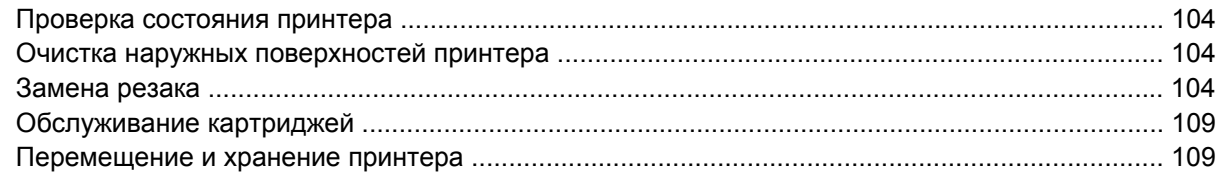

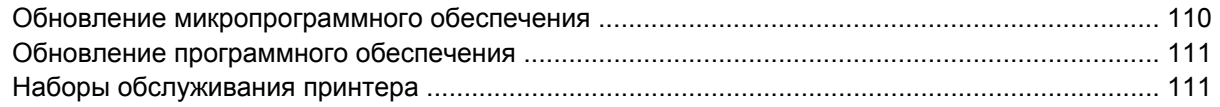

### **10 [Принадлежности](#page-122-0)**

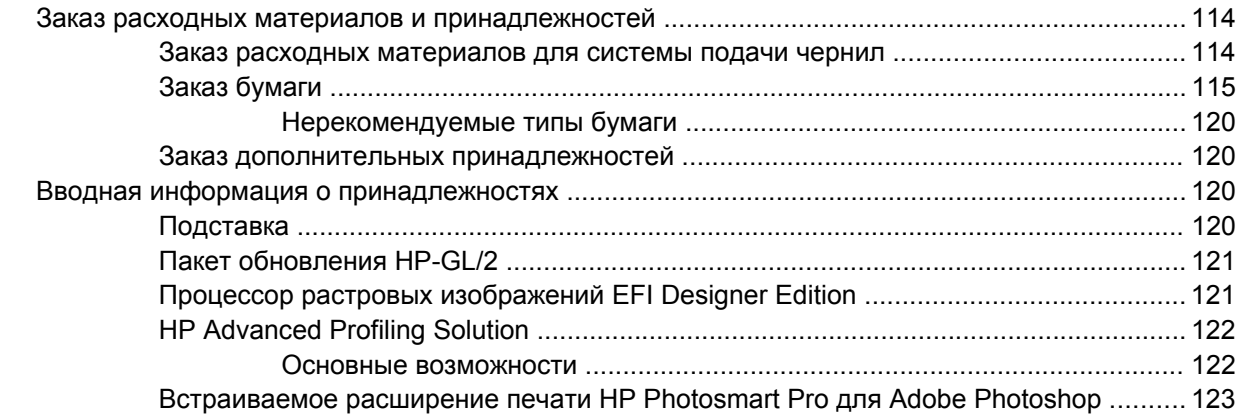

#### **11 [Устранение](#page-134-0) неполадок с бумагой**

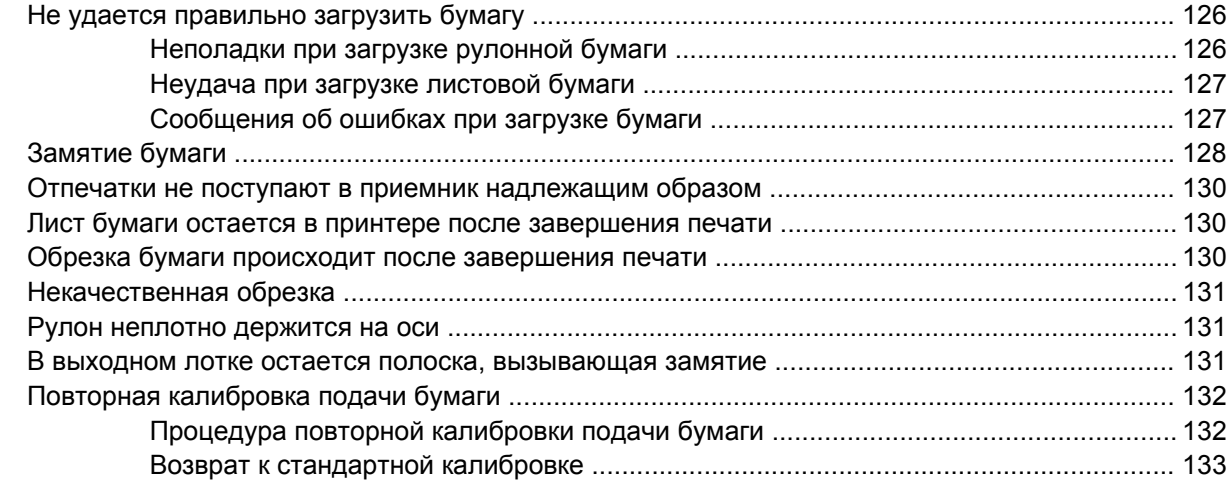

#### **12 Устранение [недостатков](#page-144-0) качества печати**

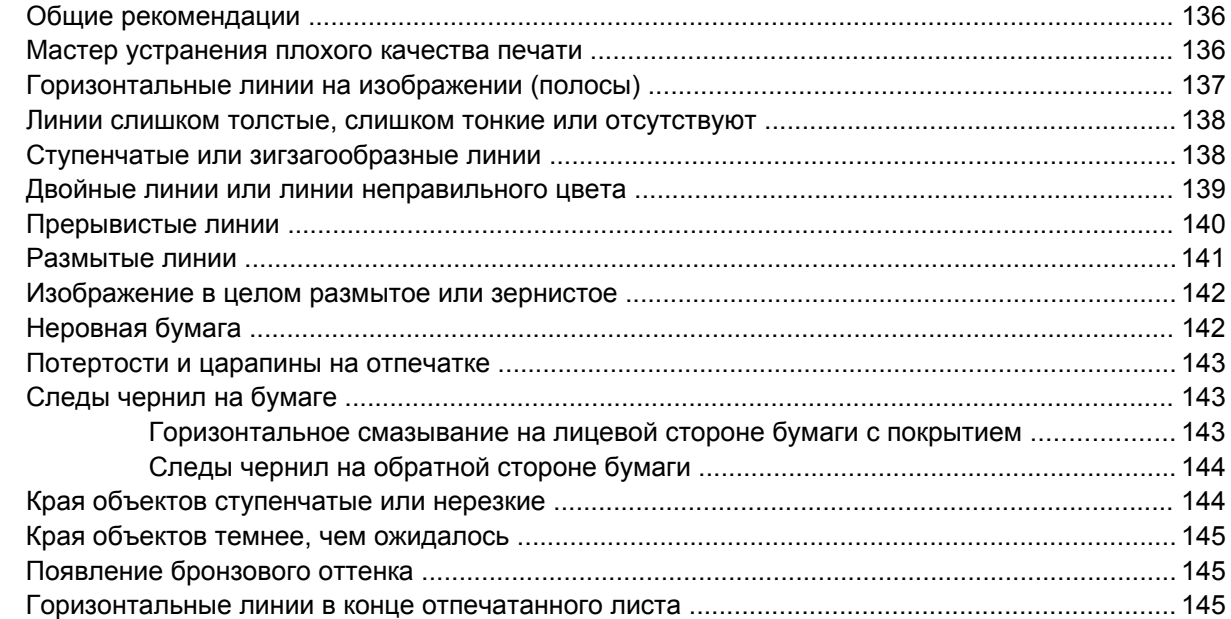

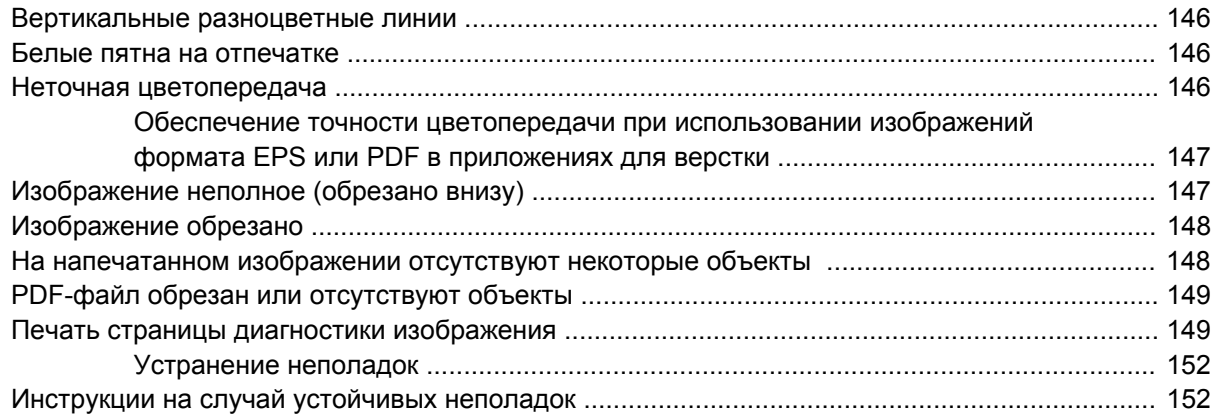

#### **13 [Устранение](#page-162-0) неполадок c картр. и печ. головками**

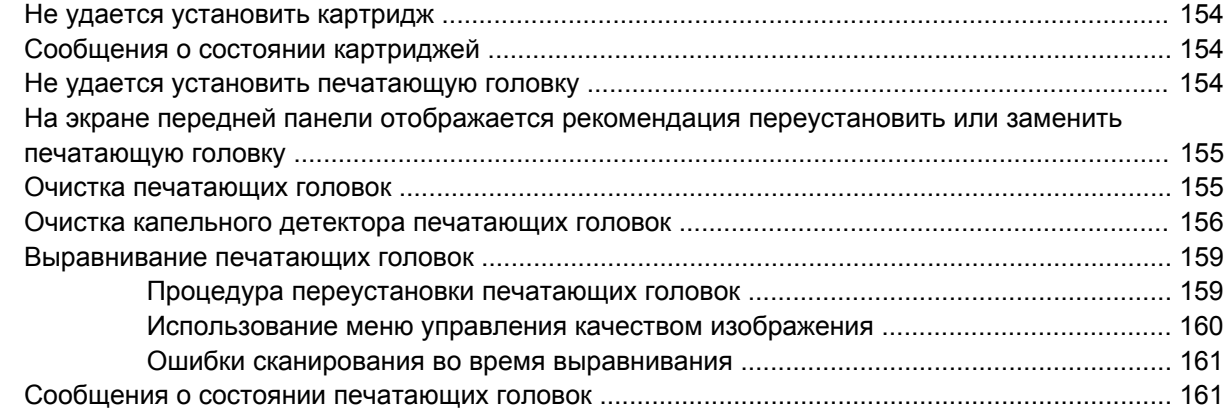

#### **14 [Устранение](#page-172-0) общих неполадок принтера**

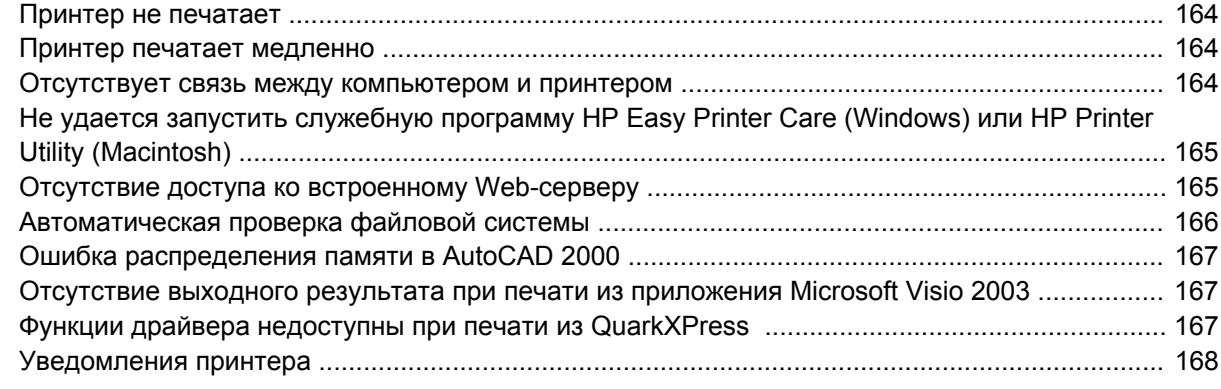

#### **15 [Сообщения](#page-178-0) об ошибках на передней панели**

### **16 Служба [HP Customer Care](#page-182-0)**

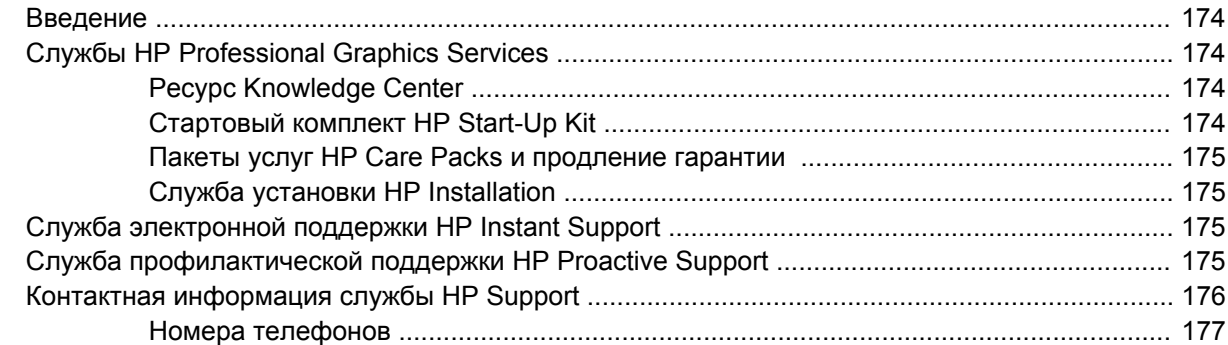

### 17 Технические характеристики принтера

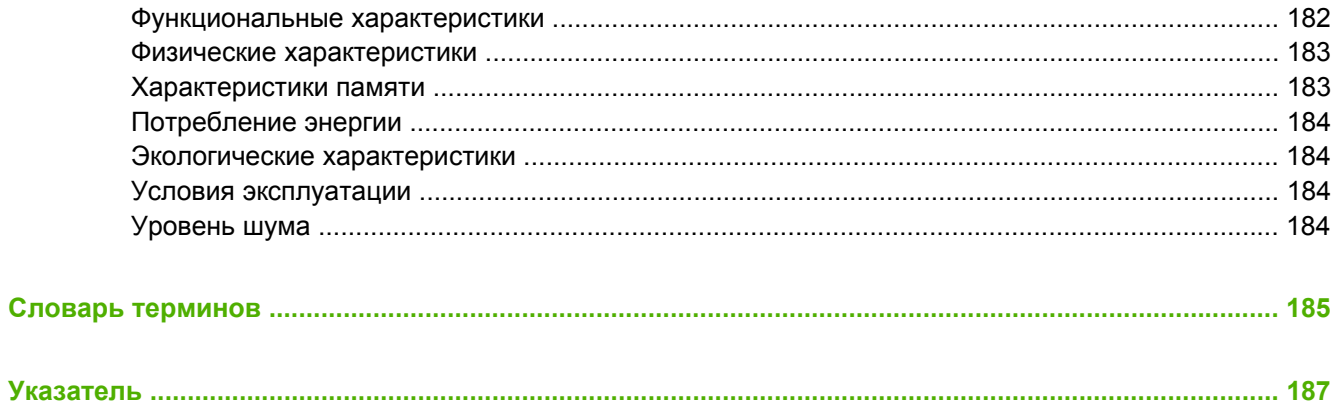

# <span id="page-10-0"></span>**1 Введение**

- Меры [предосторожности](#page-11-0)
- Стартовый комплект [HP Start-Up Kit](#page-11-0)
- Работа с [руководством](#page-11-0)
- Основные [характеристики](#page-13-0) принтера
- [Основные](#page-13-0) элементы принтера
- [Передняя](#page-15-0) панель
- [Программное](#page-16-0) обеспечение принтера
- Сведения о страницах [внутренних](#page-17-0) данных

## <span id="page-11-0"></span>**Меры предосторожности**

Следующие меры предосторожности обеспечат надлежащее использование принтера и позволят избежать его повреждения. Неукоснительно соблюдайте эти меры.

- Напряжение сети должно соответствовать тому, которое указано на паспортной табличке. Избегайте перегрузки электрической розетки, в которую включен принтер.
- Обеспечьте правильное заземление принтера. Отсутствие заземления может стать причиной поражения электрическим током, пожара и повышенной восприимчивости к электромагнитным помехам.
- Не разбирайте и не ремонтируйте принтер самостоятельно. По вопросам обслуживания обращайтесь к региональному представителю отдела обслуживания HP, см. [Контактная](#page-185-0) [информация](#page-185-0) службы HP Support.
- Используйте только кабель питания, поставляемый с принтером HP. Избегайте повреждения кабеля питания, не обрезайте его и не пытайтесь ремонтировать. Поврежденный кабель питания может стать причиной пожара или поражения электрическим током. Заменять поврежденный кабель следует кабелем только утвержденного компанией HP типа.
- Не допускайте попадания металлических предметов и жидкостей (за исключением используемых в чистящих комплектах HP Cleaning Kits) на внутренние части принтера. Это может вызвать пожар, поражение электрическим током или другие опасные последствия.
- Во всех перечисленных ниже случаях следует отключить питание принтера и вынуть кабель питания из розетки:
	- если необходимо проникнуть руками внутрь принтера;
	- если из принтера идет дым или появился необычный запах;
	- если принтер издает необычный шум, отсутствующий при нормальной работе;
	- если внутренние части принтера соприкасаются с металлическим предметом или на них попала жидкость (не в процессе чистки или обслуживания);
	- во время грозы;
	- во время нарушения электроснабжения.

## **Стартовый комплект HP Start-Up Kit**

Стартовый комплект HP Start-Up Kit — это предоставляемый вместе с принтером компакт- или DVD-диск. Он содержит программное обеспечение и документацию для принтера, в том числе вводные мультимедийные учебники, позволяющие уже при первой печати получить хорошее качество.

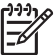

**Примечание** Стартовый комплект HP Start-Up Kit предоставлется на компакт-диске в Японии и на DVD-диске в других местах мира. В остальной части данного руководства будут использоваться ссылки только на DVD-версию.

## **Работа с руководством**

*Руководство пользователя* (на DVD-диске) и *краткое справочное руководство* (на бумаге) состоят из следующих разделов. Наиболее полный набор сведений содержится в *Руководстве пользователя*.

### <span id="page-12-0"></span>**Введение**

Эта глава знакомит новых пользователей с принтером и документацией к нему.

### **Использование и обслуживание**

Эти главы посвящены обычным процедурам работы с принтером и включают следующие разделы.

- Установка [программного](#page-18-0) обеспечения
- [Индивидуальная](#page-28-0) настройка принтера
- Работа с [бумагой](#page-36-0)
- **[Печать](#page-56-0)**
- [Управление](#page-68-0) цветом
- Получение сведений об [использовании](#page-96-0) принтера
- Обращение с [картриджами](#page-100-0) и печ. головками
- [Обслуживание](#page-112-0) принтера

#### **Устранение неполадок**

Эти разделы содержат инструкции по устранению неполадок, которые могут возникнуть в процессе печати, и включают следующие разделы.

- [Устранение](#page-134-0) неполадок с бумагой
- Устранение [недостатков](#page-144-0) качества печати
- [Устранение](#page-162-0) неполадок c картр. и печ. головками
- [Устранение](#page-172-0) общих неполадок принтера
- [Сообщения](#page-178-0) об ошибках на передней панели

#### **Поддержка, принадлежности и спецификация**

Данные главы содержат справочные сведения, в том числе об обслуживании клиентов компании HP, а также о технических характеристиках принтера и номерах компонентов для заказа бумаги, картриджей и принадлежностей.

#### **Словарь терминов**

В этой главе можно найти определения используемых в документации терминов, касающихся печати и компании HP.

#### **Указатель**

Помимо содержания имеется также алфавитный указатель, позволяющий быстрее находить нужные разделы.

### **Врезки «Осторожно» и «Внимание»**

Ниже приведены символы, которые используются в данном руководстве с целью информировать пользователя о правилах работы с принтером и предотвратить его повреждение. Следуйте инструкциям, отмеченным этими символами.

<span id="page-13-0"></span>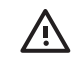

**ВНИМАНИЕ!** Невыполнение отмеченных этими символами инструкций может стать причиной серьезной травмы и даже смерти.

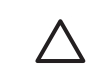

**ПРЕДУПРЕЖДЕНИЕ** Невыполнение отмеченных этими символами инструкций может вызвать незначительную травму или повреждение изделия.

## **Основные характеристики принтера**

Данный принтер — это цветной струйный принтер, предназначенный для высококачественной печати на бумаге шириной до 1,12 метра (44 дюйма). Ниже перечислены некоторые из основных характеристик принтера.

- Разрешение принтера до 2400 на 1200 оптимизированных точек на дюйм при печати источника с разрешением от 1200 на 1200 точек на дюйм в режиме качества печати **Наилучшее** при установленном параметре **Максимальная детализация** на фотобумаге.
- Программы HP Easy Printer Care (Windows) и HP Printer Utility (Macintosh) (см. [Запуск](#page-30-0) служебной программы [HP Easy Printer Care \(Windows\)](#page-30-0) или HP Printer Utility (Mac OS)) имеют простой интерфейс и делают возможным:
	- Централизованное управление цветом
	- Управление, установку и создание ICC-профилей
	- Калибровку принтера и дисплея
	- Доступ к электронной базе знаний HP Printing Knowledge Center
- Точная и согласованная цветопередача с помощью автоматической калибровки и профилирования цветов.
- Двенадцатицветная система, обеспечивающая широкую гамму цветов на художественной матовой бумаге и глянцевой фотобумаге для фотопечати и полиграфии, а также полный набор гамм ISO и SWOP для точной цветопередачи при предпечатной подготовке.
- Встроенный фотоспектрометр для согласованной и точной цветопередачи даже при изменении качества бумаги и условий окружающей среды и легкое создание пользовательских ICC-профилей; см. Встроенный [фотоспектрометр](#page-73-0) HP.
- Отображение информации о расходовании чернил и бумаги через Web-интерфейс при помощи встроенного Web-сервера (см. Доступ ко [встроенному](#page-31-0) Web-серверу).
- Гибкость в выборе бумаги и легкая автоматическая загрузка (см. Работа с [бумагой](#page-36-0)); информация и профили доступны с передней панели и в программах HP Easy Printer Care (Windows) и HP Printer Utility (Macintosh).

## **Основные элементы принтера**

На следующих рисунках представлен вид принтера спереди и сзади, а также отмечены его основные элементы.

## <span id="page-14-0"></span>**Вид спереди**

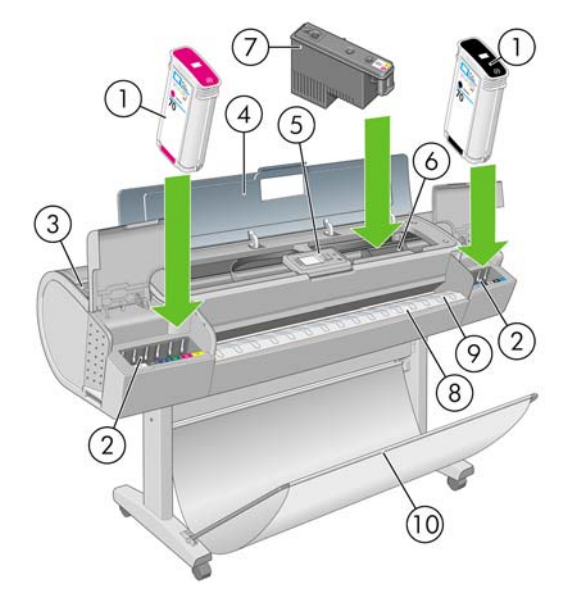

- **1.** Картридж с чернилами
- **2.** Гнезда картриджей
- **3.** Синий рычажок
- **4.** Прозрачное окно
- **5.** Передняя панель
- **6.** Каретка
- **7.** Печатающая головка
- **8.** Выходной лоток
- **9.** Линии выравнивания бумаги
- **10.** Приемник

## **Вид сзади**

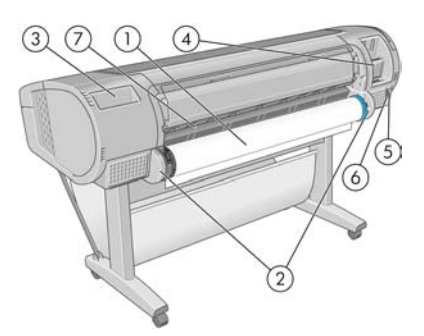

- **1.** Ось
- **2.** Держатели оси
- **3.** Держатель краткого справочного руководства
- **4.** Разъемы для соединительных кабелей и дополнительных принадлежностей
- <span id="page-15-0"></span>**5.** Выключатель питания
- **6.** Вилка кабеля питания
- **7.** Устройство подачи бумаги

## **Передняя панель**

Передняя панель принтера расположена спереди в центре. Она выполняет следующие важные функции:

- оказание помощи пользователю в устранении неполадок;
- выполнение некоторых процедур, таких как обрезание и извлечение бумаги;
- показ анимаций, иллюстрирующих выполнение различных процедур;
- отображение сведений о текущем состоянии компонентов принтера, таких как картриджи, печатающие головки, бумага и задания печати;
- отображение предупреждений и сообщений об ошибках с подачей привлекающего внимание звукового сигнала;
- изменение параметров настройки, т. е. режима работы принтера (следует учитывать, что параметры, задаваемые драйвером принтера, имеют приоритет над параметрами, устанавливаемыми на передней панели — см. Установка [программного](#page-18-0) обеспечения).

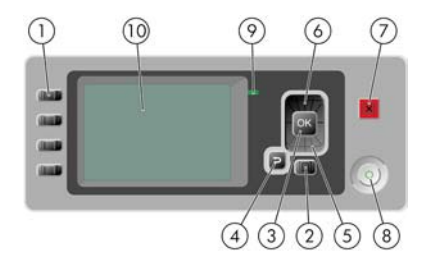

На передней панели расположены следующие элементы.

- **1.** Клавиши прямого доступа:
	- Первая клавиша: «Обзор уровня чернил», см. Проверка состояния [картриджей](#page-101-0) с [чернилами](#page-101-0)
	- Вторая клавиша: «Обзор инфо о бумаге», см. [Просмотр](#page-50-0) сведений о бумаге
	- Третья клавиша: «Извлечь бумагу», см. [Извлечение](#page-49-0) рулона и Извлечение одиночного [листа](#page-49-0)
	- Четвертая клавиша: «Прогон бумаги и [обрезка](#page-53-0)», см. Прогон и обрезка бумаги
- **2.** Клавиша Меню служит для возврата в главное меню на экране передней панели. Если на экране уже отображается главное меню, то при нажатии этой клавиши будет показан экран состояния.
- **3.** Клавиша OK служит для подтверждения действия в ходе выполнения процедуры или диалога, для перехода из меню в подменю и для выбора значения, когда есть такая возможность.
- **4.** Клавиша Назад служит для возврата к предыдущему шагу процедуры или диалога, перехода на более высокий уровень, выхода из раздела меню или выбора из предложенных вариантов.
- <span id="page-16-0"></span>**5.** Клавиша со стрелкой Вниз служит для перехода вниз по пунктам меню или вариантам, а также для уменьшения значения, например, при установке IP-адреса или контрастности экрана передней панели.
- **6.** Клавиша со стрелкой Вверх служит для перехода вверх по пунктам меню или вариантам либо для увеличения значения, например, при установке IP-адреса или контрастности экрана передней панели.
- **7.** Клавиша Отмена для отмены выполнения процедуры или диалога.
- **8.** Клавиша Питание для включения и выключения принтера. Кроме того, у нее есть световой индикатор, показывающий состояние принтера. Если индикатор клавиши питания не горит, принтер выключен. Если индикатор клавиши питания мигает зеленым светом, идет процесс запуска принтера. Если индикатор клавиши питания горит зеленым светом, принтер включен. Если индикатор клавиши питания горит желтым светом, принтер находится в режиме ожидания. Если индикатор клавиши питания мигает желтым светом, требуется вмешательство пользователя.
- **9.** Световой индикатор показывает статус принтера. Если световой индикатор горит зеленым светом, принтер находится в состоянии готовности. Если он мигает зеленым, принтер занят. Немигающий желтый свет индикатора означает системную ошибку. Если индикатор мигает желтым, требуется вмешательство пользователя.
- **10.** Экран передней панели служит для отображения сообщений об ошибках, предупреждений и инструкций по использованию принтера.

Чтобы **выделить** пункт на экране передней панели, нажимайте клавиши со стрелкой Вверх или Вниз до выделения нужного пункта.

Чтобы **выбрать** пункт на передней панели, сначала выделите его, а затем нажмите клавишу OK.

Если в этом руководстве приводится последовательность отображаемых на экране пунктов меню, например: **Элемент1** > **Элемент2** > **Элемент3**, это означает, что нужно сначала выбрать **Элемент1**, затем **Элемент2** и наконец **Элемент3**.

Конкретные инструкции по использованию передней панели приводятся в различных разделах данного руководства.

## **Программное обеспечение принтера**

В комплект поставки принтера входит следующее программное обеспечение:

- основной драйвер принтера растровый драйвер PCL3;
- программа HP Easy Printer Care (Windows) или HP Printer Utility (Macintosh) (см. [Запуск](#page-30-0) служебной программы [HP Easy Printer Care \(Windows\)](#page-30-0) или HP Printer Utility (Mac OS)), позволяющая:
	- управлять принтером (в том числе цветом) при помощи HP Color Center;
	- просматривать состояние картриджей, печатающих головок и бумаги;
	- просматривать данные учета заданий (см. Получение сведений об [использовании](#page-96-0) [принтера](#page-96-0));
	- обновлять микропрограммное обеспечение принтера (см. [Обновление](#page-119-0) [микропрограммного](#page-119-0) обеспечения);
	- изменять различные параметры принтера на вкладке Settings (Параметры).

<span id="page-17-0"></span>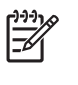

**Примечание** ОС Windows XP Professional x64 Edition не поддерживает программу HP Easy Printer Care, поэтому она не может быть установлена с помощью программы установки принтера.

- встроенный Web-сервер, запускаемый на принтере и позволяющий с помощью браузера на любом компьютере следить за уровнем чернил и состоянием принтера (см. [Доступ](#page-31-0) ко [встроенному](#page-31-0) Web-серверу);
- драйвер RTL и HP-GL/2 для Windows, необходимый при использовании пакета HP-GL/2 Upgrade.

## **Сведения о страницах внутренних данных**

Страницы внутренних данных содержат различные сведения о принтере. Их можно запросить с передней панели принтера, не используя для этой цели компьютер.

**ПРЕДУПРЕЖДЕНИЕ** Прежде чем запрашивать страницы внутренних данных, убедитесь, что в принтер загружена бумага (рулон или лист) и на передней панели принтера отображается сообщение **Готов**. Загруженная в принтер бумага должна иметь по меньшей мере формат A3 (альбомная ориентация, ширина 42 см), иначе напечатанный текст может быть обрезан.

Чтобы напечатать страницу внутренних данных, нажмите клавишу Меню для возвращения в

главное меню, выберите значок печати внутренних данных  $\left[\begin{array}{c} \blacksquare \end{array}\right]$ , а затем — нужную страницу внутренних данных. Доступны следующие страницы внутренних данных.

- «Карта меню»: показывает содержимое всех меню экрана передней панели.
- «Конфигурация»: отображает все текущие параметры, установленные на экране передней панели.
- «Отчет об использовании»: показывает общее количество отпечатков, количество отпечатков на бумаге каждого типа и в каждом режиме качества печати, а также общее количество израсходованных чернил каждого цвета (все значения приблизительные).
- «Палитра HP-GL/2»: показывает цвета или градации серого, используемые в текущей цветовой палитре (необходим пакет обновления HP-GL/2 Upgrade).
- «Служебная информация»: предоставляет сведения для специалистов, обслуживающих принтер.

# <span id="page-18-0"></span>**2 Установка программного обеспечения**

- Выбор способа [подключения](#page-19-0)
- [Подключение](#page-19-0) к сети (Windows)
- Прямое [подключение](#page-20-0) принтера к компьютеру (Windows)
- Удаление [программного](#page-21-0) обеспечения принтера (Windows)
- [Подключение](#page-22-0) к сети (Mac OS X)
- Прямое [подключение](#page-24-0) принтера к компьютеру (Mac OS X)
- Удаление [программного](#page-26-0) обеспечения принтера (Mac OS)

## <span id="page-19-0"></span>**Выбор способа подключения**

Для подключения принтера используются следующие способы.

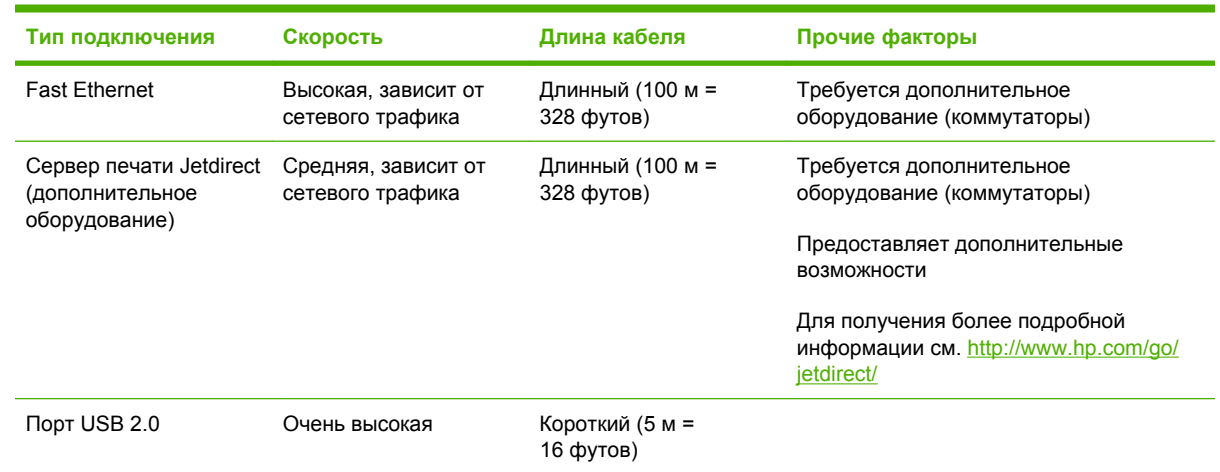

**Примечание** Скорость любого сетевого подключения зависит от свойств всех компонентов сети (плат сетевого интерфейса, концентраторов, маршрутизаторов, коммутаторов и кабелей). Скорость подключения будет низкой, если хотя бы один из этих компонентов не поддерживает высокоскоростной режим работы. На скорость сетевого подключения также может влиять общая интенсивность трафика через все входящие в сеть устройства.

## **Подключение к сети (Windows)**

Перед началом рекомендуется проверить состояние оборудования:

- принтер установлен и включен;
- концентратор Ethernet или маршрутизатор включен и исправен;
- все компьютеры включены и подключены к сети;
- принтер подключен к сети.

Теперь можно начать процесс установки программного обеспечения и подключения принтера.

**1.** Запишите IP-адрес, отображаемый в окне состояния на экране передней панели принтера (в данном примере — 192.168.1.1).

```
Устройство готово к загрузке
бумаги
```
http://XXXX11 http://192.168.1.1

Нажмите ⊞ для входа в меню

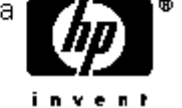

**2.** Вставьте в дисковод компьютера DVD-диск со стартовым комплектом *HP Start-Up Kit*. Если автозапуск не работает, запустите программу SETUP.EXE из корневой папки DVD-диска.

<span id="page-20-0"></span>Шелкните на кнопке Установить. Будут установлены драйвер принтера и приложения НР  $\mathbf{R}$ Easy Printer Care и HP Color Center.

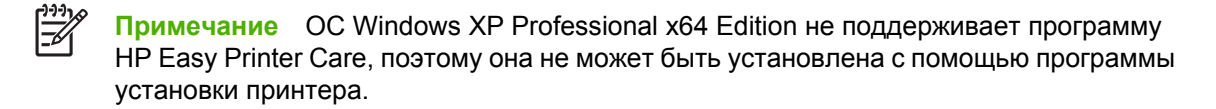

- Для установки принтера следуйте инструкциям на экране. Приведенные ниже сведения  $\blacktriangle$ помогут вам выбрать надлежащие параметры в программе установки.
	- При ответе на вопрос о типе подключения выберите вариант Подключение по сети.  $\bullet$
	- Программа настройки выполнит поиск подключенных к сети принтеров. После  $\bullet$ завершения поиска будет показан список принтеров. Выберите принтер из списка по его IP-адресу.
	- Программа настройки проанализирует сеть и принтер. Программа обнаружит сетевые  $\bullet$ параметры настройки и предложит использовать их для настройки принтера. Обычно нет необходимости менять эти параметры. но при желании можно это сделать.

Если обнаружить принтеры в сети не удается, отображается окно Принтер не найден, в котором вы можете попытаться найти принтер. Если включен брандмауэр, для поиска принтера его можно временно отключить. Предусмотрены также варианты поиска принтера по URL-адресу. IP-адресу или МАС-адресу.

## Прямое подключение принтера к компьютеру (Windows)

При помощи встроенного разъема USB 2.0 (поддерживается в системах Windows 2000, XP и 2003 Server) принтер можно подключить непосредственно к компьютеру без использования сети.

Подключение через USB-порт может работать быстрее, чем сетевое, но длина Совет кабеля при этом ограничена и совместное использование принтера организовать труднее.

- $\mathbf{1}$ . Не подключайте принтер к компьютеру на этом шаге. Необходимо сначала установить на компьютер драйвер принтера, как описано ниже.
- Вставьте в дисковод DVD-диск со стартовым комплектом HP Start-Up Kit. Если автозапуск  $2.$ не работает, запустите программу SETUP.EXE из корневой папки DVD-диска.
- $3<sub>1</sub>$ Щелкните на кнопке Установить. Будут установлены драйвер принтера и приложения НР Easy Printer Care и HP Color Center.

<span id="page-21-0"></span>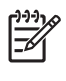

**Примечание** ОС Windows XP Professional x64 Edition не поддерживает программу HP Easy Printer Care, поэтому она не может быть установлена с помощью программы установки принтера.

- **4.** Для установки принтера следуйте инструкциям на экране. Приведенные ниже сведения помогут вам выбрать надлежащие параметры в программе установки.
	- При ответе на вопрос о типе подключения выберите вариант **Прямое подключение к компьютеру**.
	- Чтобы разрешить работу на принтере другим подключенным к данной сети пользователям, нажмите кнопку **Свойства принтера** в окне **Готовность к установке**, затем перейдите на вкладку **Общий доступ** и введите название принтера, которое будет использоваться при его совместном использовании.
	- После соответствующего запроса программы установки подключите принтер к компьютеру с помощью сертифицированного кабеля USB. Убедитесь, что принтер включен.

**Примечание** Использование несертифицированных кабелей USB может вызвать трудности при подключении. Для подключения принтера следует использовать только кабели, сертифицированные ассоциацией USB Implementor's Forum [\(http://www.usb.org/](http://www.usb.org/)).

### **Рекомендации по совместному использованию принтера**

- Прежде чем использовать программу HP Easy Printer Care, ее необходимо установить на компьютере.
- Все остальные пользователи, использующие подключенный напрямую принтер, смогут отправлять задания печати, но не смогут получать данные с принтера, которые затрагивают уведомления принтера, отчеты о состоянии принтера, управление принтером, администрирование принтера и устранение неполадок.
- Все прочие пользователи, совместно использующие непосредственно подключенный принтер, не смогут воспользоваться функцией предварительного просмотра принтера, однако смогут воспользоваться функцией предварительного просмотра в приложении. См. [Предварительный](#page-62-0) просмотр.

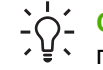

**Совет** Лучший способ совместного использования принтера в сети — подключить принтер не к какому-либо компьютеру, а к сети. См. [Подключение](#page-19-0) к сети (Windows).

## **Удаление программного обеспечения принтера (Windows)**

- **1.** Вставьте в дисковод DVD-диск со стартовым комплектом *HP Start-Up Kit*. Если автозапуск не работает, запустите программу SETUP.EXE из корневой папки DVD-диска.
- **2.** Чтобы удалить программное обеспечение принтера, выберите вариант **Установить** и следуйте инструкциям на экране.

## <span id="page-22-0"></span>**Подключение к сети (Mac OS X)**

Для подключения принтера к сети под управлением операционной системы Mac OS X можно использовать следующие протоколы:

- Bonjour/Rendezvous
- TCP/IP

**Примечание** Протокол AppleTalk не поддерживается принтером.

Перед началом рекомендуется проверить состояние оборудования:

- принтер установлен и включен;
- концентратор Ethernet или маршрутизатор включен и исправен;
- все компьютеры включены и подключены к сети;
- принтер подключен к сети.

Теперь можно начать процесс установки программного обеспечения и подключения принтера.

#### **Подключение с использованием протокола Bonjour/Rendezvous**

- **1.** На передней панели принтера выберите значок подключения  $\mathbb{E}$ , а затем — пункт **Fast Ethernet** > **Показать конфигурацию**. Запишите имя службы mDNS принтера.
- **2.** Вставьте в дисковод DVD-диск со стартовым комплектом *HP Start-Up Kit*.
- **3.** Щелкните на значке DVD-диска на рабочем столе.

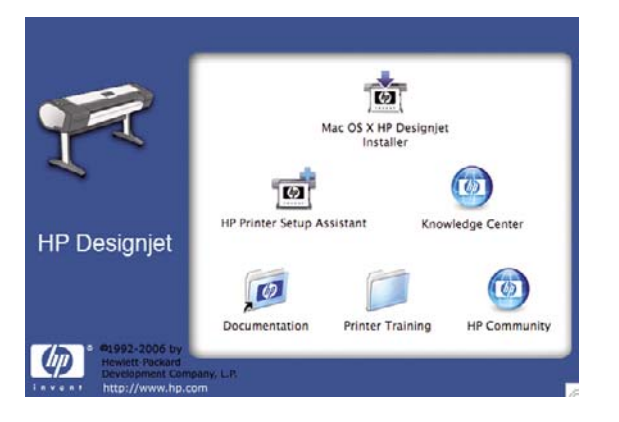

- **4.** Щелкните на значке программы установки **Mac OS X HP Designjet Installer**.
- **5.** Следуйте инструкциям на экране. Рекомендуется выбрать вариант **Простая установка**.
- **6.** Будет установлено программное обеспечение принтера, включая драйвер и приложения HP Printer Utility и HP Color Center.
- **7.** После установки программного обеспечения для настройки подключения к принтеру автоматически будет запущен помощник по установке HP Printer Setup Assistant. Следуйте инструкциям на экране.
- **8.** В окне «Выбор принтера» найдите в столбце «Имя принтера» имя службы mDNS принтера, записанное в шаге 1.

<span id="page-23-0"></span>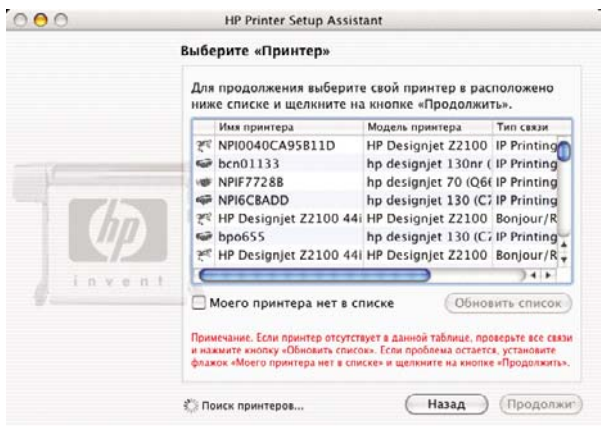

- **porpaMMHOrc** респечения
- Найдя нужное имя, воспользуйтесь горизонтальной прокруткой, чтобы увидеть столбец «Тип подключения», и убедитесь, что в нем указан тип подключения Bonjour/ Rendezvous. Выделите эту строку. Если указан другой тип подключения, продолжите поиск вниз по списку.
- Если вам не удалось найти имя принтера с типом подключения Bonjour/Rendezvous, отметьте флажок Принтер отсутствует в списке.

Щелкните на кнопке Продолжить.

- Продолжайте следовать инструкциям на экране. В окне «Очередь принтера создана»  $9.$ щелкните на кнопке Выход для завершения процедуры или на кнопке Создать новую очередь, если нужно подключить к сети еще один принтер.
- 10. После завершения работы помощника по установке принтера HP Printer Setup Assistant можно извлечь DVD-диск из дисковода.

Помощник по установке принтера HP Printer Setup Assistant может быть запущен в любое время с DVD-диска, если драйвер принтера уже установлен.

#### Подключение с использованием протокола ТСР/IР

На передней панели принтера нажимайте клавишу Меню до появления окна состояния.  $\blacksquare$ 

Устройство готово к загрузке бумаги

http://XXXX11 http://192.168.1.1

Нажмите ⊞ для входа в меню

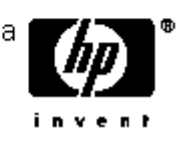

Запишите URL-адрес принтера (в данном примере это http://XXXX11).

 $2.$ Вставьте в дисковод DVD-диск со стартовым комплектом HP Start-Up Kit. <span id="page-24-0"></span>**3.** Щелкните на значке DVD-диска на рабочем столе.

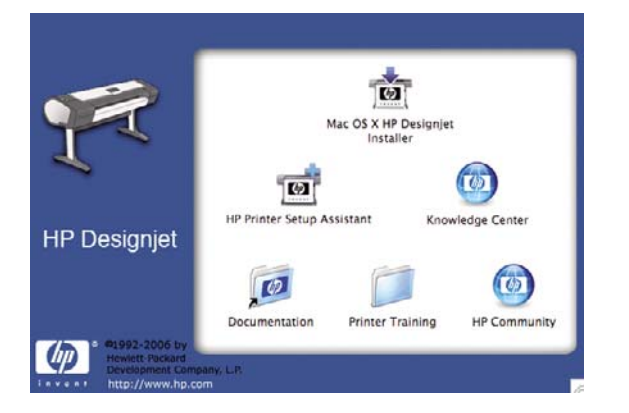

- **4.** Щелкните на значке программы установки **Mac OS X HP Designjet Installer**.
- **5.** Следуйте инструкциям на экране. Рекомендуется выбрать вариант **Простая установка**.
- **6.** Будет установлено программное обеспечение принтера, включая драйвер и приложения HP Printer Utility и HP Color Center.
- **7.** После установки программного обеспечения для настройки подключения к принтеру автоматически будет запущен помощник по установке HP Printer Setup Assistant. Следуйте инструкциям на экране.
- **8.** Когда появится экран «Выбор принтера», найдите в столбце «Имя принтера» URL-адрес принтера, записанный в шаге 1.
	- Найдя нужное имя, воспользуйтесь горизонтальной прокруткой, чтобы увидеть столбец «Тип подключения», и убедитесь, что в нем указан тип подключения **IP-печать**. Выделите эту строку. Если указан другой тип подключения, продолжите поиск вниз по списку.
	- Если вам не удалось найти имя принтера с типом подключения **IP-печать**, отметьте флажок **Принтер отсутствует в списке**.

Щелкните на кнопке **Продолжить**.

- **9.** Продолжайте следовать инструкциям на экране. В окне «Очередь принтера создана» щелкните на кнопке **Выход** для завершения процедуры или на кнопке **Создать новую очередь**, если нужно подключить к сети еще один принтер.
- **10.** После завершения работы помощника по установке принтера HP Printer Setup Assistant можно извлечь DVD-диск из дисковода.

Помощник по установке принтера HP Printer Setup Assistant может быть запущен в любое время с DVD-диска, если драйвер принтера уже установлен.

## **Прямое подключение принтера к компьютеру (Mac OS X)**

При помощи встроенного разъема USB 2.0 принтер можно подключить непосредственно к компьютеру без использования сети.

- **1.** Убедитесь, что принтер либо выключен, либо отсоединен от компьютера.
- **2.** Вставьте в дисковод DVD-диск со стартовым комплектом *HP Start-Up Kit*.

**3.** Щелкните на значке DVD-диска на рабочем столе.

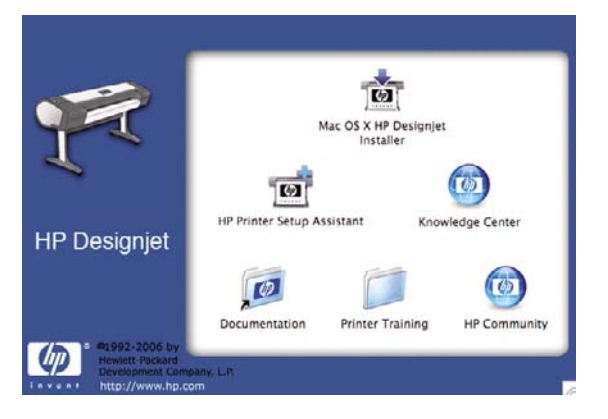

- **4.** Щелкните на значке программы установки **Mac OS X HP Designjet Installer**.
- **5.** Следуйте инструкциям на экране. Рекомендуется выбрать вариант **Простая установка**.
- **6.** Будет установлено программное обеспечение принтера, включая драйвер и приложения HP Printer Utility и HP Color Center.
- **7.** После установки программного обеспечения для настройки подключения к принтеру автоматически будет запущен помощник по установке HP Printer Setup Assistant.
- **8.** Убедитесь, что принтер включен и соединен с компьютером с помощью сертифицированного кабеля USB.

**Примечание** Использование несертифицированных кабелей USB может вызвать трудности при подключении. Для подключения принтера следует использовать только кабели, сертифицированные ассоциацией USB Implementor's Forum [\(http://www.usb.org/](http://www.usb.org/)).

- **9.** В помощнике по установке принтера HP щелкните на кнопке **Продолжить**.
- **10.** В списке принтеров выберите строку с типом подключения USB и щелкните на кнопке **Продолжить**.
- **11.** В следующем окне содержатся сведения об установке принтера; имя принтера можно изменить. Внесите необходимые изменения и щелкните на кнопке **Продолжить**.
- **12.** Теперь принтер подключен к сети. В окне «Очередь принтера создана» щелкните на кнопке **Выход** для завершения процедуры или на кнопке **Создать новую очередь**, если требуется подключить еще один принтер.
- **13.** После завершения работы помощника по установке принтера HP Printer Setup Assistant можно извлечь DVD-диск из дисковода.

Помощник по установке принтера HP Printer Setup Assistant может быть запущен в любое время с DVD-диска, если драйвер принтера уже установлен.

#### <span id="page-26-0"></span>Совместное использование принтера

Если компьютер подсоединен к сети и используется операционная система Mac OS X 10.2 или более поздней версии, то подключенный к нему напрямую принтер можно сделать доступным для других компьютеров в этой сети.

- 1. Дважды щелкните на значке «Системные параметры» на панели инструментов рабочего стола.
- Включите общий доступ к принтеру, выбрав команды Общий доступ > Службы > Общий  $2.$ доступ к принтеру.
- Теперь принтер будет автоматически отображаться в списке общих принтеров на любом  $\mathbf{3}$ компьютере под управлением операционной системы Mac OS, подключенном к данной локальной сети.

Примечание Остальным пользователям, которым требуется общий доступ к принтеру. необходимо установить программное обеспечение принтера на своих компьютерах.

Все остальные пользователи, использующие подключенный напрямую принтер, смогут отправлять задания печати, но не смогут получать данные с принтера, которые затрагивают уведомления принтера, отчеты о состоянии принтера, управление принтером, администрирование принтера и устранение неполадок.

В Mac OS версии 10.2 для отображения общих принтеров необходимо отметить флажок Show printers connected to other computers (Отображать принтеры, подключенные к другим компьютерам) в центре печати Print Center.

Общий доступ к принтеру, непосредственно подключенному к компьютеру, может снизить скорость работы этого компьютера до неприемлемо низкого уровня.

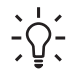

Совет Лучший способ совместного использования принтера в сети - подключить принтер не к какому-либо компьютеру, а к сети. См. Подключение к сети (Mac OS X).

## Удаление программного обеспечения принтера (Mac OS)

- $1.1$ Вставьте в дисковод DVD-диск со стартовым комплектом HP Start-Up Kit.
- Щелкните на значке DVD-диска на рабочем столе.  $2.$
- Щелкните на значке программы установки Mac OS X HP Designiet Installer.  $3<sub>1</sub>$
- $\mathbf{4}$ . Чтобы удалить программное обеспечение принтера, выберите вариант Удалить и следуйте инструкциям на экране.

Установка<br>программного<br>обеспечения **программного обеспеченияУстановка**

# <span id="page-28-0"></span>**3 Индивидуальная настройка принтера**

- Включение и [выключение](#page-29-0) принтера
- [Изменение](#page-30-0) языка экрана передней панели
- Запуск служебной программы [HP Easy Printer Care \(Windows\)](#page-30-0) или HP Printer Utility (Mac OS)
- Доступ ко [встроенному](#page-31-0) Web-серверу
- Изменение языка интерфейса служебной программы [HP Easy Printer Care \(Windows\)](#page-31-0) или HP [Printer Utility \(Macintosh\)](#page-31-0)
- Изменение языка [встроенного](#page-32-0) Web-сервера
- Изменение [параметров](#page-32-0) режима ожидания
- Включение и [отключение](#page-32-0) звукового сигнала
- Изменение [контрастности](#page-32-0) экрана передней панели
- [Изменение](#page-33-0) единиц измерения
- Настройка [параметров](#page-33-0) сети
- [Изменение](#page-34-0) параметра языка графики

## <span id="page-29-0"></span>**Включение и выключение принтера**

**Совет** Принтер соответствует требованиям стандарта Energy Star, поэтому он может оставаться включенным без использования электроэнергии. Принтер во включенном состоянии способствует уменьшению времени отклика и повышению общей надежности системы. Если принтер не используется в течение некоторого времени (по умолчанию 30 минут), он переходит в режим ожидания в целях энергосбережения. Однако любая команда, введенная с передней панели принтера, вернет его в активное состояние, позволяющее сразу начать печать. Сведения об изменении времени перехода в режим ожидания см. в разделе Изменение [параметров](#page-32-0) режима ожидания.

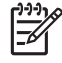

**Примечание** В режиме ожидания принтер периодически активируется для поддержания рабочего состояния печатающих головок. Это позволяет избежать длительной подготовки после долгого перерыва в работе.

Принтер имеет три уровня энергопотребления.

- Принтер подсоединен к сети: кабель питания подключен к разъему на задней панели принтера.
- Питание принтера включено: выключатель на задней панели принтера находится в положении «включено».
- Принтер включен: горит зеленый индикатор клавиши Питание на передней панели.

Для включения, выключения или перезагрузки принтера рекомендуется использовать клавишу Питание на передней панели.

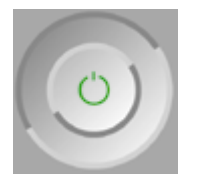

Однако, если планируется хранить принтер неопределенное время или есть вероятность, что клавиша Питание не работает, рекомендуется выключить принтер с помощью клавиши Питание и дополнительно с помощью выключателя на задней панели.

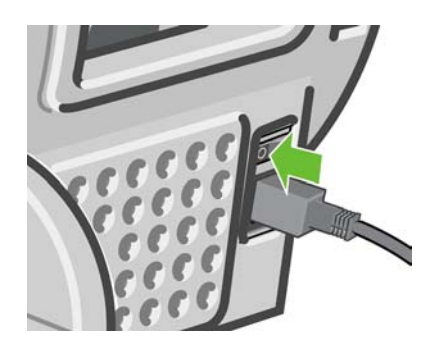

Чтобы снова включить питание принтера, воспользуйтесь выключателем питания на задней панели.

<span id="page-30-0"></span>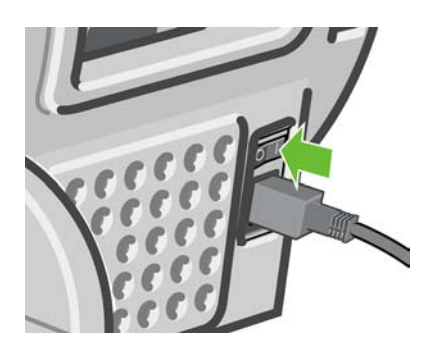

После включения питания принтеру требуется около трех минут для инициализации, а также проверки и подготовки печатающих головок. Подготовка печатающих головок занимает примерно 1 минуту 15 секунд. Но если принтер был долгое время выключен (шесть недель и более), подготовка головок может занять до 60 минут.

**Совет** Для экономии чернил и времени рекомендуется оставлять принтер включенным или в режиме ожидания.

## **Изменение языка экрана передней панели**

Изменить язык меню и сообщений передней панели можно одним из двух следующих способов.

Если текущий язык, используемый на передней панели, понятен, нажмите клавишу Меню

для возвращения в главное меню и выберите значок настройки  $\Box$ , а затем — **Параметры передней панели** > **Выбрать язык**.

Если текущий язык на экране передней панели не понятен, начните с отключения питания принтера. На передней панели нажмите и удерживайте клавишу ОК. Удерживая клавишу OK, нажмите и удерживайте клавишу Питание. Продолжайте удерживать обе клавиши, пока не начнет мигать зеленый индикатор, расположенный на экране передней панели справа. Затем отпустите обе клавиши. Задержка может составлять одну секунду. Если зеленый индикатор начинает мигать без задержки, возможно, процедуру потребуется повторить.

Независимо от выбранного способа после выполненных действий на экране передней панели появится меню выбора языка. Выделите нужный язык с помощью клавиш со стрелками Вверх и Вниз, а затем нажмите клавишу OK.

## **Запуск служебной программы HP Easy Printer Care (Windows) или HP Printer Utility (Mac OS)**

Служебная программа HP Easy Printer Care (Windows) или HP Printer Utility (Mac OS) позволяет управлять принтером с компьютера при подключении принтера с помощью кабеля USB или по протоколу TCP/IP.

- В операционной системе Windows запустите приложение HP Easy Printer Care с помощью ярлыка на рабочем столе или команд меню **Пуск** > **Программы** > **Hewlett-Packard** > **HP Easy Printer Care** > **Запуск HP Easy Printer Care**. При этом будет запущено приложение HP Easy Printer Care, где будут показаны установленные принтеры.
- В ОС Macintosh запустите служебную программу Mac Printer Utility, выбрав команду **STARTUP\_DISK** > **Library** > **Printers** > **hp** > **Utilities** > **HP Printer Utility**. При этом будет запущена программа HP Printer Selector, где необходимо добавить свой принтер, выбрав вариант **Другие принтеры**.

Выберите свой принтер и щелкните на кнопке **Запуск программы**. Будет запущена служебная программа HP Printer Utility.

<span id="page-31-0"></span>Если вам не удалось запустить служебную программу HP Easy Printer Care (Windows) или HP Printer Utility (Macintosh), следуя приведенным выше инструкциям, см. Не удается [запустить](#page-174-0) служебную программу [HP Easy Printer Care \(Windows\)](#page-174-0) или HP Printer Utility (Macintosh).

**Примечание** ОС Windows XP Professional x64 Edition не поддерживает программу HP Easy Printer Care, поэтому она не может быть установлена с помощью программы установки принтера.

## **Доступ ко встроенному Web-серверу**

Встроенный Web-сервер служит для дистанционного управления принтером с помощью обычного Web-браузера, установленного на компьютере.

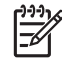

**Примечание** Для использования встроенного Web-сервера необходимо, чтобы принтер был подключен по протоколу TCP/IP.

Со встроенным Web-сервером совместимы следующие браузеры.

- Internet Explorer версии 5.5 или более поздней (Windows)
- **Internet Explorer версии 5.1 или более поздней (Mac OS X)**
- Netscape Navigator версии 6.01 или более поздней
- Mozilla версии 1.5 или более поздней
- Mozilla Firefox версии 1.0 или более поздней
- **Safari**

Для доступа ко встроенному Web-серверу с любого компьютера откройте Web-браузер и укажите адрес принтера. Адрес принтера (начинающийся с **http:**) можно узнать, посмотрев на экран состояния передней панели.

Устройство готово к загрузке бумаги

http://XXXX11 http://192.168.1.1

Нажмите ⊞ для входа в меню

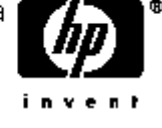

Если после выполнения этих инструкций не удалось получить доступ ко встроенному Webсерверу, см. раздел Отсутствие доступа ко [встроенному](#page-174-0) Web-серверу.

## **Изменение языка интерфейса служебной программы HP Easy Printer Care (Windows) или HP Printer Utility (Macintosh)**

Служебная программа HP Easy Printer Care (Windows) или HP Printer Utility (Macintosh) может работать на следующих языках: английском, португальском, испанском, каталонском,

<span id="page-32-0"></span>французском, итальянском, немецком, русском, китайском (упрощенное письмо), китайском (традиционное письмо), корейском и японском.

- При работе в системе Windows выберите меню **Сервис** > **Язык** и выберите язык из списка.
- В операционной системе Mac OS выбор языка осуществляется так же, как и в любом другом приложении. В окне **System Preferences** (Системные параметры) выберите вариант **International** (Международный) и перезапустите приложение.

## **Изменение языка встроенного Web-сервера**

Встроенный Web-сервер может работать на следующих языках: английском, португальском, испанском, каталонском, французском, итальянском, немецком, русском, китайском (упрощенное письмо), китайском (традиционное письмо), корейском и японском. Встроенный Web-сервер работает на языке, выбранном в параметрах Web-браузера. Если выбранный язык не поддерживается встроенным Web-сервером, встроенный Web-сервер работает на английском языке.

Чтобы изменить язык встроенного Web-сервера, нужно выбрать другой язык в Web-браузере. Например, в Internet Explorer версии 6 в меню **Сервис** выберите команду **Свойства обозревателя** и щелкните на кнопке **Языки**. Убедитесь, что в диалоговом окне выбранный язык находится в начале списка.

Чтобы сохранить изменения, закройте и вновь откройте Web-браузер.

## **Изменение параметров режима ожидания**

Если включенный принтер не используется в течение некоторого времени, он автоматически переходит в режим ожидания для экономии электроэнергии. По умолчанию этот интервал составляет 30 минут. Чтобы изменить время бездействия перед переходом в режим ожидания,

нажмите клавишу Меню для возвращения в главное меню и выберите значок настройки  $\Box$ , а затем — **Дополнительно** > **Время до спящего режима**. Выделите нужное значение времени перехода в режим ожидания, а затем нажмите клавишу ОК. Можно задать значение 30, 60, 120, 150, 180, 210 или 240 минут.

## **Включение и отключение звукового сигнала**

Чтобы включить или отключить звуковой сигнал принтера, нажмите клавишу Меню для

возвращения в главное меню и выберите значок настройки , а затем — **Параметры передней панели** > **Включить звуковой сигнал**. После этого выделите вариант «включить» или «выключить» и нажмите клавишу OK. По умолчанию звуковой сигнал включен.

## **Изменение контрастности экрана передней панели**

Чтобы изменить контрастность экрана передней панели, выберите значок настройки затем — **Параметры передней панели** > **Выбрать контраст. дисплея**. С помощью клавиш со стрелками Вверх или Вниз выберите нужное значение. Чтобы задать значение, нажмите клавишу OK. По умолчанию контрастность имеет значение 50.

## <span id="page-33-0"></span>**Изменение единиц измерения**

Чтобы изменить единицы измерения, используемые на экране передней панели, выберите

значок настройки , а затем — **Дополнительно** > **Выбрать единицы измерения** и укажите вариант **Британские** или **Метрические**. По умолчанию установлены метрические единицы.

## **Настройка параметров сети**

Для настройки параметров сети при помощи служебной программы HP Easy Printer Care (Windows) перейдите на вкладку **Параметры** и выберите **Параметры сети**. В программе HP Printer Utility (Macintosh) следует выбрать пункт **Configuration Group** (Группа конфигурации) > **Network Settings** (Параметры сети). Здесь можно просмотреть и настроить следующие параметры сети.

- **Способ настройки протокола IP:** выбор способа назначения IP-адреса. Возможные варианты — BOOTP, DHCP, Auto IP и Manual (Вручную).
- **Имя хоста:** задание IP-имени сетевого устройства. Имя может содержать до 32 ASCIIсимволов.
- **IP-адрес:** задание IP-адреса сервера печати. В сетях TCP/IP не допускается наличие одинаковых IP-адресов.

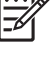

**Примечание** Если изменить текущий IP-адрес и щелкнуть на кнопке «Применить», текущее подключение браузера к серверу печати будет сброшено, поскольку оно будет указывать на старый адрес. Чтобы возобновить подключение, введите новый IP-адрес в окне браузера.

- **Маска подсети:** ввод маски подсети 32-разрядного числа, которое определяет, какие разряды IP-адреса задают сеть, а какие уникальным образом определяют узел в этой сети.
- **Основной шлюз:** задание IP-адреса маршрутизатора или компьютера, который будет использоваться для подключения к другим сетям или подсетям. Если таковой отсутствует, здесь следует указать IP-адрес компьютера или сервера печати.
- **Имя домена:** задание имени домена DNS, к которому принадлежит сервер печати например, support.hp.com. Обратите внимание, что имя домена не включает имя узла: это не полностью уточненное имя домена, как, например, printer1.support.hp.com.
- **Время ожидания при бездействии:** задание интервала времени в секундах, в течение которого бездействующее подключение будет оставаться открытым. По умолчанию это время равно 270 с. Если установить нулевое значение, то время ожидания будет отключено, и подключения по протоколу TCP/IP будут оставаться открытыми, пока они не будут закрыты другим узлом сети (например, рабочей станцией).
- **Основной IP-адрес:** IP-адрес, который будет использоваться в случаях, когда серверу печати не удается получить IP-адрес от сети при включении или при использовании протоколов BOOTP или DHCP.
- **Посылать DNCP-запросы:** этот параметр определяет, будут ли периодически посылаться DHCP-запросы в случае назначения IP-адреса по умолчанию или при помощи Auto IP.

Для настройки параметров сети нажмите клавишу Меню на передней панели для перехода в

главное меню и выберите значок соединения , а затем — **Fast Ethernet** > **Изменить конфигурацию**.

## <span id="page-34-0"></span>**Изменение параметра языка графики**

/r

Чтобы иметь возможность изменять параметр языка графики, необходимо установить пакет обновления HP-GL/2.

**ВНИМАНИЕ!** Обычно нет необходимости менять установленный по умолчанию параметр языка графики (**Автоматически**), и делать это не рекомендуется.

Для изменения параметра языка графики из приложений HP Easy Printer Care и HP Printer Utility выполните следующие действия.

**1.** При работе в системе Windows выберите вкладку **Параметры**, а затем — **Параметры принтера** > **Параметры печати**.

При работе в системе Mac OS выберите вариант **Configuration** (Настройка), а затем — **Printer settings** (Параметры принтера) > **Configure printer settings** (Настройка параметров принтера) > **Printing preferences** (Параметры печати).

- **2.** Выберите один из следующих вариантов.
	- **Автоматически** для автоматического определения принтером типа принимаемого файла. Этот режим подходит для большинства приложений.
	- **HP-GL/2** только если файл соответствующего типа отправляется непосредственно на принтер, минуя драйвер принтера.

Параметр языка графики можно изменить с передней панели принтера. Нажмите клавишу

Меню для возвращения в главное меню, выберите значок настройки  $\Box$ , а затем — пункт Язык **графических символов**. Выберите нужный вариант и нажмите клавишу OK, чтобы задать значение.

**Примечание** Параметр, выбранный в программе HP Easy Printer Care (Windows) или HP Printer Utility (Macintosh), имеет приоритет над параметром, установленным с передней панели.

Индивидуальная<br>настройка принтера **настройка Индивидуальная принтера**
# **4 Работа с бумагой**

- Советы общего [характера](#page-37-0)
- [Выбор](#page-37-0) оси
- [Загрузка](#page-38-0) рулона на ось
- [Загрузка](#page-40-0) рулона бумаги в принтер
- [Извлечение](#page-44-0) рулона
- Загрузка [одиночного](#page-45-0) листа
- [Извлечение](#page-49-0) одиночного листа
- [Просмотр](#page-50-0) сведений о бумаге
- [Профили](#page-51-0) бумаги
- Добавление [специального](#page-51-0) типа бумаги
- Уход за [бумагой](#page-52-0)
- [Изменение](#page-52-0) времени высыхания
- Отключение [автоматического](#page-53-0) резака
- Прогон и [обрезка](#page-53-0) бумаги

# <span id="page-37-0"></span>**Советы общего характера**

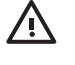

**ВНИМАНИЕ!** Прежде чем приступать к загрузке бумаги, убедитесь, что впереди и сзади принтера имеется достаточно свободного места.

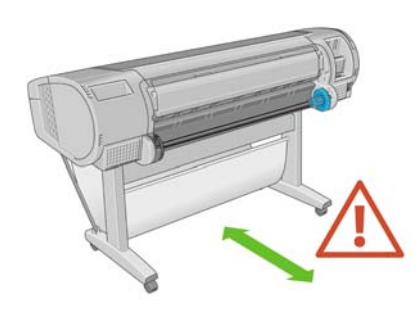

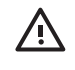

**ВНИМАНИЕ!** Чтобы предотвратить перемещение принтера, убедитесь, что колесики принтера заблокированы (рычажок тормоза переведен в нижнее положение).

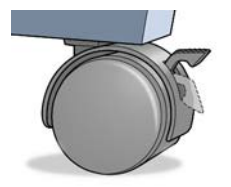

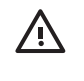

**ВНИМАНИЕ!** Лист бумаги должен иметь длину 28 см (11 дюймов) или более. Загрузка бумаги форматов A4 и Letter в альбомной ориентации невозможна.

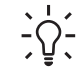

**Совет** При работе с фотобумагой наденьте хлопчатобумажные перчатки во избежание засаливания бумаги.

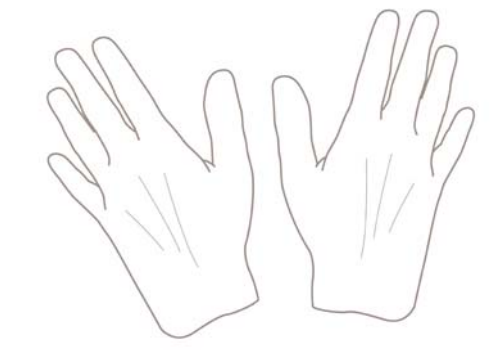

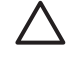

**ПРЕДУПРЕЖДЕНИЕ** На всем протяжении процесса загрузки держите приемник закрытым.

### **Выбор оси**

Убедитесь в правильном выборе оси. На иллюстрациях в описании процедур [Загрузка](#page-38-0) рулона на [ось](#page-38-0) и [Загрузка](#page-40-0) рулона бумаги в принтер показана ось черного цвета. При загрузке перечисленных ниже категорий и типов рулонной бумаги шириной более 91,5 см (36 дюймов) необходимо использовать ось серого цвета.

<span id="page-38-0"></span>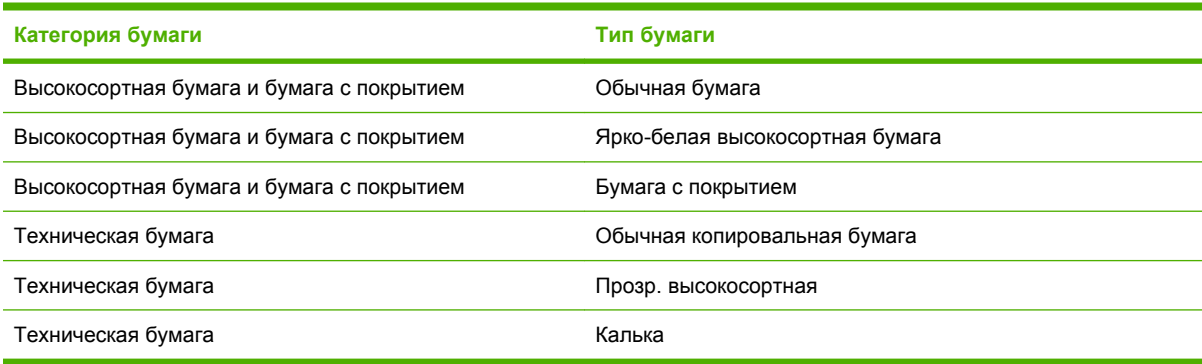

 $\left(\bigcirc\right)'$  Совет При частом использовании различных типов бумаги имеет смысл предварительно установить рулоны бумаги на различные оси — это ускорит дальнейшую установку рулонов в принтер. Дополнительные оси можно приобрести отдельно (см. [Принадлежности](#page-122-0)).

# **Загрузка рулона на ось**

/í

**ВНИМАНИЕ!** Убедитесь, что лоток для листовой бумаги закрыт.

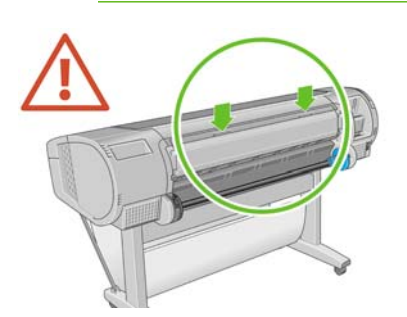

**1.** Снимите с принтера правый конец оси, а затем левый.

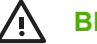

**ВНИМАНИЕ!** При снятии оси старайтесь не попасть пальцами в пазы ее опор.

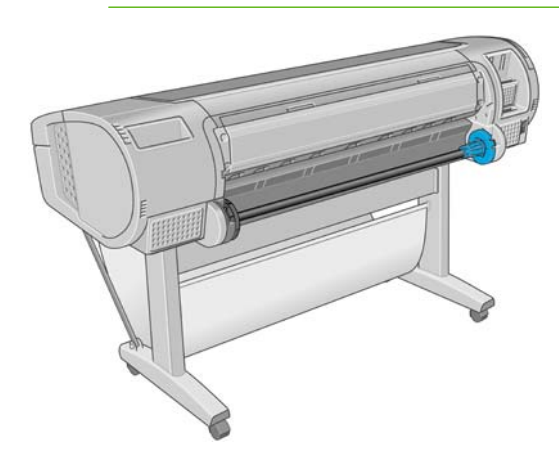

**2.** На каждом конце оси имеется ограничитель, удерживающий рулон в нужном положении. Синий ограничитель снимается при установке нового рулона и перемещается по шпинделю в соответствии с шириной используемого рулона. Снимите синий ограничитель бумаги с конца оси.

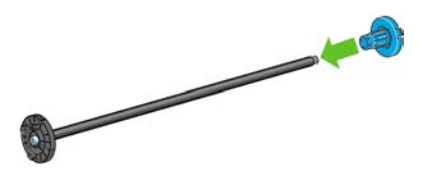

**3.** Если на оси имеется 3-дюймовая картонная втулка, убедитесь, что установлены переходные втулки, поставляемые в комплекте с принтером.

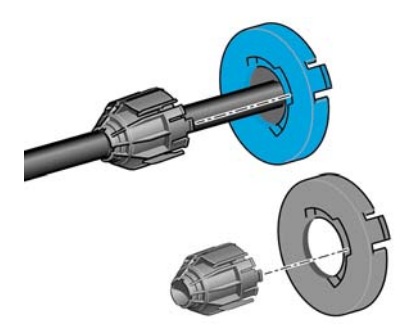

**4.** При значительной длине рулона расположите ось горизонтально на столе и наденьте на нее рулон.

**Совет** Если рулон имеет большие размеры, для этой процедуры могут понадобиться два человека.

**5.** Надвиньте рулон на ось. Убедитесь, что рулон расположен, как показано на рисунке. В противном случае снимите рулон, поверните его на 180° и снова наденьте на ось. На оси имеются метки, указывающие правильное положение рулона.

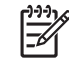

**Примечание** В задней части принтера синий ограничитель войдет в держатель, расположенный справа.

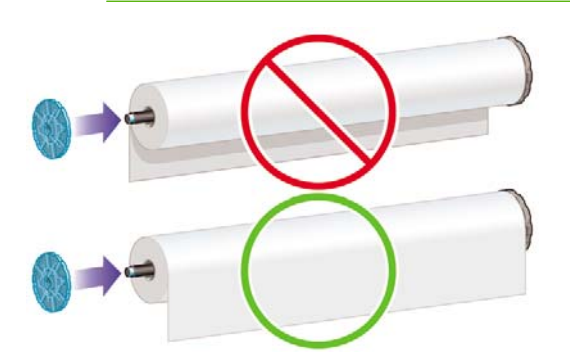

Проследите за тем, чтобы оба конца рулона находились как можно ближе к ограничителям оси.

<span id="page-40-0"></span>**6.** Установите синий ограничитель бумаги на свободный конец оси и прижмите его к рулону.

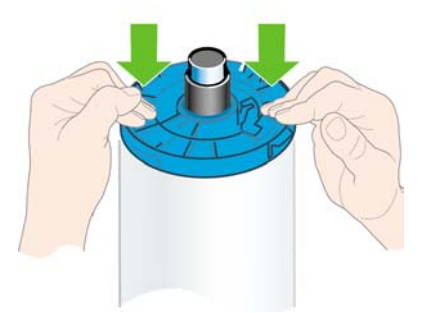

**7.** Убедитесь, что синий ограничитель бумаги прижат до упора и оба конца находятся у ограничителей.

При частом использовании различных типов бумаги имеет смысл предварительно установить рулоны бумаги на различные оси — это ускорит дальнейшую установку рулонов в принтер. Дополнительные оси можно приобрести отдельно (см. [Принадлежности](#page-122-0)).

# **Загрузка рулона бумаги в принтер**

Загрузить рулон можно двумя способами. Рекомендуется использовать простую процедуру загрузки.

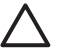

**ПРЕДУПРЕЖДЕНИЕ** Перед началом процедуры необходимо установить рулон на ось. См. [Загрузка](#page-38-0) рулона на ось.

#### **Простая процедура загрузки**

- **1.** Убедитесь, что используется правильная ось для данного типа бумаги, см. [Выбор](#page-37-0) оси.
- **2.** Стоя позади принтера, расположите черный конец оси на левом держателе рулона. Не помещайте его полностью в держатель.

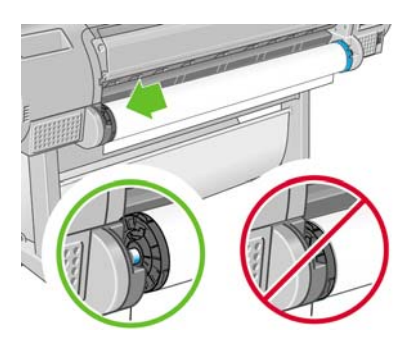

**3.** Расположите синий конец оси на правом держателе рулона. Если вы загружаете ось серого цвета, проследите, чтобы верх оси опирался на держатель рулона округлой стороной.

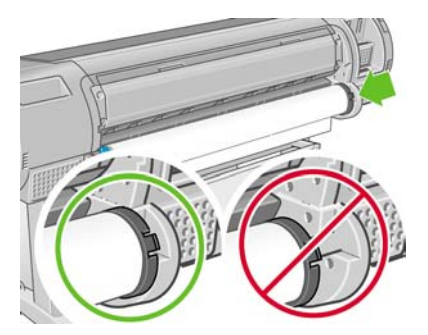

**4.** Одновременно нажмите на ось руками с обеих сторон, чтобы она вошла в держатели обоими концами. Ось встанет на место со щелчком.

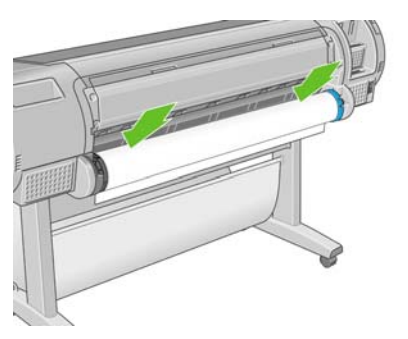

**5.** Если край рулона оборван (иногда это происходит из-за ленты, удерживающей конец рулона) или искривлен, немного оттяните бумагу и обрежьте резаком в месте отрыва, чтобы получился ровный край.

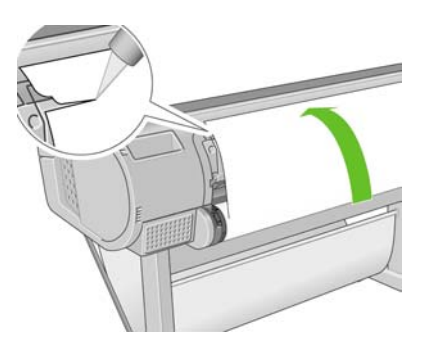

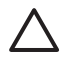

**ПРЕДУПРЕЖДЕНИЕ** Обрезайте бумагу как можно ровнее, иначе ее не удастся правильно загрузить.

**6.** Вставьте край рулона бумаги в устройство подачи.

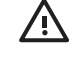

**ВНИМАНИЕ!** Не просовывайте пальцы внутрь канала подачи бумаги — это может быть опасно.

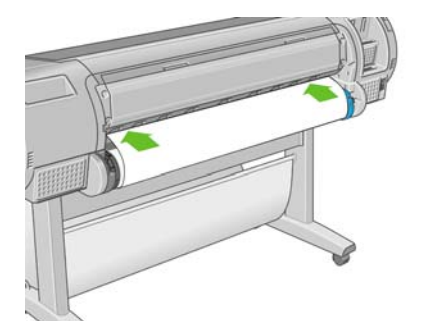

**7.** Протолкните бумагу в устройство подачи до упора. После этого бумага будет обнаружена и автоматически захвачена принтером.

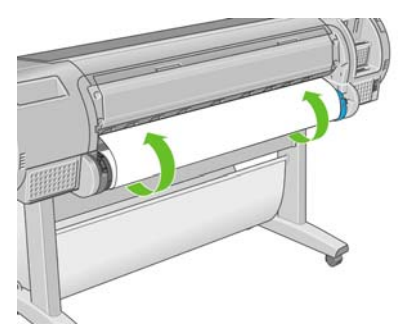

- **8.** Когда бумага будет подана в принтер, на передней панели появится вопрос о том, какого типа бумага загружается — рулонная или листовая. Выберите **Рулон** с помощью клавиш со стрелками Вверх и Вниз и нажмите клавишу OK.
- **9.** Выберите категорию и тип бумаги.

Список типов бумаги ⊞ Док бүм/бүм с покрытием ⊞Фотобумага

⊞ Пробная бумага ⊞ Материалы д/пр из иск ⊞ Плёнка ⊞ Техническая бумага

**Совет** Если используется такой тип бумаги, имя которой отсутствует в списке (ни в драйвере, ни на передней панели), можно выбрать обобщенное имя. Например, если загружается бумага HP Aquarella Art Paper (бумага HP Aquarella для произведений изобразительного искусства) или Epson Smooth Fine Art Paper (гладкая бумага Epson для произведений изобразительного искусства), но точное имя бумаги не найдено в списке, можно выбрать имя **Fine art paper** (Бумага для произведений изобразительного искусства).

- **10.** Будет произведена проверка выравнивания бумаги и измерение ее ширины.
- **11.** Возможно, на экране передней панели при этом будут отображаться некоторые инструкции.
- **12.** Когда рулон будет выровнен, на передней панели появится сообщение **Готов**, означающее, что принтер готов к работе. Если рулон не выровнен, следуйте инструкциям на экране передней панели.
- **13.** Если бумага в рулоне ослаблена, натяните ее, слегка отмотав рулон.

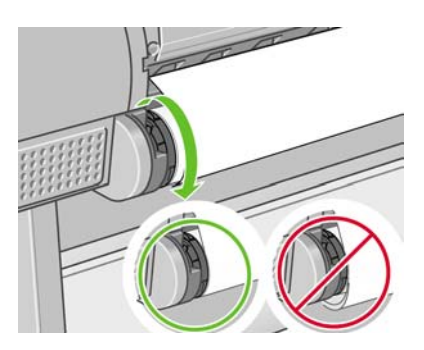

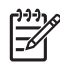

**Примечание** Непредвиденные ситуации на любом шаге загрузки бумаги описаны в разделе Не удается [правильно](#page-135-0) загрузить бумагу.

**Совет** В приемнике отпечатки могут порваться или испачкаться чернилами с других отпечатков. Чтобы предотвратить это, извлекайте отпечатки сразу после обрезки и не складывайте их в стопку или отключите автоматическую обрезку; см. [Отключение](#page-53-0) [автоматического](#page-53-0) резака, а также используйте клавишу Прогон листа и обрезка для извлечения отпечатка.

#### **Процедура с использованием меню «Бумага»**

Запускать процесс загрузки бумаги можно также из меню «Бумага».

- **1.** Проделайте шаги 1–5 раздела Простая [процедура](#page-40-0) загрузки.
- **2.** Нажмите клавишу Меню для возвращения в главное меню и выберите значок «Бумага»  $\Box$ .
- **3.** Выберите пункт **Загрузка бумаги**.

Бумага

⊞Загрузка бумаги ► Извлечь бумагу ► Обзор инфо о бүмаге ⊞Изменить тип загруж. бумаги ⊞ Список типов бумаги

**4.** Выберите пункт **Загрузить рулон**.

Загрузка бумаги

≙Загрузить рулон

**≙**Загрузить лист

<span id="page-44-0"></span>Список типов бумаги ⊞ Док бум/бум с покрытием ⊞Фотобүмага ⊞ Пробная б∨мага

⊞ Материалы д/пр из иск

⊞ Плёнка

⊞ Техническая бумага

**Совет** Если используется такой тип бумаги, имя которой отсутствует в списке (ни в драйвере, ни на передней панели), можно выбрать обобщенное имя. Например, если загружается бумага HP Aquarella Art Paper (бумага HP Aquarella для произведений изобразительного искусства) или Epson Smooth Fine Art Paper (гладкая бумага Epson для произведений изобразительного искусства), но точное имя бумаги не найдено в списке, можно выбрать имя **Fine art paper** (Бумага для произведений изобразительного искусства).

**6.** Перейдите к шагу 6 простой процедуры загрузки, пропустив в дальнейшем шаги 8 и 9.

**Совет** В приемнике отпечатки могут порваться или испачкаться чернилами с других отпечатков. Чтобы предотвратить это, извлекайте отпечатки сразу после обрезки и не складывайте их в стопку или отключите автоматическую обрезку; см. [Отключение](#page-53-0) [автоматического](#page-53-0) резака, а также используйте клавишу Прогон листа и обрезка для извлечения отпечатка.

# **Извлечение рулона**

Прежде чем извлекать рулон, проверьте, есть ли в нем бумага, и в зависимости от этого выберите одну из двух описанных ниже процедур извлечения.

**ПРЕДУПРЕЖДЕНИЕ** Во избежание дефектов качества изображения не прикасайтесь к бумаге во время печати.

#### **Процедура с использованием клавиши Извлечь бумагу при наличии бумаги в рулоне**

Если в рулоне осталась бумага, действуйте следующим образом.

- **1.** Нажмите клавишу Извлечь бумагу на передней панели.
- **2.** Когда на экране передней панели появится соответствующее указание, поднимите находящийся слева синий рычажок.
- **3.** При появлении соответствующего указания на экране передней панели слегка отмотайте бумагу, пока она не снимется с рулона.
- **4.** Когда на экране передней панели появится соответствующее указание, опустите синий рычажок.

#### <span id="page-45-0"></span>**Процедура с использованием меню «Бумага» при наличии бумаги в рулоне**

Если в рулоне осталась бумага, процесс извлечения можно также запускать из меню «Бумага» в главном меню на передней панели принтера.

**1.** Нажмите клавишу Меню для возвращения в главное меню и выберите значок «Бумага»

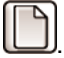

**2.** Выберите пункт **Извлечь бумагу**.

Бумага ⊞Загрузка бумаги ► Извлечь бүмагү ► Обзор инфо о бумаге ⊞Изменить тип загруж. бумаги ⊞ Список типов бүмаги

**3.** Перейдите к шагу 2 процесса с использованием клавиши Извлечь бумагу.

#### **Процедура извлечения при отсутствии бумаги в рулоне**

Если конец рулона бумаги более не прикреплен к оси, действуйте следующим образом.

- **1.** Если процесс извлечения уже запущен, нажмите клавишу Отмена на передней панели, чтобы отменить эту процедуру.
- **2.** Поднимите синий рычажок слева. Если на передней панели отображается предупреждение о рычажке, можно его проигнорировать.
- **3.** Вытяните бумагу из принтера. Вытягивать бумагу можно из любого места, где за нее можно взяться; рекомендуется делать это через заднюю часть принтера.
- **4.** Опустите синий рычажок.
- **5.** Если на передней панели отображается сообщение с предупреждением, нажмите клавишу OK, чтобы убрать его.

### **Загрузка одиночного листа**

Загрузить лист бумаги можно двумя способами. Рекомендуется использовать простую процедуру загрузки.

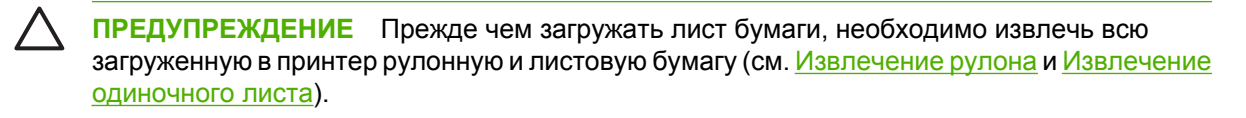

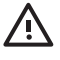

**ВНИМАНИЕ!** При толщине листа более 0,5 мм необходимо оставить позади принтера свободное место в размере длины листа.

#### **Простая процедура загрузки**

**1.** Стоя перед принтером, откройте лоток для листовой бумаги. Если лист имеет большую длину, выдвиньте правый удлинитель. Если ширина листа также велика, выдвиньте левый удлинитель.

**Совет** Если лоток трудно открыть, попытайтесь сделать это, находясь позади принтера.

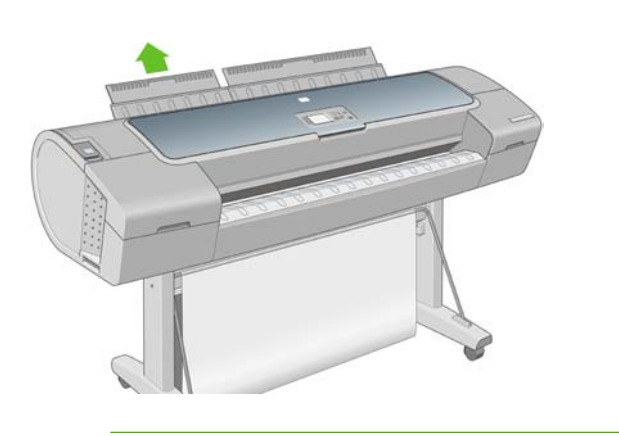

**Примечание** Удлинители имеют длину 7 см и встают на место со щелчком.

**2.** Вставьте лист в устройство подачи. Выровняйте лист по линии загрузки и вставьте его до упора. При вставке толстой бумаги вы почувствуете сопротивление. Через три секунды бумага будет обнаружена принтером. На экране передней панели начнется обратный отсчет времени.

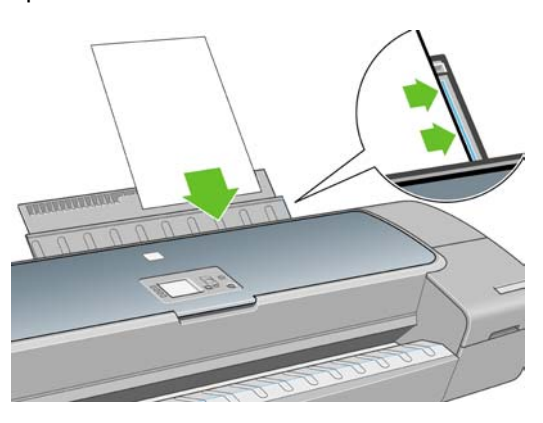

**ВНИМАНИЕ!** Не просовывайте пальцы внутрь канала подачи бумаги — это может быть опасно.

- **3.** По окончании обратного отсчета бумага будет подана в принтер. Направляйте бумагу при подаче в принтер; это особенно важно для толстой бумаги.
- **4.** На экране передней панели появится вопрос о том, какая бумага загружается рулонная или листовая. Выберите **Лист** с помощью клавиш со стрелками Вверх и Вниз.

/ſ

**5.** Выберите категорию и тип бумаги.

Список типов бумаги ⊞ Док бум/бум с покрытием ⊞Фотобумага ⊞ Пробная б∨мага ⊞ Материалы д/пр из иск ⊞ Плёнка ⊞ Техническая бумага

 $\dot{\bigcirc}$ <sup>2</sup> Совет Если используется такой тип бумаги, имя которой отсутствует в списке (ни в драйвере, ни на передней панели), можно выбрать обобщенное имя. Например, если загружается бумага HP Aquarella Art Paper (бумага HP Aquarella для произведений изобразительного искусства) или Epson Smooth Fine Art Paper (гладкая бумага Epson для произведений изобразительного искусства), но точное имя бумаги не найдено в списке, можно выбрать имя **Fine art paper** (Бумага для произведений изобразительного искусства).

**6.** Будет произведена проверка выравнивания бумаги и ее измерение.

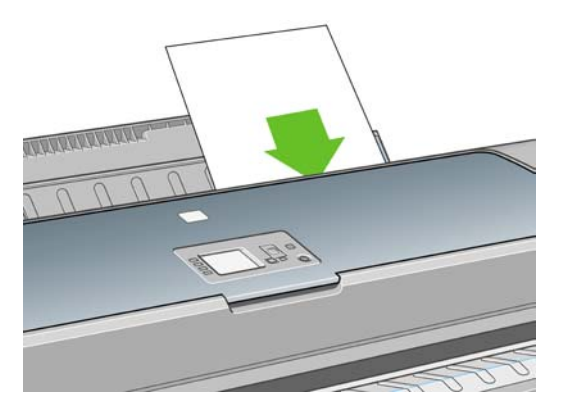

**Примечание** В зависимости от длины листа он может выходить с передней стороны принтера.

**7.** Если бумага загружена правильно, на передней панели появится сообщение **Готов**, означающее, что принтер готов к работе. Если бумага перекошена, следуйте инструкциям на экране передней панели.

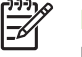

**Примечание** Если лист загружен правильно, он должен находиться в задней части принтера.

**Примечание** Непредвиденные ситуации на любом шаге загрузки бумаги описаны в разделе Не удается [правильно](#page-135-0) загрузить бумагу.

#### **Процедура с использованием меню «Бумага»**

Запускать процесс загрузки бумаги можно также из меню «Бумага».

**1.** Выполните первый шаг простой процедуры загрузки.

**2.** Нажмите клавишу Меню для возвращения в главное меню и выберите значок «Бумага» ٩ .

Главное меню

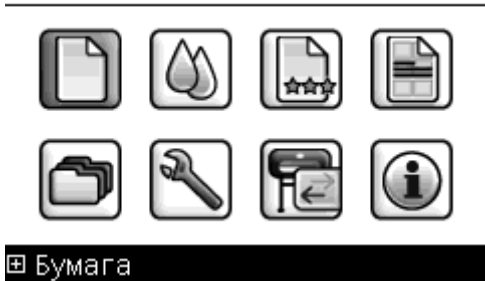

**3.** Выберите пункт **Загрузка бумаги**.

Бумага ⊞Загрузка бумаги • Извлечь бумагу ► Обзор инфо о бумаге ⊞Изменить тип загруж. бумаги ⊞ Список типов бумаги

#### **4.** Выберите пункт **Загрузить лист**.

Загрузка бумаги

■ Загрузить рулон

≙Загрузить лист

<span id="page-49-0"></span>**5.** Выберите категорию и тип бумаги.

Список типов бумаги ⊞ Док бум/бум с покрытием ⊞Фотобумага ⊞ Пробная б∨мага ⊞ Материалы д/пр из иск ⊞ Плёнка ⊞ Техническая бумага

**Совет** Если используется такой тип бумаги, имя которой отсутствует в списке (ни в драйвере, ни на передней панели), можно выбрать обобщенное имя. Например, если загружается бумага HP Aquarella Art Paper (бумага HP Aquarella для произведений изобразительного искусства) или Epson Smooth Fine Art Paper (гладкая бумага Epson для произведений изобразительного искусства), но точное имя бумаги не найдено в списке, можно выбрать имя **Fine art paper** (Бумага для произведений изобразительного искусства).

**6.** Перейдите к шагу 2 простой процедуры загрузки, пропустив в дальнейшем шаги 4 и 5.

### **Извлечение одиночного листа**

Чтобы извлечь лист, не выполняя печать, используйте клавишу Извлечь бумагу или процедуру с использованием меню «Бумага».

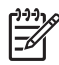

**Примечание** Чтобы извлечь отдельный лист бумаги после печати, достаточно просто вытянуть лист из принтера спереди.

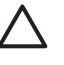

**ПРЕДУПРЕЖДЕНИЕ** Во избежание дефектов качества изображения не прикасайтесь к бумаге во время печати.

#### **Процедура с использованием клавиши Извлечь бумагу**

- **1.** Нажмите клавишу Извлечь бумагу на передней панели.
- **2.** Лист выйдет с передней стороны принтера. Примите его руками или дайте ему упасть в приемник.

#### <span id="page-50-0"></span>**Процедура с использованием меню «Бумага»**

Выгрузить лист бумаги можно также при помощи меню «Бумага».

**1.** Нажмите клавишу Меню для возвращения в главное меню и выберите значок «Бумага» .

Главное меню

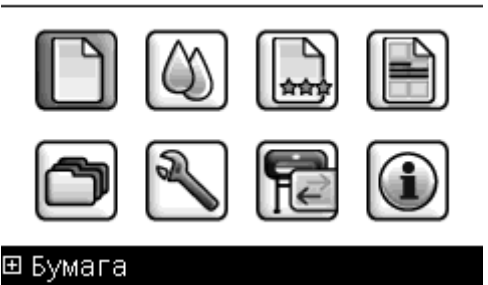

**2.** Выберите пункт **Извлечь бумагу**. Лист выйдет с передней стороны принтера. Примите его руками или дайте ему упасть в приемник.

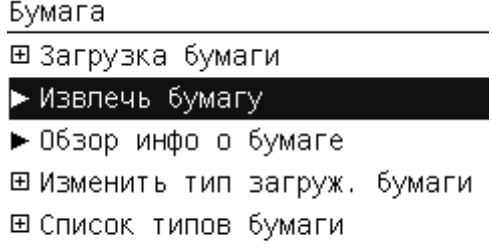

# **Просмотр сведений о бумаге**

Для просмотра сведений о загруженной бумаге нажмите клавишу Обзор инфо о бумаге на передней панели.

Можно также выбрать значок бумаги , а затем — **Обзор инфо о бумаге**.

На передней панели отобразятся следующие сведения:

- состояние рулона или листа;
- название производителя бумаги;
- выбранный тип бумаги;
- ширина бумаги в миллиметрах (приблизительно);
- длина листа в миллиметрах (приблизительно);
- состояние калибровки цвета.

Если бумага не загружена, появится сообщение **Нет бумаги**.

Те же сведения (кроме названия производителя) отображаются в служебной программе HP Easy Printer Care или HP Printer Utility на странице Supplies (Расходные материалы).

<span id="page-51-0"></span>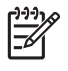

**Примечание** Фотобумага и бумага с покрытием требуют бережного обращения (см. [Потертости](#page-152-0) и царапины на отпечатке).

# **Профили бумаги**

Каждый тип бумаги имеет собственные характеристики. Для получения оптимального качества печати для различных типов бумаги используются различные режимы печати. Например, для одних типов бумаги требуется большее количество чернил, а для других — более длительное время высыхания. Таким образом, у принтера должно быть описание требований к печати для каждого типа бумаги. Это описание называется «профилем бумаги» или «профилем носителя». В профиле носителя содержится информация об ICC-профиле, описывающем цветовые характеристики бумаги, а также о других требованиях и характеристиках бумаги, не имеющих прямого отношения к цвету. Профили существующих носителей для принтера уже заложены в программное обеспечение принтера.

Однако, поскольку прокручивать список всех типов бумаги было бы неудобно, принтер содержит профили только самых распространенных типов бумаги. При использовании бумаги, профиль которой отсутствует в принтере, выбор этого типа бумаги с передней панели будет невозможен.

Есть три способа назначить профиль новому типу бумаги.

● Использовать заводской профиль бумаги HP, выбрав ближайшую категорию и тип на передней панели либо в служебной программе HP Easy Printer Care (Windows) или HP Printer Utility (Macintosh).

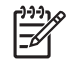

**Примечание** Цветопередача в этом случае может оказаться неточной. Данный метод не рекомендуется использовать для высококачественной печати.

- Загрузить соответствующий профиль с Web-узла <http://www.hp.com/go/designjet/downloads>
	- **Примечание** Компания HP предоставляет профили только для тех типов бумаги, которые производятся HP. Если нужный профиль носителя найти не удалось, проверьте его наличие в последней версии микропрограммного обеспечения принтера. Ознакомьтесь с информацией о последней версии микропрограммного обеспечения принтера (см. Обновление [микропрограммного](#page-119-0) обеспечения).
- Добавить специальный тип бумаги (см. Добавление специального типа бумаги) и создать ICC-профиль. Этот метод подходит для бумаги любых производителей.

# **Добавление специального типа бумаги**

Прежде чем печатать на бумаге нестандартного типа, необходимо добавить специальный тип бумаги и выполнить процедуру калибровки цвета на принтере. Добавить специальный тип бумаги можно с помощью средства HP Color Center в служебной программе HP Easy Printer Care (Windows) или HP Printer Utility (Macintosh).

**Примечание** Если вы уже выбрали команду **Специальный тип бумаги** > **Добавить специальный тип бумаги** в программе HP Easy Printer Care (Windows) или HP Printer Utility (Macintosh), появится первое окно «Добавить новую бумагу», и можно перейти к выполнению этой процедуры, начиная с шага 4.

- **1.** Откройте средство Color Center в служебной программе HP Easy Printer Care (Windows) или HP Printer Utility (Macintosh).
- **2.** Выберите пункт **Управление бумагой**.
- <span id="page-52-0"></span>**3.** В системе Windows выберите **Добавить новую бумагу**. В операционной системе Mac OS щелкните **+**.
- **4.** Введите название бумаги.

**Примечание** Рекомендуется использовать коммерческое наименование бумаги, чтобы не вводить в заблуждение других пользователей.

**5.** Выберите категорию бумаги.

╞

**Примечание** Категория бумаги определяет используемое количество чернил и другие базовые характеристики процесса печати. Для получения удовлетворительных результатов следует поэкспериментировать с различными категориями и использовать те, которые зарекомендуют себя наилучшим образом.

- **6.** Загрузите выбранный специальный тип бумаги (см. [Загрузка](#page-40-0) рулона бумаги в принтер или Загрузка [одиночного](#page-45-0) листа).
- **7.** Щелкните на кнопке **Далее**. Будет выполнена калибровка цвета и распечатана калибровочная диаграмма. Это может занять десять минут.

**Примечание** Дополнительные сведения о доступных действиях см. в [Обзор](#page-74-0) процесса [управления](#page-74-0) цветом.

- **8.** После того как новые параметры калибровки будут рассчитаны и сохранены, последует напоминание о необходимости создать профиль ICC. Щелкните на кнопке **Готово**. Специальная бумага будет добавлена в выбранную вами категорию.
- **9.** Инструкции по созданию профиля ICC, позволяющего выполнять печать на выбранной бумаге с максимально точной цветопередачей, см. в разделе [Профилирование](#page-77-0) цвета.

# **Уход за бумагой**

Для поддержания высокого качества бумаги следуйте приведенным ниже рекомендациям.

- Рулоны храните покрытыми куском бумаги или тканью.
- Форматные листы храните покрытыми и очищайте или обмахивайте их щеточкой перед загрузкой в принтер.
- Чистите входные и выходные валики, а также лоток для форматных листов.
- Всегда держите прозрачное окно принтера закрытым.

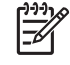

**Примечание** Фотобумага и бумага с покрытием требуют бережного обращения (см. [Потертости](#page-152-0) и царапины на отпечатке).

### **Изменение времени высыхания**

Иногда требуется изменить время высыхания в соответствии с условиями печати — например, когда требуется большое количество отпечатков и время является первостепенным фактором или когда необходимо обеспечить гарантированное высыхание чернил.

<span id="page-53-0"></span>Выберите в меню значок настройки , а затем — **Инструменты извлечения** > **Выбрать время высыхания**. На выбор предлагаются следующие варианты.

- «Увеличенное» более длительное время высыхания, дающее гарантию, что чернила высохнут полностью.
- «Оптимальное» рекомендуемое и установленное по умолчанию время высыхания для выбранной бумаги.
- «Уменьшенное» сокращенное время высыхания для случаев, когда качество имеет второстепенное значение.
- «Нет» задержка на высыхание отключается, отпечаток поступает на выход сразу же по окончании печати.

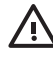

**ВНИМАНИЕ!** Если чернила не полностью высохли, при извлечении отпечатка из принтера на выходном лотке могут остаться чернила, а на отпечатке — смазанные места.

**Примечание** Отключение времени высыхания во время печати не обязательно приводит к немедленной выдаче и обрезанию бумаги принтером, так как параллельно принтер может выполнять процедуры по обслуживанию печатающей головки. Если время высыхания равно нулю, то обслуживание печатающей головки производится после обрезки бумаги. Если же время высыхания больше нуля, бумага не будет обрезана, пока не закончится процедура обслуживания печатающей головки, даже если нажать клавишу Прогон листа и обрезка.

### **Отключение автоматического резака**

Включение и отключение автоматического резака производится следующим образом.

- В программе HP Easy Printer Care (Windows) перейдите на вкладку **Параметры** и измените параметр **Резак** в разделе **Параметры принтера** > **Дополнительно**.
- В программе HP Printer Utility (Macintosh) выберите в меню пункт **Configuration** (Настройка) > **Printer Settings** (Параметры принтера) > **Configure Printer Settings** (Настройка параметров принтера) и измените параметр **Cutter** (Резак).
- Во встроенном Web-сервере перейдите на вкладку **Настройка**, а затем **Параметры принтера** и измените параметр **Резак**.
- Нажмите клавишу Меню для возвращения в главное меню, выберите значок настройки

, а затем — пункт **Инструменты извлечения** > **Активизировать резак**.

 $\equiv$ 

**Примечание** Инструкции по обрезке рулонной бумаги при отключенном автоматическом резаке см. в разделе Прогон и обрезка бумаги.

# **Прогон и обрезка бумаги**

Для прогона и обрезки бумаги при отключенном автоматическом резаке нажмите клавишу Прогон листа и обрезка на передней панели. Бумага будет продвинута вперед, а ее передний край будет ровно обрезан.

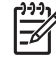

**Примечание** Бумага может быть обрезана не сразу после нажатия клавиши Прогон листа и обрезка, так как после печати очередной страницы происходит обслуживание головок, до завершения которого обрезка бумаги невозможна.

Извлеките обрезанный лист из выходного лотка.

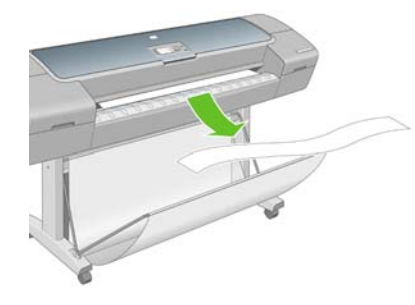

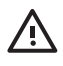

**ВНИМАНИЕ!** Если в выходном лотке остаются полоски бумаги или короткие отпечатки, это может привести к замятию бумаги.

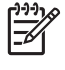

**Примечание** Фотобумага и бумага с покрытием требуют бережного обращения (см. [Потертости](#page-152-0) и царапины на отпечатке).

# **5 Печать**

- Выбор [качества](#page-57-0) печати
- Выбор [формата](#page-58-0) бумаги
- [Установка](#page-58-0) полей
- Печать с [использованием](#page-59-0) ярлыков
- [Масштабирование](#page-60-0) изображения
- Изменение правил обработки [перекрывающихся](#page-61-0) линий
- [Предварительный](#page-62-0) просмотр
- Печать [черновика](#page-63-0)
- [Высококачественная](#page-64-0) печать
- Печать в [оттенках](#page-65-0) серого
- [Печать](#page-66-0) без полей
- [Повторная](#page-66-0) печать старого задания
- Экономичное [расходование](#page-67-0) бумаги
- Экономичное [расходование](#page-67-0) чернил

# <span id="page-57-0"></span>**Выбор качества печати**

Принтер имеет множество режимов качества печати, поскольку для наилучшего качества отпечатков приходится несколько снижать скорость, а высокая скорость печати подразумевает некоторое ухудшение качества.

Поэтому стандартный селектор качества печати представляет собой ползунок, позволяющий выбирать между качеством и скоростью.

Можно также выбрать один из трех специальных вариантов: **Наилучшее**, **Обычное** и **Черновое**. На качество печати могут также влиять три дополнительных специальных параметра: **Максимальная детализация**, **Больше проходов** и **Усилитель глянца**. См. [Высококачественная](#page-64-0) печать.

**Примечание** В диалоговом окне драйвера принтера операционной системы Windows разрешение визуализации для конкретного задания печати отображается в диалоговом окне «Специальные параметры качества печати». В диалоговом окне Print (Печать) операционной системы Macintosh оно отображается на панели **Summary** (Сводка).

Качество печати можно выбрать одним из следующих способов.

- **В диалоговом окне драйвера принтера Windows** перейдите на вкладку **Бумага/ Качество** к разделу «Качество печати». Если выбрать вариант **Стандартные параметры**, в окне будет отображаться простой ползунок, позволяющий выбрать скорость или качество. Если же выбрать вариант **Специальные параметры**, в окне будут отображаться более конкретные параметры, описанные выше.
- **В диалоговом окне Print (Печать) операционной системы Macintosh** перейдите на панель **Paper Type/Quality** (Тип бумаги/Качество) и выберите пункт **Paper** (Бумага). Если выбрать вариант **Standard** (Стандартные), в окне будет отображаться простой ползунок, позволяющий выбрать скорость или качество. Если выбрать вариант **Custom** (Специальные), в окне будут отображаться более конкретные параметры, описанные выше.

На передней панели выберите в меню значок настройки , а затем выберите пункт **Параметры печати** > **Качество печати**. Этот способ доступен только при установке пакета обновления HP-GL/2 Upgrade.

●

**Примечание** Если качество печати устанавливается на компьютере, то эти параметры имеют приоритет над параметрами, заданными на передней панели.

**Примечание** Изменение качества печати страниц, загружаемых или уже загруженных в принтер, невозможно (даже в том случае, если процесс печати еще не начался).

# <span id="page-58-0"></span>**Выбор формата бумаги**

Формат бумаги можно задать одним из следующих способов.

- **Примечание** Задаваемый здесь формат бумаги должен совпадать с тем форматом, в расчете на который создавался документ. Чтобы изменить формат для печати, документ можно масштабировать. См. [Масштабирование](#page-60-0) изображения.
- **В диалоговом окне драйвера принтера Windows** выберите вкладку **Бумага/Качество**, а на ней — параметр **Формат документа**.
- **В диалоговом окне Page Setup (Параметры страницы) операционной системы Macintosh** выберите свой принтер во всплывающем меню **Format for** (Формат для), а затем выберите параметр **Paper Size** (Формат бумаги).
- **На передней панели** выберите в меню значок настройки , а затем выберите пункт **Параметры печати** > **Бумага** > **Выбрать размер бумаги**. Этот способ доступен только при установке пакета обновления HP-GL/2 Upgrade.

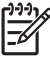

**Примечание** Если формат бумаги устанавливается на компьютере, то эти параметры имеют приоритет над параметрами, заданными на передней панели.

Выбор нестандартного формата бумаги, не присутствующего в списке форматов, производится следующим образом.

- В операционной системе Windows есть два способа.
	- В диалоговом окне драйвера принтера выберите формат **Специальный** на вкладке **Бумага/Качество**, укажите размеры бумаги, а затем щелкните на кнопке **Сохранить** для сохранения нового формата. Чтобы увидеть добавленный только что формат в списке специальных форматов, необходимо выйти из диалогового окна свойств принтера, а затем снова открыть это окно и щелкнуть на кнопке **Дополнительно**.
	- В меню **Пуск** выберите пункт **Принтеры и факсы**, а затем в меню **Файл** выберите **Свойства сервера**. На вкладке **Формы** отметьте флажок **Создать новую форму**, укажите имя и размеры новой формы, а затем щелкните на кнопке **Сохранить**.
- В операционной системе Mac OS X 10.4 в диалоговом окне Page Setup (Параметры страницы) выберите пункт **Paper Size** (Формат бумаги) > **Manage Custom Sizes** (Управление специальными форматами).
- В операционной системе Mac OS X 10.2 или 10.3 в диалоговом окне Page Setup (Параметры страницы) выберите пункт **Settings** (Параметры) > **Custom Paper Size** (Специальный формат бумаги).

### **Установка полей**

По умолчанию принтер оставляет поле величиной 5 мм от края изображения до края бумаги (17 мм в нижней части листа бумаги). Однако эту настройку можно изменить различными способами.

- **В диалоговом окне драйвера принтера Windows** выберите вкладку **Бумага/Качество**, а затем щелкните на кнопке **Макет**.
- **В диалоговом окне Print (Печать) операционной системы Macintosh** выберите вкладку **Paper/Quality** (Бумага/Качество), а затем щелкните на кнопке **Layout** (Макет).

После этого будут отображены некоторые из следующих параметров.

<span id="page-59-0"></span>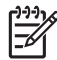

**Примечание** В Mac OS доступные параметры полей зависят от формата бумаги, выбранного в диалоговом окне Page Setup (Параметры страницы). Например, для печати без полей необходимо выбрать название формата, в котором содержатся слова «no margins» (без полей).

- **Стандартный**. Изображение будет напечатано на странице выбранного формата с небольшими полями между краями изображения и листа. Размеры изображения не должны превышать расстояние между полями.
- **Очень большой**. Изображение будет напечатано на странице несколько большего формата, чем тот, который выбран. После обрезки полей получится страница выбранного формата, но без полей между краями изображения и листа.
- **Обрезать по полям**. Изображение будет напечатано на странице выбранного формата с небольшими полями между краями изображения и листа. Если размер изображения совпадает с размером листа, печать выполняется принтером из расчета, что части изображения, находящиеся на полях, являются пустыми или неважными, и печатать их не требуется. Этот режим может быть полезен, если у изображения уже имеется рамка.
- **Без полей**. Изображение будет напечатано на странице выбранного формата без полей. При этом изображение будет несколько увеличено, чтобы края изображения совпали с краями листа. Если выбрать вариант **Автоматически с помощью принтера**, это увеличение будет произведено автоматически. Если же выбрать вариант **Вручную в приложении**, необходимо вручную задать специальный формат бумаги, несколько больший, чем страница, которую требуется напечатать. Также см. раздел [Печать](#page-66-0) без [полей](#page-66-0).

### **Печать с использованием ярлыков**

В драйвере принтера имеется множество параметров, которым могут присваиваться различные значения, в зависимости от выполняемого задания. Ярлык печати позволяет сохранить значения всех параметров, необходимых для печати конкретного задания, чтобы в дальнейшем их можно было устанавливать одним щелчком. Некоторые параметры (формат, источник и ориентация бумаги) могут переопределяться приложением.

Для работы с ярлыками выберите вкладку **Ярлыки печати** в диалоговом окне драйвера принтера Windows.

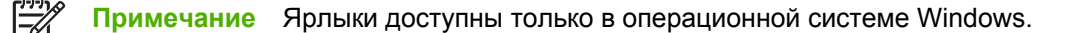

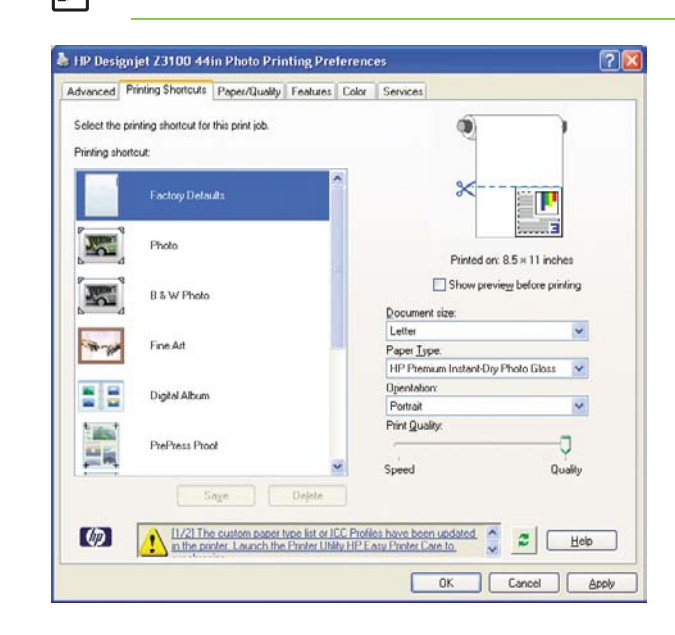

<span id="page-60-0"></span>На этой вкладке вы увидите список имеющихся ярлыков. Выберите ярлык, соответствующий типу задания, которое предстоит напечатать.

Параметры драйвера будут настроены в соответствии с требованиями данного задания. Можно приступить к печати немедленно или предварительно проверить правильность настроек. При желании можно выбрать ярлык и вручную изменить некоторые из его параметров.

**Совет** Проверьте как минимум те параметры, которые отображаются на вкладке **Ярлыки печати**: размер документа, ориентация и т. д.

Ярлык «Заводские настройки» содержит параметры принтера по умолчанию. При щелчке на этом ярлыке всем параметрам присваиваются значения по умолчанию.

Ярлыки печати можно настроить под конкретные нужды. Чтобы создать собственный ярлык, выполните следующие действия.

- **1.** Выберите наиболее подходящий ярлык.
- **2.** Измените необходимым образом параметры на вкладке **Ярлыки печати** и других вкладках.
- **3.** Сохраните новый ярлык.

Если впоследствии необходимость в том или ином ярлыке исчезнет, его можно удалить.

# **Масштабирование изображения**

Размер отправленного на принтер изображения можно изменить с помощью принтера (как правило, в сторону увеличения). Эта возможность используется в следующих случаях.

- Программное обеспечение не поддерживает большие форматы.
- Размер файла превышает объем памяти принтера. В этом случае, если установлен пакет обновления HP-GL/2 Upgrade, можно уменьшить размер бумаги в приложении, а затем вновь увеличить ее размер с помощью соответствующего параметра на передней панели принтера.

<span id="page-61-0"></span>Масштабирование изображения выполняется следующими способами.

- **В диалоговом окне драйвера принтера Windows** выберите вкладку **Эффекты**, а затем — раздел **Параметры изменения формата**.
	- Параметр **Печать документа на** корректирует размер изображения в соответствии с форматом бумаги, выбранным для принтера. Например, если выбран формат ISO A2, то при печати изображения формата A4 оно будет увеличено для размещения на бумаге формата A2. Если выбран формат ISO A3, то при печати более крупного изображения оно уменьшается до формата A3.
	- Параметр **% от обычного размера** позволяет увеличить область печати для исходной бумаги (страница за вычетом полей) на указанный процент и соответственно уменьшить поля для соблюдения формата отпечатка.
- **В диалоговом окне Print (Печать) операционной системы Macintosh** перейдите на панель **Paper Handling** (Управление бумагой) и выберите параметр **Scale to fit paper size** (Масштабировать до размера листа), а затем выберите формат бумаги, до которого требуется масштабировать изображение. Если необходимо увеличить размер изображения, проследите за тем, чтобы флажок **Scale down only** (Только уменьшение) был снят.

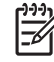

●

**Примечание** Этот способ доступен только в операционной системе Mac OS X 10.4 и более поздних версий.

**На передней панели** выберите в меню значок настройки **дел**а затем — пункты **Параметры печати** > **Бумага** > **Масштаб**. Этот способ доступен только при установке пакета обновления HP-GL/2 Upgrade.

При печати на отдельном листе необходимо убедиться, что изображение целиком помещается на бумаге. В противном случае оно может быть обрезано.

### **Изменение правил обработки перекрывающихся линий**

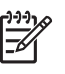

**Примечание** Этот раздел относится только к печати задания HP-GL/2 при установленном пакете обновления HP-GL/2 Upgrade.

Параметр объединения определяет правила обработки перекрывающихся линий изображения. Имеется два варианта:

- Выкл. в месте пересечения линий печатается только цвет верхней линии.
- Вкл. в месте пересечения сливаются цвета обеих линий.

Для включения функции объединения выберите в меню передней панели значок настройки

, а затем — **Параметры печати** > **HP-GL/2** > **Разрешить объединение**. Кроме того, возможность включать и отключать параметр объединения встроена в некоторые приложения. Настройки программного обеспечения переопределяют настройки, заданные с помощью передней панели принтера.

# <span id="page-62-0"></span>**Предварительный просмотр**

Предварительный просмотр на экране позволяет проверить макет страницы перед печатью, что помогает избежать расхода бумаги и чернил на некачественный отпечаток.

- В операционной системе Windows предварительный просмотр можно выполнить двумя способами.
	- Использовать функцию предварительного просмотра в приложении.
	- Установить флажок **Предварительный просмотр** на вкладке **Ярлыки печати**, **Бумага/Качество** и **Функции** драйвера принтера. Окно предварительного просмотра отображается перед выполнением печати. Проверив параметры печати и макет изображения, можно щелкнуть на кнопке **Печать**, чтобы начать печать, или на кнопке **Отмена**, чтобы отменить задание.

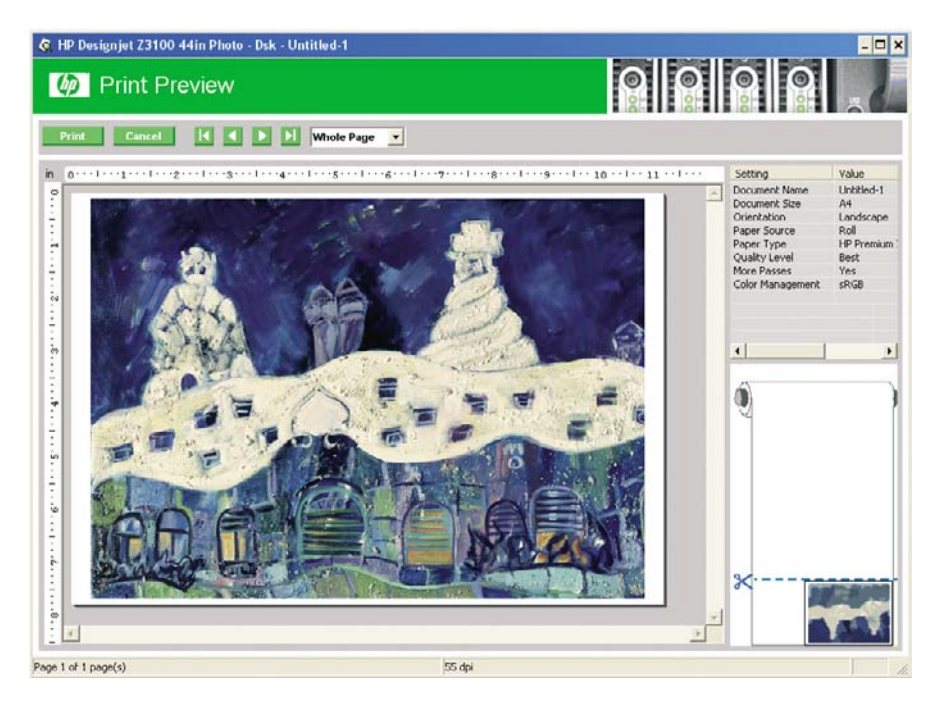

- В операционной системе Mac OS предварительный просмотр можно выполнить тремя способами.
	- Использовать функцию предварительного просмотра в приложении.
	- Щелкнуть на кнопке **Preview** (Предварительный просмотр) в нижней части диалогового окна Print (Печать). Это базовая функция предварительного просмотра, предоставляемая операционной системой Mac OS.

<span id="page-63-0"></span>● Щелкнуть на кнопке **PDF** в нижней части диалогового окна Print (Печать), а затем на кнопке **HP Print Preview** (Предварительный просмотр HP). Этот способ обеспечивает более широкие возможности — например, он позволяет менять формат бумаги, тип бумаги и качество печати, а также поворачивать изображение. См. ниже:

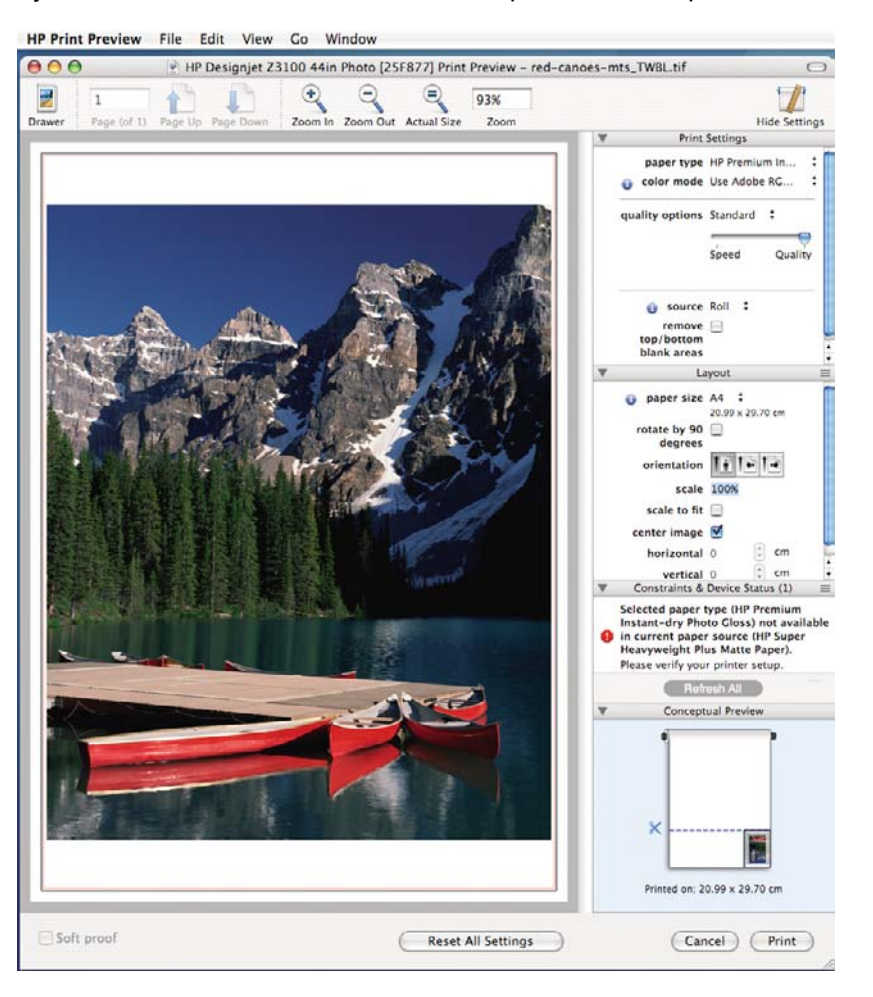

**Примечание** Функция HP Print Preview (Предварительный просмотр HP) недоступна при использовании приложений Adobe InDesign, Adobe Illustrator, Adobe Reader или Apple Aperture.

### **Печать черновика**

Установить черновое качество печати с высокой скоростью можно одним из следующих способов.

- **В диалоговом окне драйвера принтера Windows** перейдите на вкладку **Бумага/ Качество** и в разделе «Качество печати» переместите ползунок качества печати в крайнее левое положение — «Скорость».
- **В диалоговом окне Print (Печать) операционной системы Macintosh** перейдите на панель **Paper Type/Quality** (Тип бумаги/Качество) и выберите пункт **Paper** (Бумага), затем переместите ползунок качества печати в крайнее левое положение — Speed (Скорость).
- **На передней панели** выберите значок настройки , а затем — пункты **Параметры печати** > **Качество печати** > **Выберите качество печати** > **Черновое**. Этот способ доступен только при установке пакета обновления HP-GL/2 Upgrade.

<span id="page-64-0"></span>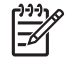

**Примечание** Если качество печати устанавливается на компьютере, то эти параметры имеют приоритет над параметрами, заданными на передней панели.

### **Высококачественная печать**

Установить высокое качество печати можно одним из следующих способов.

- **В диалоговом окне драйвера принтера Windows** перейдите на вкладку **Бумага/ Качество** и в разделе «Качество печати» переместите ползунок качества печати в крайнее правое положение — «Качество».
- **В диалоговом окне Print (Печать) операционной системы Macintosh** перейдите на панель **Paper Type/Quality** (Тип бумаги/Качество) и выберите пункт **Paper** (Бумага), затем переместите ползунок качества печати в крайнее правое положение — Quality (Качество).
- На передней панели выберите значок настройки , а затем выберите пункт **Параметры печати** > **Качество печати** > **Выберите качество печати** > **Наилучшее**. Этот способ доступен только при установке пакета обновления HP-GL/2 Upgrade.

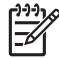

**Примечание** Если качество печати устанавливается на компьютере, то эти параметры имеют приоритет над параметрами, заданными на передней панели.

#### **Изображение с высоким разрешением**

Если разрешение изображения выше, чем разрешение визуализации (отображаемое в разделе «Специальные параметры качества печати» в операционной системе Windows), резкость отпечатка можно повысить, выбрав параметр **Максимальная детализация**.

В диалоговом окне драйвера (в диалоговом окне Print (Печать) операционной системы Macintosh) выберите специальные параметры качества печати вместо стандартных, а затем отметьте флажок **Максимальная детализация**.

На передней панели выберите в меню значок настройки , а затем — пункты **Параметры печати** > **Качество печати** > **Выбрать макс. детализацию**. Этот способ доступен только при установке пакета обновления HP-GL/2 Upgrade.

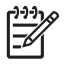

●

**Примечание** Параметр **Максимальная детализация** приводит к замедлению печати на фотобумаге, но не повышает расход чернил.

#### **Неполадки печатающей головки**

Если в печатающих головках засорено большое количество сопел, качество печати можно повысить, выбрав параметр **Больше проходов**.

В диалоговом окне драйвера (в диалоговом окне Print (Печать) операционной системы Macintosh) выберите специальные параметры качества печати вместо стандартных, а затем установите флажок **Больше проходов**.

● На передней панели выберите в меню значок настройки , а затем — пункты **Параметры печати** > **Качество печати** > **Разрешить больше проходов**. Этот способ доступен только при установке пакета обновления HP-GL/2 Upgrade.

**Примечание** Параметр **Больше проходов** приводит к замедлению печати, но не повышает расход чернил.

<span id="page-65-0"></span>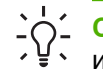

**Совет** Вместо данного параметра можно также распечатать страницу диагностики изображения, чтобы идентифицировать печатающие головки, вызывающие неполадки, и прочистить или заменить их. См. Печать страницы диагностики [изображения](#page-158-0).

#### **Печать на фотобумаге**

Для улучшения общего качества глянца и устранения бронзового оттенка при печати на фотобумаге можно воспользоваться усилителем глянца. Имеется три варианта:

- **Выкл.**: усилитель глянца не используется.
- **EconoMode**: усилитель глянца применяется в областях изображения, где наносятся чернила, и не используется в пустых (белых) областях.
- **Вся страница**: усилитель глянца используется на всей поверхности заданной страницы, включая области, в которых чернила не наносятся.

Если ползунок качества печати установлен в положение «Качество», то для параметра **Усилитель глянца** автоматически задается значение **Вся страница**. Чтобы изменить этот параметр, выполните следующие действия.

- В диалоговом окне драйвера (в диалоговом окне Print (Печать) операционной системы Macintosh) выберите специальные параметры качества печати вместо стандартных, а затем — параметр **Усилитель глянца**.
- На передней панели выберите в меню значок настройки  $\Box$ , а затем — пункты **Параметры печати** > **Качество печати** > **Усилитель глянца**. Этот способ доступен только при установке пакета обновления HP-GL/2 Upgrade.

#### **Печать на атласной фотобумаге**

Для печати на атласной фотобумаге рекомендуется использовать атласную фотобумагу HP для профессиональной печати, которая обеспечивает:

- расширенную цветовую гамму;
- улучшенную оптическую плотность почернения;
- улучшенную передачу цветов PANTONE;
- более гладкую поверхность;
- повышенную стойкость отпечатка.

### **Печать в оттенках серого**

Преобразовать все цвета изображения в оттенки серого можно следующими способами.

- **В приложении** многие приложения предоставляют такую возможность.
- **В диалоговом окне драйвера принтера Windows** перейдите на вкладку **Цвет** и обратитесь к разделу «Параметры цвета». Выберите параметр **Печать в градациях серого**.
- **В диалоговом окне Print (Печать) операционной системы Macintosh** перейдите на панель **Paper Type/Quality** (Тип бумаги/Качество) и выберите пункт **Color** (Цвет), а затем выберите параметр **Print In Grayscale** (Печать в градациях серого).

Также см. раздел Печать черно-белой фотографии для выставки [\(Photoshop, Mac OS\).](#page-85-0)

# <span id="page-66-0"></span>**Печать без полей**

Печать непосредственно до краев листа бумаги называется печатью без полей. Такая печать может выполняться только на рулонной глянцевой бумаге.

Чтобы гарантировать отсутствие полей, печать производится с небольшим выходом за края листа. Чернила, нанесенные за пределами бумаги, впитываются губкой, расположенной на валике.

・コ・コ・コ ₩ **Примечание** Для печати без полей требуется, чтобы изображение заполнило страницу целиком. Если изображение меньше страницы, оно не будет растянуто автоматически.

Отказаться от добавления полей можно одним из следующих способов.

- **В диалоговом окне драйвера принтера Windows** выберите вкладку **Бумага/Качество**, а затем щелкните на кнопке **Поля/Макет**. После этого выберите вариант **Без полей**.
- **В диалоговом окне Page Setup (Параметры страницы) операционной системы Macintosh** выберите название формата, содержащее слова «no margins» (без полей). После этого в диалоговом окне Print (Печать) выберите пункт **Paper Type/Quality** (Тип бумаги/ Качество) > **Layout** (Макет) > **Borderless** (Без полей).

При выборе варианта **Без полей** необходимо также выбрать один из следующих режимов увеличения изображения.

- **Автоматически с помощью принтера**: размеры изображения будут автоматически несколько увеличены принтером (обычно на несколько миллиметров в каждом направлении) для печати с выходом за края.
- **Вручную в приложении**: необходимо вручную увеличить изображение в приложении и выбрать специальный формат бумаги, слегка превышающий ее фактические размеры.

**Примечание** Если первое задание печати после загрузки печатается без полей, передний край бумаги может быть обрезан принтером перед началом печати.

По окончании печати без полей обрезка листа производится обычно с небольшим смещением в область изображения, чтобы обеспечить отсутствие полей. После этого бумага снова обрезается принтером, чтобы на следующем отпечатке не было остатков изображения. Но если задание отменяется или если в нижней части изображения имеется пустой участок, обрезка производится лишь единожды.

### **Повторная печать старого задания**

С передней панели можно дать команду на повторную печать уже выполнявшегося задания, если установлен пакет обновления HP-GL/2 Upgrade и задание имеет тип HP-GL/2.

Выберите в меню значок «Очередь заданий» , затем укажите нужное задание в очереди и выберите пункт **Повторная печать**.

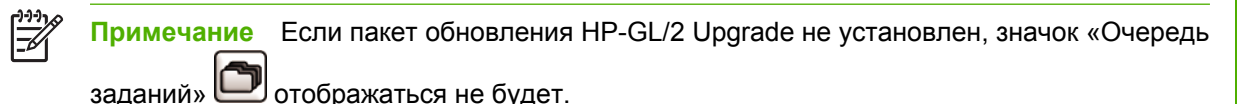

Для печати старых заданий других типов (не HP-GL/2) можно использовать диспетчер очереди печати операционной системы, если ему ранее была дана команда сохранять старые задания. Наличие такой возможности зависит от операционной системы.

### <span id="page-67-0"></span>**Экономичное расходование бумаги**

Ниже приведен ряд рекомендаций по экономичному расходованию бумаги.

Если печатаемые изображения достаточно малы, их можно напечатать на одном листе бумаги в количестве до 16. Для этого используется параметр **Страниц на листе** на вкладке **Функции** в драйвере принтера для Windows или на панели **Макет** в драйвере принтера для Mac OS.

**Примечание** Эта функция доступна только для многостраничных документов.

- Рулонную бумагу можно сэкономить следующими способами.
	- **В диалоговом окне драйвера принтера Windows** перейдите на вкладку **Функции** и выберите параметр **Устранять верхнее/нижнее поля** или **Поворот на 90 градусов**.
	- **В диалоговом окне Print (Печать) операционной системы Macintosh** перейдите на панель **Paper Type/Quality** (Тип бумаги/качество), выберите пункт **Paper** (Бумага), а затем — **Remove Top/Bottom Blank Areas** (Устранять верхнее/нижнее поля).
- Используя предварительный просмотр перед началом печати, можно избежать напрасного расхода бумаги на отпечатки с явными ошибками. См. [Предварительный](#page-62-0) просмотр.

### **Экономичное расходование чернил**

Ниже приведен ряд рекомендаций по экономичному расходованию чернил.

- Для черновой печати используйте обычную бумагу и перемещайте ползунок качества печати в левый край шкалы, обозначенный «Скорость».
- Чистите печатающие головки только при необходимости и только те из них, которые действительно в этом нуждаются. Чистить печатающие головки полезно, но при этом расходуются чернила.
- Держите питание принтера постоянно включенным, чтобы печатающие головки автоматически поддерживались в хорошем состоянии. При таком регулярном обслуживании печатающих головок используется незначительное количество чернил. Но если его не выполнять, впоследствии для восстановления работоспособности головок может потребоваться гораздо больше чернил.
- При широких отпечатках чернила расходуются рациональнее, чем при узких, поскольку при обслуживании печатающих головок используется незначительное количество чернил, и частота обслуживания зависит от количества проходов, сделанных печатающими головками.

# **6 Управление цветом**

- Что [такое](#page-69-0) цвет?
- Проблема цвета в мире [компьютеров](#page-69-0)
- Решение: [управление](#page-71-0) цветом
- Ваш [принтер](#page-73-0) и цвет
- Обзор процесса [управления](#page-74-0) цветом
- [Калибровка](#page-75-0) цвета
- [Профилирование](#page-77-0) цвета
- Параметры [управления](#page-80-0) цветом
- Параметры [регулировки](#page-80-0) цвета
- Сценарии [управления](#page-82-0) цветом

# <span id="page-69-0"></span>**Что такое цвет?**

Мы видим мир в цвете, и цвет является одним из главных аспектов нашего восприятия всего, что нас окружает. Таким образом, восприятие цвета субъективно. При ближайшем рассмотрении выясняется, что восприятие цвета тесно связано с деятельностью мозга, которая вызывается сигналами, посылаемыми в мозг глазами. Эти сигналы проходят сложную последовательность тесно связанных между собой этапов обработки, в результате чего утрачивается прямая зависимость между испускаемыми глазами импульсами и нашими ощущениями. Сигналы, передаваемые глазом, зависят от светочувствительных клеток, выстилающих глазное дно; эти клетки делятся на три типа, каждый из которых воспринимает электромагнитные излучения с различными характеристиками (длинами волн). Такое электромагнитное излучение называют светом, и объекты имеют определенный цвет в зависимости от того, как они взаимодействуют со светом (путем излучения, отражения, поглощения, передачи, рассеивания и т. д.).

На восприятие цвета также воздействует прежний опыт, воспоминания и то, как это восприятие передается языковыми средствами. И наконец, определенное влияние имеют внешние факторы, такие как изменение освещенности, содержание наблюдаемой картины или близость других цветов. Поэтому то, как мы смотрим на тот или иной экран или отпечаток, составляет неотъемлемую часть видимых нами цветов. Различия по всем этим аспектам (начиная с физиологических различий людей и заканчивая особенностями их прежнего опыта, воспоминаний и языковых склонностей) могут привести к разным характеристикам цветов даже при описании одного и того же света, отраженного от одного объекта. Вместе с тем имеется немало сходства в восприятии цвета отдельными людьми, что позволяет — при определенной осторожности — высказывать весьма конкретные суждения о цвете, с которыми согласятся окружающие. В заключение следует подчеркнуть, что цвет является результатом взаимодействия света, объектов и зрителя, что делает его весьма сложным и в значительной степени субъективным признаком.

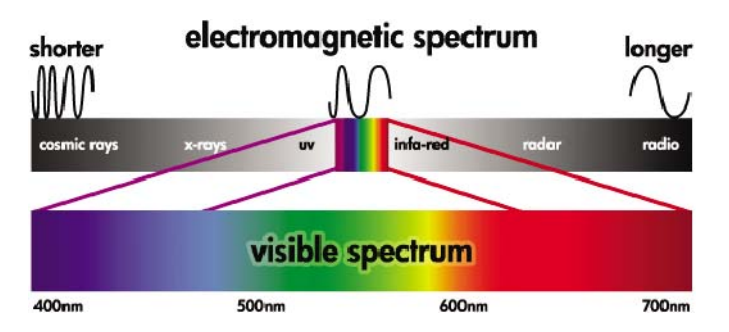

### **Проблема цвета в мире компьютеров**

Устройства для создания цветных изображений, например принтеры, дисплеи, проекторы и телевизоры, формируют цвета различными способами и с помощью различных материалов (красящих агентов). В дисплеях, например, используются красящие агенты, которые излучают красный (длинные волны), зеленый (средние волны) и синий (короткие волны) свет; при этом для синтеза белого цвета требуется применение всех трех агентов, а черного — ни одного из них (то есть свет не излучается). Устройства, в которых применяются излучающие свет красящие агенты, называются аддитивными, поскольку световое излучение складывается, прежде чем достигнет глаза зрителя. В принтерах, напротив, используются материалы, которые поглощают часть падающего на них света; из-за такого поглощения их называют субтрактивными. При печати обычно используются голубые (поглощают красный цвет), пурпурные (поглощают зеленый цвет) и желтые (поглощают синий цвет) чернила, а в дополнение к ним — черные чернила, поглощающие световое излучение с любой длиной волны. Чтобы синтезировать белый цвет, необходимо, чтобы падающий на бумагу свет не поглощался вовсе, а для синтеза черного цвета принтеру требуются все чернила, чтобы свет поглощался полностью.

Для управления выходными результатами устройств для создания цветных изображений обычно используются следующие цветовые пространства.

● **RGB (красный, зеленый и синий)** — это цветовое пространство, которое обычно используется в аддитивных устройствах. Тот или иной цвет представляет собой сочетание в конкретных пропорциях красного, зеленого и синего красящих агентов, а все такие сочетания составляют цветовой диапазон (цветовую гамму) соответствующего устройства.

**Примечание** С помощью данных RGB можно также управлять и субтрактивными устройствами, а если при этом не требуется управлять использованием в принтере черных чернил, то данный способ вполне эффективен.

● **CMYK (голубой, пурпурный, желтый и черный)** — это цветовое пространство для субтрактивных устройств, таких как принтеры или печатные машины. Тот или иной цвет представляет собой сочетание голубых (С), пурпурных (M), желтых (Y) и черных (K) чернил, а все такие сочетания составляют полный цветовой диапазон соответствующего устройства.

Оба эти цветовые пространства являются лишь способами управления различными устройствами для создания цветных изображений, и их значения не описывают цвета непосредственным образом. Одни и те же значения CMYK, например, дадут разные цвета на выходе различных принтеров, в которых используются различные чернила и типы бумаги. Например, рассмотрим принтер, который может использовать два типа чернил — для печати в помещении или на открытом воздухе. Принтер (оборудование) остается одним и тем же, но он будет иметь две различных цветовых гаммы из-за различного химического состава чернил (красители или пигменты). Более того, для них потребуются различные типы бумаги, поскольку взаимодействие чернил с бумагой зависит от их химического состава. Таким образом, цвета, синтезированные в результате применения тех или иных значений CMYK, зависят от типов чернил и бумаги, которые используются в принтере. Если это справедливо по отношению к одному принтеру, легко представить, насколько будут отличаться результаты, полученные на принтерах, в которых используются различные технологии, а потому и чернила различного химического состава.

То же самое происходит и с устройствами под управлением RGB. Допустим, что белые точки у двух различных мониторов одного и того же производителя имеют цветовую температуру 9600 К и 6500 К соответственно. Их цвет будет различаться, поскольку они соотносятся с различными эталонами белой точки. Ситуация становится еще хуже, если сравнивать мониторы различных производителей. Рекомендуется устанавливать для белой точки монитора значение 5000 К (оно называется также D50), поскольку это стандартная цветовая температура в полиграфической промышленности. Если изображение при D50 не подходит (оно может показаться желтоватым), можно настроить дисплей на температуру 6500 K (D65).

**Примечание** Белая точка представляет собой самый яркий нейтральный цвет, который может быть воспроизведен устройством либо присутствует в изображении. Человеческое зрение автоматически адаптируется к содержимому изображения, опираясь на его белую точку.

Помимо прочего, RGB-изображение, полученное, например, с помощью цифровой камеры и отредактированное на мониторе, перед печатью должно быть преобразовано в систему CMYK. К сожалению, различные устройства не обеспечивают одинаковую цветовую гамму: некоторые цвета отображаются на дисплее, но не могут быть воспроизведены на печати, и наоборот. На приведенном ниже рисунке показаны цвета, которые могут восприниматься человеческим глазом, но не могут быть воспроизведены с помощью обычного дисплея или принтера, в котором используется определенный тип бумаги, а также несовпадение цветовых гамм, обеспечиваемых этими двумя устройствами для создания цветных изображений.

<span id="page-71-0"></span>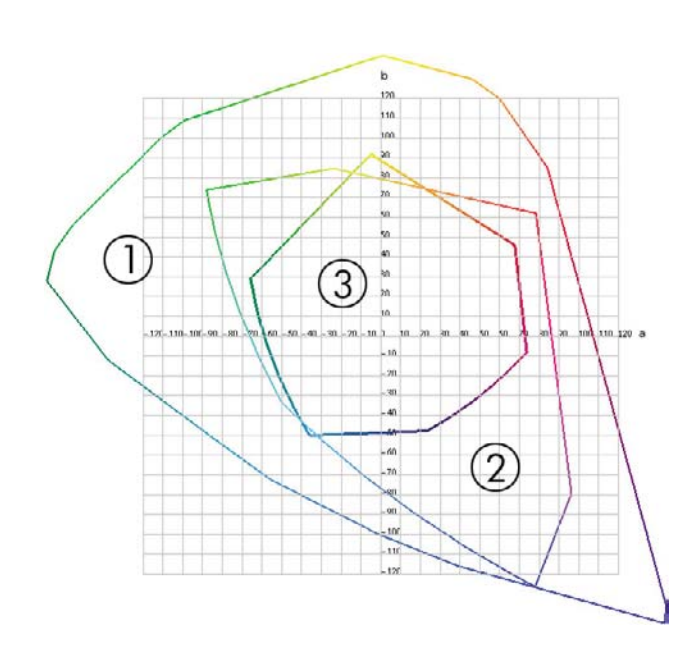

- **1.** Все цвета
- **2.** Гамма компьютерного монитора
- **3.** Гамма печатной машины с цветовым пространством CMYK

Наконец, есть цветовые пространства, не зависящие от устройств, но представляющие цветовое восприятие зрителя, например CIE Lab или CIECAM02, определенные международной комиссией CIE (Commission Internationale de l'Eclairage). Преимущество этих пространств в том, что, в отличие от CMYK или RGB, два объекта с одинаковыми значениями CIELAB будут выглядеть одинаково в одинаковых условиях. Значения в этих пространствах можно получить путем измерения света, излучаемого или отраженного тем или иным объектом.

### **Решение: управление цветом**

Многие цвета, синтезируемые устройством под управлением RGB, не могут быть воспроизведены устройством под управлением CMYK, и наоборот. Такие цвета называют «цветами вне гаммы». В промышленности используются два приема, позволяющие свести к минимуму различия в цветах:

- максимально точное описание цветового поведения каждого устройства;
- максимально эффективное преобразование одной цветовой гаммы в другую.

Решение:

- **1. Максимально точное описание цветового поведения устройства с помощью ICCпрофиля.** Чтобы описать цветовое поведение устройства, следует направить на это устройство различные сочетания значений RGB или CMYK, замерить полученные выходные результаты и выразить их в независимом от устройств цветовом пространстве (например, CIE Lab). Полученная зависимость сохраняется в ICC-профиле, представляющем собой стандартный файл, который выступает в качестве словаря для перевода цветового пространства устройства (CMYK или RGB) в независимое от устройств цветовое пространство (например, CIE Lab). Процедура создания ICC-профиля называется профилированием.
- **2. Максимально эффективное преобразование цветов с использованием системы управления цветом (Color Management System — CMS).** CMS — это программа, которая с помощью информации из ICC-профилей преобразует цветовое пространство одного устройства (определенное исходным профилем) в цветовое пространство другого устройства (определенное целевым профилем). Но что делать с теми цветами, которые
существуют в гамме одного устройства, но не представлены в гамме другого? Более подробно этот вопрос будет освещен позже.

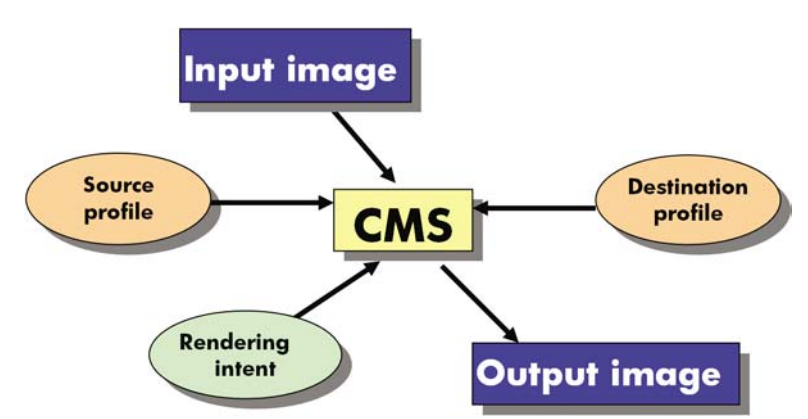

Любую CMS можно кратко описать следующими четырьмя параметрами:

- **CMS.** Английская аббревиатура CMS расшифровывается как «Color Management System» — система управления цветом. Это приложение преобразует информацию о цветах, хранящуюся во входном изображении (цветовое пространство которого определено исходным профилем), в выходное изображение (цветовое пространство которого задается целевым профилем). На рынке представлено множество различных систем CMS; они встраиваются в приложения, в операционные системы и в программное обеспечение принтеров, разработанное их изготовителями (в данном случае — внутренний процессор растровых изображений HP Designjet Z3100).
- **Исходный профиль.** Описание цветового поведения исходного устройства.
- **Целевой профиль.** Описание цветового поведения конечного устройства.
- **Способ преобразования.** Самая большая трудность в управлении цветом возникает, когда цвет из исходной гаммы не имеет прямого соответствия в целевой гамме. Поскольку абсолютное соответствие невозможно, существуют различные способы обработки различий гамм, которые называются способами преобразования. Существует четыре различных варианта, выбор каждого из которых зависит от конечной цели.
	- Параметр **Перцепционный** используется для максимально приятной для глаза печати изображения в палитре RGB. Эта настройка предназначена для печати фотографических изображений.
	- Параметр **Насыщение** используется для получения живых цветов. Эта настройка предназначена для бизнес-графики (диаграмм, презентаций и т. д.), но не рекомендуется для цветоподбора.
	- Параметр **Относит. колориметрический** используется для пробных отпечатков в полиграфии. Этот способ преобразования обеспечивает подбор цветов в исходной и целевой гаммах и сводит к минимуму различия, если соответствие невозможно.
	- Параметр **Абсолют. колориметрический** также предназначен для пробных отпечатков в полиграфии, но используется в случаях, когда требуется также имитировать цвет бумаги источника.

Наиболее часто используются следующие цветовые пространства устройств и соответствующие им профили.

- **Режим RGB** 
	- **sRGB (sRGB IEC61966-2.1)** обычно применяется для изображений, полученных с помощью потребительских цифровых камер и сканеров, а также из Интернета.
	- **Adobe RGB (1998)** обычно применяется для изображений, полученных с помощью профессиональных цифровых камер.
	- **Пространство конкретного RGB-устройства** предназначено для изображений, полученных с конкретного профилированного RGB-устройства или отправляемых на такое устройство. Функциональные возможности принтера HP Designjet Z3100 позволяют выполнить нужные измерения и создать ICC-профиль RGB с описанием цветового поведения с учетом бумаги, загруженной в устройство на момент выполнения измерений.
- Режим CMYK
	- **SWOP** расшифровывается как «Specifications for Web Offset Publications» спецификации для офсетных Web-публикаций, набор полиграфических стандартов для типичной печатной машины, изготовленной в США, и для различных типов бумаги.
	- **ISO 12647-2** представляет собой набор полиграфических стандартов, определенных Международной организацией по стандартизации для различных типов бумаги (с покрытием, без покрытия и т. д.).
	- **Прочие региональные стандарты** включают Euroscale, JMPA, Japan Color.
	- **Пространство конкретного CMYK-устройства** предназначено для изображений, полученных с конкретного профилированного CMYK-устройства или отправляемых на такое устройство.

### **Ваш принтер и цвет**

Для специалистов творческих профессий предсказуемость и надежность результатов печати имеют первостепенное значение. Предсказуемость — ключевая составляющая рациональной организации технологического процесса цветной печати. Отпечатки должны соответствовать ожиданиям и иметь нейтральные оттенки серого и правильную цветопередачу на выбранной бумаге. Результаты должны быть одинаковыми для разных отпечатков и разных принтеров. Надежность предполагает, что каждый отпечаток свободен от дефектов, связанных с качеством печати, и готов к использованию или отправке заказчику. Она обеспечивает экономию времени, сил и расходных материалов, а также возможность уложиться в жесткий график, организовав ночную печать с уверенностью в конечном результате.

В принтерах HP Designjet Z3100 реализованы передовые аппаратные и программные функции, обеспечивающие предсказуемые и надежные результаты и позволяющие коренным образом повысить рациональность организации технологического процесса цветной печати и его управляемость.

### **Встроенный фотоспектрометр HP**

Принтеры HP Designjet Z3100 произвели революцию в технологическом процессе профессиональной цветной печати за счет использования встроенного фотоспектрометра для калибровки и профилирования цвета.

Фотоспектрометр — это точный инструмент для определения состава света, отраженного от цветового пятна. Он разбивает отраженный свет на спектральные компоненты с различной длиной волны так же, как призма Ньютона расщепляет белый свет на цвета радуги, и измеряет интенсивность каждого компонента. Встроенный фотоспектрометр HP устанавливается на каретке.

Фотоспектрометр обеспечивает возможность автоматического создания в принтерах HP Designjet Z3100 специальных ICC-профилей для используемых типов бумаги, а также калибровки принтеров с целью достижения повторяемости для различных отпечатков и принтеров при вполовину меньшей цветовой ошибке, чем у более ранних моделей HP Designjet, в любых условиях эксплуатации и даже на бумаге неизвестных типов (не имеющей заводского профиля). Встроенный белый калибровочный образец, защищенный автоматическим затвором, обеспечивает надежные измерения в соответствии с международными стандартами.

Принтер, конвейер обработки цветных изображений и фотоспектрометр профессионального уровня с использованием технологии GretagMacbeth i1 интегрированы с программой HP Color Center для принтера HP Designjet Z3100. Прямой доступ процессов калибровки и профилирования к системе записи обеспечивает точный контроль уровня чернил и разделения цветов для каждого отпечатанного цветового пятна. Автоматизированный процесс измерения устраняет необходимость в обработке тестового отпечатка, обеспечивает постоянство времени высыхания и высокоскоростные измерения с точным электромеханическим позиционированием фотоспектрометра над цветовым пятном. Тем самым достигается небывалая простота в использовании и такая же или более высокая производительность по сравнению с более дорогими ручными системами профилирования автономного типа.

### **Обзор процесса управления цветом**

Для точной и согласованной цветопередачи, соответствующей ожиданиям, следуйте описанной ниже процедуре для каждого типа бумаги.

- **1.** Если выбранная бумага ранее не использовалась в данном принтере, добавьте ее в список известных типов бумаги принтера. См. Добавление [специального](#page-51-0) типа бумаги. Пользователи обычно добавляют несколько специальных типов бумаги ежегодно.
- **2.** Выполните цветовую калибровку выбранного типа бумаги для обеспечения стабильной цветопередачи. Калибровку следует время от времени повторять, когда от принтера поступает соответствующая рекомендация (обычно раз в несколько недель для каждого типа используемой бумаги). Кроме того, имеет смысл проводить калибровку непосредственно перед печатью особенно важного задания, для которого стабильность цветопередачи играет первостепенную роль.
- **3.** Выполните профилирование выбранного цвета бумаги для обеспечения точной цветопередачи. Профилирование обычно не требует повторения: получив профиль для конкретного типа бумаги, его можно использовать без изменений. Повторное профилирование делу не повредит, поэтому некоторые пользователи повторяют процедуру профилирования каждый месяц для обновления профиля.
- **4.** При печати выбирайте правильный цветовой профиль для используемой бумаги.

Если используемый тип бумаги уже определен в принтере, цветовой профиль для него уже имеется, но перед использованием его следует как минимум откалибровать.

При определении нового типа бумаги система автоматически предложит выполнить калибровку и профилирование в пошаговом режиме.

На следующей диаграмме представлен правильный порядок действий, выполняемых в программе HP Color Center.

<span id="page-75-0"></span>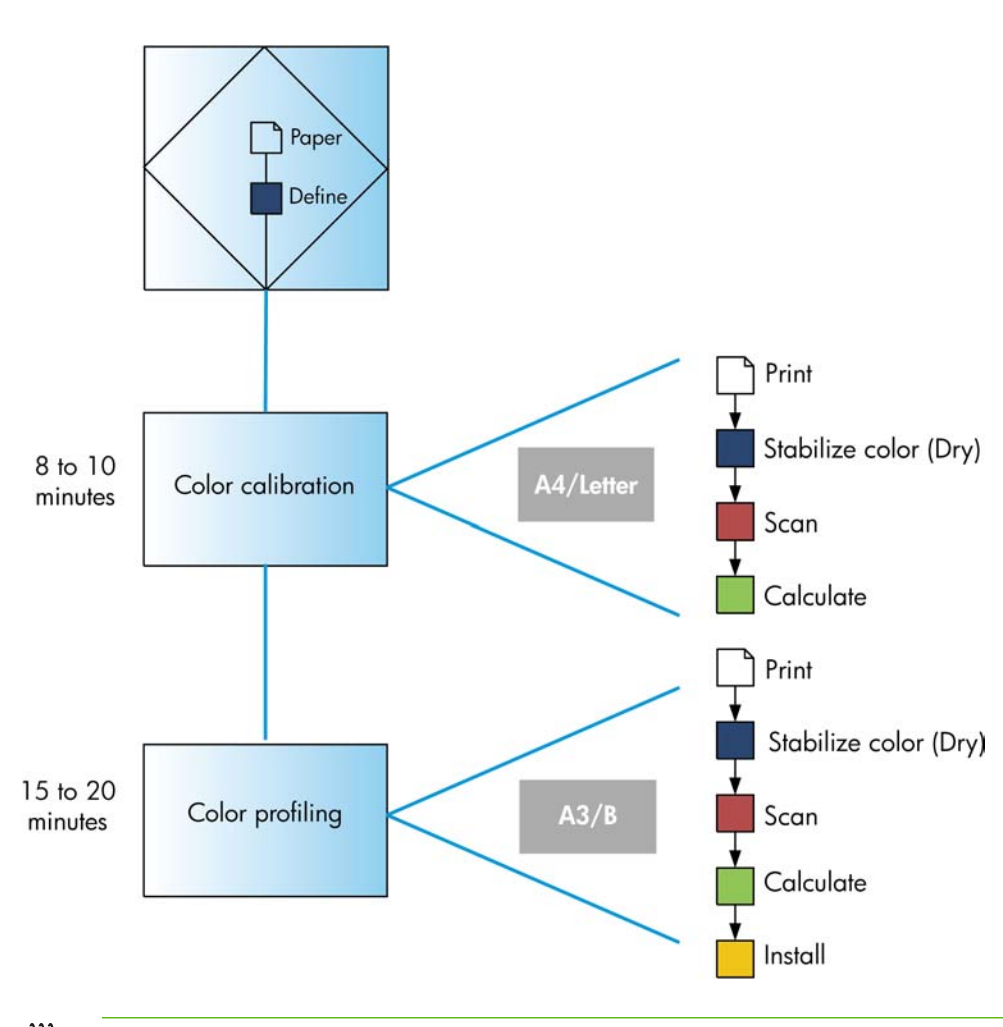

**Примечание** Можно выполнить все три действия в указанной последовательности либо начать с любого шага или остановиться после любой из трех операций. Есть одно исключение: калибровка цвета выполняется автоматически после добавления нового типа бумаги.

### **Калибровка цвета**

Калибровка цвета позволяет обеспечивать стабильную цветопередачу с конкретным сочетанием печатающих головок, чернил и типа бумаги в конкретных условиях эксплуатации. После цветовой калибровки можно рассчитывать на получение идентичных отпечатков с любых двух различных принтеров, находящихся в разных географических местоположениях.

Калибровку следует выполнять в следующих случаях:

- при замене печатающей головки;
- при добавлении нового типа бумаги, который еще не прошел калибровку с данным набором печатающих головок;
- после выполнения принтером определенного объема работы с момента последней калибровки;
- после отключения принтера на длительное время;
- при существенном изменении условий эксплуатации (температуры и влажности).

Обычно с принтера поступают напоминания о необходимости выполнить цветовую калибровку, если эти напоминания не были отключены пользователем. Однако на изменение условий эксплуатации автоматика принтера не отреагирует.

Состояние цветовой калибровки загруженной бумаги можно выяснить в любое время с помощью клавиши Обзор инфо о бумаге на передней панели. Предусмотрены следующие состояния:

ОЖИДАНИЕ означает, что бумага не калибрована.

 $\mathbb{R}$ 

**Примечание** При обновлении микропрограммного обеспечения принтера состояние цветовой калибровки для всех типов бумаги сбрасывается на ОЖИДАНИЕ. См. Обновление [микропрограммного](#page-119-0) обеспечения.

- УСТАРЕВШАЯ означает, что бумага была калибрована, но калибровка устарела по одной из упомянутых выше причин, и ее требуется повторить.
- ГОТОВО означает, что бумага калибрована, а калибровка соответствует текущим условиям.
- ОТКЛЮЧЕНО означает, что эту бумагу невозможно калибровать.

**Примечание** Цветовая калибровка обычной бумаги и любых прозрачных материалов невозможна.

Выяснить состояние цветовой калибровки можно также с помощью программы HP Easy Printer Care (Windows) или HP Printer Utility (Macintosh).

Калибровку типа бумаги следует производить перед созданием для него цветового профиля, однако позднее можно произвести повторную калибровку без необходимости заново создавать цветовой профиль.

Калибровку бумаги можно начать одним из следующих способов.

- В ответ на напоминание принтера о необходимости калибровки.
- В программе HP Color Center выберите команду **Калибровка принтера**.
- На передней панели выберите значок «Управление качеством изобр.» (\*\*\*), а затем — пункт **Калибровка цвета**.

Процесс калибровки является полностью автоматическим и может осуществляться без контроля оператора после загрузки бумаги того типа, который требуется откалибровать (это должна быть бумага A4, Letter или более крупного формата).

- <span id="page-77-0"></span>Эта процедура занимает 8–10 минут и состоит из следующих этапов.
- **1.** Печатается пробная диаграмма калибровки, содержащая пятна каждого типа чернил, загруженных в принтер.

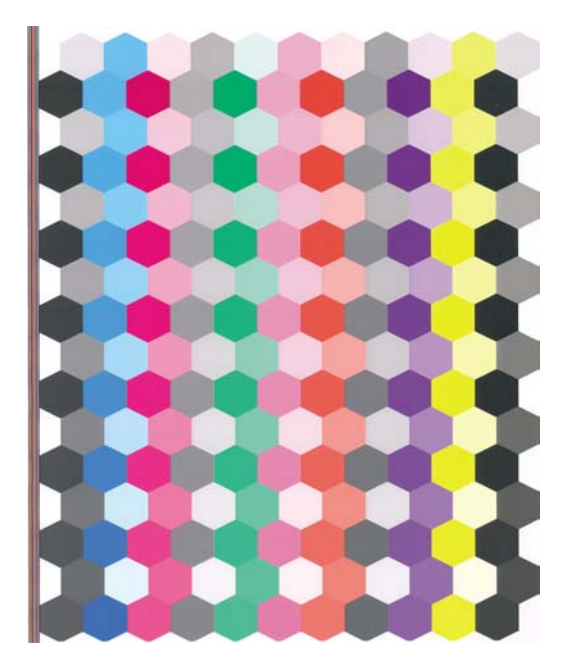

- **2.** Тестовая диаграмма оставляется на просушку, длительность которой зависит от типа бумаги, чтобы цвета закрепились.
- **3.** Тестовая диаграмма сканируется и измеряется при помощи встроенного фотоспектрометра HP.
- **4.** По результатам измерений, выполненных фотоспектрометром, принтером автоматически рассчитываются поправочные коэффициенты, необходимые для стабильной цветной печати на бумаге данного типа. Рассчитывается также максимальное количество чернил каждого типа, которое может быть нанесено на бумагу.

### **Профилирование цвета**

Калибровка цвета обеспечивает стабильность цветопередачи, но стабильная цветопередача необязательно является точной. Например, если принтер печатает все цвета как черный цвет, такая цветопередача будет стабильной, но не точной.

Для точной передачи цветов при печати необходимо преобразовать все значения цветов в файлах в те значения, которые обеспечат правильные цвета для данного принтера, чернил и типа бумаги. ICC-профиль (International Color Consortium — Международный консорциум по цветам) представляет собой описание сочетания принтера, чернил и бумаги, которое содержит необходимые данные о преобразовании цветов при печати.

После успешного определения нового типа бумаги и его калибровки принтер готов к созданию для него ICC-профиля, позволяющего осуществлять печать на этой бумаге с максимально точной цветопередачей. Если же выбранный тип бумаги известен принтеру, это означает, что ICC-профиль для него уже определен.

#### **Создание собственного профиля**

Программа HP Color Center позволяет легко создать цветовой профиль. Достаточно выбрать команду **Создать и установить профиль ICC**. Принтер запросит сведения о бумаге, а затем автоматически создаст и установит новый профиль.

Эта процедура занимает 15–20 минут и состоит из следующих этапов.

**1.** Печатается пробная диаграмма профилирования, содержащая пятна каждого типа чернил, загруженных в принтер. В отличие от пробной диаграммы калибровки, большинство пятен содержит комбинацию нескольких типов чернил.

Принтер автоматически выбирает одну из двух диаграмм профилирования:

● Формат A3 или B для листовой бумаги:

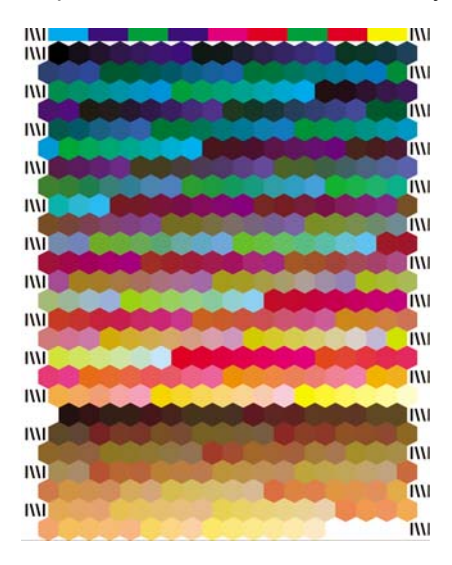

● Формат для рулонной бумаги, минимизирующий расход бумаги за счет печати по всей ширине рулона:

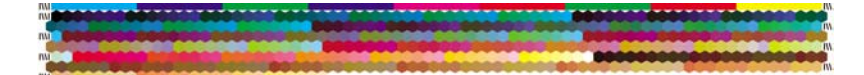

- **2.** Тестовая диаграмма оставляется на просушку, длительность которой зависит от типа бумаги, чтобы цвета закрепились.
	- **Примечание** Если время высыхания требуется увеличить, это можно сделать с помощью HP Color Center, создав пробную диаграмму без создания профиля (Windows: **Только распечатать объект**; Macintosh: **Напечатать диаграмму профилей ICC**). Затем, после полного высыхания диаграммы, можно перезапустить программу HP Color Center и создать профиль с использованием имеющейся пробной диаграммы (Windows: **Создать профиль ICC на основе уже напечатанного объекта**; Macintosh: **Сканировать диаграмму профилей ICC и создать профиль ICC**). В этом случае фотоспектрометру потребуется время для нагрева, прежде чем он будет готов к сканированию.
- **3.** Тестовая диаграмма сканируется и измеряется при помощи встроенного фотоспектрометра HP.
- **4.** По результатам измерений принтером рассчитывается ICC-профиль для данного сочетания принтера, чернил и типа бумаги.
- **5.** Новый ICC-профиль сохраняется в соответствующей системной папке на компьютере, где его смогут найти приложения.

Профиль также сохраняется в принтере, чтобы его можно было скопировать на компьютеры, подключенные к этому принтеру. В случае, если в принтере имеются профили, еще не сохраненные на компьютере, программа HP Easy Printer Care (Windows) или HP Printer Utility (Macintosh) выведет соответствующее уведомление.

**Примечание** Для использования только что созданного профиля может потребоваться закрыть и перезапустить некоторые приложения.

Фотобумагу можно профилировать при включенном либо отключенном усилителе глянца. Эти два профиля будут разными, поэтому рекомендуется сохранять их под разными именами.

#### **Использование профилей сторонних поставщиков**

Если ICC-профиль был получен каким-то другим способом, а не с помощью встроенной программы профилирования принтера (например, из Интернета или из программного пакета стороннего производителя), его можно использовать при печати на данном принтере и выбранной бумаге.

**Примечание** Для принтера требуются целевые профили RGB.

Принтеру требуются сведения о том, какому типу бумаги соответствует данный профиль, поэтому сначала необходимо выбрать тип бумаги из имеющегося списка. При выборе типа бумаги старайтесь выбрать такой, который больше всего напоминает используемый. Тип бумаги определяет количество используемых чернил и другие основные параметры печати, поэтому правильный выбор имеет решающее значение для достижения наилучших результатов. Если с выбранным профилем и типом бумаги не удается добиться хороших результатов, можно попробовать выбрать другие типы бумаги для новых имен бумаги, соответствующих той же бумаге, и выбрать тот, который дает наилучший эффект.

Если используемой бумаги нет в списке или не удается найти достаточно близкий тип бумаги, можно определить новый тип. См. Добавление [специального](#page-51-0) типа бумаги. Принтер выполнит автоматическую калибровку для данного типа бумаги, после чего можно вернуться к установке ICC-профиля.

После выбора типа бумаги найдите файл, в котором содержится ICC-профиль для данного принтера и типа бумаги. Обычно имена файлов ICC-профилей имеют расширение ICC (от International Color Consortium — Международный консорциум по цветам) или ICM (от Image Color Matching — цветоподбор изображения). Как правило, профиль сохраняется в соответствующей системной папке на компьютере и в принтере.

#### **Профилирование монитора**

Рекомендуется также выполнить калибровку и профилирование монитора (устройства отображения), чтобы видимые на экране цвета более точно соответствовали цветам на отпечатках. Это можно сделать двумя способами.

- С помощью средств, предоставляемых операционной системой. Для получения дополнительных сведений в средстве HP Color Center выберите пункт **Инструкции по калибровке монитора**.
- С помощью приложения HP Advanced Profiling Solution, обеспечивающего более точные результаты. См. [HP Advanced Profiling Solution.](#page-131-0)

### **Сложное профилирование**

Для сложного цветового профилирования компания HP предлагает дополнительное решение Advanced Profiling Solution с программным обеспечением и оборудованием для калибровки мониторов, стоимость которого гораздо ниже по сравнению с конкурирующими решениями. См. [HP Advanced Profiling Solution](#page-131-0).

### **Параметры управления цветом**

Цель управления цветом — наиболее точное воспроизведение цветов на всех устройствах, чтобы при печати изображения цвета приближались к тем, которые отображаются при просмотре того же изображения на мониторе.

Имеется два основных подхода к управлению цветом для принтера.

- **Цвета, управляемые приложением**: в этом случае приложение должно преобразовать цвета изображения в цветовое пространство используемого принтера и типа бумаги при помощи ICC-профиля, встроенного в изображение, и ICC-профиля, соответствующего принтеру и типу бумаги.
- **Цвета, управляемые принтером**: в этом случае приложение отправляет файл на принтер без преобразования цветов, а принтер преобразует цвета в собственное цветовое пространство при помощи набора встроенных цветовых таблиц. ICC-профили не используются. Этот метод несколько менее универсален и гибок, чем управление цветом в приложении, зато он проще, быстрее и позволяет добиваться хороших результатов на стандартных типах бумаги HP.

**Примечание** Единственные цветовые пространства, из которых принтер способен преобразовывать цвета к своему собственному цветовому пространству при помощи встроенных цветовых таблиц — Adobe RGB и sRGB, если используется операционная система Windows, Adobe RGB и ColorSync, если используется система Mac OS.

ColorSync — это встроенная система управления цветом в Macintosh; так что при выборе ColorSync управление цветом осуществляет встроенная часть операционной системы Macintosh на основании ICC-профилей для указанного типа бумаги.

За инструкциями по использованию параметров управления цветом в конкретном приложении обращайтесь к электронной базе знаний Knowledge Center по адресу [http://www.hp.com/go/](http://www.hp.com/go/knowledge_center/djz3100/) [knowledge\\_center/djz3100/.](http://www.hp.com/go/knowledge_center/djz3100/)

Выбор между вариантами **Цвета, управляемые приложением** и **Цвета, управляемые принтером** производится следующим образом.

- **В диалоговом окне драйвера принтера Windows** перейдите на вкладку **Цвет**.
- **В диалоговом окне Print (Печать) операционной системы Macintosh** выберите вкладку **Paper/Quality** (Бумага/Качество), а затем — **Color** (Цвет).
- **В некоторых приложениях** можно сделать соответствующий выбор.

### **Параметры регулировки цвета**

Цель управления цветом — печать с точной цветопередачей. При правильном управлении цветом можно выполнять печать с точной цветопередачей, не прибегая к ручной регулировке цвета.

Тем не менее ручная регулировка может оказаться полезной в следующих случаях:

- если по какой-то причине управление цветом работает неправильно;
- если требуется сделать цвета не столько точными, сколько приятными для глаза.

Принтер драйвера обеспечивает разнообразные возможности регулировки в зависимости от того, выполняется ли печать в цвете или в оттенках серого.

#### **Цветная печать**

Регулировка цветов для печати в ОС Windows и Macintosh осуществляется аналогичными способами.

- **В диалоговом окне драйвера принтера Windows** перейдите на вкладку **Цвет**, проследите, чтобы был отмечен флажок **Дополнительная цветокоррекция**, затем щелкните на кнопке **Параметры** рядом с ним.
- **В диалоговом окне Print (Печать) операционной системы Macintosh** выберите вкладку **Paper/Quality** (Бумага/Качество), а затем — **Lightness and Hue** (Яркость и тон).

Затем в обеих операционных системах можно выполнять регулировку с помощью ползунка яркости и трех ползунков цветов.

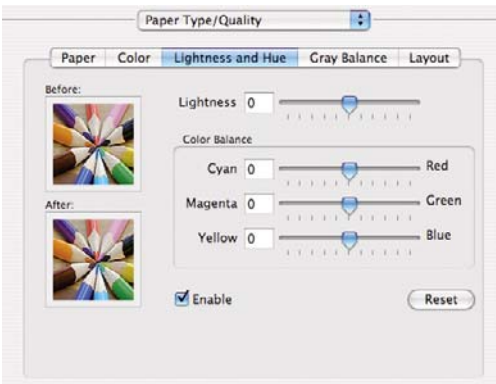

- Ползунок яркости позволяет сделать весь отпечаток светлее или темнее.
- Ползунки цветов служат для ослабления или усиления каждого из основных цветов отпечатка. В зависимости от цветовой модели изображения основными цветами могут быть красный, зеленый и синий либо голубой, пурпурный и желтый.

Кнопка **Сброс** служит для возвращения всех ползунков к заданному по умолчанию положению в середине шкалы.

#### **Печать в оттенках серого**

Регулировка баланса серого для печати в ОС Windows и Macintosh осуществляется аналогичными способами.

- **В диалоговом окне драйвера принтера Windows** перейдите на вкладку **Цвет**, проследите, чтобы был отмечен флажок **Дополнительная цветокоррекция**, затем щелкните на кнопке **Параметры** рядом с ним.
- **В диалоговом окне Print (Печать) операционной системы Macintosh** выберите вкладку **Paper/Quality** (Бумага/Качество), а затем — **Gray balance** (Баланс серого).

Затем в обеих операционных системах можно выполнять регулировку с помощью отдельных элементов управления для светлых участков, полутонов и теней.

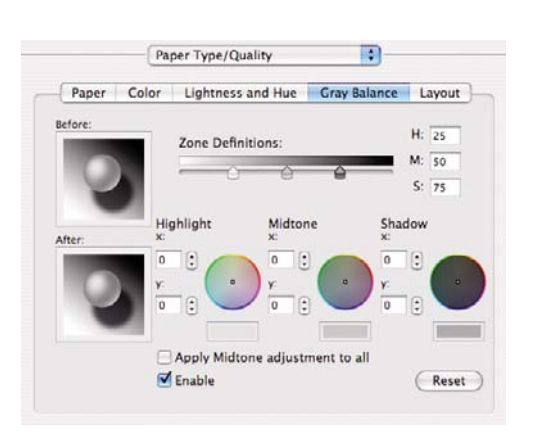

- Ползунок яркости позволяет сделать весь отпечаток светлее или темнее. Ползунок доступен в системе Windows в том же окне, что и другие элементы управления оттенками серого, в системе Mac OS — при выборе **Lightness and Hue** (Яркость и тон).
- Ползунки определения зон служат для определения светлых участков, полутонов и теней.
- Остальные элементы управления используются для регулировки баланса серого для светлых участков, полутонов и теней соответственно.

Кнопка **Сброс** служит для возвращения всех элементов управления к заданному по умолчанию значению.

### **Сценарии управления цветом**

Приведенные ниже пошаговые инструкции для печати конкретных заданий с использованием конкретного программного обеспечения аналогичны тем, которые можно найти в интерактивной базе знаний HP Knowledge Center в Интернете. За дополнительными примерами и самыми последними сведениями обращайтесь в Knowledge Center по адресу [http://www.hp.com/go/](http://www.hp.com/go/knowledge_center/djz3100/) [knowledge\\_center/djz3100/.](http://www.hp.com/go/knowledge_center/djz3100/)

### **Печать цветной фотографии для выставки (Photoshop, Macintosh)**

В этом примере используется приложение Adobe Photoshop CS2 в операционной системе Mac OS X, а управление цветом выполняется средствами Photoshop.

- **1.** Исходные рекомендации.
	- Выберите подходящий тип бумаги.
	- Необходимо выполнить калибровку и профилирование выбранного типа бумаги для данного принтера и намеченного уровня качества печати. См. разделы [Калибровка](#page-75-0) [цвета](#page-75-0) и [Профилирование](#page-77-0) цвета.
	- Для правильного предварительного просмотра изображения необходимо также профилировать монитор.
- **2.** Запустите приложение Adobe Photoshop CS2.
- **3.** В меню **Edit** (Правка) выберите пункт **Color Settings** (Настройка цвета).
	- Убедитесь, что отображается раздел **More Options** (Дополнительные параметры).
	- **Color Management Policies** (Политики управления цветом): выберите вариант **Preserve Embedded Profiles** (Сохранение встроенных профилей).
	- **Profile Mismatches** (Несоответствие профилей): отметьте флажки **Ask When Opening** (Спрашивать при открытии) и **Ask When Pasting** (Спрашивать при вставке).
- **Missing Profiles** (Отсутствующие профили): отметьте флажок **Ask When Opening** (Спрашивать при открытии).
- **Conversion Options** (Параметры преобразования) > **Intent** (Способ): выберите вариант **Perceptual** (Перцепционный).

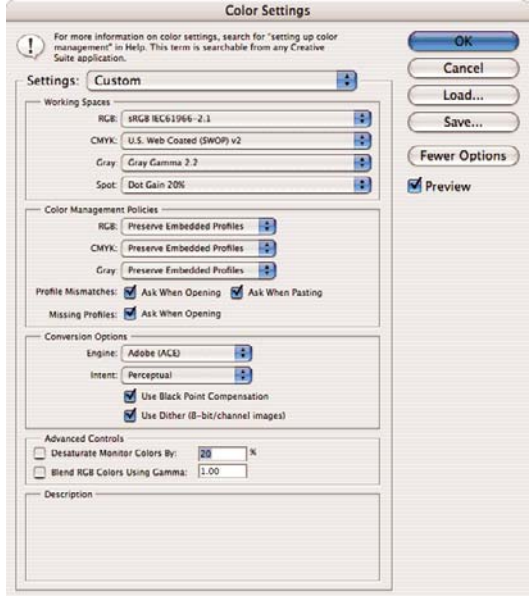

- Щелкните на кнопке **ОК**.
- **4.** В меню **File** (Файл) выберите команду **Open** (Открыть) для открытия файла изображения.
	- Если документ имеет встроенный цветовой профиль, не соответствующий текущему рабочему пространству, выберите вариант **Use the embedded profile** (Использовать встроенный профиль). В противном случае выберите вариант **Assign working space** (Назначить рабочее пространство); в этом случае, если изображение выглядит на экране неправильно, попытайтесь назначить для него другое цветовое пространство с помощью команды меню **Edit** (Правка) > **Assign Profile** (Назначить профиль). Выбирайте по очереди **sRGB**, **Adobe RGB**, **ColorMatch RGB** и др., пока не будет достигнут нужный результат.

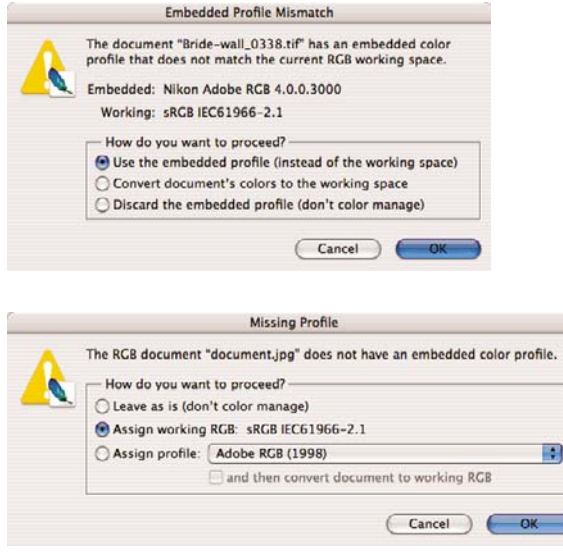

● Щелкните на кнопке **ОК**.

- **5.** В меню **File** (Файл) выберите команду **Print with Preview** (Печать с предварительным просмотром).
	- Выберите пункт **Page Setup** (Параметры страницы).
		- **Format for** (Формат для): выберите принтер (например, **HP Designjet Z3100 24in Photo**).
		- **Paper Size** (Формат бумаги): выберите формат бумаги, загруженной в принтер.
		- **Orientation** (Ориентация): выберите ориентацию изображения на бумаге.
		- Щелкните на кнопке **ОК**.
	- Задайте необходимые значения для параметров **Position** (Положение) и **Scaled Print Size** (Размер отпечатка с масштабированием).
	- Убедитесь, что отображается раздел **More Options** (Дополнительные параметры).
	- Перейдите на вкладку **Color Management** (Управление цветом).
		- **Print** (Печать): выберите вариант **Document** (Документ).
		- **Options** (Параметры) > **Color Handling** (Работа с цветом): выберите вариант **Let Photoshop Determine Colors** (Цвета определяются Photoshop).
		- **Options** (Параметры) > **Printer Profile** (Профиль принтера): выберите профиль, соответствующий используемому принтеру и типу бумаги.
		- **Options** (Параметры) > **Rendering Intent** (Способ преобразования): выберите вариант **Perceptual** (Перцепционный).

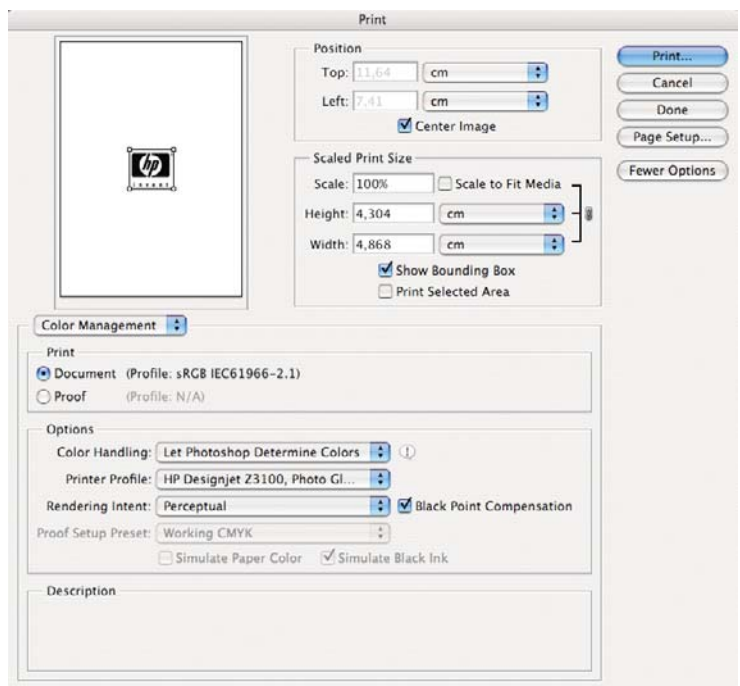

- Щелкните на кнопке **Print** (Печать).
- **6.** Выберите параметры драйвера.
	- **Принтер**: выберите принтер (например, **HP Designjet Z3100 24in Photo**).
- Выберите в раскрывающемся меню пункт **Тип бумаги/Качество**, а затем перейдите на вкладку **Бумага**.
	- **Тип бумаги**: выберите тип бумаги, загруженной в принтер.
	- **Параметры качества**: выберите вариант **Стандартный** и перетащите ползунок в положение **Качество**.

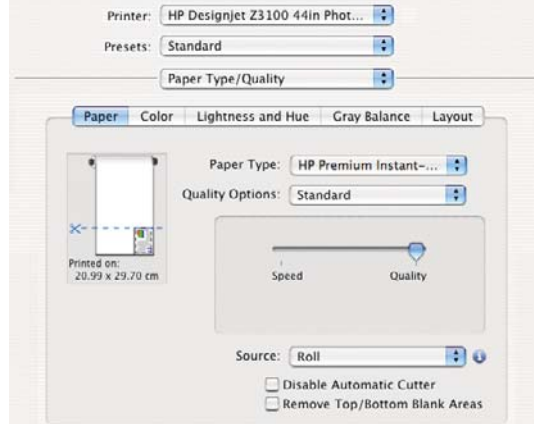

- Перейдите на вкладку **Цвет**.
	- Выберите вариант **Печать в цвете**.
	- В разделе «Управление цветом» выберите **Цвета, управляемые приложением**.

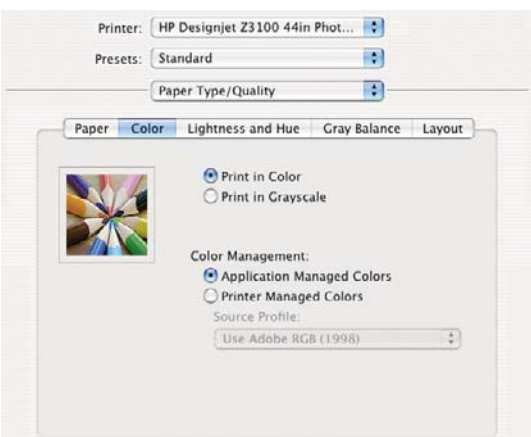

● Щелкните на кнопке **Print** (Печать).

#### **Печать черно-белой фотографии для выставки (Photoshop, Mac OS)**

В этом примере используется приложение Adobe Photoshop CS2 в операционной системе Mac OS X, а управление цветом выполняется принтером.

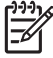

**Примечание** Здесь можно было бы использовать управление цветом из приложения, как и в предыдущем примере. Но для демонстрации обоих методов управления на этот раз будет использоваться управление цветом в принтере.

Рекомендованный подход к созданию черно-белого изображения — переместить изображение в программу редактирования изображений, такую как Photoshop, а затем преобразовать его в оттенках серого. В этом сценарии, тем не менее, преобразование будет выполнено в принтере. Чтобы преобразовать цветное изображение в черно-белое в Photoshop CS2, выполните необязательный шаг 5.

- **1.** Исходные рекомендации.
	- Выберите подходящий тип бумаги.
	- Необходимо выполнить калибровку выбранного типа бумаги для данного принтера и намеченного уровня качества печати. См. [Калибровка](#page-75-0) цвета.
	- Для правильного предварительного просмотра изображения необходимо также профилировать монитор.
- **2.** Запустите приложение Adobe Photoshop CS2.
- **3.** В меню **Edit** (Правка) выберите пункт **Color Settings** (Настройка цвета).
	- Убедитесь, что отображается раздел **More Options** (Дополнительные параметры).
	- **Color Management Policies** (Политики управления цветом): выберите вариант **Preserve Embedded Profiles** (Сохранение встроенных профилей).
	- **Profile Mismatches** (Несоответствие профилей): отметьте флажки **Ask When Opening** (Спрашивать при открытии) и **Ask When Pasting** (Спрашивать при вставке).
	- **Missing Profiles** (Отсутствующие профили): отметьте флажок **Ask When Opening** (Спрашивать при открытии).
	- **Conversion Options** (Параметры преобразования) > **Intent** (Способ): выберите вариант **Perceptual** (Перцепционный).

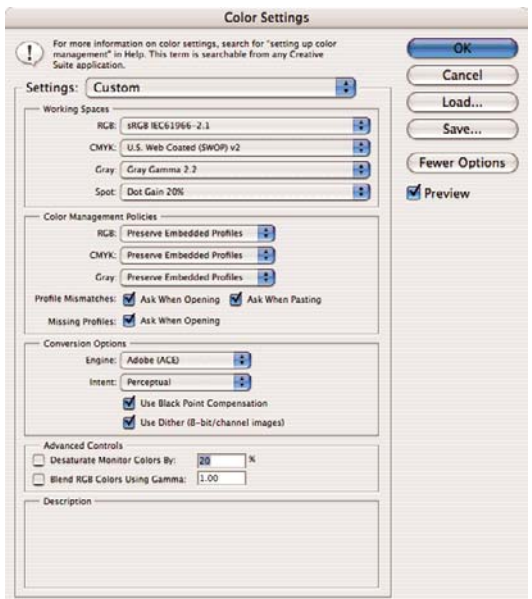

● Щелкните на кнопке **ОК**.

- **4.** В меню **File** (Файл) выберите команду **Open** (Открыть) для открытия файла изображения.
	- Если документ имеет встроенный цветовой профиль, не соответствующий текущему рабочему пространству, выберите вариант **Use the embedded profile** (Использовать встроенный профиль). В противном случае выберите вариант **Assign working space** (Назначить рабочее пространство); в этом случае, если изображение выглядит на экране неправильно, попытайтесь назначить для него другое цветовое пространство с помощью команды меню **Edit** (Правка) > **Assign Profile** (Назначить профиль). Выбирайте по очереди **sRGB**, **Adobe RGB**, **ColorMatch RGB** и др., пока не будет достигнут нужный результат.

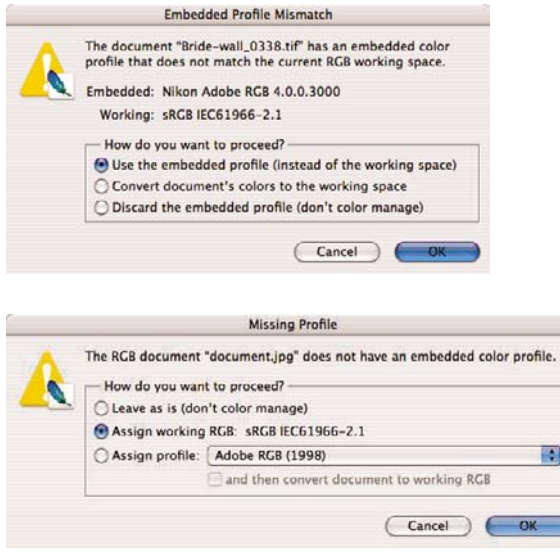

- Щелкните на кнопке **ОК**.
- **5.** (Необязательно.) При помощи приложения Photoshop преобразуйте изображение в оттенки серого. Простейший способ — выбрать пункт **Mode** (Режим) > **Grayscale** (Оттенки серого) в меню **Image** (Изображение).

Можно также выбрать в меню **Image** (Изображение) пункт **Adjustments** (Регулировки) > **Channel Mixer** (Смешение каналов) и задать процентное соотношение вкладов каждого цветового канала в изображение в оттенках серого, как описано ниже.

- **а.** Отметьте флажок **Monochrome** (Монохромное).
- **б.** Перетаскиванием ползунка любого исходного канала влево или вправо соответственно уменьшите или увеличьте вклад этого канала или введите в текстовое поле значение в диапазоне от -200% до +200% (например, 30% Red (Красный), 59% Green (Зеленый), 11% Blue (Синий)). При вводе отрицательного значения исходный канал инвертируется перед добавлением к выходному каналу.

**в.** Перетащите ползунок параметра **Constant** (Константа) или введите значение в соответствующее текстовое поле. Этот параметр добавляет черный или белый канал регулируемой прозрачности: отрицательные значения функционируют как черный канал, положительные — как белый.

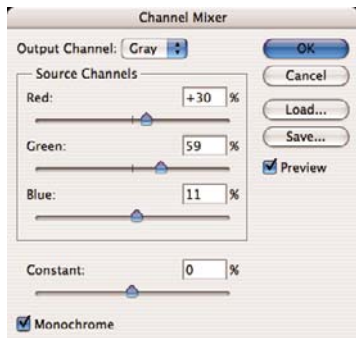

- **г.** Щелкните на кнопке **ОК**.
- **6.** В меню **File** (Файл) выберите команду **Print with Preview** (Печать с предварительным просмотром).
	- Выберите пункт **Page Setup** (Параметры страницы).
		- **Format for** (Формат для): выберите принтер (например, **HP Designjet Z3100 24in Photo**).
		- **Paper Size** (Формат бумаги): выберите формат бумаги, загруженной в принтер.
		- **Orientation** (Ориентация): выберите ориентацию изображения на бумаге.
		- Щелкните на кнопке **ОК**.
	- Задайте необходимые значения для параметров **Position** (Положение) и **Scaled Print Size** (Размер отпечатка с масштабированием).
	- Убедитесь, что отображается раздел **More Options** (Дополнительные параметры).
	- Перейдите на вкладку **Color Management** (Управление цветом).
		- **Print** (Печать): выберите вариант **Document** (Документ).
		- **Options** (Параметры) > **Color Handling** (Работа с цветом): выберите вариант **Let Printer Determine Colors** (Цвета определяются принтером).

● **Options** (Параметры) > **Rendering Intent** (Способ преобразования): выберите вариант **Perceptual** (Перцепционный).

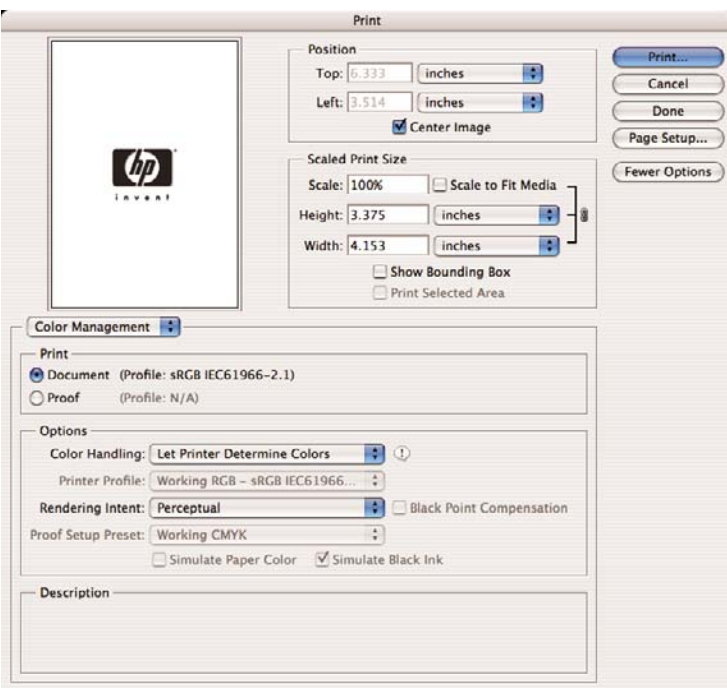

- Щелкните на кнопке **Print** (Печать).
- **7.** Выберите параметры драйвера.
	- **Принтер**: выберите принтер (например, **HP Designjet Z3100 24in Photo**).
	- Выберите в раскрывающемся меню пункт **Тип бумаги/Качество**, а затем перейдите на вкладку **Бумага**.
		- **Тип бумаги**: выберите тип бумаги, загруженной в принтер.
		- **Параметры качества**: выберите вариант **Стандартный** и перетащите ползунок в положение **Качество**.

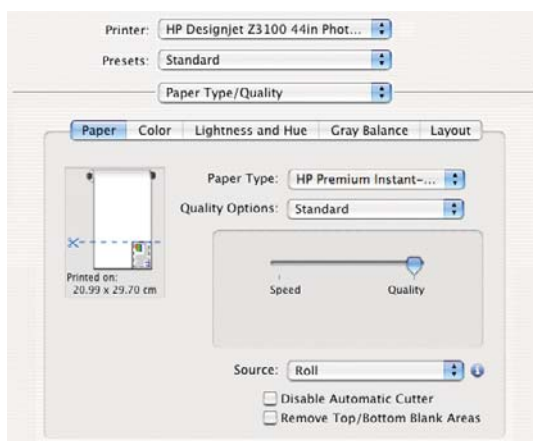

- Перейдите на вкладку **Цвет**.
	- Выберите параметр **Печать в градациях серого**.

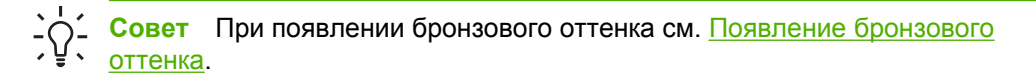

● В разделе «Управление цветом» выберите **Цвета, управляемые принтером**, а затем в списке исходных профилей выберите **Adobe RGB (1998)**.

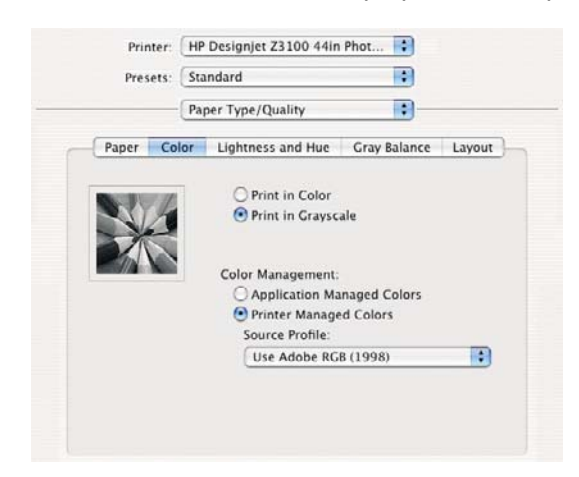

● Щелкните на кнопке **Print** (Печать).

#### **Печать цифрового альбома (Aperture, Mac OS)**

В этом примере используется приложение Apple Aperture в операционной системе Mac OS X, а управление цветом выполняется средствами Photoshop.

- **1.** Исходные рекомендации.
	- Выберите подходящий тип бумаги.
	- Необходимо выполнить калибровку и профилирование выбранного типа бумаги для данного принтера и намеченного уровня качества печати. См. разделы [Калибровка](#page-75-0) [цвета](#page-75-0) и [Профилирование](#page-77-0) цвета.
	- Для правильного предварительного просмотра изображения необходимо также профилировать монитор.
- **2.** Запустите приложение Apple Aperture.
- **3.** Если вы еще не создали проект для данного альбома, выберите в меню **File** (Файл) команду **New Project** (Создать проект) и введите имя нового проекта. Выберите новый проект в меню проектов (с левой стороны), затем в меню **File** (Файл) выберите команду **Import** (Импорт) > **Folders into a Project** (Папки в проект).
- **4.** Выберите нужные изображения, затем в меню **File** (Файл) выберите команду **New From Selection** (Создать из выделенного) > **Book** (Книга).
	- **Theme list** (Список тем): выберите тему в списке. Просмотреть дизайн выбранной темы можно в правой части окна.

● Всплывающее меню **Book Size** (Размер книги): выберите физический размер книги.

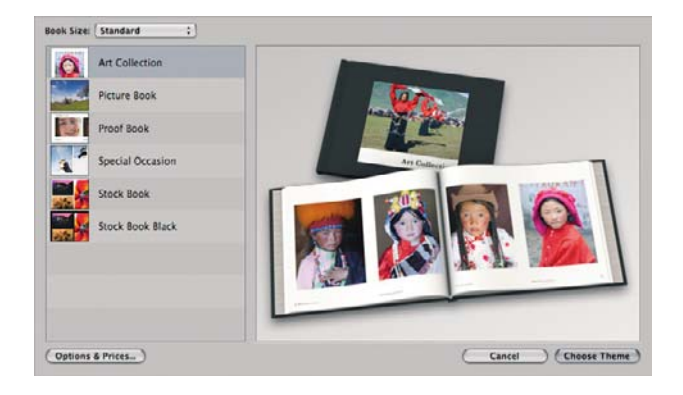

- **Щелкните на кнопке Choose Theme** (Выбрать тему) и переименуйте альбом.
- **5.** При желании измените макет страницы и настройте его. Можно добавлять рамки для фотографий и текста, а также менять позиции рамок и стили текста.
- **6.** Можно выбрать автоматическое помещение изображений в книгу при помощи приложения Aperture (вариант Autoflow Unplaced Images (Автоматически размещать изображения без заданного местоположения) в меню Book Actions (Действия над книгой)  $\frac{m}{n}$ , или размещать их вручную путем перетаскивания. Имеются также следующие возможности:
	- масштабирование, обрезка и панорамирование изображения;

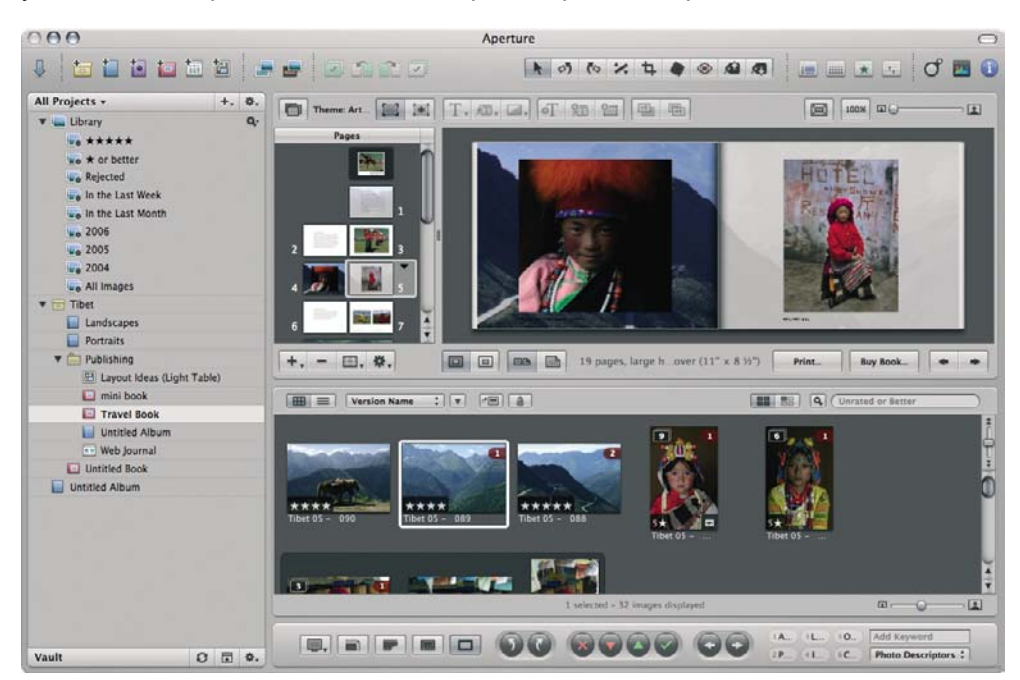

установка изображения в качестве фона страницы и размывание.

- **7.** Напечатайте книгу, щелкнув на кнопке **Print** (Печать) в редакторе макета книги.
	- Список **Presets Name** (Имя заготовки): выберите заготовку для книги.
	- В поле **Copies** (Копии) выберите количество экземпляров, а в поле **Pages** (Страницы) — страницы для печати.
	- **Paper Size** (Формат бумаги): выберите формат бумаги, на котором следует напечатать задание.
	- **Orientation** (Ориентация): выберите ориентацию изображения на бумаге.
- **ColorSync Profile** (Профиль ColorSync): выберите цветовой профиль, соответствующий используемому принтеру и типу бумаги.
- Выберите пункт **Black Point Compensation** (Компенсация черной точки).
- **Gamma** (Гамма): поскольку компьютерные дисплеи подсвечиваются, изображения часто выглядят на экране более яркими, чем при печати. Увеличение параметра Gamma (Гамма) по сравнению с установленным по умолчанию значением 1,0 позволяет компенсировать этот эффект. Как правило, достаточно установить значение в интервале 1,1–1,2.

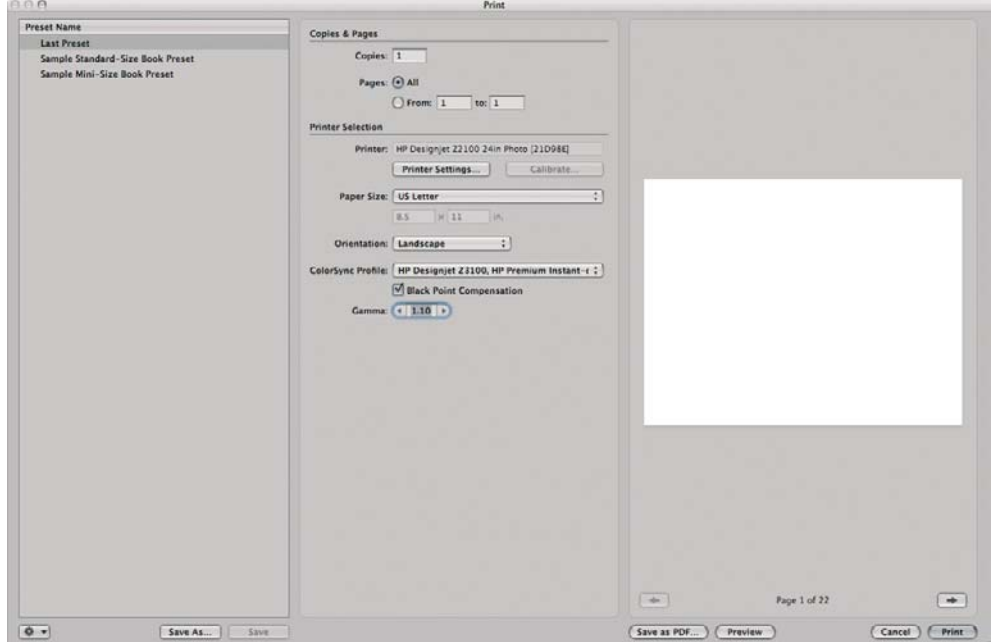

- **8.** Щелкните на кнопке **Print Settings** (Параметры печати).
	- **Принтер**: выберите принтер (например, **HP Designjet Z3100 24in Photo**).
	- Выберите в раскрывающемся меню пункт **Тип бумаги/Качество**, а затем перейдите на вкладку **Бумага**.
		- **Тип бумаги**: выберите тип бумаги, загруженной в принтер.
		- **Параметры качества**: выберите вариант **Стандартный** и перетащите ползунок в положение **Качество**.

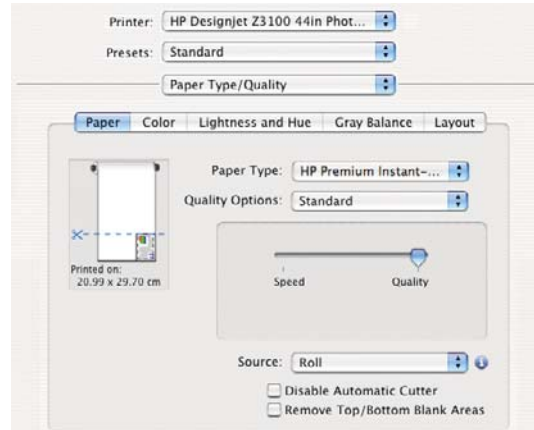

- Перейдите на вкладку **Цвет**.
	- Выберите вариант **Печать в цвете**.
	- В разделе «Управление цветом» выберите **Цвета, управляемые приложением**.

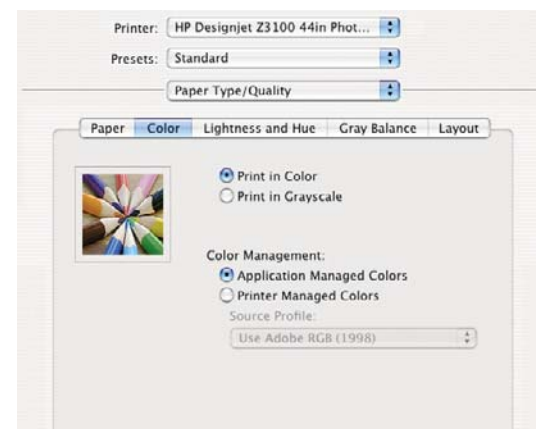

● Щелкните на кнопке **Print** (Печать).

#### **Предпечатная проба с помощью программного процессора растровых изображений EFI**

- **1.** Запустите программу EFI Designer Edition для HP.
- **2.** Откройте диалоговое окно **Preferences** (Настройки) процессора растровых изображений, по умолчанию на экран будет выведена вкладка **Color** (Цвет).
	- Выберите **Proofing** (Пробная печать) для параметра **Color output preset** (Заготовка для цветной печати).
	- Выберите профиль ввода/эмуляции CMYK для печатной машины, которую требуется эмулировать. Например, **ISOcoated.icc** для Европы или **Best\_SWOP\_Ref\_Presssheet\_2003.icc** для США. Дополнительные сведения о предусмотренных по умолчанию профилях EFI см. в главе 4.2.2 о профилях изображений в руководстве по процессору растровых изображений.
	- Если необходимый профиль печатной машины не удалось обнаружить в списке, просто добавьте его с помощью кнопки **Add Profile** (Добавить профиль).
	- Нажмите кнопку **Advanced** (Дополнительно), чтобы проверить значение параметра **Use Embedded Profiles** (Встроенные профили). Будут использоваться встроенные в изображение профили, если таковые имеются.
	- В разделе **Media profiles** (Профили носителей) выберите необходимую бумагу и режим печати.
	- Щелкните на кнопке **OK**, чтобы закрыть окно **Preferences** (Настройки).

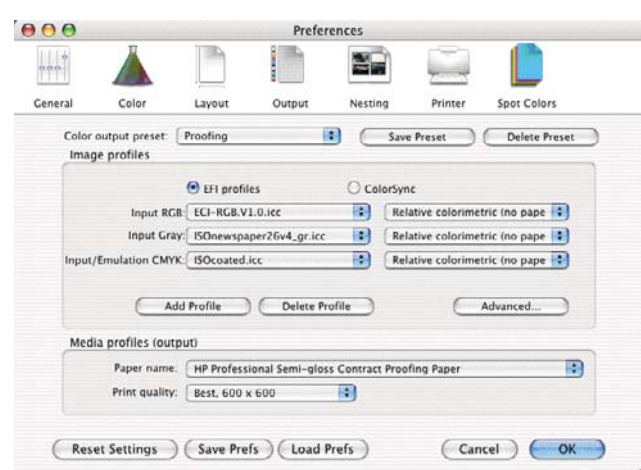

- **3.** На вкладках Printer (Принтер) и Layout (Макет) можно выбрать любые нужные параметры настройки принтера и макета.
- **4.** Перетащите файл, пробную печать которого требуется выполнить, в очередь процессора растровых изображений (см. рисунок).

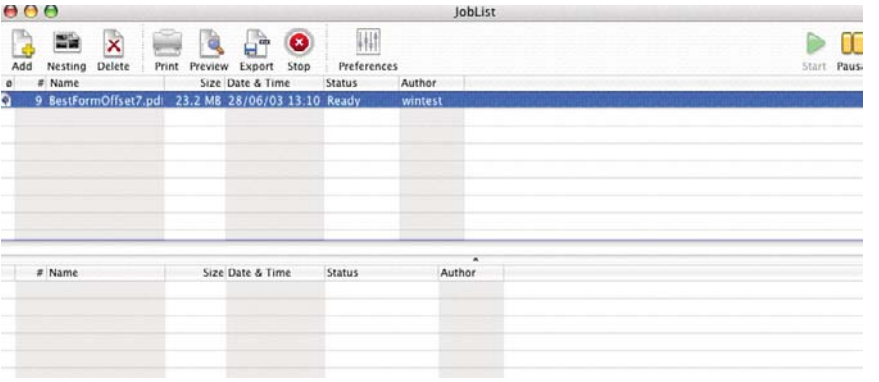

Помните, что поддерживаются следующие форматы: PS level 3, PDF 1.7, EPS, TIFF, JPEG, DCS 2.0, PDF/X1a, PDF/X.

**5.** Щелкните **Print** (Печать) на панели инструментов или в меню — и все!

# **7 Получение сведений об использовании принтера**

- [Получение](#page-97-0) учетных данных принтера
- Просмотр статистики [использования](#page-97-0) принтера
- [Проверка](#page-97-0) расхода чернил и бумаги при печати задания

### <span id="page-97-0"></span>**Получение учетных данных принтера**

Существуют разные способы получения учетных данных принтера.

- Просмотр статистики использования принтера за все время его эксплуатации (см. Просмотр статистики использования принтера).
- Просмотр статистики расхода чернил и бумаги для каждого из последних заданий с помощью служебных программ HP Easy Printer Care (Windows) и HP Printer Utility (Macintosh) или с передней панели принтера (см. Проверка расхода чернил и бумаги при печати задания). Если служебная программа HP Easy Printer Care или HP Printer Utility недоступна, см. Запуск служебной программы [HP Easy Printer Care \(Windows\)](#page-30-0) или HP Printer Utility (Mac [OS\).](#page-30-0)
- Для запроса состояния принтера, статистики его использования и данных по учету заданий через Интернет используйте приложение стороннего производителя. По запросу принтер предоставляет приложению данные в формате XML. Для разработки таких приложений компания HP поставляет пакет средств разработки.

### **Просмотр статистики использования принтера**

Существуют два способа получения статистики использования принтера.

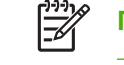

**Получение**

**п**

использовании **ринте р а**

**сведений**

получение сведении об **использовании**

**Примечание** Точность статистики использования не гарантируется.

#### **Статистика принтера в служебных программах HP Easy Printer Care (Windows) и HP Printer Utility (Macintosh)**

- **1.** Служебные программы HP Easy Printer Care (Windows) и HP Printer Utility (Macintosh); см. Запуск служебной программы [HP Easy Printer Care \(Windows\)](#page-30-0) или HP Printer Utility (Mac [OS\).](#page-30-0)
- **2.** Перейдите к окну **Использование** для просмотра итоговых данных об использовании принтера.
- **3.** При работе в системе Windows перейдите на вкладку **Обзор** и щелкните на ссылке **Использование принтера**.

При работе в системе Macintosh выберите вариант **Information** (Сведения) > **Printer Usage** (Использование принтера) и щелкните на кнопке **Start** (Пуск).

#### **Статистика принтера на встроенном Web-сервере**

- **1.** Подключитесь ко встроенному Web-серверу (см. раздел Доступ ко [встроенному](#page-31-0) Web[серверу](#page-31-0)).
- **2.** Откройте вкладку **Общие**.
- **3.** Выберите вариант **Журнал** > **Использование**.

### **Проверка расхода чернил и бумаги при печати задания**

Проверить расход чернил и бумаги при печати задания можно двумя способами.

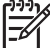

**Примечание** Точность статистики использования не гарантируется.

#### **Статистика расхода чернил и бумаги в служебных программах HP Easy Printer Care (Windows) и HP Printer Utility (Macintosh)**

- **1.** Служебные программы HP Easy Printer Care (Windows) и HP Printer Utility (Macintosh); см. Запуск служебной программы [HP Easy Printer Care \(Windows\)](#page-30-0) или HP Printer Utility (Mac [OS\).](#page-30-0)
- **2.** Откройте окно **Учет** для просмотра сведений о самых последних заданиях.
- **3.** При работе в системе Windows перейдите на вкладку **Учет заданий**.

При работе в системе Macintosh выберите вариант **Information** (Сведения) > **Job Accounting** (Учет заданий) и нажмите кнопку **Look Up** (Поиск).

#### **Статистика принтера на встроенном Web-сервере**

- 1. Подключитесь ко [встроенному](#page-31-0) Web-серверу (см. раздел Доступ ко встроенному Web[серверу](#page-31-0)).
- **2.** Откройте вкладку **Общие**.
- **3.** Выберите вариант **Журнал** > **Учет**.

**Получение сведений об использовании п ринте р а**

# **8 Обращение с картриджами и печ. головками**

- Картриджи с [чернилами](#page-101-0)
- Проверка состояния [картриджей](#page-101-0) с чернилами
- [Извлечение](#page-102-0) картриджа с чернилами
- Установка картриджа с [чернилами](#page-103-0)
- [Печатающие](#page-104-0) головки
- Проверка состояния [печатающей](#page-105-0) головки
- Извлечение [печатающей](#page-105-0) головки
- Установка [печатающей](#page-108-0) головки

### <span id="page-101-0"></span>**Картриджи с чернилами**

В картриджах хранятся чернила. Картриджи соединены с печатающими головками, при помощи которых чернила наносятся на бумагу. 24-дюймовые принтеры поставляются с двенадцатью стартовыми картриджами емкостью 69 мл. 44-дюймовые принтеры поставляются с двенадцатью стартовыми картриджами емкостью 130 мл. Для принтеров обоих типов можно приобрести картриджи емкостью 130 мл; см. [Принадлежности](#page-122-0).

**ПРЕДУПРЕЖДЕНИЕ** При обращении с картриджами соблюдайте меры предосторожности, потому что эти устройства чувствительны к электростатическим разрядам (см. определение в разделе Словарь [терминов](#page-194-0)). Избегайте прикосновения к контактам, проводам или цепям.

### **Проверка состояния картриджей с чернилами**

Для просмотра уровня чернил в картриджах нажмите клавишу Просмотр уровня чернил на передней панели принтера.

Для получения дополнительной информации о картриджах с чернилами можно использовать меню «Чернила» на экране передней панели, а также служебную программу HP Easy Printer Care (Windows) или HP Printer Utility (Macintosh).

Для разъяснения полученных сообщений о состоянии картриджей обратитесь к разделу Сообщения о состоянии [картриджей](#page-163-0).

#### **Использование меню «Чернила»**

- **1.** Нажмите клавишу Меню для возвращения в главное меню, выберите значок настройки IØ) , а затем — пункт **Сведения о картриджах**.
- **2.** Выберите картридж, о котором требуется получить сведения.
- **3.** На экране передней панели появится сообщение:
	- Цвет
	- Название продукта
	- Номер модели
	- Серийный номер
	- Состояние
	- Уровень чернил (если известен)
	- Полная емкость картриджа (мл)
	- Срок годности
	- Изготовитель
	- Состояние гарантии

#### <span id="page-102-0"></span>**Процедуры с использованием служебных программ HP Easy Printer Care (Windows) и HP Printer Utility (Macintosh)**

- На вкладке **Обзор** в программе HP Easy Printer Care (Windows) отображается состояние каждого картриджа в разделе **Состояние расходных материалов** > **Картриджи**.
- В программе HP Printer Utility (Macintosh) для просмотра этой информации следует выбрать пункт **Сведения** > **Состояние принтера**.

### **Извлечение картриджа с чернилами**

Картридж с чернилами бывает необходимо извлечь в трех случаях.

- В картридже остается очень мало чернил, и необходимо установить вместо него полный картридж, чтобы можно было выполнять печать без контроля со стороны пользователя (оставшиеся в первом картридже чернила можно будет использовать позже).
- Картридж пуст или неисправен; для продолжения печати картридж необходимо заменить.
- Истек срок годности картриджа.

**ПРЕДУПРЕЖДЕНИЕ** Не пытайтесь извлечь картридж в процессе печати.

**ПРЕДУПРЕЖДЕНИЕ** Картридж можно извлекать только перед установкой другого картриджа.

ハ

**ВНИМАНИЕ!** Чтобы предотвратить перемещение принтера, убедитесь, что колесики принтера заблокированы (рычажок тормоза переведен в нижнее положение).

**1.** Нажмите клавишу Меню для возвращения в главное меню, выберите значок настройки  $\infty$ 

, а затем — пункт **Заменить картриджи**.

Чернила

► Обзор ∨ровня чернил

► Заменить картриджи

• Заменить головки

⊞ Сведения о картриджах

⊞ Сведения о головках

**2.** Полностью откройте крышку отсека с картриджами. Усилитель глянца, серый, синий, зеленый, пурпурный и желтый картриджи находятся слева, а светло-пурпурный, светлоголубой, фотографический черный, светло-серый, матовый черный и красный — справа.

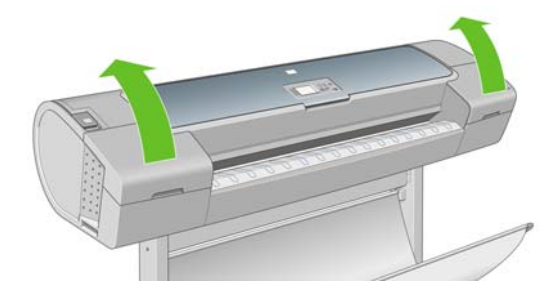

**3.** Возьмитесь за картридж, который требуется извлечь.

<span id="page-103-0"></span>**4.** Выньте картридж вертикально.

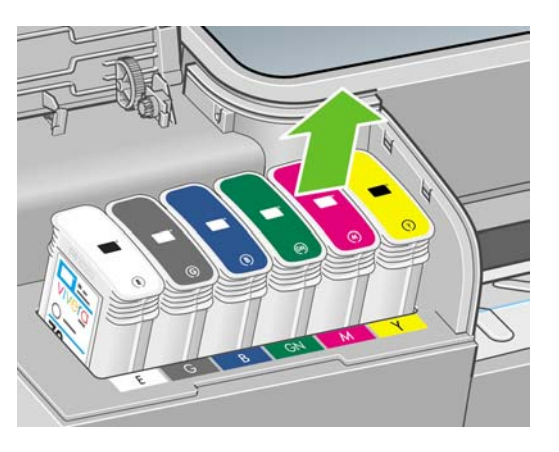

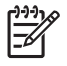

**Примечание** Не прикасайтесь к обращенному внутрь принтера краю картриджа, поскольку там могут быть чернила.

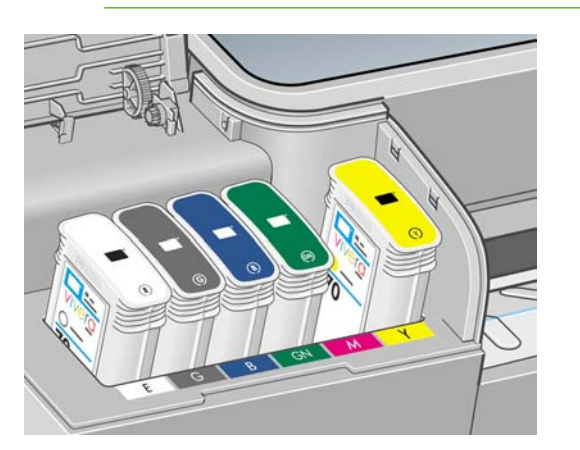

**Примечание** Старайтесь не хранить частично израсходованные картриджи.

**5.** На экране передней панели появится сообщение об отсутствии картриджа.

## **Установка картриджа с чернилами**

- **1.** Прежде чем вынимать картридж из упаковки, сильно встряхните его.
- **2.** Разверните новый картридж и найдите метку, определяющую цвет чернил. Убедитесь, что маркировка из одной или нескольких букв (на рисунках это буква M, означающая пурпурные чернила, от англ. magenta) в пустом гнезде совпадает с маркировкой на картридже.

<span id="page-104-0"></span>**3.** Вставьте картридж с чернилами в гнездо.

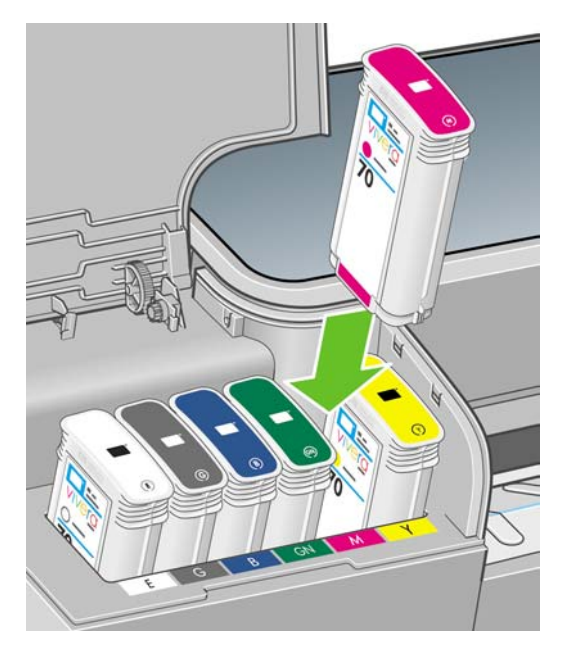

**4.** Вставьте картридж в гнездо и нажмите на него, чтобы он встал на место со щелчком. При этом будет подан звуковой сигнал, а на экране появится сообщение, подтверждающее установку картриджа.

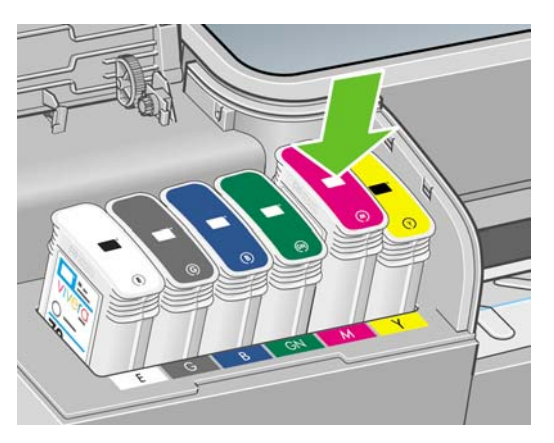

При возникновении затруднений см. раздел Не удается [установить](#page-163-0) картридж.

**5.** Установив все картриджи, закройте крышку отсека.

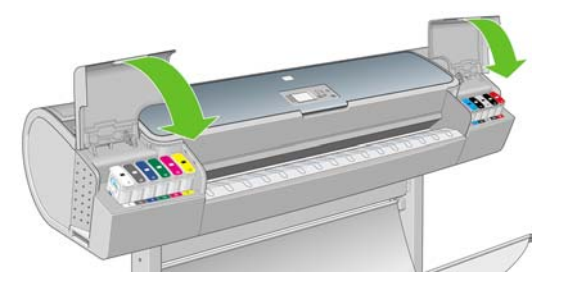

**6.** На экране передней панели появится сообщение, подтверждающее правильную установку всех картриджей. Нажмите клавишу ОК на передней панели.

### **Печатающие головки**

Печатающие головки соединены с картриджами. Они служат для нанесения чернил на бумагу.

<span id="page-105-0"></span>**ПРЕДУПРЕЖДЕНИЕ** При обращении с картриджами соблюдайте меры предосторожности, потому что эти устройства чувствительны к электростатическим разрядам (см. определение в разделе Словарь [терминов](#page-194-0)). Избегайте прикосновения к контактам, проводам или цепям.

### **Проверка состояния печатающей головки**

Принтер автоматически проверяет и обслуживает печатающие головки после каждого отпечатка. Для получения дополнительных сведений о печатающих головках следуйте приведенным ниже инструкциям.

**1.** Нажмите клавишу Меню для возвращения в главное меню, выберите значок настройки IQ)

, а затем — пункт **Сведения о головках**.

- **2.** Выберите печатающую головку, о которой требуется получить сведения.
- **3.** На экране передней панели появится сообщение:
	- Цвета
	- Название продукта
	- Номер модели
	- Серийный номер
	- Состояние (см. [Сообщения](#page-178-0) об ошибках на передней панели)
	- Объем использованных чернил
	- Состояние гарантии

Почти все эти сведения можно получить не отходя от компьютера с помощью служебных программ HP Easy Printer Care (Windows) и HP Printer Utility (Macintosh).

Объяснение сообщений о состоянии печатающих головок см. в разделе [Сообщения](#page-170-0) о состоянии [печатающих](#page-170-0) головок.

**Примечание** Сообщение о гарантии **См. гарантийный талон** означает, что используется картридж стороннего изготовителя (не HP). Гарантия не распространяется на обслуживание или ремонт принтера, необходимость в котором возникла из-за использования чернил стороннего изготовителя. Подробные сведения об условиях гарантии см. в документе *Информация юридического характера*.

### **Извлечение печатающей головки**

**ВНИМАНИЕ!** Чтобы предотвратить перемещение принтера, убедитесь, что колесики принтера заблокированы (рычажок тормоза переведен в нижнее положение).

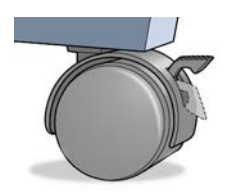

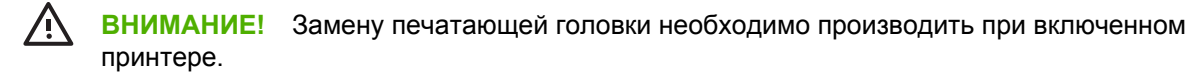

**1.** Нажмите клавишу Меню для возвращения в главное меню, выберите значок настройки IØ) , а затем — пункт **Заменить головки**.

Чернила

- ► Обзор уровня чернил
- ► Заменить картриджи

► Заменить головки

⊞ Сведения о картриджах

⊞ Сведения о головках

**2.** При этом каретка занимает нужное положение.

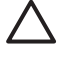

**ПРЕДУПРЕЖДЕНИЕ** Если каретка более трех минут остается в положении для извлечения и за это время не будут вставлены или извлечены какие-либо головки, принтер попытается переместить ее в нормальное положение справа.

**3.** После остановки каретки на экране передней панели появится приглашение открыть крышку.

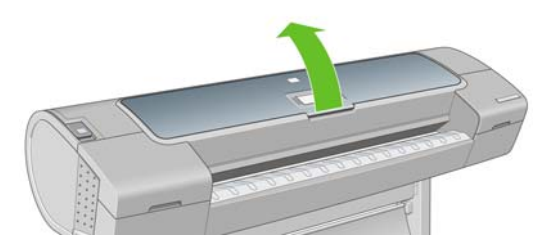

- **4.** Найдите каретку с правой стороны принтера.
- **5.** Поднимите рычажок вверх и на себя, чтобы отцепить проволочную петлю.

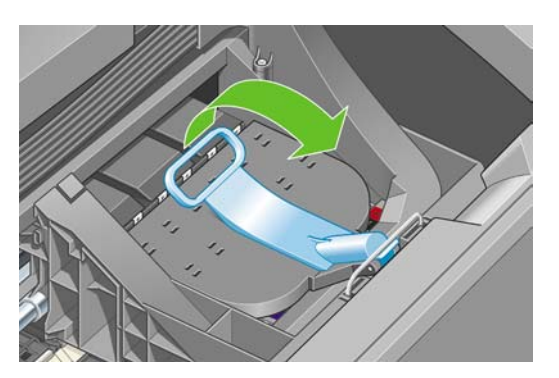

**6.** Откиньте ручку для поднятия крышки каретки.

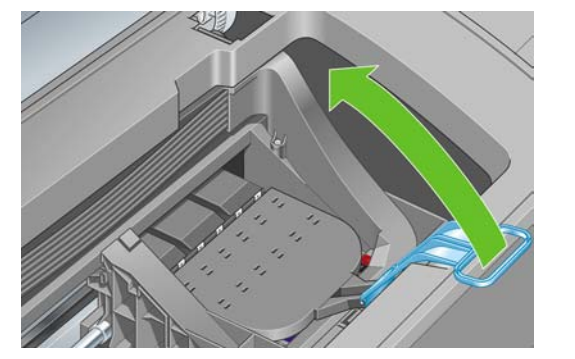

**7.** Это открывает доступ к печатающим головкам.

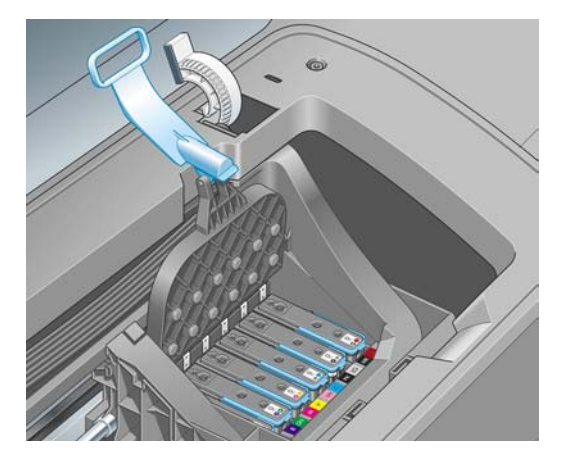

**8.** Чтобы извлечь печатающую головку, поднимите синюю ручку.

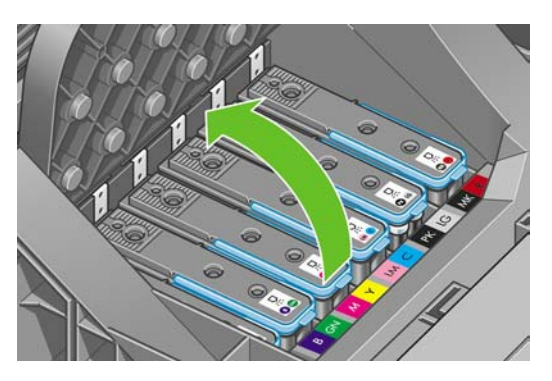

**9.** Освободите печатающую головку, потянув за синюю ручку с ровным усилием.

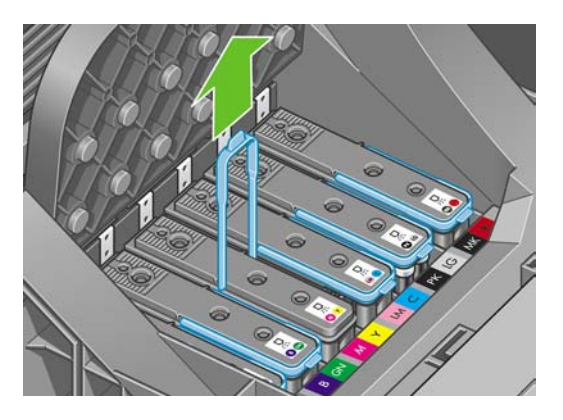
**10.** Тяните синюю ручку вверх, пока печатающая головка не выйдет из каретки.

**ПРЕДУПРЕЖДЕНИЕ** Не дергайте ручку резко, чтобы не повредить печатающую головку.

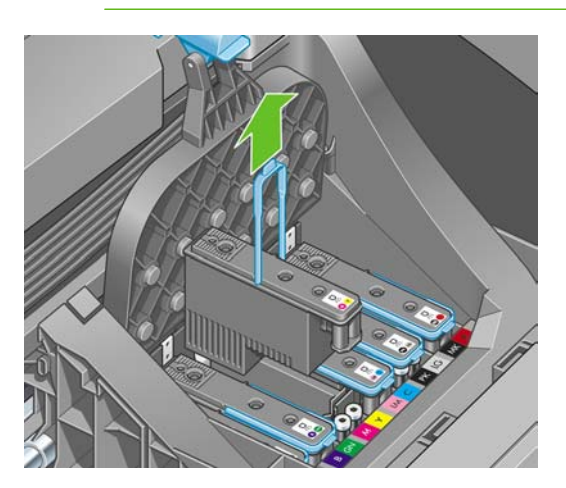

**11.** На передней панели появится сообщение об отсутствии печатающей головки.

# **Установка печатающей головки**

- **1.** Если печатающая головка новая, энергично встряхните ее, прежде чем удалять защитные колпачки.
- **2.** Снимите оранжевые защитные колпачки, потянув их вниз.

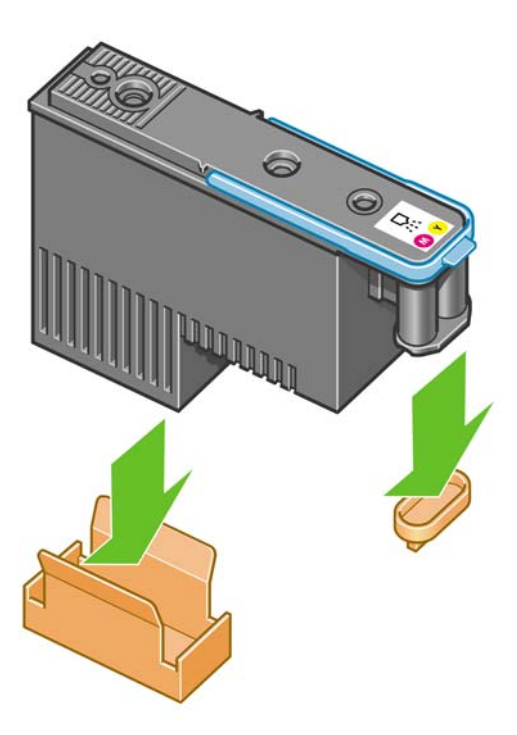

**3.** Очистите нижнюю поверхность печатающей головки приложенным или обычным ватным тампоном, смоченным деионизированной или дистиллированной водой.

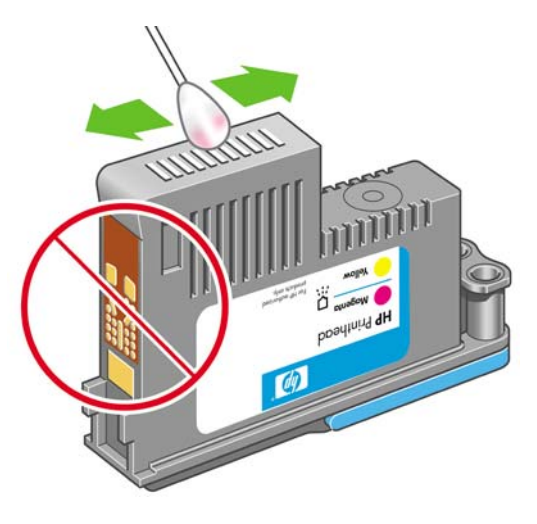

/ı\

**ВНИМАНИЕ!** Не прикасайтесь к электрическим контактам на задней стороне печатающей головки.

- **4.** Конструкция печатающей головки не позволяет случайно вставить головку в неправильное гнездо на каретке. Убедитесь, что цветная метка на печатающей головке совпадает с цветной меткой соответствующего гнезда каретки.
- **5.** Вставьте новую печатающую головку в соответствующее гнездо каретки.

**ПРЕДУПРЕЖДЕНИЕ** Вставлять печатающую головку следует медленно, в направлении вертикально вниз. Если вставлять печатающую головку слишком быстро, наклонять или поворачивать, то ее можно повредить.

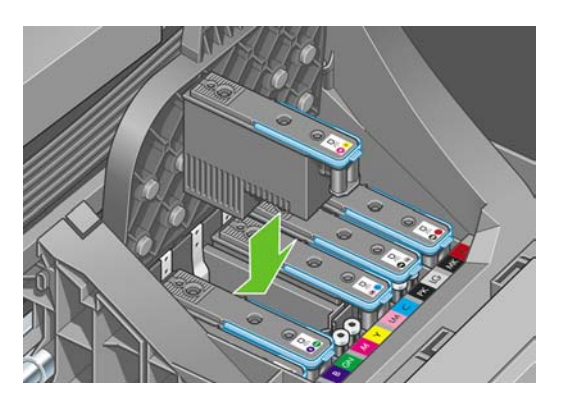

**6.** Нажмите на печатающую головку в направлении, обозначенном стрелкой на приведенном ниже рисунке.

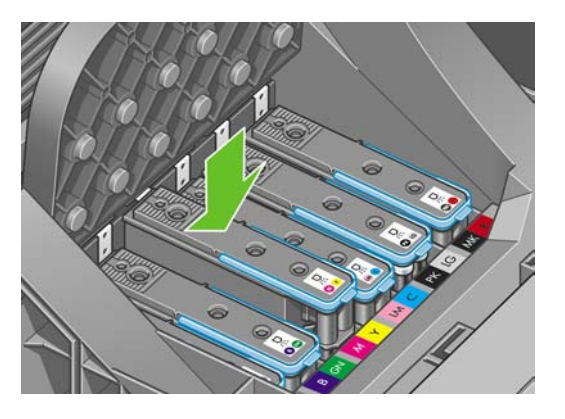

- **ПРЕДУПРЕЖДЕНИЕ** Новая печатающая головка может входить с некоторым сопротивлением. В этом случае необходимо сильно, но аккуратно прижать ее вниз. При этом будет подан звуковой сигнал, а на экране появится сообщение, подтверждающее установку печатающей головки. При возникновении затруднений см. раздел Не удается установить [печатающую](#page-163-0) головку.
- **7.** Вставьте остальные печатающие головки, используя ту же процедуру, и закройте крышку каретки.

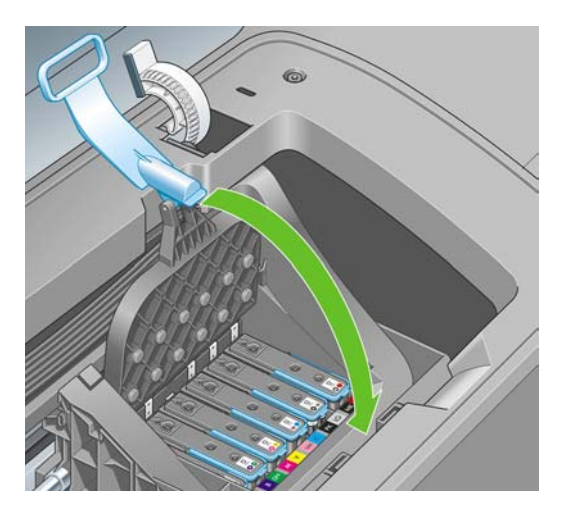

**8.** Проследите за тем, чтобы конец синей ручки зацепился за проволочную петлю на ближней стороне каретки.

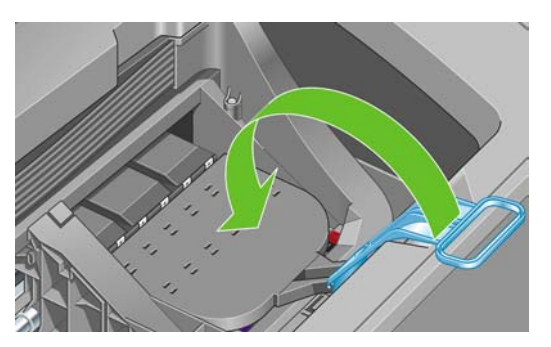

**9.** Опустите ручку на крышку каретки.

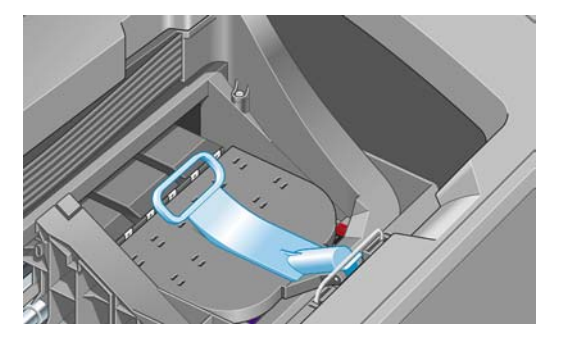

Если все печатающие головки установлены правильно, будет подан звуковой сигнал.

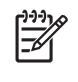

**Примечание** Если этого не произошло, а на экране передней панели появилось сообщение **Требуется замена**, возможно, необходимо установить печатающую головку повторно.

**10.** Закройте крышку принтера.

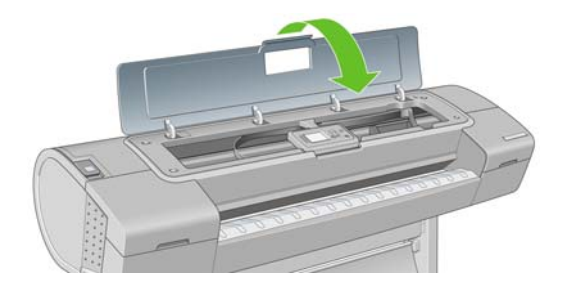

**11.** На передней панели появится подтверждение правильной установки всех печатающих головок. Начнется проверка и подготовка печатающих головок. Стандартная процедура замены всех печатающих головок занимает 35 минут. Если в ходе подготовки печатающих головок возникают какие-либо трудности, этот процесс может занять до 80 минут. Для установки одной печатающей головки может потребоваться от 25 до 45 минут. После того как все печатающие головки будут проверены и подготовлены, начнется автоматическое выравнивание головок, если загружена бумага (см. [Выравнивание](#page-168-0) печатающих головок).

# **9 Обслуживание принтера**

- Проверка [состояния](#page-113-0) принтера
- Очистка наружных [поверхностей](#page-113-0) принтера
- [Замена](#page-113-0) резака
- [Обслуживание](#page-118-0) картриджей
- [Перемещение](#page-118-0) и хранение принтера
- Обновление [микропрограммного](#page-119-0) обеспечения
- Обновление [программного](#page-120-0) обеспечения
- Наборы [обслуживания](#page-120-0) принтера

# <span id="page-113-0"></span>**Проверка состояния принтера**

Проверить текущее состояние принтера можно несколькими способами.

- В служебной программе HP Easy Printer Care (Windows) или HP Printer Utility (Macintosh) после выбора принтера отображается информационная страница, описывающая состояние принтера, бумаги и чернил.
- При обращении к встроенному Web-серверу на экран выводятся сведения об общем состоянии принтера. На странице «Расходные материалы» вкладки **Главное** отображается состояние бумаги и чернил.
- В окне состояния на экране передней панели принтера отображаются уведомления о текущих неполадках, затрагивающих принтер в целом. Можно также запросить следующую информацию:
	- о загруженной бумаге при помощи клавиши Обзор инфо о бумаге;
	- об уровнях чернил при помощи клавиши Обзор уровня чернил;
	- о картриджах с чернилами — при помощи значка меню «Чернила»  $\bigcirc$ и пункта **Сведения о картриджах**;
	- о печатающих головках — при помощи значка меню «Чернила» **(4)** и пункта **Сведения о головках**.

# **Очистка наружных поверхностей принтера**

Наружную поверхность принтера и те его компоненты, к которым пользователь часто прикасается при эксплуатации, следует очищать по мере необходимости. Используйте для этого влажную губку или мягкую ткань и мягкое чистящее средство, например неабразивное жидкое мыло.

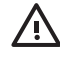

**ВНИМАНИЕ!** Во избежание поражения электрическим током, прежде чем чистить принтер, убедитесь, что он выключен, а кабель питания вынут из розетки. Не допускайте попадания воды внутрь принтера.

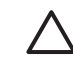

**ПРЕДУПРЕЖДЕНИЕ** Не используйте абразивные чистящие средства для чистки принтера.

# **Замена резака**

Необходимость в замене резака может возникнуть один или два раза на протяжении срока службы принтера, в зависимости от общего количества и толщины использованной бумаги. В этом случае на экране передней панели появится соответствующее сообщение. Если не заменить резак немедленно, принтер продолжит нормально работать, но на экране передней панели будут появляться напоминания о необходимости замены резака.

Порядок замены резака

- **1.** Если в принтер загружена бумага, выгрузите ее.
- **2.**

Выберите в меню значок настройки , затем — пункт **Дополнительно** > **Сброс** > **Сброс счетчиков наработки резака**.

**3.** После короткой паузы принтер отключится автоматически. Печатающая головка будет припаркована в правой части принтера, а резак — в левой.

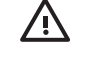

**ВНИМАНИЕ!** Попытка заменить резак при включенном принтере может привести к поражению электрическим током.

**4.** Поднимите крышку отсека с картриджами в левой части принтера.

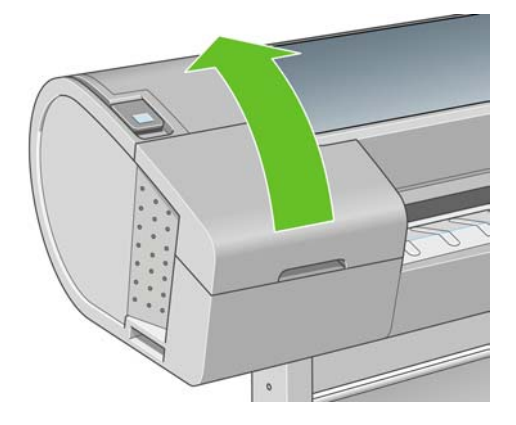

**5.** Нажмите кнопку позади картриджей, чтобы освободить крышку в левой части принтера.

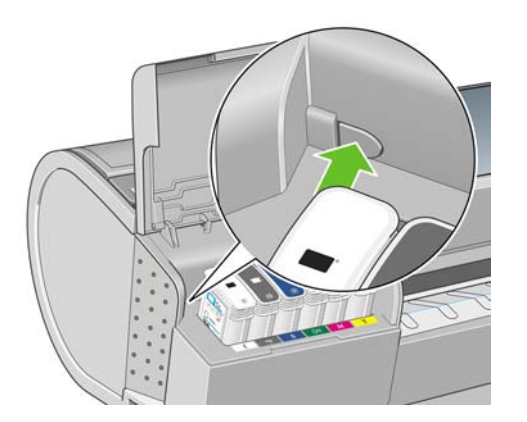

**6.** Снимите крышку в левой части принтера.

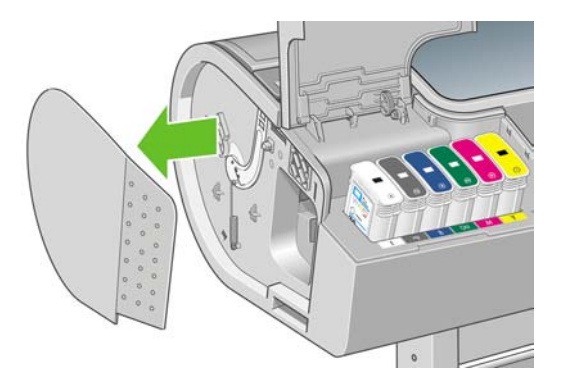

**7.** Отверните и снимите стопор резака при помощи отвертки TORX PLUS, приложенной к новому резаку. Винт зафиксирован в отверстии и не выпадет.

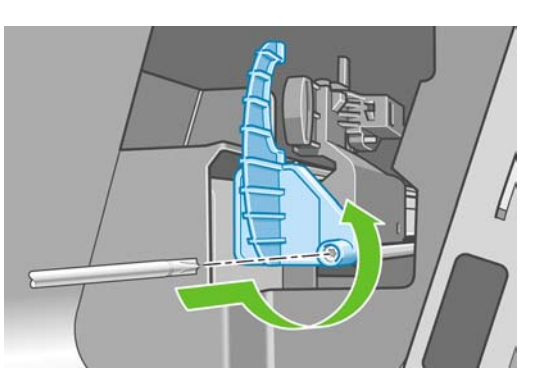

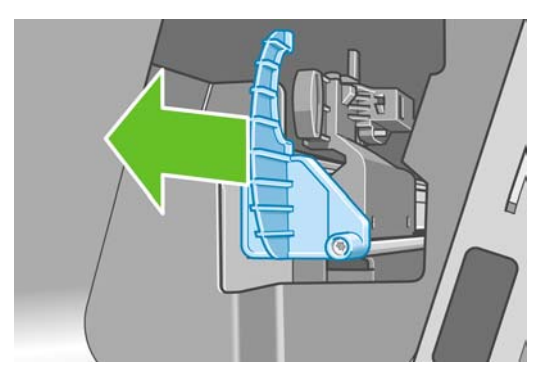

**8.** Удалите старый резак.

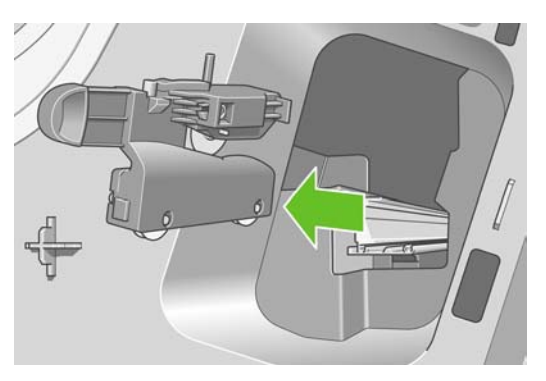

**9.** Возьмите новый резак из набора для обслуживания и убедитесь, что плунжер в верхней его части свободно передвигается взад и вперед в своем кожухе.

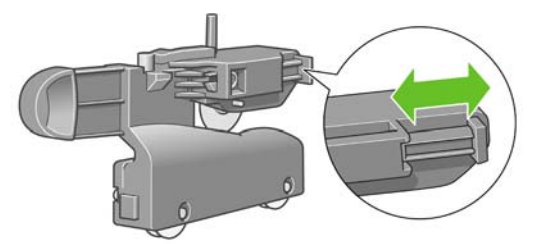

**10.** Установите новый резак на рельсу.

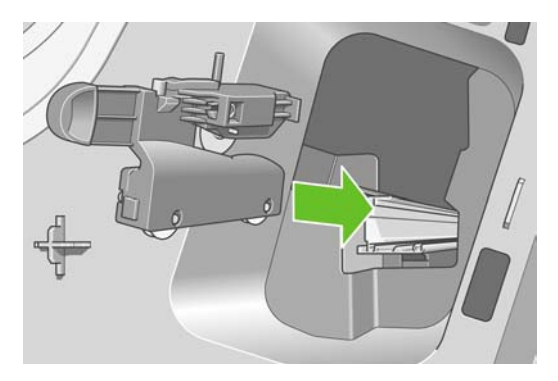

Два колесика в нижней части резака должны встать на центральный выступ рельсы, а два направляющих вкладыша — войти в паз в верхней части рельсы.

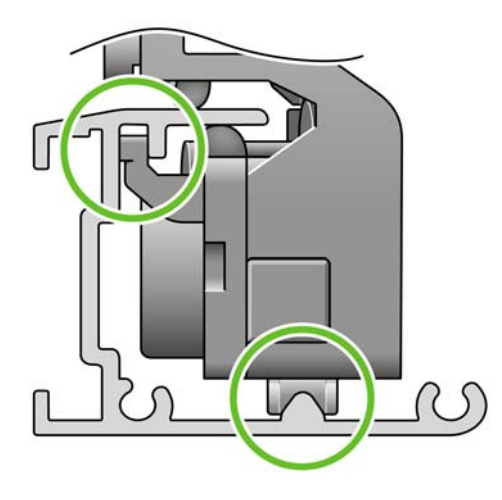

Убедитесь, что резак движется плавно вверх и вниз по рельсе. Можно оставить резак в любом месте рельсы — он будет надлежащим образом припаркован принтером впоследствии.

**11.** Насадите стопор на конец рельсы резака, держа его одной рукой, а другой рукой заверните винт с помощью отвертки.

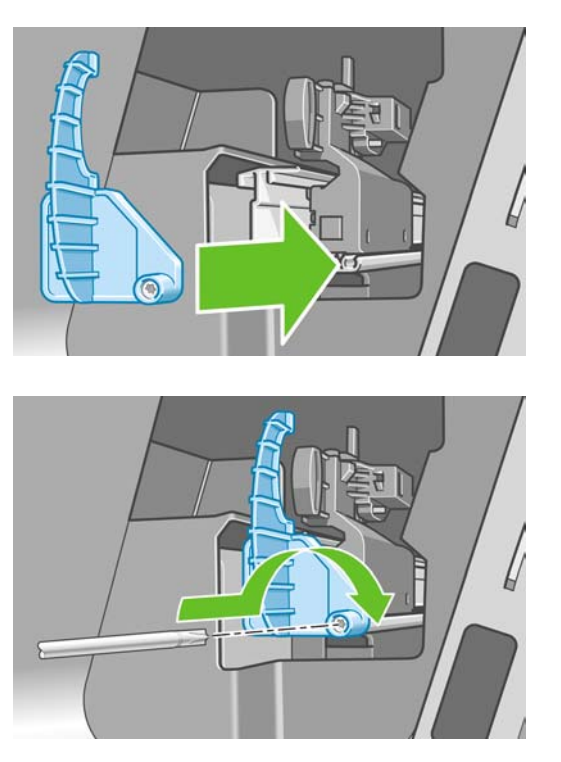

**12.** Установите на место крышку левой части принтера, совместив ее выступы с отверстиями в принтере.

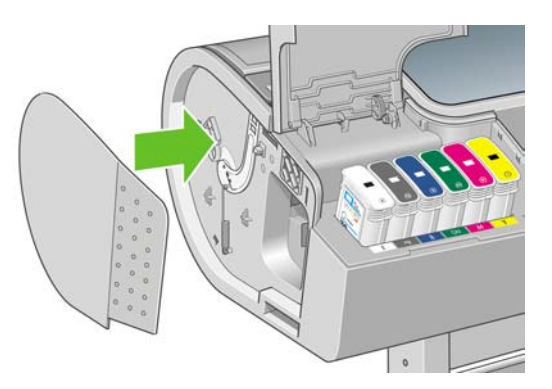

**13.** Закройте крышку отсека с картриджами.

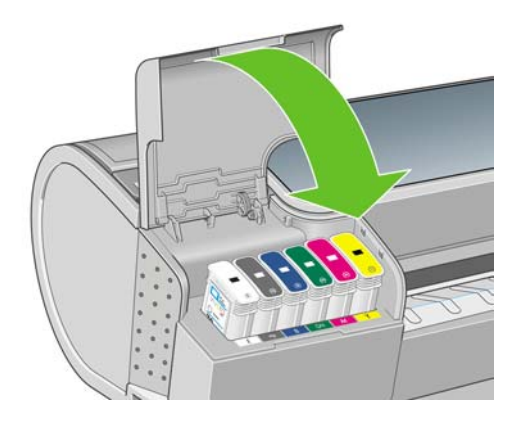

**14.** Включите принтер клавишей питания на передней панели. Будет произведена проверка правильности установки резака. Обратите внимание на переднюю панель и при наличии проблем следуйте отображаемым инструкциям.

# <span id="page-118-0"></span>**Обслуживание картриджей**

В течение срока службы картриджа никакого специального обслуживания не требуется. Однако для поддержания наилучшего качества печати следует заменять картридж по истечении его срока годности. Когда срок годности какого-либо картриджа истекает, на экране передней панели принтера появляется соответствующее уведомление.

Кроме того, срок годности картриджа можно узнать в любое время. См. Проверка [состояния](#page-113-0) [принтера](#page-113-0).

Также см. раздел Обращение с [картриджами](#page-100-0) и печ. головками.

#### **Перемещение и хранение принтера**

Прежде чем перемещать принтер или оставлять его на хранение, необходимо надлежащим образом подготовить его во избежание возможных повреждений. Инструкции по подготовке принтера приведены ниже.

- **1.** Не удаляйте картриджи с чернилами или печатающие головки.
- **2.** Убедитесь, что в принтер не загружена бумага.
- **3.** Убедитесь, что принтер не выполняет задание.
- **4.** Отсоедините все кабели, которыми принтер подключен к сети или компьютеру.
- **5.** Перед транспортировкой принтера закрепите задний лоток в закрытом положении с помощью клейкой ленты. В противном случае лоток может открыться, получить повреждение и выпасть из принтера.

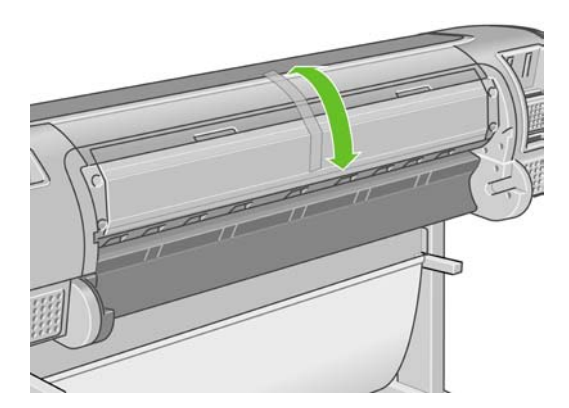

Если необходимо оставить принтер выключенным на длительный срок, выполните дополнительные действия, перечисленные ниже.

- **1.** Выключите питание с помощью клавиши Питание на передней панели.
- **2.** Кроме того, переведите расположенный сзади выключатель в положение «выключено».
- **3.** Отсоедините кабель питания принтера.

**ПРЕДУПРЕЖДЕНИЕ** Если перевернуть принтер вверх дном, чернила могут попасть внутрь принтера и привести к серьезным неполадкам.

После включения питания принтеру требуется около трех минут для инициализации, а также проверки и подготовки печатающих головок. Обычно подготовка печатающих головок занимает около минуты. Однако после длительного — на шесть недель и более — отключения подготовка головок может занять до 45 минут.

<span id="page-119-0"></span>**ПРЕДУПРЕЖДЕНИЕ** Если принтер находится в выключенном состоянии в течение длительного времени, печатающие головки могут выйти из строя. В этом случае их необходимо заменить.

После продолжительного хранения, если важно поддерживать точность цветопередачи, рекомендуется сбросить некоторое количество чернил из печатающих головок, прежде чем начинать процесс калибровки цвета. Это дополнительный расход чернил помимо тех, что используются при подготовке печатающих головок. На передней панели выберите в меню значок

«Качество изображения» , а затем пункт **Дополнительно** > **Слить чернила**.

**Совет** Поскольку на подготовку и очистку печатающих головок тратятся время и чернила,

настоятельно рекомендуется по возможности держать принтер всегда включенным или в режиме ожидания для поддержания работоспособности печатающих головок. В обоих случаях принтер будет временно выходить из режима ожидания для обслуживания печатающих головок. Это позволит обойтись без длительной подготовки перед использованием принтера.

# **Обновление микропрограммного обеспечения**

Различные функции принтера управляются встроенным в принтер программным обеспечением (микропрограммой).

Время от времени компания Hewlett-Packard выпускает обновления микропрограммного обеспечения. Обновление улучшает производительность принтера и его функциональные возможности.

Обновления микропрограммного обеспечения можно загружать из Интернета и устанавливать любым из перечисленных ниже способов.

- В служебной программе HP Easy Printer Care (Windows) выберите соответствующий принтер, перейдите на вкладку **Поддержка** и выберите пункт **Обновление микропрограммного обеспечения**.
- В служебной программе HP Printer Utility (Macintosh) выберите пункт **Support** (Поддержка), а затем **Firmware Update** (Обновление микропрограммного обеспечения).
- На встроенном Web-сервере принтера выберите вкладку **Настройка**, а затем пункт **Обновление микропрограммного обеспечения**.

В каждом случае для загрузки файла микропрограммного обеспечения и сохранения его на жестком диске следуйте инструкциям на экране. После этого выберите загруженный файл и щелкните на кнопке **Обновить**.

Если загрузка файла микропрограммного обеспечения на принтер продвигается очень медленно, причиной может быть использование прокси-сервера. В этом случае попытайтесь обратиться ко встроенному Web-серверу напрямую, минуя прокси-сервер.

- В Internet Explorer 6 для Windows выберите последовательно команды **Сервис** > **Свойства обозревателя** > **Подключение** > **Настройка локальной сети** и отметьте флажок **Не использовать прокси-сервер для локальных адресов**. Либо для более точной настройки щелкните на кнопке **Дополнительно** и добавьте IP-адрес принтера в список исключений, для которых прокси-сервер не используется.
- В Safari для Mac OS выберите последовательно команды **Safari** > **Preferences** (Параметры) > **Advanced** (Дополнительно) и щелкните на кнопке **Proxies: Change Settings** (Прокси: изменение параметров). Добавьте в список исключений, для которых не используется прокси-сервер, IP-адрес или имя домена принтера.

<span id="page-120-0"></span>Микропрограмма включает набор наиболее часто используемых профилей бумаги. Дополнительные профили могут быть загружены отдельно (см. [Профили](#page-51-0) бумаги).

# **Обновление программного обеспечения**

Для обновления драйвера принтера и другого программного обеспечения для любого принтера HP Designjet посетите Web-узел <http://www.hp.com/go/designjet/> и выберите раздел **Загрузка**, а затем — **Драйверы**. После этого выберите принтер, язык и операционную систему.

При работе в Windows программа HP Software Update регулярно предлагает автоматически обновить программное обеспечение. В программе HP Easy Printer Care имеется ссылка **Обновление программного обеспечения**, расположенная на вкладке **Поддержка**.

# **Наборы обслуживания принтера**

Для данного принтера имеется три набора обслуживания, содержащих компоненты, которые могут потребовать замены после долгого использования. При необходимости такой замены на экране передней панели принтера, а также в служебной программе HP Easy Printer Care (Windows) или HP Printer Utility (Macintosh) появится соответствующее сообщение.

При появлении этого сообщения следует обратиться в службу поддержки HP (см. [Контактная](#page-185-0) [информация](#page-185-0) службы HP Support) и заказать набор для обслуживания. Два из трех наборов могут устанавливаться только специалистами отдела обслуживания, а в третьем находится запасной резак, который можно установить самостоятельно (см. [Замена](#page-113-0) резака).

Обслуживание<br>- принтера **Обслуживание принтера**

# **10 Принадлежности**

- Заказ расходных материалов и [принадлежностей](#page-123-0)
- Вводная информация о [принадлежностях](#page-129-0)

# <span id="page-123-0"></span>**Заказ расходных материалов и принадлежностей**

Заказать расходные материалы и принадлежности для принтера можно двумя способами:

- посетить Web-узел [http://www.hp.com/go/designjetz3100\\_order/](http://www.hp.com/go/designjetz3100_order/) в Интернете;
- обратиться в службу поддержки HP (см. Контактная [информация](#page-185-0) службы HP Support).

В оставшейся части этой главы перечислены имеющиеся в продаже расходные материалы и принадлежности, а также их номера моделей.

#### **Заказ расходных материалов для системы подачи чернил**

Для принтера можно заказать следующие расходные материалы для системы подачи чернил.

**Таблица 10-1** Картриджи с чернилами

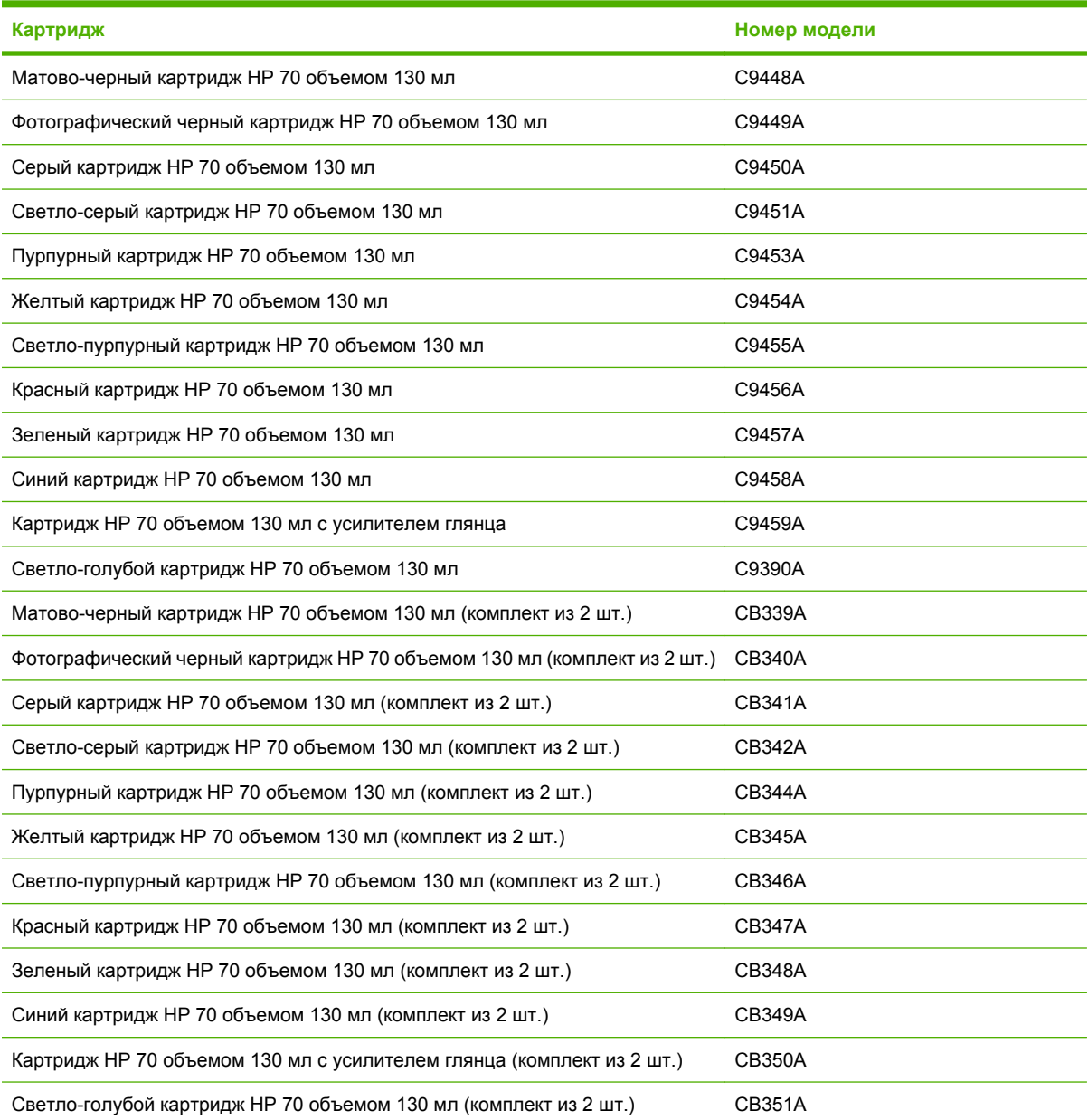

#### **Таблица 10-2** Печатающие головки

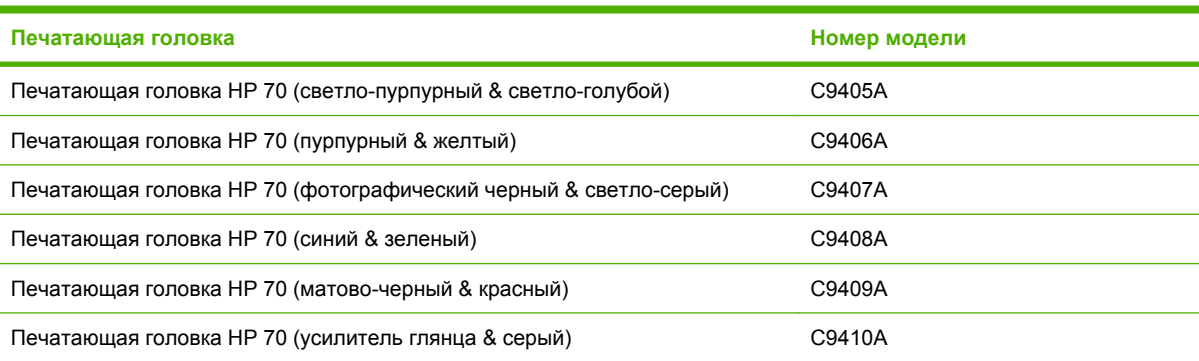

#### **Заказ бумаги**

Для данной модели принтера рекомендуется использовать следующие типы носителей.

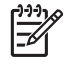

**Примечание** Этот список может со временем измениться. Последнюю информацию см. на Web-узле [http://www.hp.com/go/designjet/supplies/.](http://www.hp.com/go/designjet/supplies/)

Обозначения доступности:

- (A) указывает, что носители доступны только в Азии (кроме Японии)
- (Е) указывает, что носители доступны только в Европе, на Ближнем Востоке и в Африке
- (J) указывает, что носители доступны только в Японии
- (L) указывает, что носители доступны только в Латинской Америке
- (N) указывает, что носители доступны только в Северной Америке

Если круглые скобки после серийного номера отсутствуют, носитель доступен во всех странах.

**Таблица 10-3** Бумага в рулонах

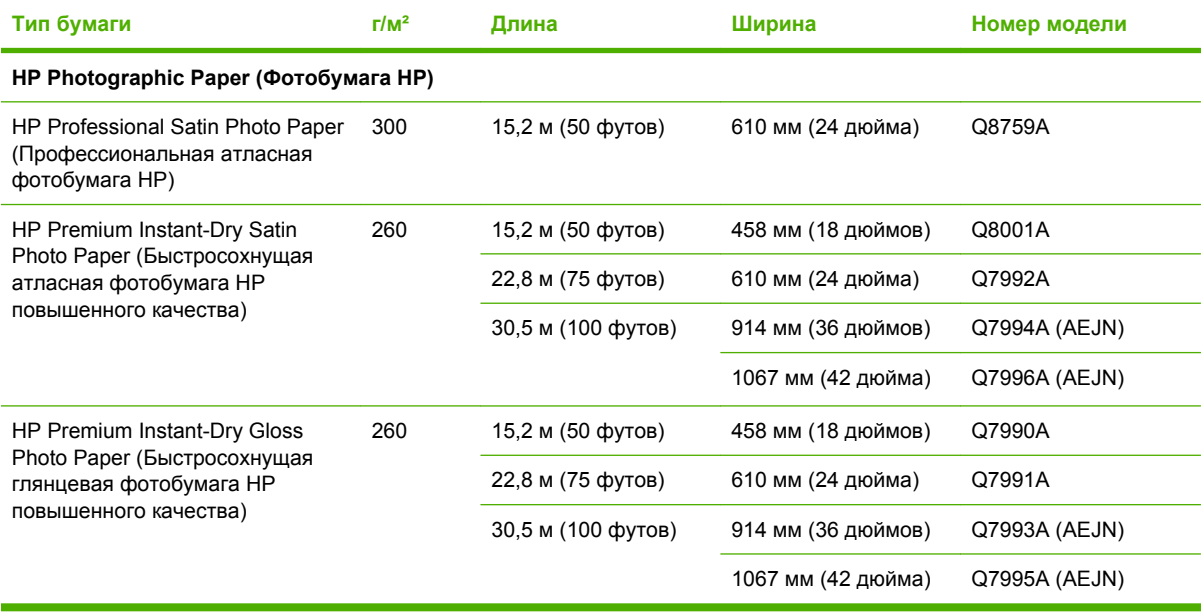

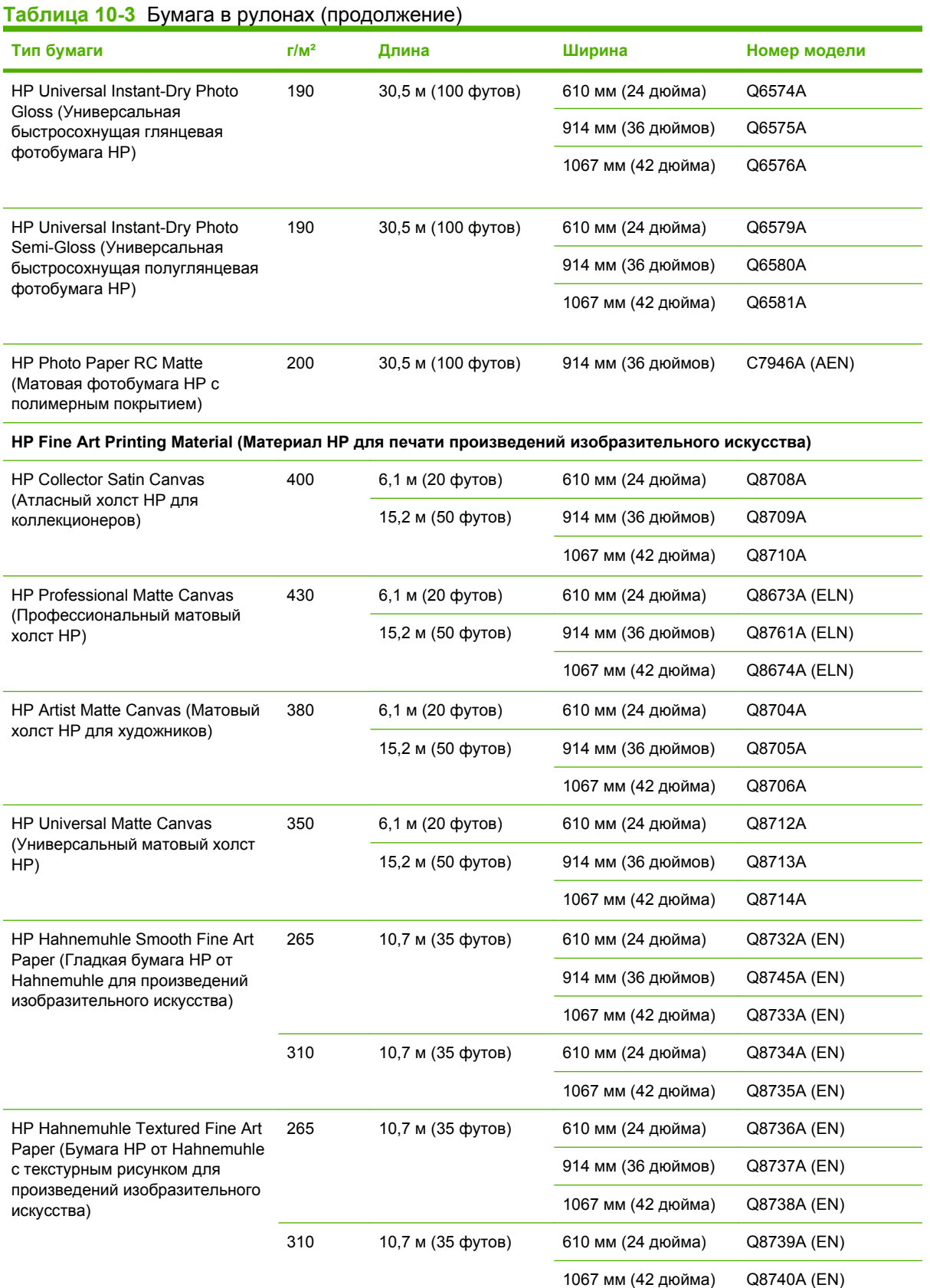

210 11,6 м (38 футов) 914 мм (36 дюймов) Q1984A (EN)

(Акварельная бумага HP от Hahnemuhle)

HP Hahnemühle Watercolor Paper

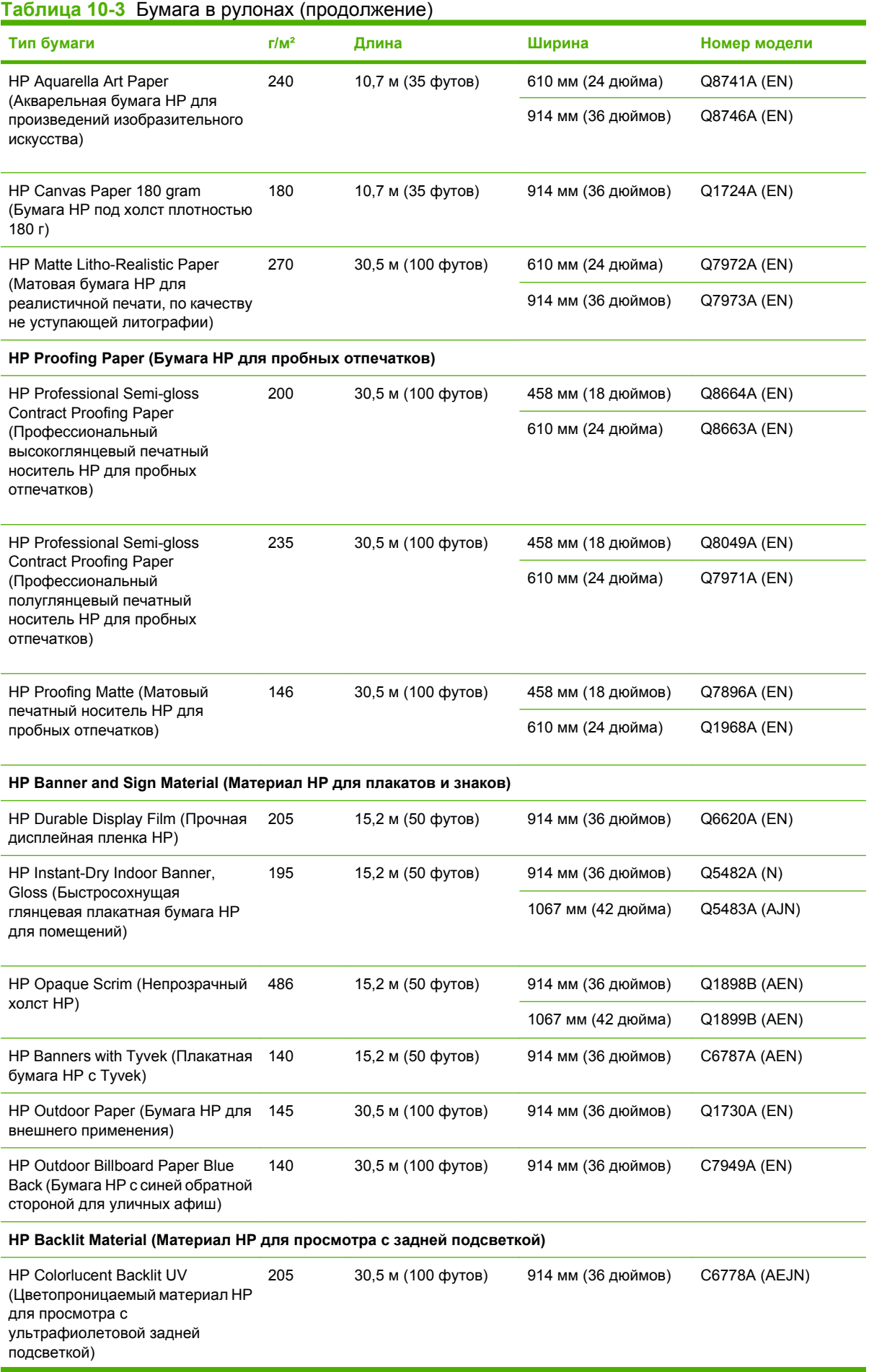

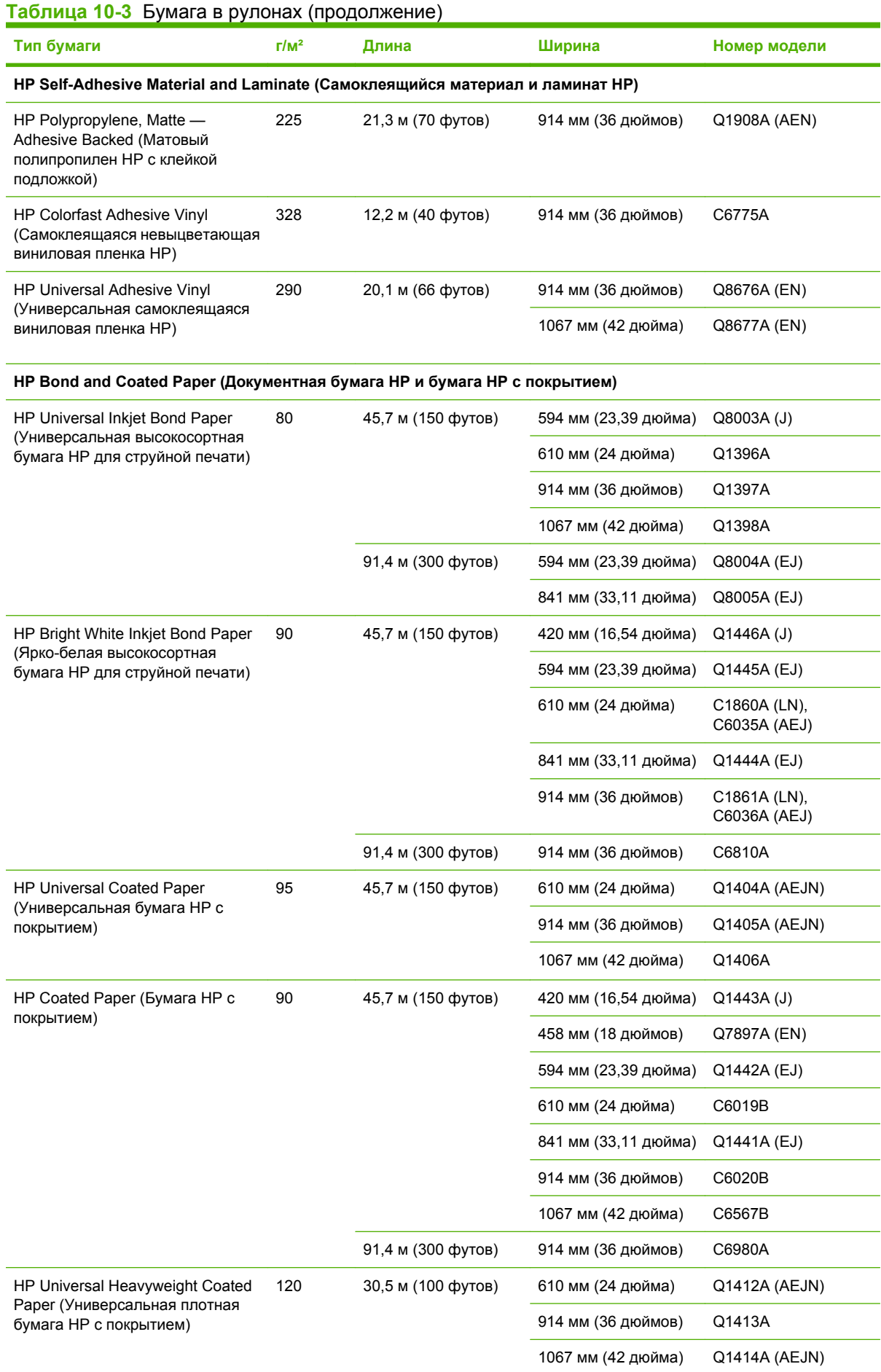

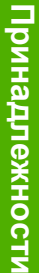

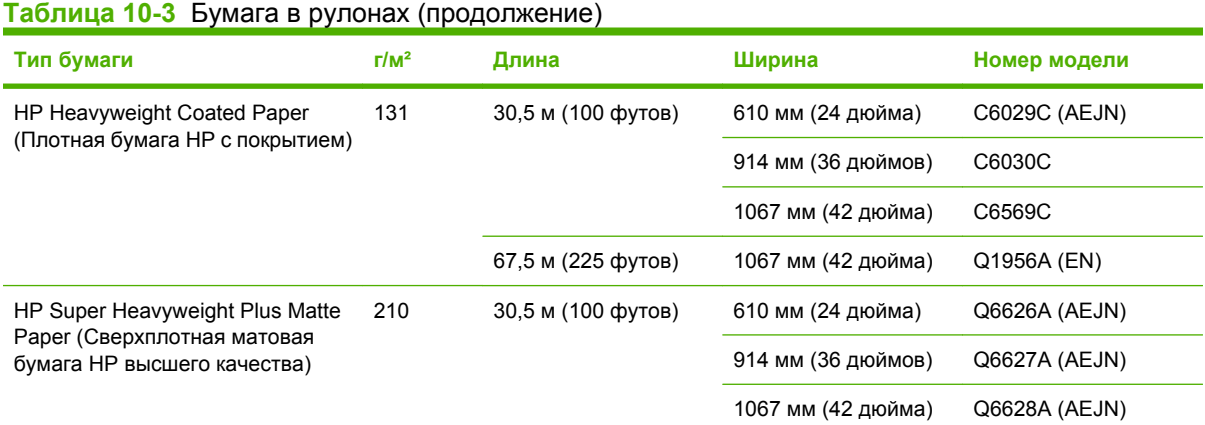

#### **Таблица 10-4** Листовая бумага

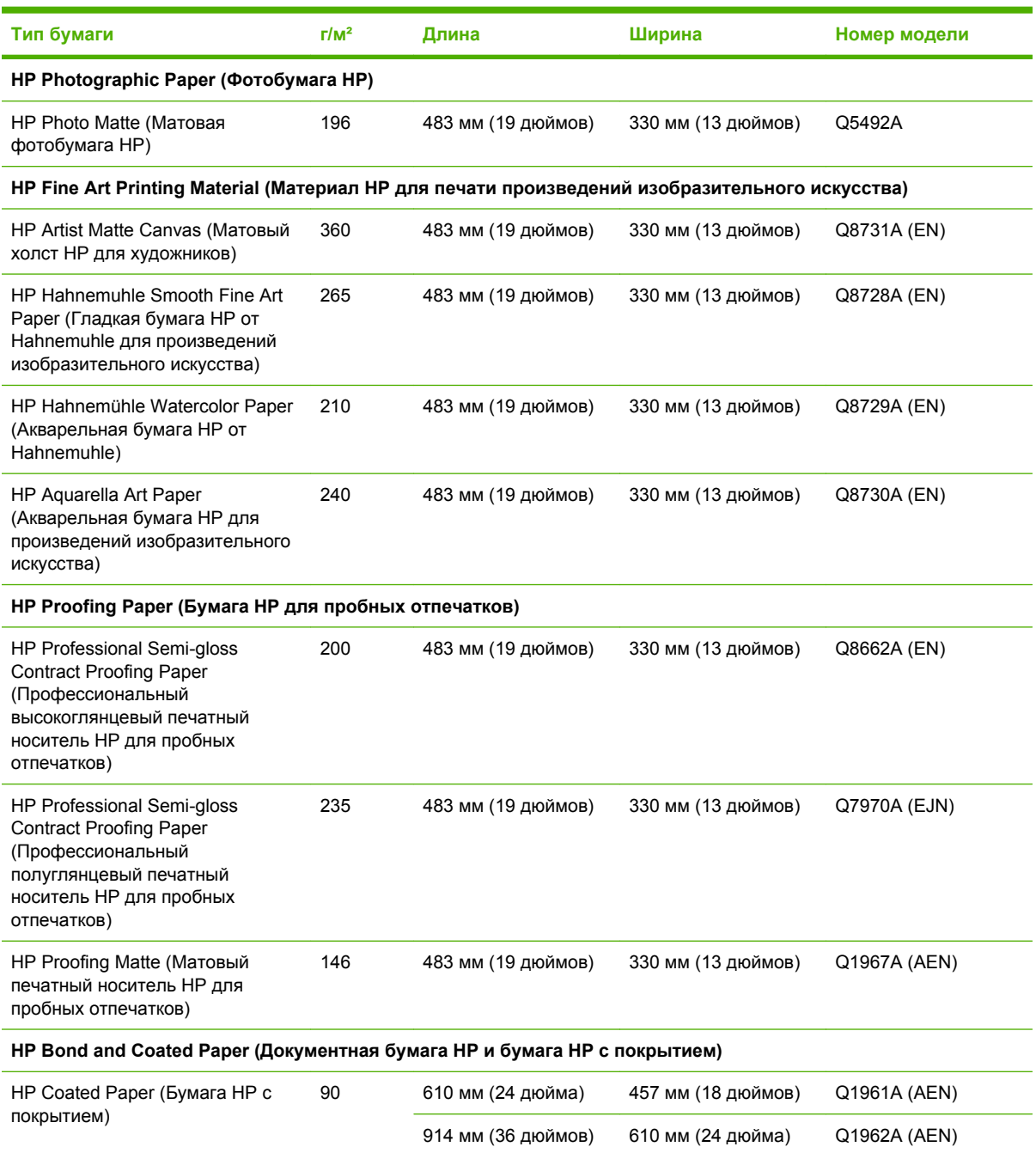

# Принадлежности **Принадлежности**

<span id="page-129-0"></span>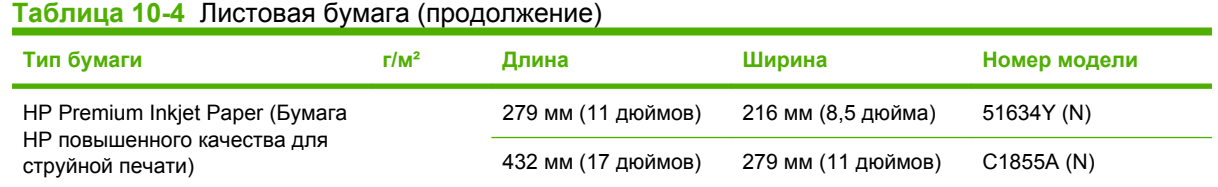

#### **Нерекомендуемые типы бумаги**

Во многих случаях типы бумаги, не поддерживаемые HP, могут, тем не менее, успешно использоваться с принтером. Однако при использовании следующих типов бумаги удовлетворительные результаты маловероятны:

- Фотобумага, подверженная разбуханию
- Бумага для печати брошюр

#### **Заказ дополнительных принадлежностей**

Для принтера можно заказать следующие принадлежности.

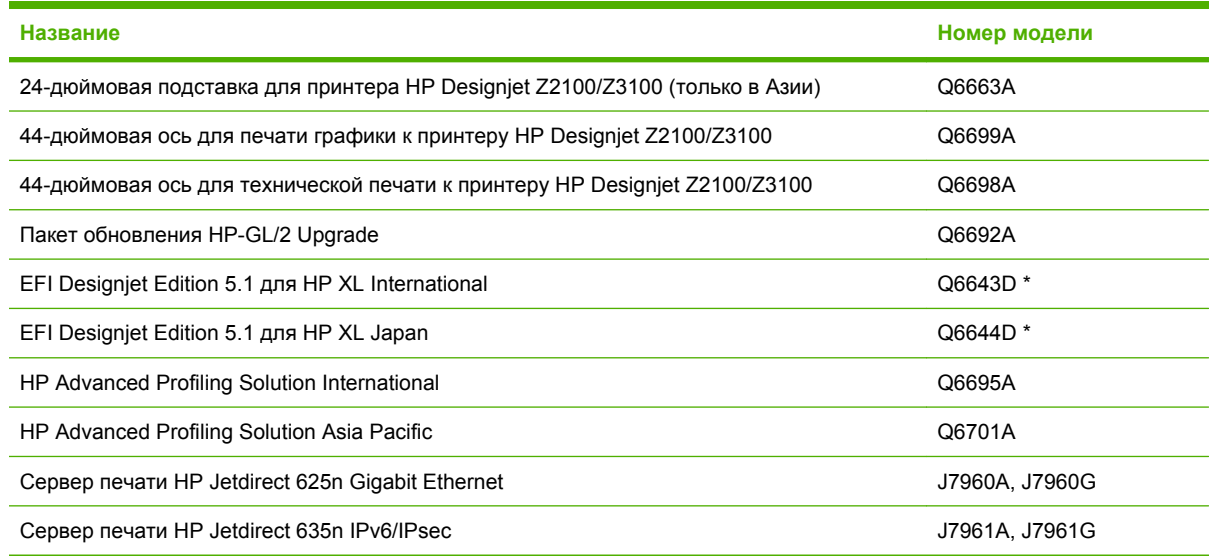

\* Бесплатное обновление для EFI Designjet Edition 5.1, которое позволит в полной мере использовать возможности фотопринтеров серии HP Designjet Z3100, будет доступно для загрузки через Интернет. См.<http://www.hp.com/go/designjet/>.

# **Вводная информация о принадлежностях**

#### **Подставка**

На подставку устанавливаются принтер и приемная корзина, в которую поступают отпечатки из принтера. Основной альтернативой подставке является установка принтера на стол.

Подставка обычно поставляется в комплекте с принтером HP Designjet Z3100. Однако 24-дюймовый принтер HP Designjet Z3100 продается в странах Азии без подставки, поэтому подставку для данного принтера можно приобрести отдельно в качестве принадлежности.

Высота подставки составляет 668 мм.

Масса подставки равна 12,22 кг (44-дюймовая модификация) или 10,12 кг (24-дюймовая модификация).

#### **Пакет обновления HP-GL/2**

HP-GL/2 — это стандартный формат файла, разработанный HP для CAD-приложений. Он предназначен для сохранения качества линий и текста и сведения к минимуму сетевого трафика.

Пакет обновления HP-GL/2 для фотопринтеров серии HP Designjet Z3100 позволяет принтеру распознавать и печатать файлы формата HP-GL/2, а также обеспечивает средства управления заданиями печати. Это дает следующие преимущества.

- **Совместимость** с имеющимися файлами HP-GL/2. Некоторые приложения (например, CAD-приложения) создают файлы формата HP-GL/2; кроме того, у пользователя могут быть файлы формата HP-GL/2, созданные для печати на других принтерах HP.
- **Надежность** при печати в сети с высокой степенью загрузки. Размер файлов формата HP-GL/2 относительно невелик, и они быстро и легко передаются по сети.
- **Организация очереди заданий** означает, что все задания, отправляемые на принтер, ставятся в очередь, которую можно просматривать и которой можно управлять. Например, можно изменять порядок выполнения заданий и количество экземпляров, выводимых на печать, отменять задания из очереди и повторно печатать уже напечатанные задания.

Для установки пакета обновления HP-GL/2 Upgrade следуйте инструкциям, прилагаемым к пакету.

Чтобы проверить, установлен ли пакет обновления HP-GL/2 Upgrade на принтере, один или два раза нажмите клавишу Меню, чтобы на экране появились значки главного меню. Если значков восемь, пакет обновления HP-GL/2 Upgrade установлен; если их семь, пакет не установлен.

Пакет обновления HP-GL/2 Upgrade добавляет в меню значок «Очередь заданий» .

#### **Процессор растровых изображений EFI Designer Edition**

Программа EFI Designer Edition для процессора растровых изображений HP, специально созданная для принтеров HP, — мощная и экономичная система цифровой пробной печати, которая позволяет полностью управлять цифровой пробной печатью, сохраняя время и средства. В совокупности EFI и HP позволяют дизайнерам, фотографам и специалистам других творческих профессий легко создавать пробные отпечатки с четкими деталями, точной передачей цветов и плавными тоновыми переходами.

Программа EFI Designer Edition имеет интуитивно понятный, простой в использовании интерфейс и ядро Adobe PostScript 3 (Adobe CPSI). В ней предусмотрены поддержка PDF/X, функция размещения на листе и выбор разрешения процессора растровых изображений. Интерпретатор Adobe CPSI поддерживает разделение внутри процессора растровых изображений, надпечатку и работу с двухбайтовыми шрифтами благодаря наличию средства загрузки шрифтов.

- Широкие возможности пробной печати. Программа EFI Designer Edition дает возможность получать пробные отпечатки с точной цветопередачей на стадии создания, что позволяет дизайнерам находить и исправлять ошибки, приводящие к дополнительным затратам, на ранних этапах, а также экономить время и точнее имитировать окончательный результат печати.
- Тесная интеграция с другими приложениями. Благодаря Adobe Configurable PostScript 3, программа EFI Designer Edition тесно интегрируется с другими приложениями для иллюстрирования, обработки фотографий и верстки.
- Точная цветопередача. Данное решение содержит ряд ключевых функций для всестороннего управления цветом в различных типах процессов (RGB, оттенки серого или CMYK). Средство Ugra/FOGRA Media Wedge 2.0 позволяет добиться правильной

цветопередачи, а редактор специальных цветов поддерживает неограниченное число специальных цветов и библиотек для PANTONE, HKS и Toyo.

• Широкие возможности настройки профилей. Гибкая программа EFI Designer Edition включает образцовые профили для избранных методов печати (например, офсетной или газетной), а также для бумаги, выпускаемой производителями принтеров и EFI. Если пользователи предпочитают задать собственные профили, функция соединения профилей помогает встроить их в технологический процесс.

#### **HP Advanced Profiling Solution**

Компании HP и GretagMacbeth совместно разработали решение HP Advanced Profiling Solution на основе технологии GretagMacbeth, которое использует встроенный фотоспектрометр для реализации революционного процесса на базе цветовых профилей ICC со сквозной калибровкой.

Решение HP Advanced Profiling Solution, специально разработанное для принтеров HP, представляет собой мощную и при этом экономически эффективную автоматизированную систему управления цветом, которая обеспечивает максимально рациональную организацию рабочего процесса и позволяет сэкономить усилия, связанные с использованием отдельных измерительных устройств, а также время и средства. GretagMacbeth совместно с HP предлагают дизайнерам, фотографам и специалистам других творческих профессий новые возможности для точной и устойчивой пробной печати и создания отпечатков фотографического качества.

Решение Advanced Profiling Solution включает:

- Колориметр НР средство калибровки мониторов, позволяющее точно калибровать и профилировать все типы мониторов: жидкокристаллические, электронно-лучевые и устанавливаемые в переносных компьютерах;
- приложения для создания и редактирования профилей ICC, в которых реализованы дополнительные функции и возможности помимо тех, что доступны в HP Color Center.

Advanced Profiling Solution позволяет выполнять следующие действия:

- сопоставлять цвета на экране и на отпечатке;
- создавать цветовые профили для всех типов бумаги в цветовом пространстве RGB и (при использовании программного процессора растровых изображений) CMYK;
- визуально редактировать цветовые профили для максимального контроля;
- выполнять все операции в пошаговом режиме, что избавит от необходимости читать дополнительные руководства.

Решение HP Advanced Profiling Solution полностью поддерживается HP, поэтому пользователю не придется обращаться в службы поддержки различных компаний.

#### **Основные возможности**

Решение HP Advanced Profiling Solution позволяет осуществлять эффективное управление цветом:

- калибровать и профилировать все мониторы жидкокристаллические, электроннолучевые и устанавливаемые в переносных компьютерах;
- выполнять автоматизированное RGB-профилирование носителей при помощи программных драйверов HP для обеспечения точной печати (фотографии, дизайн и т. д.);
- выполнять автоматизированное CMYK-профилирование носителей, если фотопринтер управляется растровым процессором изображений (RIP), для точной цифровой печати (в том числе пробной);
- без труда визуально редактировать цветовые профили для полного управления цветом.

#### **Встраиваемое расширение печати HP Photosmart Pro для Adobe Photoshop**

Встраиваемое расширение печати HP Photosmart Pro (ProPrint) — это программный модуль, напрямую работающий с приложением Adobe Photoshop. Он используется вместо диалогового окна Print with Preview (Печать с предварительным просмотром) приложения Photoshop. Функциональные возможности ProPrint в большинстве случаев устраняют необходимость вызова диалогового окна Print with Preview (Печать с предварительным просмотром). При вызове из приложения Photoshop в окне ProPrint отображаются параметры печати, аналогичные тем, которые имеются в Photoshop, но с некоторыми существенными отличиями, в числе которых:

- синхронизированное управление выбором принтера и параметров драйвера принтера с верхнего уровня пользовательского интерфейса;
- легкость управления цветом, в том числе синхронизации с драйвером принтера;
- управление ориентацией с верхнего уровня пользовательского интерфейса;
- более удобное управление размером и размещением изображения, в том числе возможность определения пользователем настроек по умолчанию;
- исключение большинства параметров, актуальных только для графических дизайнеров (например, знаки регистрации), что упрощает пользовательский интерфейс.

Эта принадлежность будет доступна для загрузки только с Web-узла Designjet Online [\(http://www.hp.com/go/designjet/](http://www.hp.com/go/designjet/)).

# **11 Устранение неполадок с бумагой**

- Не удается [правильно](#page-135-0) загрузить бумагу
- [Замятие](#page-137-0) бумаги
- Отпечатки не поступают в приемник [надлежащим](#page-139-0) образом
- Лист бумаги остается в принтере после [завершения](#page-139-0) печати
- Обрезка бумаги происходит после [завершения](#page-139-0) печати
- [Некачественная](#page-140-0) обрезка
- Рулон неплотно [держится](#page-140-0) на оси
- В выходном лотке остается полоска, [вызывающая](#page-140-0) замятие
- Повторная [калибровка](#page-141-0) подачи бумаги

# <span id="page-135-0"></span>**Не удается правильно загрузить бумагу**

- Убедитесь, что бумага не загружена.
- Убедитесь, что бумага достаточно глубоко вставлена в принтер (захват бумаги принтером можно ощутить).
- Не пытайтесь выпрямить бумагу во время выравнивания, если на экране передней панели нет соответствующего указания. Принтер автоматически попытается выровнять бумагу.
- Возможно, бумага помята, сморщена или имеет неровные края.

#### **Неполадки при загрузке рулонной бумаги**

- Если рулонная бумага не загружается, возможно, это вызвано неровностью или загрязнением ее переднего края. В таком случае край необходимо обрезать. Отрежьте 2 см (1 дюйм) от начала рулона и попробуйте снова загрузить рулон. Это может потребоваться и при загрузке нового рулона.
- Убедитесь, что края рулона плотно прилегают к концам оси.
- Убедитесь, что ось правильно вставлена.
- Убедитесь, что бумага правильно загружена на ось и что она свешивается с рулона по направлению к пользователю.
- Убедитесь, что стопоры рулона удалены.
- Убедитесь, что бумага плотно намотана на рулон.
- Не прикасайтесь к рулону или бумаге во время выравнивания.

Если бумага вставлена с перекосом, на экран передней панели выводятся следующие инструкции.

- **1.** Когда на экране передней панели появится соответствующее указание, поднимите находящийся слева синий рычажок. Принтер попытается выровнять рулон.
- **2.** Когда на экране передней панели появится соответствующее указание, опустите синий рычажок. Принтер проверит выравнивание. Если рулон выровнен, принтер проведет замер его ширины, после чего можно приступать к печати.

Если выровнять рулон так и не удалось, на экран передней панели выводятся сообщение об ошибке и инструкции по дальнейшим действиям.

- **3.** Когда на экране передней панели появится соответствующее указание, поднимите находящийся слева синий рычажок.
- **4.** Отмотайте рулон от конца оси, пока край не окажется на синей линии.
- **5.** Нажмите кнопку OK на передней панели.
- **6.** Когда на экране передней панели появится соответствующее указание, опустите рычажок. Принтер проверит выравнивание. Если рулон выровнен, принтер проведет замер его ширины, после чего можно приступать к печати.

Если выровнять рулон так и не удалось, на экран передней панели выводятся сообщение об ошибке и инструкции, предписывающие повторить процедуру начиная с шага 3.

Чтобы заново выполнить процедуру загрузки, отмените ее с передней панели и отмотайте рулон от конца оси, пока край бумаги не выйдет из принтера.

#### **Неудача при загрузке листовой бумаги**

- Направляйте лист (особенно если бумага толстая) на первом этапе его подачи.
- Не пытайтесь выровнять лист во время загрузки, если на экране передней панели нет соответствующего указания. Принтер автоматически попытается выровнять лист.
- Не используйте листы, обрезанные вручную, потому что они могут иметь неправильную форму. Используйте только листы, купленные в готовом виде.

Если лист не захватывается принтером, на экране передней панели появится сообщение, предписывающее протолкнуть бумагу дальше внутрь принтера. После этого будет предпринята повторная попытка подать бумагу.

Если лист захвачен принтером, но вставлен неровно, на экране передней панели будут отображены следующие инструкции.

- **1.** Когда на экране передней панели появится соответствующее указание, поднимите находящийся слева синий рычажок.
- **2.** Выровняйте лист по синим линиям впереди и справа.
- **3.** Выровняв лист, нажмите клавишу OK на передней панели.
- **4.** Когда на экране передней панели появится соответствующее указание, опустите синий рычажок. Принтер проверит выравнивание. Если лист выровнен, его длина будет измерена принтером, и принтер выведет его через заднюю часть в устройство подачи рулонной бумаги. Теперь можно приступать к печати.

Если выровнять лист так и не удалось, на экран передней панели выводятся сообщение об ошибке и инструкции по дальнейшим действиям.

Чтобы запустить процесс загрузки с начала, отмените процесс с передней панели, и лист будет выведен принтером спереди.

#### **Сообщения об ошибках при загрузке бумаги**

Ниже перечислены сообщения на передней панели, относящиеся к процедуре загрузки бумаги, и предлагаемые способы исправления неполадок.

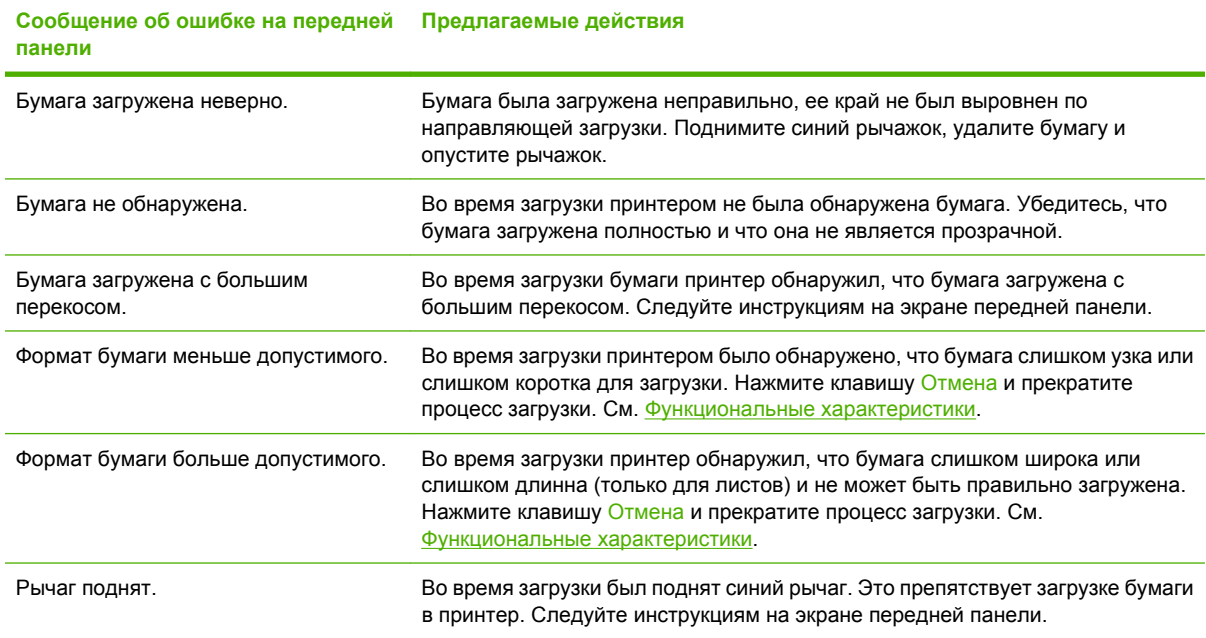

# <span id="page-137-0"></span>**Замятие бумаги**

Когда происходит замятие бумаги, на передней панели обычно появляется сообщение **Возможно, произошло замятие**.

**1.** Выключите принтер клавишей питания на передней панели, а также выключателем питания на задней стенке принтера.

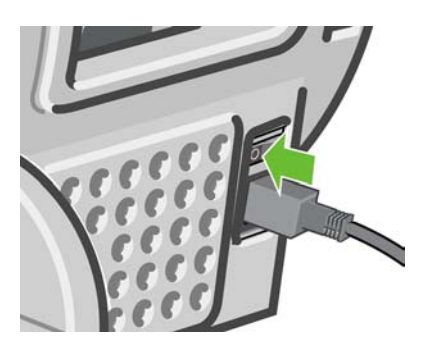

**2.** Откройте крышку принтера.

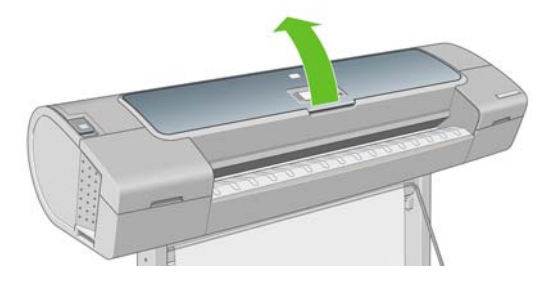

**3.** Попробуйте сдвинуть каретку печатающих головок в сторону.

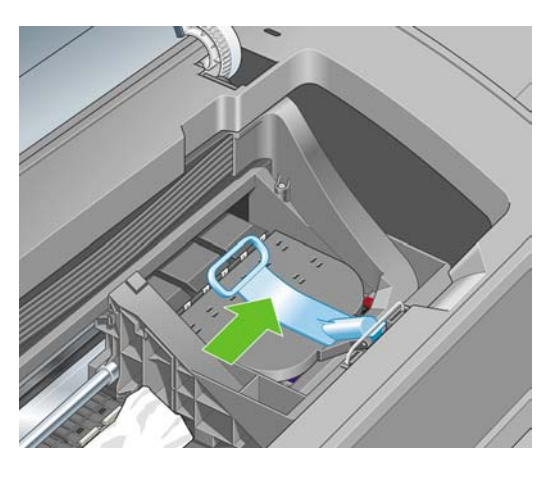

**4.** Поднимите синий рычажок вверх до упора.

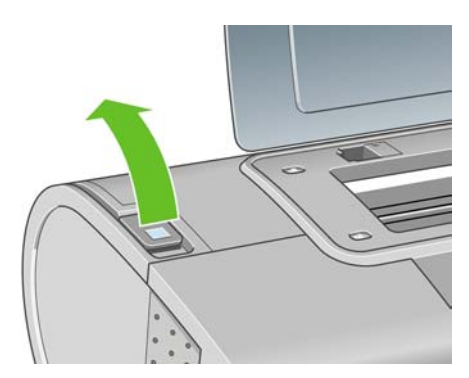

**5.** Осторожно удалите всю застрявшую бумагу, которую можно вынуть через верхнюю часть принтера.

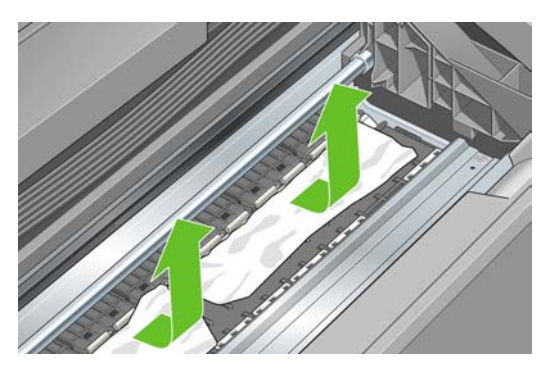

**6.** Стоя позади принтера, отмотайте рулон или вытяните отрезанный лист из принтера. Если бумага не видна, вернитесь к передней части принтера и удалите ее из выходного лотка.

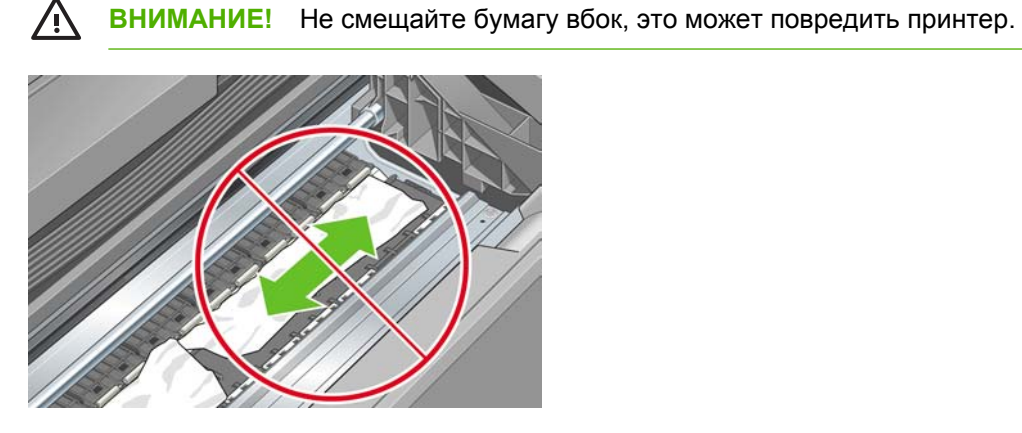

**7.** Аккуратно удалите все мелкие обрывки бумаги.

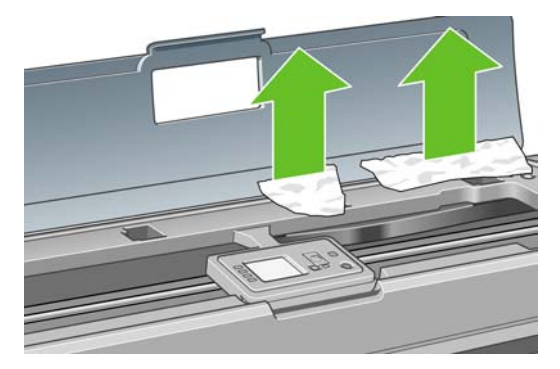

**8.** Опустите синий рычажок.

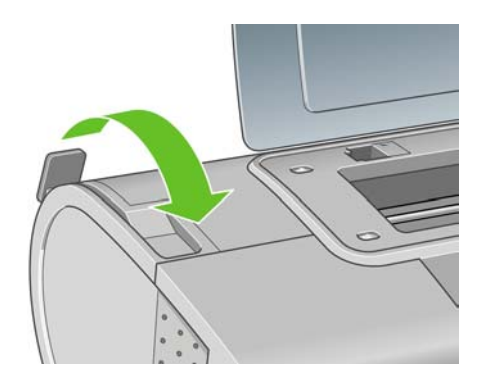

<span id="page-139-0"></span>**9.** Закройте прозрачную крышку принтера.

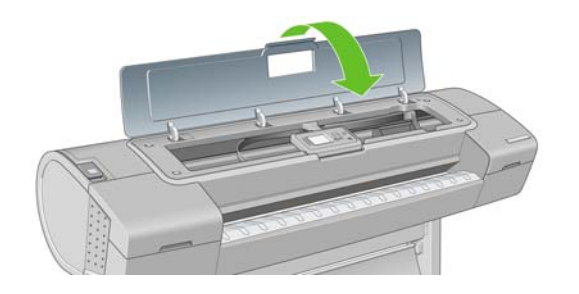

**10.** Включите принтер.

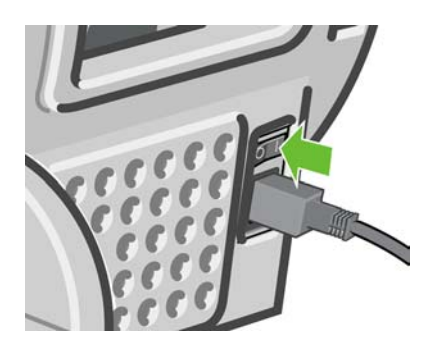

**11.** Загрузите рулон или новый лист. См. раздел [Загрузка](#page-40-0) рулона бумаги в принтер или [Загрузка](#page-45-0) [одиночного](#page-45-0) листа.

**Примечание** Если в принтере по-прежнему остается бумага, препятствующая нормальной работе, повторите процедуру и аккуратно удалите все обрывки бумаги.

## **Отпечатки не поступают в приемник надлежащим образом**

- Убедитесь, что приемник правильно установлен.
- Убедитесь, что приемник открыт.
- Убедитесь, что приемник не переполнен.
- Бумага на краю рулона часто закручивается, что может вызывать неполадки при выводе отпечатков. Загрузите новый рулон или вынимайте отпечатки вручную, как только они будут готовы.

## **Лист бумаги остается в принтере после завершения печати**

Бумага удерживается принтером, пока отпечаток не высохнет (см. [Изменение](#page-52-0) времени [высыхания](#page-52-0)). Если бумага выводится после высыхания лишь частично, осторожно вытяните лист из принтера. Если автоматический резак отключен, воспользуйтесь клавишей Прогон листа и обрезка на передней панели (см. Прогон и [обрезка](#page-53-0) бумаги).

# **Обрезка бумаги происходит после завершения печати**

По умолчанию бумага обрезается принтером по истечении времени высыхания (см. [Изменение](#page-52-0) времени [высыхания](#page-52-0)). Резак можно отключить (см. Отключение [автоматического](#page-53-0) резака).

# <span id="page-140-0"></span>**Некачественная обрезка**

По умолчанию бумага автоматически обрезается принтером по истечении времени высыхания. Однако есть ряд типов бумаги, которые не могут быть обрезаны даже при помощи клавиши Прогон листа и обрезка — например, холст или очень толстая бумага.

Если резак включен, но работает неправильно, убедитесь, что рельса резака чистая и на ней нет посторонних предметов.

Если резак отключен или выбрана бумага типа «холст», нажатие клавиши Прогон листа и обрезка вызовет лишь продвижение бумаги. С помощью этой клавиши выдвиньте отпечаток достаточно далеко из передней части принтера, а затем обрежьте его вручную по ровной кромке или ножницами.

# **Рулон неплотно держится на оси**

Возможно, рулон необходимо заменить или загрузить заново. Если внутри рулона имеется 3-дюймовая картонная втулка, убедитесь, что установлены переходные втулки, поставляемые с принтером (см. [Загрузка](#page-38-0) рулона на ось).

## **В выходном лотке остается полоска, вызывающая замятие**

Если принтером была отрезана небольшая полоска бумаги (200 мм или менее), то эта полоска останется в выходном лотке. Это может происходить, например, после печати без полей, перед такой печатью (если рулон новый) и после нажатия клавиши Прогон листа и обрезка. Удалять полоску из лотка следует только при неработающем принтере.

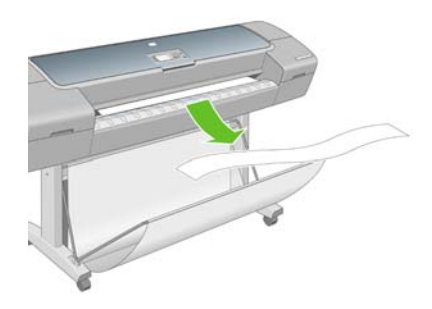

# <span id="page-141-0"></span>**Повторная калибровка подачи бумаги**

Точность подачи бумаги влияет на качество изображения, поскольку в числе прочих факторов определяет местоположение точек на бумаге. Если бумага не продвигается на надлежащее расстояние между проходами печатающих головок, на отпечатке появляются светлые или темные полосы, и зернистость изображения может увеличиться.

Принтер калиброван для правильной подачи всех типов бумаги, отображенных на передней панели. При выборе типа загружаемой бумаги регулируется скорость подачи бумаги в принтер во время печати. Однако, если используется специальная бумага либо калибровка по умолчанию не соответствует требованиям, может потребоваться повторная калибровка скорости подачи бумаги. См. раздел Устранение [недостатков](#page-144-0) качества печати, в котором описано, как определить, устранит ли калибровка подачи бумаги возникшие неполадки.

Состояние калибровки подачи бумаги можно определить в любое время при помощи клавиши Обзор инфо о бумаге на передней панели. Предусмотрены следующие состояния:

- $\bullet$  ПО УМОЛЧАНИЮ. Это состояние отображается при загрузке бумаги HP. Для бумаги HP на передней панели по умолчанию предусмотрены оптимальные значения; при отсутствии недостатков качества изображения, например полос или зернистости, не рекомендуется выполнять повторную калибровку подачи бумаги.
- РЕКОМЕНДУЕТСЯ. Это состояние отображается при создании новой бумаги. Значения параметров подачи бумаги наследуются от семейства типов. В таких случаях рекомендуется выполнить калибровку подачи бумаги для выбора оптимальных значений.
- ОК. Это состояние означает, что загруженная бумага была ранее калибрована. Однако при наличии недостатков качества изображения, например полос или зернистости отпечатка, может потребоваться повторная калибровка.

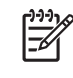

**Примечание** При обновлении микропрограммного обеспечения принтера значения калибровки подачи бумаги сбрасываются на заводские настройки (см. [Обновление](#page-119-0) [микропрограммного](#page-119-0) обеспечения).

**ПРЕДУПРЕЖДЕНИЕ** Для прозрачной бумаги и пленки калибровка должна производиться при помощи пунктов **Дополнительно** > **Регулировка подачи бумаги** меню управления качеством изображения, начиная с шага 4 процедуры калибровки подачи бумаги.

#### **Процедура повторной калибровки подачи бумаги**

**1.** Нажмите клавишу Меню для возвращения в главное меню, выберите значок управления

качеством изображения , а затем — пункт **Дополнит. калибровка бумаги**. Принтер выполнит автоматическую калибровку подачи бумаги и напечатает калибровочное изображение.

**2.** Дождитесь, пока на экране передней панели появится окно состояния, и повторите печать.

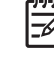

**Примечание** Процедура калибровки занимает примерно три минуты. О калибровочном изображении можно не беспокоиться. На экране передней панели отображаются все ошибки, возникающие при калибровке.

Если результаты печати представляются удовлетворительными, продолжайте печать с данной калибровкой. Если отмечается улучшение качества печати, перейдите к шагу 3. Если результаты повторной калибровки неудовлетворительны, вернитесь к стандартной калибровке (см. Возврат к [стандартной](#page-142-0) калибровке).

<span id="page-142-0"></span>**3.** Если необходимо точно настроить калибровку или если используется прозрачная бумага, нажмите клавишу Меню для возвращения в главное меню и выберите значок управления

качеством изображения , а затем — пункт **Дополнительно** > **Регулировка подачи бумаги.**

- **4.** Выберите величину изменения в диапазоне от –100% до 100%. Если появляются светлые полосы, уменьшите это значение, если темные — увеличьте.
- **5.** Нажмите клавишу OK на передней панели, чтобы сохранить значение.
- **6.** Дождитесь, пока на экране передней панели появится окно состояния, и повторите печать.

#### **Возврат к стандартной калибровке**

При возвращении к стандартной калибровке все изменения, внесенные при калибровке подачи бумаги, отменяются. Чтобы вернуться к стандартному значению калибровки подачи бумаги, необходимо сбросить калибровку.

**1.** Нажмите клавишу Меню для возвращения в главное меню, выберите значок управления

качеством изображения , а затем — пункт **Дополнительно** > **Сброс парам. подачи бумаги**.

**2.** Дождитесь, пока на передней панели появится сообщение об успешном выполнении операции, а затем нажмите клавишу Назад для возвращения в главное меню.
# **12 Устранение недостатков качества печати**

- Общие [рекомендации](#page-145-0)
- Мастер [устранения](#page-145-0) плохого качества печати
- [Горизонтальные](#page-146-0) линии на изображении (полосы)
- Линии слишком толстые, слишком тонкие или [отсутствуют](#page-147-0)
- Ступенчатые или [зигзагообразные](#page-147-0) линии
- Двойные линии или линии [неправильного](#page-148-0) цвета
- [Прерывистые](#page-149-0) линии
- [Размытые](#page-150-0) линии
- [Изображение](#page-151-0) в целом размытое или зернистое
- [Неровная](#page-151-0) бумага
- [Потертости](#page-152-0) и царапины на отпечатке
- Следы [чернил](#page-152-0) на бумаге
- Края объектов [ступенчатые](#page-153-0) или нерезкие
- Края объектов темнее, чем [ожидалось](#page-154-0)
- Появление [бронзового](#page-154-0) оттенка
- [Горизонтальные](#page-154-0) линии в конце отпечатанного листа
- [Вертикальные](#page-155-0) разноцветные линии
- Белые пятна на [отпечатке](#page-155-0)
- Неточная [цветопередача](#page-155-0)
- [Изображение](#page-156-0) неполное (обрезано внизу)
- [Изображение](#page-157-0) обрезано
- На [напечатанном](#page-157-0) изображении отсутствуют некоторые объекты
- PDF-файл обрезан или [отсутствуют](#page-158-0) объекты
- Печать страницы диагностики [изображения](#page-158-0)
- [Инструкции](#page-161-0) на случай устойчивых неполадок

# <span id="page-145-0"></span>**Общие рекомендации**

При наличии любых недостатков качества печати выполните следующие действия.

- Для достижения наилучших результатов используйте только подлинные расходные материалы и принадлежности изготовителя принтера; их надежность и эксплуатационные качества были тщательно проверены для обеспечения бесперебойной работы устройства и наилучшего качества отпечатков. Подробные сведения о рекомендуемых типах носителей см. в разделе Заказ [бумаги](#page-124-0).
- Убедитесь, что на передней панели выбран именно тот тип бумаги, который загружен в принтер. Для этого воспользуйтесь клавишей Обзор инфо о бумаге на передней панели. Одновременно проверьте состояние калибровки данного типа бумаги. Убедитесь также, что в приложении выбран именно тот тип бумаги, который загружен в принтер.

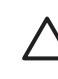

**ПРЕДУПРЕЖДЕНИЕ** Несоответствие типов бумаги может привести к плохому качеству печати, неправильной цветопередаче и повредить печатающие головки.

- Убедитесь, что используются параметры печати, которые лучше всего подходят для данного задания (см. [Печать](#page-56-0)). Если ползунок качества печати сдвинут к краю шкалы, обозначенному «Скорость», или в разделе специальных параметров качества выбран параметр **Черновое**, это, скорее всего, приведет к снижению качества печати.
- Проверьте, что условия эксплуатации (температура, влажность) находятся в рекомендуемом диапазоне. См. Условия [эксплуатации](#page-193-0).
- Убедитесь, что срок годности картриджей с чернилами и печатающих головок не истек; см. [Обслуживание](#page-118-0) картриджей.
- Избегайте прикосновений к бумаге во время печати.

#### **Мастер устранения плохого качества печати**

Мастер устранения плохого качества печати позволяет избавиться от следующих недостатков:

- горизонтальные линии на изображении (полосы);
- общая размытость и зернистость изображения:
- чрезмерная или недостаточная толщина линий, отсутствие линий;
- неточная цветопередача.

Запуск мастера

- **В программе HP Easy Printer Care (Windows)** перейдите на вкладку **Поддержка** и выберите **Устранение плохого качества печати**.
- **В программе HP Printer Utility (Macintosh)** выберите **Support** (Поддержка), затем **Print quality troubleshooting** (Устранение плохого качества печати).
- **В диалоговом окне Print (Печать) операционной системы Macintosh** перейдите к панели **Services** (Службы), выберите **Device Maintenance** (Обслуживание устройства), затем в списке задач по обслуживанию выберите **Print Quality Troubleshooting** (Устранение плохого качества печати).
- **На встроенном Web-сервере** перейдите на вкладку **Поддержка**, выберите **Устранение неполадок**, затем — **Устранение плохого качества печати**.

<span id="page-146-0"></span>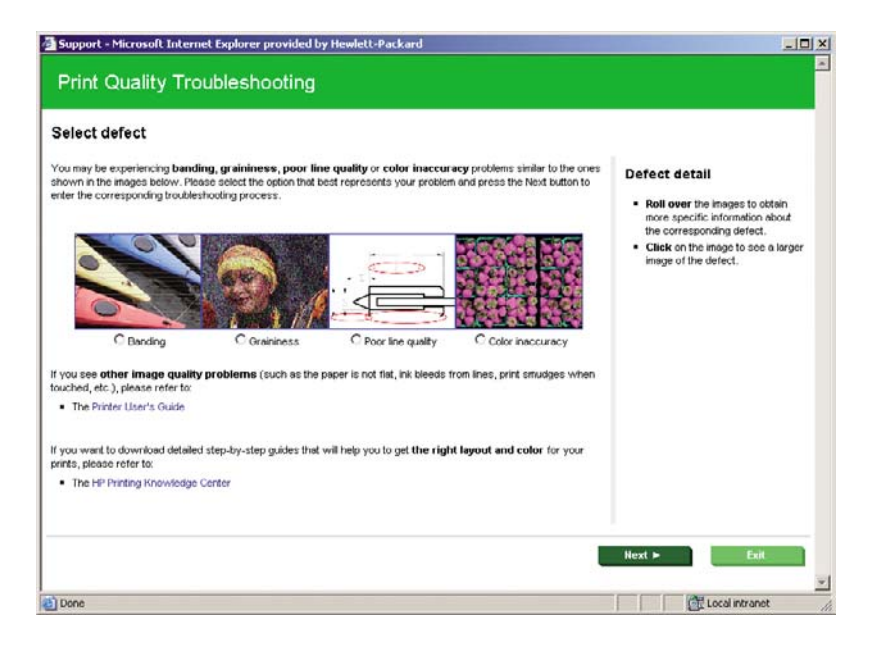

недостатков качества **недостатков качества /странение Устранение печатиHahe** 

#### Либо — особенно при наличии других недостатков качества печати — продолжайте чтение этой главы.

# **Горизонтальные линии на изображении (полосы)**

Если на отпечатанном изображении появляются горизонтальные линии любого цвета (см. рисунок), выполните следующие действия.

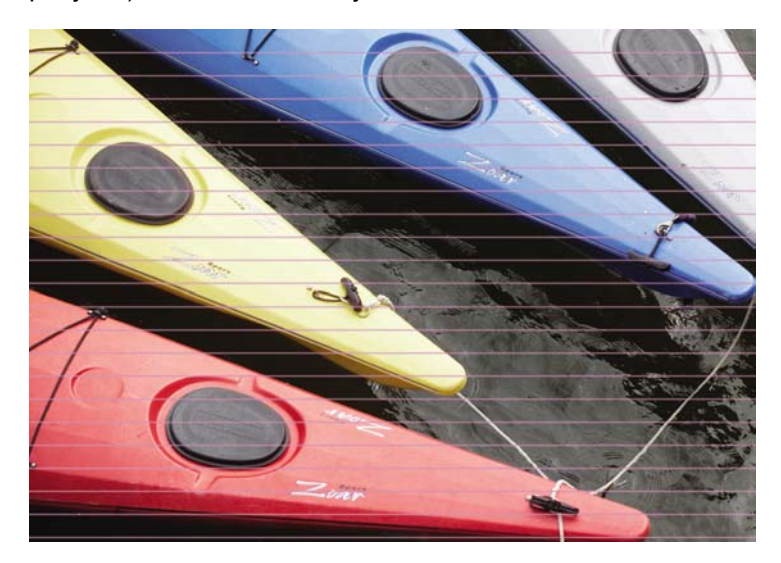

- **1.** Убедитесь, что загружен именно тот тип бумаги, который выбран на передней панели и в приложении. Для этого воспользуйтесь клавишей Обзор инфо о бумаге на передней панели.
- **2.** Убедитесь, что используются параметры качества печати, соответствующие задачам (см. [Печать](#page-56-0)). В некоторых случаях недостатки качества печати можно устранить, просто выбрав более высокий уровень качества печати. Например, если ползунок качества печати установлен в положение **Скорость**, попробуйте установить его в положение **Качество**; если же он уже стоит в положении **Качество**, попробуйте выбрать пункт «Специальные параметры», а затем — **Больше проходов**. После изменения параметров качества печати следует заново напечатать задание, если неполадки устранены.
- <span id="page-147-0"></span>**3.** Напечатайте страницу диагностики изображения. См. Печать страницы [диагностики](#page-158-0) [изображения](#page-158-0).
- **4.** Если печатающие головки работают правильно, нажмите клавишу Обзор инфо о бумаге на передней панели, чтобы просмотреть состояние калибровки подачи бумаги. Состояние РЕКОМЕНДУЕТСЯ означает, что необходимо выполнить калибровку. См. [Повторная](#page-141-0) [калибровка](#page-141-0) подачи бумаги.

Если после выполнения всех указанных выше действий неполадки устранить не удалось, обратитесь к местному представителю отдела обслуживания клиентов за поддержкой.

#### **Линии слишком толстые, слишком тонкие или отсутствуют**

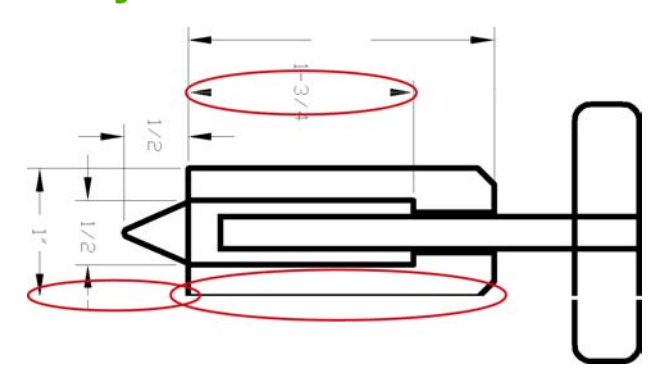

- **1.** Убедитесь, что загружен именно тот тип бумаги, который выбран на передней панели и в приложении. Для этого воспользуйтесь клавишей Обзор инфо о бумаге на передней панели.
- **2.** Убедитесь, что используются параметры качества печати, соответствующие задачам (см. [Печать](#page-56-0)). В диалоговом окне принтера (в диалоговом окне Print (Печать) ОС Macintosh) задайте специальные параметры качества печати и попытайтесь включить функцию **Максимальная детализация**. После этого можно заново напечатать задание, если неполадки были устранены.
- **3.** Если разрешение изображения выше, чем разрешение печати, может стать заметным ухудшение качества линий. На вкладке **Дополнительно** диалогового окна драйвера печати Windows имеется параметр **Максимальное разрешение приложения**. Он находится в разделе **Параметры документа** > **Функции принтера**. После изменения этого параметра можно заново напечатать задание, если неполадки были устранены.
- **4.** Если линии слишком тонкие или вовсе отсутствуют, напечатайте страницу диагностики изображения. См. Печать страницы диагностики [изображения](#page-158-0).
- **5.** Попробуйте выровнять печатающие головки. См. [Выравнивание](#page-168-0) печатающих головок. После выравнивания можно заново напечатать задание, если неполадки были устранены.
- **6.** Нажмите клавишу Обзор инфо о бумаге на передней панели, чтобы просмотреть состояние калибровки подачи бумаги. Состояние РЕКОМЕНДУЕТСЯ означает, что необходимо выполнить калибровку. См. Повторная [калибровка](#page-141-0) подачи бумаги.

Если после выполнения всех указанных выше действий неполадки устранить не удалось, обратитесь к местному представителю отдела обслуживания клиентов за поддержкой.

# **Ступенчатые или зигзагообразные линии**

Если линии при печати изображения имеют зигзагообразную или ступенчатую форму, действуйте следующим образом.

<span id="page-148-0"></span>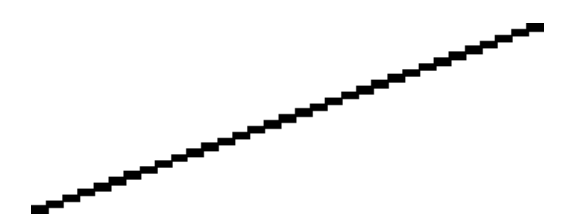

- **1.** Причина неполадки может заключаться в самом изображении. Попробуйте улучшить изображение в приложении, изменив его характеристики.
- **2.** Убедитесь, что используются надлежащие параметры качества печати. См. [Печать](#page-56-0).
- **3.** В диалоговом окне принтера (в диалоговом окне Print (Печать) ОС Macintosh) задайте специальные параметры качества печати и включите функцию **Максимальная детализация**.
- **4.** Увеличьте разрешение визуализации изображения до 300 или 600 точек на дюйм, в зависимости от потребности. На вкладке **Дополнительно** диалогового окна драйвера печати Windows имеется параметр **Максимальное разрешение приложения**. Он находится в разделе **Параметры документа** > **Функции принтера**.

# **Двойные линии или линии неправильного цвета**

У этой неполадки может быть несколько внешних признаков.

Цветные линии печатаются сдвоенными и окрашены в разный цвет.

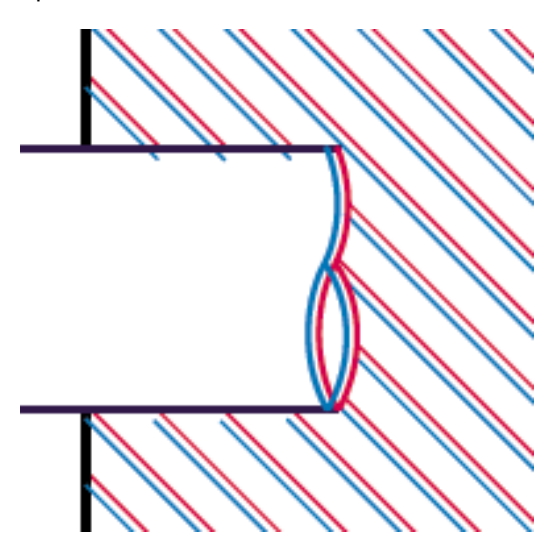

<span id="page-149-0"></span>Границы цветных участков неправильно окрашены.

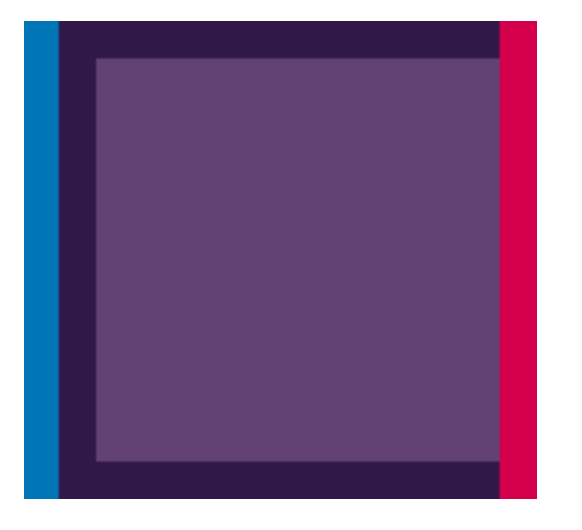

Для устранения дефектов такого типа выполните следующие действия.

- **1.** Извлеките и заново установите печатающие головки. См. разделы Извлечение [печатающей](#page-105-0) [головки](#page-105-0) и Установка [печатающей](#page-108-0) головки.
- **2.** Выровняйте печатающие головки. См. [Выравнивание](#page-168-0) печатающих головок.

#### **Прерывистые линии**

Если линии стали прерывистыми, как показано на рисунке, выполните следующие действия.

- 1. Убедитесь, что используются надлежащие параметры качества печати. См. [Печать](#page-56-0).
- **2. Извлеките и заново установите печатающие головки. См. разделы Извлечение [печатающей](#page-105-0)** [головки](#page-105-0) и Установка [печатающей](#page-108-0) головки.
- **3.** Выровняйте печатающие головки. См. [Выравнивание](#page-168-0) печатающих головок.

# <span id="page-150-0"></span>**Размытые линии**

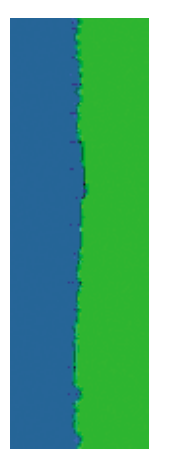

Влажность может стать причиной пропитывания бумаги чернилами, что приведет к размыванию и нечеткости линий. Попробуйте выполнить следующие действия.

- **1.** Убедитесь, что условия эксплуатации принтера (температура и влажность) подходят для высококачественной печати. См. Условия [эксплуатации](#page-193-0).
- **2.** Убедитесь, что на передней панели выбран именно тот тип бумаги, который используется для печати. Для этого воспользуйтесь клавишей Обзор инфо о бумаге на передней панели.
- **3.** Попробуйте выбрать более плотный тип бумаги, например плотную бумагу HP с покрытием, сверхплотную бумагу HP с покрытием или бумагу для произведений цифрового изобразительного искусства.
- **4.** Если используется глянцевая бумага, попробуйте выбрать другой тип глянцевой бумаги.
- **5.** В диалоговом окне принтера (в диалоговом окне Print (Печать) ОС Macintosh) задайте специальные параметры качества печати и включите функцию **Больше проходов**.
- **6.** Выровняйте печатающие головки. См. [Выравнивание](#page-168-0) печатающих головок.

# <span id="page-151-0"></span>**Изображение в целом размытое или зернистое**

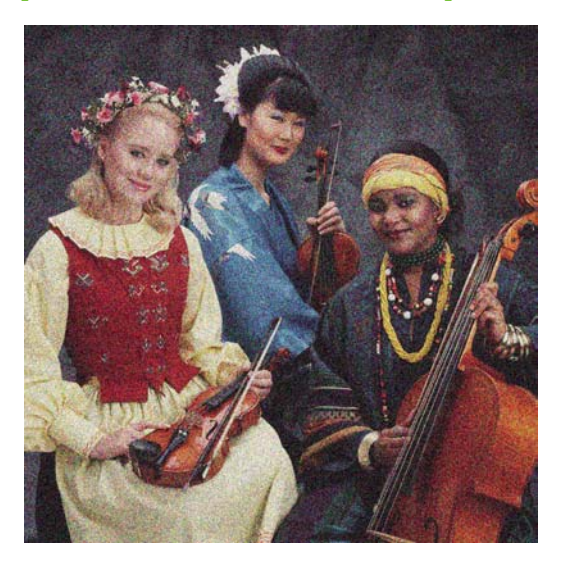

- **1.** Убедитесь, что загружен именно тот тип бумаги, который выбран на передней панели и в приложении. Для этого воспользуйтесь клавишей Обзор инфо о бумаге на передней панели.
- **2.** Убедитесь, что печать производится на предназначенной для этого стороне бумаги.
- **3.** Убедитесь, что используются надлежащие параметры качества печати (см. [Печать](#page-56-0)). В некоторых случаях недостатки качества печати можно устранить, просто выбрав более высокий уровень качества печати. Например, если ползунок качества печати установлен в положение **Скорость**, попробуйте установить его в положение **Качество**; если же он уже стоит в положении **Качество**, попробуйте выбрать пункт «Специальные параметры», а затем — **Больше проходов**. После изменения параметров качества печати следует заново напечатать задание, если неполадки устранены.
- **4.** Если используется усилитель глянца, отключите его, чтобы уменьшить зернистость. Выберите специальные параметры печати и для параметра **Усилитель глянца** задайте значение **Выкл.**
- **5.** Попробуйте выровнять печатающие головки. См. [Выравнивание](#page-168-0) печатающих головок. После выравнивания можно заново напечатать задание, если неполадки были устранены.
- **6.** Нажмите клавишу Обзор инфо о бумаге на передней панели, чтобы просмотреть состояние калибровки подачи бумаги. Состояние РЕКОМЕНДУЕТСЯ означает, что необходимо выполнить калибровку. См. Повторная [калибровка](#page-141-0) подачи бумаги.

Если после выполнения всех указанных выше действий неполадки устранить не удалось, обратитесь к местному представителю отдела обслуживания клиентов за поддержкой.

# **Неровная бумага**

Если бумага лежит неровно при выходе из принтера и на ней имеются мелкие складки, скорее всего, на печатном изображении будут видны такие дефекты, как вертикальные полоски. Это может произойти в том случае, когда используется тонкая бумага, которая пропитывается чернилами.

<span id="page-152-0"></span>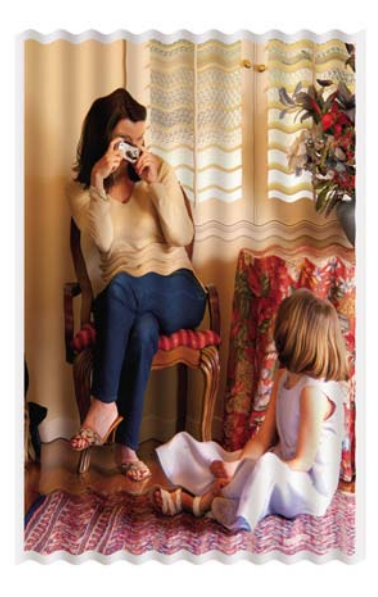

- **1.** Убедитесь, что загружен именно тот тип бумаги, который выбран на передней панели и в приложении. Для этого воспользуйтесь клавишей Обзор инфо о бумаге на передней панели.
- **2.** Попробуйте выбрать более плотный тип бумаги, например плотную бумагу HP с покрытием, сверхплотную бумагу HP с покрытием или более плотную бумагу для произведений цифрового изобразительного искусства.

#### **Потертости и царапины на отпечатке**

На пигменте черных чернил могут появляться потертости или царапины при касании пальцем, ручкой и т. п. Это особенно заметно на бумаге с покрытием, матовой бумаге для пробной печати и материалах для произведений изобразительного искусства.

Глянцевая бумага может быть особенно чувствительна к контакту с приемником и другими предметами в первое время после окончания печати, в зависимости от используемого количества чернил и условий окружающей среды во время печати.

Уменьшить риск появления потертостей и царапин можно следующим образом.

- Бережно обращайтесь с отпечатками.
- Старайтесь не укладывать отпечатки в стопку.
- Отключите автоматический резак перед печатью, чтобы отпечаток не падал в приемник. См. Отключение [автоматического](#page-53-0) резака. Чтобы избежать соприкосновения только что отпечатанных листов с приемником, можно поместить в него лист бумаги.

# **Следы чернил на бумаге**

Этот дефект может быть вызван несколькими причинами.

#### **Горизонтальное смазывание на лицевой стороне бумаги с покрытием**

Если на обычную бумагу или на бумагу с покрытием наносится слишком много чернил, она быстро впитывает их и набухает. При перемещении печатающих головок над бумагой, они начинают касаться ее, и печатное изображение размазывается. Этот эффект обычно наблюдается на листовой бумаге, но не на рулонной.

<span id="page-153-0"></span>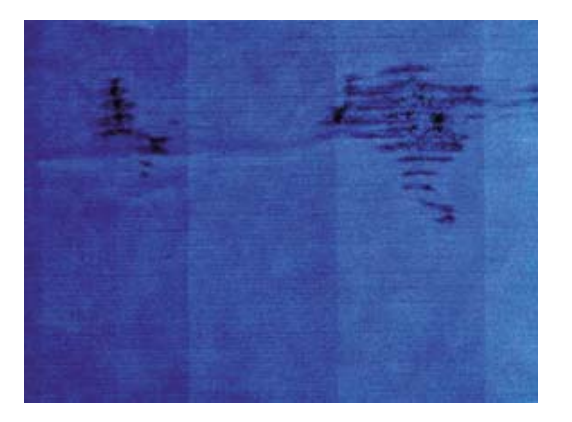

Как только обнаружится такая неполадка, следует немедленно отменить задание печати. Нажмите клавишу Отмена и отмените задание в приложении. Размокшая бумага может повредить печатающие головки.

Чтобы предотвратить эту неполадку, выполните следующие действия.

- **1.** Убедитесь, что загружен именно тот тип бумаги, который выбран на передней панели и в приложении. Для этого воспользуйтесь клавишей Обзор инфо о бумаге на передней панели.
- **2.** Используйте рекомендуемый тип бумаги (см. Заказ [бумаги](#page-124-0)) и правильные настройки печати.
- **3.** При использовании листовой бумаги попробуйте повернуть лист на 90 градусов. Ориентация волокон бумаги может влиять на качество результата.
- **4.** Попробуйте выбрать более плотный тип бумаги, например плотную бумагу HP с покрытием, сверхплотную бумагу HP с покрытием или более плотную бумагу для произведений цифрового изобразительного искусства.
- **5.** Попробуйте увеличить поля, переместив в приложении изображение в центр страницы.

#### **Следы чернил на обратной стороне бумаги**

Это может происходить после выполнения больших объемов печати без полей, особенно на бумаге нестандартных форматов. Попавшие на валик чернила могут оставлять следы на обратной стороне бумаги.

Очистите валик мягкой салфеткой. При этом чистить следует каждый выступ, не касаясь пленки между выступами.

#### **Края объектов ступенчатые или нерезкие**

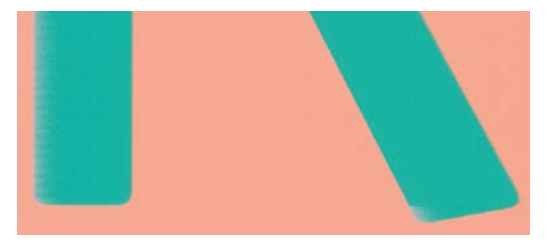

Если края объектов или линии выглядят нечеткими или более светлыми, чем остальное изображение, а ползунок качества печати в диалоговом окне драйвера (в диалоговом окне Print (Печать) ОС Macintosh) уже установлен в положение **Качество**, выберите специальные параметры качества печати и проследите, чтобы функции **Больше проходов** и **Максимальная детализация** были отключены. См. [Печать](#page-56-0).

# <span id="page-154-0"></span>**Края объектов темнее, чем ожидалось**

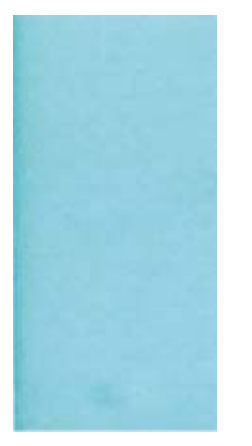

Если края объектов темнее, чем ожидалось, а ползунок качества печати в диалоговом окне драйвера (в диалоговом окне Print (Печать) ОС Macintosh) уже установлен в положение **Качество**, выберите специальные параметры качества печати и проследите, чтобы функции **Больше проходов** и **Максимальная детализация** были отключены. См. [Печать](#page-56-0).

# **Появление бронзового оттенка**

Если при печати на фотобумаге в оттенках серого глянец выглядит неодинаковым при прямом отражении флуоресцентного света от отпечатка, давая отражение «бронзового» оттенка в местах нанесения чернил, попытайтесь выполнить одно из следующих действий.

- При использовании стандартных параметров качества печати установите ползунок в положение **Качество** (см. Выбор [качества](#page-57-0) печати).
- При использовании специальных параметров качества печати для параметра **Усилитель глянца** задайте значение **Вся страница** (см. [Высококачественная](#page-64-0) печать).
- Расположите отпечаток вертикально или поместите его за стекло.

# **Горизонтальные линии в конце отпечатанного листа**

Существует дефект, появляющийся только в конце печати и влияющий на качество изображения в пределах примерно 30 мм от заднего края листа. На отпечатке могут наблюдаться очень тонкие горизонтальные линии.

Избежать этого можно следующим образом.

- **1.** Напечатайте страницу диагностики изображения. См. Печать страницы [диагностики](#page-158-0) [изображения](#page-158-0).
- **2.** Возможно, имеет смысл выполнить печать на рулонной бумаге.
- **3.** Как вариант можно увеличить поля вокруг изображения.

# <span id="page-155-0"></span>**Вертикальные разноцветные линии**

Вертикальные полосы различных цветов вдоль отпечатка можно устранить следующим образом.

- **1.** Попробуйте использовать более толстую бумагу из числа рекомендуемых типов например, плотную бумагу НР с покрытием или сверхплотную бумагу HP. См. [Заказ](#page-124-0) [бумаги](#page-124-0).
- **2.** Попытайтесь задать более высокий уровень качества печати (см. [Печать](#page-56-0)). Например, если ползунок качества печати установлен в положение **Скорость**, попробуйте установить его в положение **Качество**; если же он уже стоит в положении **Качество**, попробуйте выбрать пункт «Специальные параметры», а затем — **Больше проходов**.

#### **Белые пятна на отпечатке**

На отпечатке могут быть белые пятна. Причиной их появления могут стать волокна бумаги, пыль или отслоившийся материал покрытия. Избежать этого можно следующим образом.

- **1.** Перед печатью вручную очищайте бумагу кисточкой, чтобы смахнуть с нее волокна или частицы.
- **2.** Всегда держите прозрачную крышку принтера закрытой.
- **3.** Защищайте рулонную и листовую бумагу от попадания пыли и различных частиц храните ее в пакетах или коробках.

### **Неточная цветопередача**

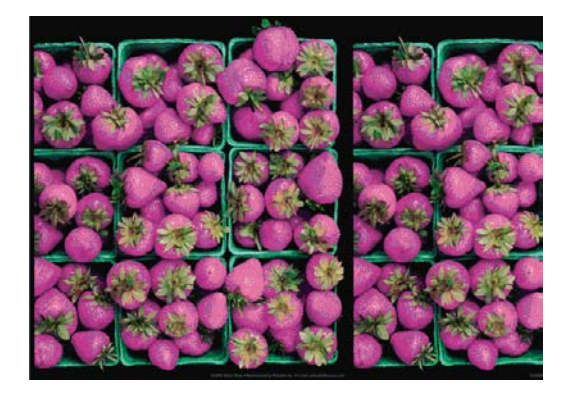

Если цвета на отпечатке не соответствуют ожиданиям, действуйте следующим образом.

- **1.** Убедитесь, что загружен именно тот тип бумаги, который выбран на передней панели и в приложении. Для этого воспользуйтесь клавишей Обзор инфо о бумаге на передней панели. Одновременно проверьте состояние калибровки цвета. Состояние ОЖИДАНИЕ или УСТАРЕВШАЯ означают, что необходимо выполнить калибровку цвета. См. [Калибровка](#page-75-0) [цвета](#page-75-0). После внесения каких-либо изменений можно заново напечатать задание, если неполадки были устранены.
- **2.** Убедитесь, что печать производится на предназначенной для этого стороне бумаги.
- **3.** Убедитесь, что используются надлежащие параметры качества печати (см. [Печать](#page-56-0)). При выборе варианта **Скорость** или **Черновое** можно не получить максимально точной цветопередачи. После изменения параметров качества печати следует заново напечатать задание, если неполадки устранены.
- **4.** Если управление цветом осуществляется в приложении, проверьте, соответствует ли используемый цветовой профиль выбранному типу бумаги и параметрам качества печати.

<span id="page-156-0"></span>При наличии сомнений относительно параметров цвета см. [Управление](#page-68-0) цветом. Если требуется создать цветовой профиль, см. [Профилирование](#page-77-0) цвета.

- **5.** Если неполадка заключается в различии цветов между отпечатком и монитором, следуйте инструкциям в разделе «How to calibrate your monitor» («Калибровка монитора») программы HP Color Center. После этого, если неполадку удалось устранить, можно заново напечатать задание.
- **6.** Напечатайте страницу диагностики изображения. См. Печать страницы [диагностики](#page-158-0) [изображения](#page-158-0).

Если после выполнения всех указанных выше действий неполадки устранить не удалось, обратитесь к местному представителю отдела обслуживания клиентов за поддержкой.

#### **Обеспечение точности цветопередачи при использовании изображений формата EPS или PDF в приложениях для верстки**

Приложения для верстки, такие как Adobe InDesign и QuarkXPress, не поддерживают управление цветом в файлах EPS, PDF или файлах в оттенках серого.

При работе с такими файлами убедитесь, что изображения формата EPS, PDF или в оттенках серого уже находятся в том цветовом пространстве, которое будет затем использоваться в Adobe InDesign или QuarkXPress. Например, если предполагается в итоге печатать задание на машине, работающей по стандарту SWOP, то при создании изображения его следует преобразовать в формат SWOP.

# **Изображение неполное (обрезано внизу)**

- Возможно, прежде чем все данные были получены принтером, была нажата клавиша Отмена. Если это так, передача данных была прекращена, и страницу нужно напечатать заново.
- Возможно, задан слишком короткий **Тайм-аут ввода/вывода**. Этот параметр определяет, как долго принтер будет ждать прихода новых данных с компьютера, прежде чем завершить задание. На передней панели увеличьте значение параметра **Тайм-аут ввода/вывода** и

снова отправьте задание на печать. В меню соединения  $\mathbb{E}$  выберите пункт **Дополнительно** > **Тайм-аут ввода/вывода**.

- Могут также возникать неполадки при взаимодействии компьютера и принтера. Проверьте кабель USB или сетевой кабель.
- Убедитесь, что параметры в приложении соответствуют текущему размеру страницы (например, задана печать с книжной ориентацией).
- Если используется сетевое приложение, убедитесь, что в нем не превышен период таймаута.

# <span id="page-157-0"></span>**Изображение обрезано**

Такой дефект обычно свидетельствует о несоответствии области печати загруженной бумаги и области печати, распознаваемой приложением. Предварительно просмотрев отпечаток, такие несоответствия можно выявить до печати (см. [Предварительный](#page-62-0) просмотр).

● Проверьте реальный размер области печати загруженного формата бумаги.

область печати = формат бумаги – поля

- Проверьте, как область печати распознается в приложении (она может называться «областью для печати» или «областью изображения»). Например, некоторые программные приложения предполагают для стандартных областей печати больший размер, чем тот, который используется в принтере.
- Если вы определили специальный формат страницы с очень узкими полями, принтер может принудительно установить собственные минимальные поля, в результате чего изображение будет немного обрезано. В этом случае следует выбрать несколько больший формат бумаги или выполнить печать без полей (см. [Установка](#page-58-0) полей).
- Если на самом изображении уже есть поля, можно успешно напечатать его с помощью функции **Обрезать по полям** (см. [Установка](#page-58-0) полей).
- Прежде чем печатать очень длинное изображение на рулоне, проверьте, допускает ли приложение печать изображения такого размера.
- Возможно, был задан поворот страницы из книжной ориентации в альбомную на недостаточно широкой бумаге.
- При необходимости уменьшите размер изображения или документа в приложении, чтобы оно умещалось между полями.

Подобный дефект изображения может быть вызван и другой причиной. Некоторые приложения, например Adobe Photoshop, Adobe Illustrator и CorelDRAW, используют внутреннюю 16 разрядную систему координат, а это значит, что они не могут обрабатывать изображения размером больше 32 768 пикселов. Если попытаться напечатать из такого приложения изображение большего размера, нижняя часть изображения будет обрезана. Чтобы напечатать изображение полностью, следуйте приведенным ниже рекомендациям.

- Уменьшите разрешение, чтобы для всего изображения требовался размер менее 32 768 пикселов. В диалоговом окне драйвера принтера Windows имеется параметр **Совместимость с 16-разрядными приложениями**, который можно использовать для автоматического уменьшения разрешения таких изображений. Этот параметр расположен на вкладке **Дополнительно**, в разделе **Параметры документа** > **Функции принтера**.
- Сохраните файл в другом формате, например TIFF или EPS, и откройте его в другом приложении.
- Напечатайте файл с помощью процессора растровых изображений.

# **На напечатанном изображении отсутствуют некоторые объекты**

Печать высококачественного крупноформатного задания связана с обработкой больших объемов данных. В некоторых технологических процессах появляются неполадки, которые <span id="page-158-0"></span>приводят к исчезновению объектов с конечного отпечатка. Ниже приводятся некоторые рекомендации по устранению таких неполадок.

- Выберите меньший размер страницы и масштабируйте изображение до нужного окончательного размера страницы в драйвере или на передней панели принтера.
- Сохраните файл в другом формате, например TIFF или EPS, и откройте его в другом приложении.
- Напечатайте файл с помощью процессора растровых изображений.
- Уменьшите разрешение растровых изображений в приложении.
- Задайте более низкое качество печати, чтобы снизить разрешение печатной страницы.
- На вкладке **Дополнительно** в диалоговом окне драйвера принтера для Windows выберите **Параметры документа**, **Функции принтера**, а затем внесите следующие изменения.
	- Для параметра **Отправить задание как растровое изображение** задайте значение **Включить** (только драйвер HP-GL/2).
	- Для параметра **Совместимость с 16-разрядными приложениями** установите значение **Включить**.
	- Для параметра **Максимальное разрешение приложения** задайте значение 300.

**Примечание** Перечисленные выше параметры предназначены для устранения неполадок и могут неблагоприятно повлиять на конечное качество задания или время, необходимое на его обработку. Поэтому, если указанные изменения не устранили неполадку, для этих параметров следует восстановить значения по умолчанию.

# **PDF-файл обрезан или отсутствуют объекты**

В более ранних версиях приложений Adobe Acrobat или Adobe Reader во время печати с помощью драйвера HP-GL/2 при большом разрешении возможна «обрезка» больших по размеру PDF-файлов или потеря некоторых объектов. Во избежание таких дефектов обновите Adobe Acrobat или Adobe Reader до самой последней версии. Начиная с версии 7 эти неполадки должны быть устранены.

# **Печать страницы диагностики изображения**

Страница диагностики изображения состоит из графических шаблонов, позволяющих выявить неполадки, связанные с надежностью печатающих головок. Она служит для проверки работы печатающих головок, установленных в настоящий момент в принтере, и выявления засорения или других неполадок.

Чтобы напечатать страницу диагностики изображения, выполните следующие действия.

- **1.** Используйте тот же тип бумаги, что использовался во время обнаружения неполадки.
- **2.** С помощью клавиши Обзор инфо о бумаге на передней панели убедитесь, что выбран именно тот тип бумаги, который загружен в принтер.
- **3.** На передней панели принтера выберите значок меню управления качеством изображения

, а затем — пункт **Печать диагност. изобр.**

Печать страницы диагностики изображения занимает около двух минут.

Страница разделена на две части, каждая из которых служит для проверки работы печатающих головок.

- Часть 1 (верхняя) состоит из прямоугольников чистых цветов по одному на каждую печатающую головку. Эта часть служит для проверки качества печати каждого из цветов.
- Часть 2 (нижняя) состоит из небольших черточек, по одной на каждое сопло каждой головки. Эта часть дополняет первую и служит для выявления неисправных сопел в каждой головке.

Внимательно рассмотрите напечатанную страницу диагностики. Названия цветов отображаются над прямоугольниками и по центру групп черточек.

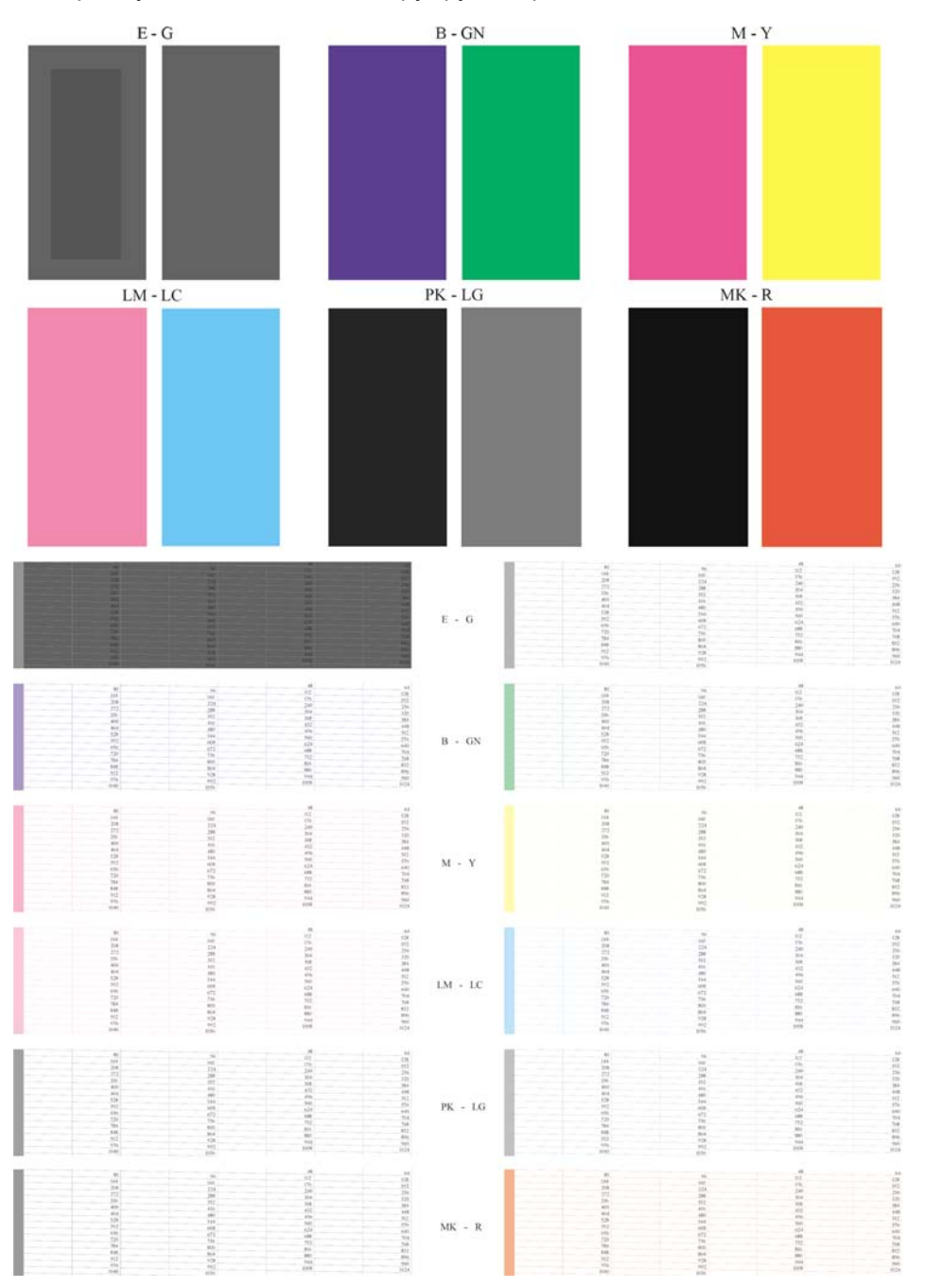

Сначала исследуйте верхнюю часть страницы (часть 1). Каждый прямоугольник должен быть окрашен равномерно, без горизонтальных полос.

Затем исследуйте нижнюю часть страницы (часть 2). Убедитесь, что в каждом цветном шаблоне присутствует большинство черточек.

Если в части 1 имеются горизонтальные линии, а в части 2 отсутствуют черточки того же цвета, печатающая головка данного цвета нуждается в чистке. Если же прямоугольники окрашены равномерно, не следует беспокоиться по поводу нескольких отсутствующих черточек в части 2; это приемлемо, поскольку принтер способен компенсировать ущерб от нескольких засоренных сопел.

Вот пример работы светло-серой печатающей головки в хорошем состоянии:

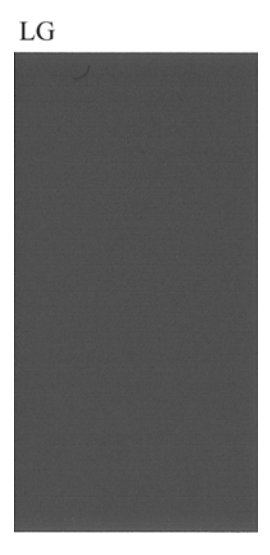

недостатков качества **недостатков качества** Устранение **Устранение печати**

А здесь показан пример той же головки в плохом состоянии:

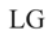

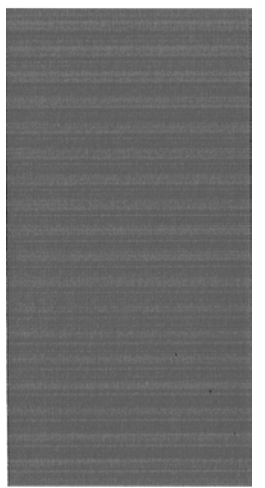

Усилитель глянца (Е) не виден, если наносится на чистую бумагу, поскольку эта жидкость бесцветна. Чтобы сделать усилитель глянца видимым на странице диагностики изображения, его наносят поверх серых чернил (G).

- В части 1 (верхней) усилитель глянца виден как внутренняя часть серого прямоугольника, несколько отличающаяся от него по цвету. На одних разновидностях бумаги эта внутренняя часть несколько темнее, на других — светлее.
- В части 2 (нижней) черточки усилителя глянца по одной на каждое сопло печатающей головки — просматриваются как светло-серые черточки поверх серой области.

На большинстве видов обычной бумаги и бумаги с покрытием усилитель глянца едва заметен, поэтому такая бумага непригодна для выявления неполадок с его нанесением.

#### <span id="page-161-0"></span>**Устранение неполадок**

- **1.** Очистите неисправные печатающие головки (см. Очистка [печатающих](#page-164-0) головок). После этого снова напечатайте страницу диагностики, чтобы проверить, устранены ли неполадки.
- **2.** Если этого не произошло, повторите чистку печатающих головок и повторно проверьте результат, напечатав страницу диагностики.
- **3.** Если неполадки все равно присутствуют, возможно, следует прочистить печатающие головки вручную (см. Очистка [печатающих](#page-164-0) головок). Можно также заново напечатать текущее задание — есть вероятность, что результат на этот раз будет удовлетворительным.
- **4.** Если устранить неполадки так и не удалось, попытайтесь очистить капельный детектор печатающих головок. Обычно принтер уведомляет о необходимости этой операции, но может быть полезно выполнить ее и без такого уведомления. См. Очистка [капельного](#page-165-0) детектора [печатающих](#page-165-0) головок.
- **5.** Если неполадки сохраняются и после этого, замените неисправные печатающие головки (см. Обращение с [картриджами](#page-100-0) и печ. головками) или обратитесь в службу поддержки HP (см. Контактная [информация](#page-185-0) службы HP Support).

# **Инструкции на случай устойчивых неполадок**

Если после выполнения всех рекомендаций, изложенных в этой главе, недостатки качества печати сохраняются, можно предпринять следующее.

- Попробуйте применить параметры более высокого качества печати. См. [Печать](#page-56-0).
- Проверьте, какой драйвер используется для печати. Если это драйвер стороннего поставщика, обратитесь к разработчику драйвера за консультацией. Попробуйте использовать соответствующий драйвер HP, если это возможно. Последние версии драйверов HP можно загрузить с Web-узла [http://www.hp.com/go/designjet/.](http://www.hp.com/go/designjet/)
- Если используется процессор растровых изображений стороннего поставщика (не HP), его настройки могут быть неправильными. Изучите документацию, поставляемую вместе с процессором растровых изображений.
- Убедитесь, что используется последняя версия микропрограммного обеспечения принтера. См. Обновление [микропрограммного](#page-119-0) обеспечения.
- Убедитесь, что в приложении установлены нужные параметры.

# **13 Устранение неполадок c картр. и печ. головками**

- Не удается [установить](#page-163-0) картридж
- Сообщения о состоянии [картриджей](#page-163-0)
- Не удается установить [печатающую](#page-163-0) головку
- На экране передней панели отображается рекомендация [переустановить](#page-164-0) или заменить [печатающую](#page-164-0) головку
- Очистка [печатающих](#page-164-0) головок
- Очистка капельного детектора [печатающих](#page-165-0) головок
- [Выравнивание](#page-168-0) печатающих головок
- Сообщения о состоянии [печатающих](#page-170-0) головок

# <span id="page-163-0"></span>**Не удается установить картридж**

- **1.** Убедитесь, что используется правильный тип картриджа (номер модели).
- **2.** Убедитесь, что цвет наклейки на картридже совпадает с цветом наклейки на гнезде.
- **3.** Убедитесь, что картридж верно ориентирован: буквенная маркировка на правой стороне картриджа должна располагаться правильно и быть читаемой.

**ПРЕДУПРЕЖДЕНИЕ** Никогда не очищайте внутреннюю поверхность гнезд картриджей.

# **Сообщения о состоянии картриджей**

На экран могут выводиться следующие сообщения о состоянии картриджей.

- **ОК**: картридж работает нормально, неполадки не выявлены.
- **Отсутствует**: картридж отсутствует или неправильно подсоединен к принтеру.
- **Низкий уровень**: низкий уровень чернил.
- **Очень мало чернил**: очень низкий уровень чернил.
- **Пустой**: картридж пуст.
- **Переустановите**: рекомендуется извлечь картридж и снова установить его.
- **Требуется замена**: рекомендуется сменить картридж на новый.
- **Изменен**: неожиданное изменение состояния картриджа.
- **Срок годности истек**: срок годности картриджа истек.

#### **Не удается установить печатающую головку**

- **1.** Убедитесь, что используется надлежащий тип (номер модели) печатающей головки.
- **2.** Убедитесь, что с печатающей головки удалены два оранжевых защитных колпачка.
- **3.** Убедитесь, что цвет наклейки на печатающей головке совпадает с цветом наклейки на гнезде.
- **4.** Убедитесь, что печатающая головка правильно сориентирована (сравните с остальными головками).

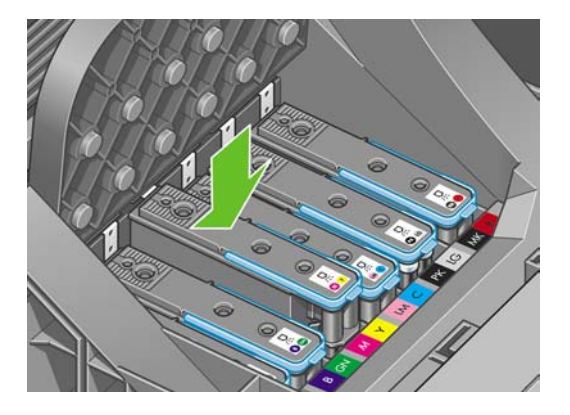

**5.** Убедитесь, что крышка каретки закрыта и заперта; см. Установка [печатающей](#page-108-0) головки.

# <span id="page-164-0"></span>**На экране передней панели отображается рекомендация переустановить или заменить печатающую головку**

- **1.** С помощью клавиши питания на передней панели отключите принтер, а затем снова включите его.
- **2.** Прочтите сообщение на экране передней панели; сообщение о готовности означает, что принтер готов к печати. Если неполадки не устранены, перейдите к следующему шагу.
- **3.** Выньте печатающую головку (см. Извлечение [печатающей](#page-105-0) головки).
- **4.** Очистите электрические контакты на задней стороне печатающей головки безворсовой салфеткой. Если для удаления загрязнения требуется влага, можно, соблюдая осторожность, воспользоваться деионизированной или дистиллированной водой. Не используйте обычную воду.

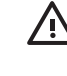

**ВНИМАНИЕ!** Этот процесс требует крайней осторожности во избежание повреждения печатающей головки. Не прикасайтесь к соплам на дне печатающей головки.

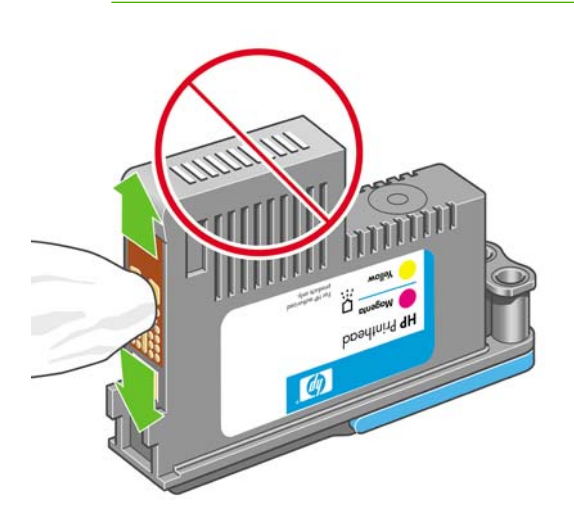

- **5.** Переустановите печатающую головку (см. Установка [печатающей](#page-108-0) головки).
- **6.** Прочтите сообщение на экране передней панели. Если неполадку не удалось устранить, попробуйте установить новую печатающую головку.

#### **Очистка печатающих головок**

Пока принтер включен, периодически осуществляется автоматическая очистка печатающих головок. Тем самым гарантируется наличие свежих чернил в соплах и предотвращается засорение последних, что обеспечивает точность цветопередачи. Прежде чем приступать к дальнейшим процедурам, см. раздел Печать страницы диагностики [изображения](#page-158-0), если он еще не прочитан.

Чтобы очистить печатающие головки, нажмите клавишу Меню для возвращения в главное меню

и выберите значок меню управления качеством изображения  $\frac{1}{2}$ , а затем — пункт **Очистить ПГ**. Если страница диагностики изображения напечатана, то уже известно, какие цвета печатаются некачественно. Выберите пару печатающих головок, которые служат для нанесения чернил этих цветов. Если неясно, какие печатающие головки следует очистить, можно выбрать очистку всех печатающих головок. Очистка всех головок занимает около 12 минут. Очистка одной пары головок занимает около шести минут.

<span id="page-165-0"></span>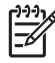

**Примечание** При очистке всех печатающих головок расходуется больше чернил, чем при очистке одной пары.

Если очистка печатающих головок выполнялась по команде с передней панели принтера, но качество печати по-прежнему неудовлетворительное, можно попытаться вручную прочистить сопла, как описано ниже.

ÆΝ **ВНИМАНИЕ!** Этот процесс требует крайней осторожности во избежание повреждения печатающей головки. Не прикасайтесь к электрическим контактам на задней стороне печатающей головки.

Сначала извлеките печатающую головку (см. Извлечение [печатающей](#page-105-0) головки), затем ватным тампоном, слегка смоченным деионизированной или дистиллированной водой, удалите загрязнение с нижней части печатающей головки.

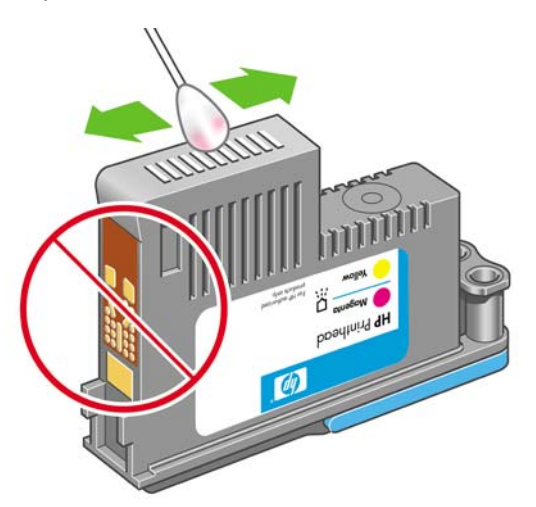

# **Очистка капельного детектора печатающих головок**

Капельный детектор печатающих головок — это датчик, определяющий, какие именно сопла печатающих головок не подают чернила при печати, чтобы компенсировать ущерб за счет нормально работающих сопел. Если датчик блокирован какими-либо частицами, например волокнами, волосками или обрывками бумаги, то страдает качество печати.

Если на экран передней панели выведено сообщение о необходимости очистки, рекомендуется очистить капельный детектор печатающих головок. Если не сделать это немедленно, принтер продолжит нормальную работу, однако на экране передней панели будет по-прежнему отображаться данное предупреждение.

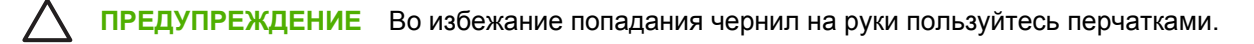

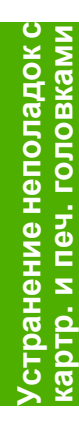

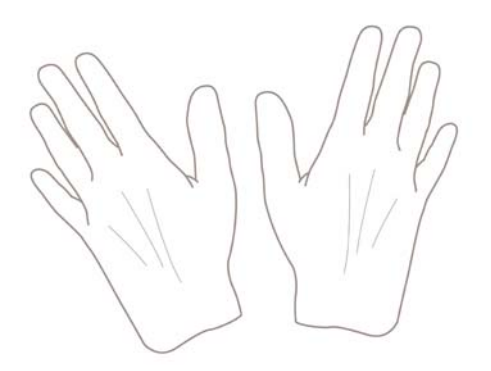

**1.** Выключите принтер клавишей питания на передней панели.

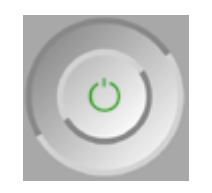

**2.** Во избежание поражения электрическим током обесточьте принтер и отсоедините кабель питания.

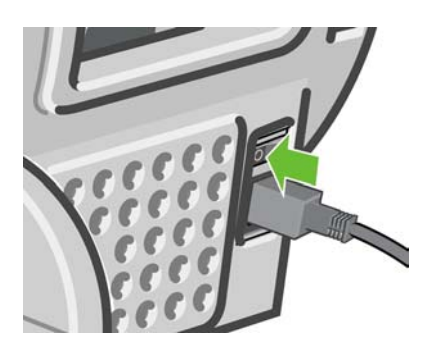

**3.** Откройте прозрачную крышку принтера.

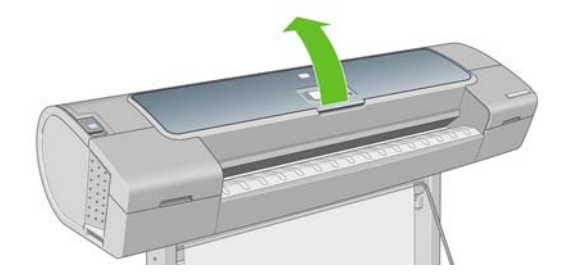

**4.** Найдите капельный детектор печатающих головок, расположенный рядом с запаркованной кареткой.

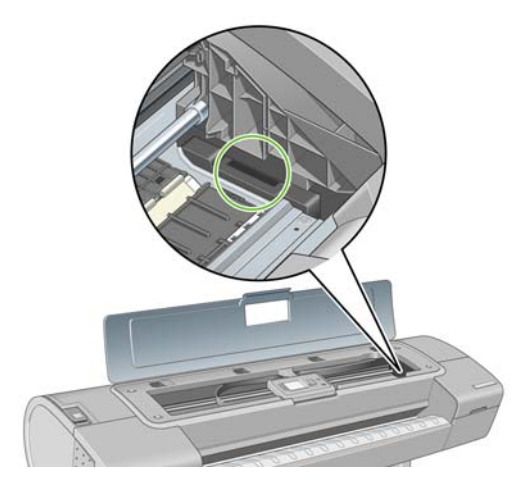

- **5.** Удалите все частицы мусора, блокирующие капельный детектор печатающих головок.
- **6.** Для удаления невидимых частиц протрите поверхность капельного детектора сухой безворсовой салфеткой.

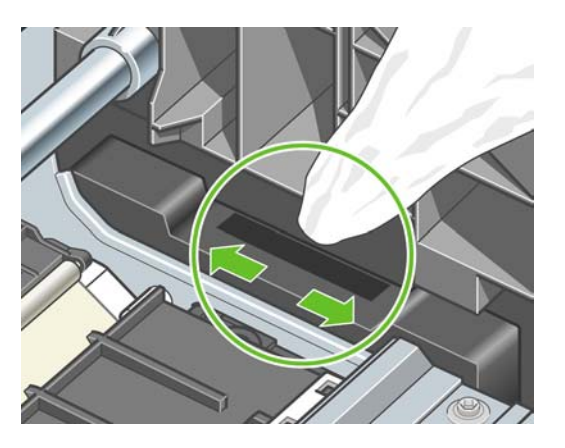

**7.** Закройте крышку принтера.

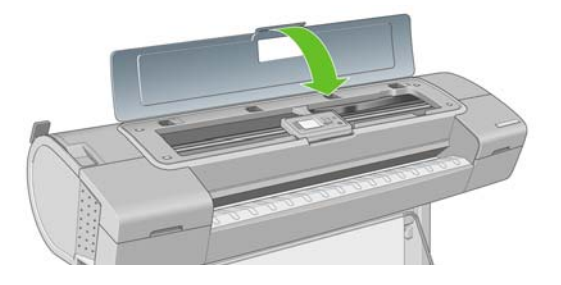

**8.** Подсоедините кабель питания и включите принтер.

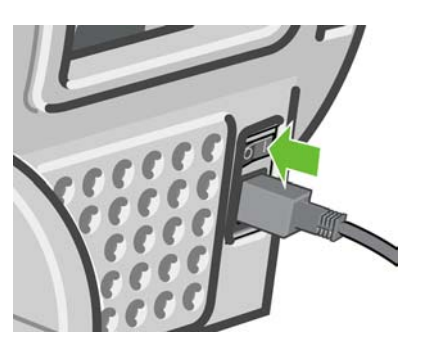

158 Глава 13 Устранение неполадок с картр. и печ. головками **RUWW** 

<span id="page-168-0"></span>**9.** Включите питание принтера на передней панели.

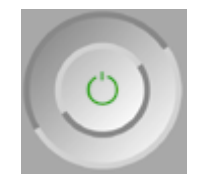

#### **Выравнивание печатающих головок**

Точное выравнивание печатающих головок имеет первостепенное значения для обеспечения точности цветопередачи, плавности цветовых переходов и резкости очертаний графических элементов. После каждого случая доступа к печатающей головке или ее замены производится автоматическое выравнивание печатающих головок.

Выравнивание печатающих головок может потребоваться после замятия бумаги, использования нестандартной бумаги либо при недостаточно точной цветопередаче (см. [Управление](#page-68-0) цветом).

**Примечание** Если в принтере застряла бумага, рекомендуется переустановить печатающие головки и запустить процедуру их выравнивания из меню управления

качеством изображения $\mathsf I$ 

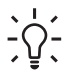

**Совет** Для достижения наилучшего качества рекомендуется использовать фотобумагу; обычная, высокосортная бумага и тонкая бумага с покрытием дает приемлемые, но посредственные результаты.

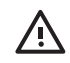

**ВНИМАНИЕ!** Не используйте прозрачную и полупрозрачную бумагу для выравнивания печатающих головок.

#### **Процедура переустановки печатающих головок**

**1.** Если в процессе выравнивания загружен неподходящий тип бумаги, нажмите клавишу Отмена на передней панели.

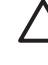

**ПРЕДУПРЕЖДЕНИЕ** Не следует выполнять печать после отмены выравнивания головок. Перезапустить процедуру выравнивания можно из меню управления качеством изображения.

**2.** Загрузите бумагу, которую предполагается использовать (см. Работа с [бумагой](#page-36-0)). Можно использовать рулонную или листовую бумагу, но она должна иметь формат A3 (альбомная ориентация) или более крупный (420 на 297 мм). Для получения наилучших результатов рекомендуется использовать фотобумагу.

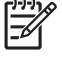

**Примечание** При использовании листовой бумаги формата А3 проследите, чтобы лист подавался в принтер длинной стороной вперед.

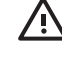

**ВНИМАНИЕ!** Не используйте прозрачную и полупрозрачную бумагу для выравнивания печатающих головок.

**3.** Извлеките и заново установите все печатающие головки (см. разделы [Извлечение](#page-105-0) [печатающей](#page-105-0) головки и Установка [печатающей](#page-108-0) головки). Это приведет к запуску процедуры выравнивания печатающих головок.

**4.** Убедитесь, что прозрачная крышка закрыта, так как сильный источник света, находящийся вблизи принтера во время выравнивания, может повлиять на этот процесс.

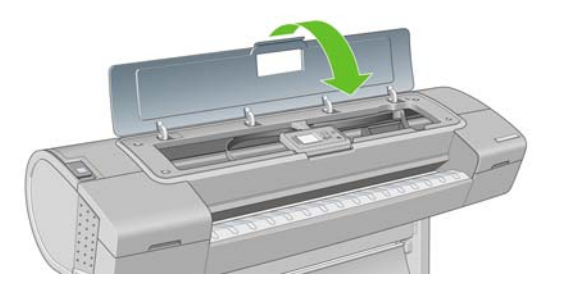

**5.** Выравнивание занимает около шести минут. Прежде чем приступать к использованию принтера, дождитесь, пока на экране передней панели появится сообщение об успешном завершении процесса.

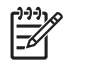

**Примечание** Принтер напечатает калибровочное изображение. Не следует волноваться об изображении. На экране передней панели отображаются все ошибки, возникающие при калибровке.

#### **Использование меню управления качеством изображения**

**1.** Загрузите бумагу, которую предполагается использовать (см. Работа с [бумагой](#page-36-0)). Можно использовать рулонную или листовую бумагу, но она должна иметь формат A3 (альбомная ориентация) или более крупный (420 на 297 мм). Для получения наилучших результатов рекомендуется использовать фотобумагу; обычная бумага, высокосортная бумага и тонкая бумага с покрытием дает приемлемые, но посредственные результаты.

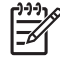

**Примечание** При использовании листовой бумаги формата А3 проследите, чтобы лист подавался в принтер длинной стороной вперед.

**ВНИМАНИЕ!** Не используйте прозрачную и полупрозрачную бумагу для выравнивания печатающих головок.

**2.** Нажмите клавишу Меню для возвращения в главное меню, выберите значок меню

управления качеством изображения , а затем — пункт **Выровнять головки**. Принтер проверит наличие достаточного количества бумаги для операции выравнивания.

**3.** Если загруженной бумаги достаточно, процедура запустится и будет напечатан шаблон выравнивания. Убедитесь, что прозрачная крышка закрыта, так как сильный источник света, находящийся вблизи принтера во время выравнивания, может повлиять на этот процесс.

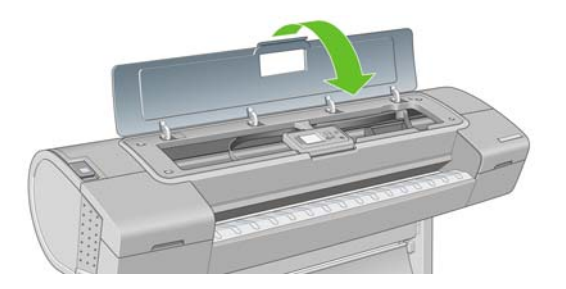

**4.** Выравнивание занимает около пяти минут. Прежде чем приступать к использованию принтера, дождитесь, пока на экране передней панели появится сообщение об успешном завершении процесса.

#### <span id="page-170-0"></span>**Ошибки сканирования во время выравнивания**

При сбое процедуры выравнивания на экран передней панели выводится сообщение о неполадках сканирования. Это означает, что выравнивание выполнить не удалось. Поэтому для обеспечения хорошего качества печати необходимо повторить выравнивание. Сбой может произойти по следующим причинам.

- Использовался неподходящий тип бумаги. Повторите выравнивание с бумагой правильного типа.
- Ухудшилась работоспособность печатающих головок. Прочистите печатающие головки (см. Очистка [печатающих](#page-164-0) головок).
- Выравнивание производилось при открытой прозрачной крышке. Закройте крышку и повторите выравнивание.

Если неполадки продолжаются и после загрузки надлежащего типа бумаги, чистки печатающих головок и закрытия крышки, возможно, имеет место сбой в сканирующей системе, которой требуется ремонт, либо неисправны печатающие головки и их необходимо заменить.

# **Сообщения о состоянии печатающих головок**

На экран могут выводиться следующие сообщения о состоянии печатающих головок.

- **ОК**: печатающая головка работает нормально, неполадки не выявлены.
- **Отсутствует**: печатающая головка отсутствует или установлена неправильно.
- **Протестируйте ПГ отдельно**: рекомендуется проверить печатающие головки по отдельности для выявления неисправной головки. Снимите все печатающие головки и вставляйте их по одной, закрывая защелку и крышку каретки после каждой вставки. Сообщение о необходимости переустановки или замены на экране передней панели укажет на неисправную головку.
- **Переустановите**: рекомендуется извлечь печатающую головку и снова вставить ее. Если это не помогло, очистите электрические контакты; см. На экране [передней](#page-164-0) панели отображается рекомендация [переустановить](#page-164-0) или заменить печатающую головку. Если и это не дало результата, замените печатающую головку на новую; см. Извлечение [печатающей](#page-105-0) [головки](#page-105-0) и Установка [печатающей](#page-108-0) головки.
- **Требуется замена**: печатающая головка неисправна. Замените ее исправной; см. Извлечение [печатающей](#page-105-0) головки и Установка [печатающей](#page-108-0) головки.
- **Замена не завершена**: процедура замены не была успешно завершена. Перезапустите процедуру и дайте ей завершиться полностью (заменять головки не требуется).
- **Требуется извлечение**: вставлена печатающая головка ненадлежащего типа.

**Устранение неполадок c картр. и печ. головками**

# **14 Устранение общих неполадок принтера**

- Принтер не [печатает](#page-173-0)
- Принтер печатает [медленно](#page-173-0)
- Отсутствует связь между [компьютером](#page-173-0) и принтером
- Не удается запустить служебную программу [HP Easy Printer Care \(Windows\)](#page-174-0) или HP Printer [Utility \(Macintosh\)](#page-174-0)
- Отсутствие доступа ко [встроенному](#page-174-0) Web-серверу
- [Автоматическая](#page-175-0) проверка файловой системы
- Ошибка [распределения](#page-176-0) памяти в AutoCAD 2000
- Отсутствие выходного результата при печати из приложения [Microsoft Visio 2003](#page-176-0)
- Функции драйвера недоступны при печати из [QuarkXPress](#page-176-0)
- [Уведомления](#page-177-0) принтера

# <span id="page-173-0"></span>**Принтер не печатает**

Несмотря на то что бумага загружена, все компоненты системы подачи чернил установлены и в файлах нет ошибок, печать отправленного с компьютера файла может начаться не так, как ожидалось, по следующим причинам.

- Возможно, отсутствует электропитание. Если принтер не выполняет никаких действий, а передняя панель не отвечает, убедитесь, что кабель питания правильно подключен, а в розетке есть напряжение.
- Если имеют место необычные электромагнитные явления, такие как сильные электромагнитные поля или значительные скачки напряжения, принтер может функционировать неправильно или совсем перестать работать. В таком случае выключите принтер с помощью клавиши Питание на передней панели, отключите кабель питания, подождите, пока электромагнитная обстановка нормализуется, и снова включите принтер. Если неполадка не устранена, свяжитесь с представителем отдела обслуживания клиентов.
- Возможно, параметр языка графики указан неверно, см. [Изменение](#page-34-0) параметра языка [графики](#page-34-0).
- Возможно, на компьютере не установлен соответствующий драйвер принтера (см. инструкции по установке).
- При печати на листовой бумаге следует указать листы в качестве источника бумаги в приложении HP Easy Printer Care (Windows) или HP Printer Utility (Macintosh).
- Возможно, в драйвере принтера вызвана функция предварительного просмотра. Эта функция служит для проверки изображения. В этом случае на экран будет отображаться предварительный вид изображения, и для начала печати нужно щелкнуть на соответствующей кнопке.

# **Принтер печатает медленно**

Ниже перечислено несколько возможных причин.

- Возможно, задано наилучшее качество печати или включена функция максимальной детализации. Печать в этих режимах занимает больше времени, так как требует большего числа проходов.
- Убедитесь, что при загрузке бумаги был задан правильный тип бумаги. Для высыхания фотобумаги и бумаги с покрытием требуется больший интервал времени между проходами. Сведения о способах выяснения заданных в принтере параметров типа бумаги см. в разделе [Просмотр](#page-50-0) сведений о бумаге. Печать на некоторых типах бумаги занимает больше времени.
- Возможно, принтер не подключен к сети. Проверьте, все ли компоненты сети (карты сетевого интерфейса, концентраторы, маршрутизаторы, коммутаторы, кабели) поддерживают высокоскоростной режим работы. Возможно, причиной является высокая интенсивность обмена данными между входящими в сеть устройствами.
- Возможно, на передней панели задано увеличенное время высыхания отпечатков. Измените значение параметра времени высыхания на «Оптимальное».

# **Отсутствует связь между компьютером и принтером**

Признаки неполадки.

- После отправки изображения на принтер на экран передней панели не выводится сообщение **Получение**.
- При попытке печати компьютер выводит сообщение об ошибке.
- <span id="page-174-0"></span>Во время обмена данными компьютер или принтер перестает отвечать на запросы.
- На отпечатке обнаруживаются беспорядочные или непонятные ошибки (отсутствующие строки, части изображения и т. п.)

Для устранения неполадок связи выполните следующие действия.

- Убедитесь, что в приложении выбран нужный принтер; см. [Печать](#page-56-0).
- Убедитесь, что принтер работает правильно при печати из других приложений.
- Следует помнить, что для получения, обработки и печати очень больших заданий принтеру требуется время.
- Если принтер подключен к сети, попробуйте подключить его к компьютеру напрямую с помощью кабеля USB.
- Если принтер подключен к компьютеру с помощью любых других промежуточных устройств, таких как распределительные коробки, буферные стаканы, кабельные адаптеры, кабельные преобразователи и т. д., попробуйте подключить его к компьютеру напрямую.
- Попробуйте использовать другой интерфейсный кабель.
- Убедитесь, что установлен правильный параметр языка графики (см. [Изменение](#page-34-0) параметра языка [графики](#page-34-0)).
- Если принтер подключен по интерфейсу USB, попробуйте отсоединить и вновь подсоединить его к компьютеру.

## **Не удается запустить служебную программу HP Easy Printer Care (Windows) или HP Printer Utility (Macintosh)**

Ознакомьтесь с разделом Запуск служебной программы [HP Easy Printer Care \(Windows\)](#page-30-0) или HP [Printer Utility \(Mac OS\)](#page-30-0), если он еще не прочитан.

**Примечание** ОС Windows XP Professional x64 Edition не поддерживает программу HP  $\overline{\mathscr{L}}$ Easy Printer Care, поэтому она не может быть установлена с помощью программы установки принтера.

**1.** Нажмите клавишу Меню для возвращения в главное меню и выберите значок меню

соединения .

- **2.** Выберите **Дополнительно** > **Web-службы** > **Утилиты принтера** > **Включить**.
- **3.** Если соединение с принтером устанавливается по протоколу TCP/IP, нажмите клавишу

Меню для возвращения в главное меню и снова выберите значок меню соединения  $\mathbb{R}$ 

- **4.** Выберите тип используемого соединения.
- **5.** Выберите **Показать информацию**.

Если установить соединение по-прежнему не удается, выключите и снова включите принтер с помощью клавиши Питание на передней панели.

# **Отсутствие доступа ко встроенному Web-серверу**

Ознакомьтесь с разделом Доступ ко [встроенному](#page-31-0) Web-серверу, если он еще не прочитан.

<span id="page-175-0"></span>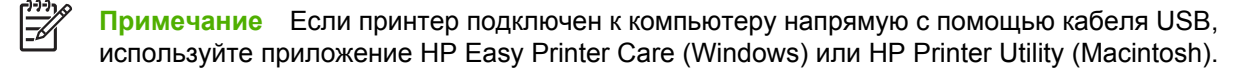

- **1.** Нажмите клавишу Меню для возвращения в главное меню и выберите значок меню соединения .
- **2.** Выберите пункты **Дополнительно** > **Активизировать EWS** > **Включить**.
- **3.** Если соединение с принтером устанавливается по протоколу TCP/IP, нажмите клавишу

Меню для возвращения в главное меню и снова выберите значок меню соединения **...**.

- **4.** Выберите тип используемого соединения.
- **5.** Выберите **Показать информацию**.
- **6.** Убедитесь, что протокол IP включен. В противном случае, вероятно, необходимо использовать другое соединение.

Если используется прокси-сервер, попробуйте обратиться к Web-серверу напрямую, минуя прокси-сервер.

- В Internet Explorer 6 для Windows выберите последовательно команды **Сервис** > **Свойства обозревателя** > **Подключение** > **Настройка локальной сети** и отметьте флажок **Не использовать прокси-сервер для локальных адресов**. Либо для более точной настойки щелкните на кнопке **Дополнительно** и добавьте IP-адрес принтера в список исключений, для которых прокси-сервер не используется.
- В Safari для Mac OS выберите последовательно команды **Safari** > **Preferences** (Параметры) > **Advanced** (Дополнительно) и щелкните на кнопке **Proxies: Change Settings** (Прокси: изменение параметров). Добавьте в список исключений, для которых не используется прокси-сервер, IP-адрес или имя домена принтера.

Если установить соединение по-прежнему не удается, выключите и снова включите принтер с помощью клавиши Питание на передней панели.

# **Автоматическая проверка файловой системы**

10%  $27%$ 

При включении принтера экран передней панели время от времени будет выглядеть подобно одному из следующих экранов.

Происходит проверка файловой системы. Она может занимать до 40 минут. Дождитесь завершения проверки.

<span id="page-176-0"></span>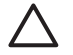

**ПРЕДУПРЕЖДЕНИЕ** В случае выключения принтера до окончания проверки файловой системы файловая система может быть серьезно повреждена, и жесткий диск принтера выйдет из строя. При любых обстоятельствах при повторном включении принтера проверка файловой системы будет всегда начинаться с самого начала.

Чтобы обеспечить целостность файловой системы жесткого диска, выполнение проверки файловой системы запланировано через каждые 90 дней.

# **Ошибка распределения памяти в AutoCAD 2000**

После установки драйвера принтера при первоначальной попытке выполнить печать из AutoCAD 2000 может появиться сообщение **Memory allocation error** (Ошибка распределения памяти), и изображение не будет напечатано.

Это связано с ошибкой в приложении AutoCAD 2000, которую можно устранить, загрузив пакет исправлений Plotting Update Patch (**plotupdate.exe**) с Web-узла компании Autodesk по адресу [http://www.autodesk.com/.](http://www.autodesk.com/)

Этот пакет исправлений следует использовать и в случае появления других нестандартных ошибок при печати из приложения AutoCAD 2000.

### **Отсутствие выходного результата при печати из приложения Microsoft Visio 2003**

Дополнительные сведения о неполадках, возникающих при печати больших изображений (длиной более 322 см) из приложения Microsoft Visio 2003, см. в интерактивной базе знаний корпорации Майкрософт ([http://support.microsoft.com/search/\)](http://support.microsoft.com/search/).

Во избежание таких неполадок в приложении Visio можно уменьшить масштаб так, чтобы длина изображения не превышала 322 см, а затем увеличить масштаб с помощью драйвера, используя параметры **Масштабировать до** на вкладке «Эффекты» драйвера принтера для Windows. При условии соответствия между уменьшением масштаба в приложении и увеличением масштаба в драйвере результат печати будет таким, как изначально планировалось.

# **Функции драйвера недоступны при печати из QuarkXPress**

При печати из QuarkXPress недоступны следующие функции драйвера:

- предварительный просмотр отпечатка:
- поворот изображения:
- масштабирование:
- офисные функции и параметры экономии бумаги:
- печать в обратном порядке.

При использовании драйвера HP-GL/2 недоступны следующие функции:

- предварительный просмотр отпечатка;
- печать в обратном порядке.

Для получения сравнимых результатов воспользуйтесь эквивалентными функциями, реализованными в QuarkXPress.

# <span id="page-177-0"></span>**Уведомления принтера**

Принтер может выдавать два типа уведомлений.

- **Сообщения об ошибках**, главным образом, извещают о том, что печать выполнить невозможно. Вместе с тем в драйвере сообщения об ошибках могут также предупреждать что, даже если принтер может выполнить печать, результат может быть испорчен, например, обрезкой изображения.
- **Предупреждения** информируют либо о необходимости регулировки принтера (например, калибровки), либо о возможном прекращении печати потенциальной невозможности печати (например, из-за профилактического обслуживания или недостатка чернил).

Эти уведомления поступают к пользователю по четырем различным каналам.

- **Экран передней панели.** На передней панели в каждый момент времени отображается только одно самое важное уведомление. Обычно пользователю следует нажать клавишу OK для подтверждения, однако данные предупреждения сами исчезают с экрана через некоторое время. Существуют постоянные уведомления, например «низкий уровень чернил в картридже». Они появляются вновь, когда принтер не выполняет никаких заданий и более серьезные уведомления отсутствуют.
- **Программы HP Easy Printer Care (Windows) и HP Printer Utility (Macintosh).** В этих программах на вкладке «Обзор» имеется раздел «Элементы, требующие внимания». В этом разделе перечислены все активные уведомления принтера. Если уведомления включены и имеются неполадки, препятствующие печати, на экране отображается всплывающее окно со сведениями о том, почему печать невозможна. Эти всплывающие уведомления можно также настроить в виде уведомлений рабочего стола.
- **Встроенный Web-сервер.** В правом верхнем углу окна встроенного Web-сервера отображается состояние принтера. Если у принтера есть уведомление, текст уведомления будет показан в этой области. На экране передней панели и на встроенном Web-сервере отображается одно и то же уведомление.
- **Драйвер.** В окне драйвера отображаются уведомления. Драйвер предупреждает о параметрах настройки заданий, которые могут привести к дефекту печати. Если принтер не готов к печати, отображается предупреждение.

# **15 Сообщения об ошибках на передней панели**

Время от времени на экране передней панели может появляться одно из перечисленных ниже сообщений. В этом случае следуйте инструкциям в столбце «Рекомендации».

Если отображается сообщение об ошибке, не указанное здесь, и неясно, как на него реагировать, обратитесь в службу поддержки HP. См. Контактная [информация](#page-185-0) службы HP Support.

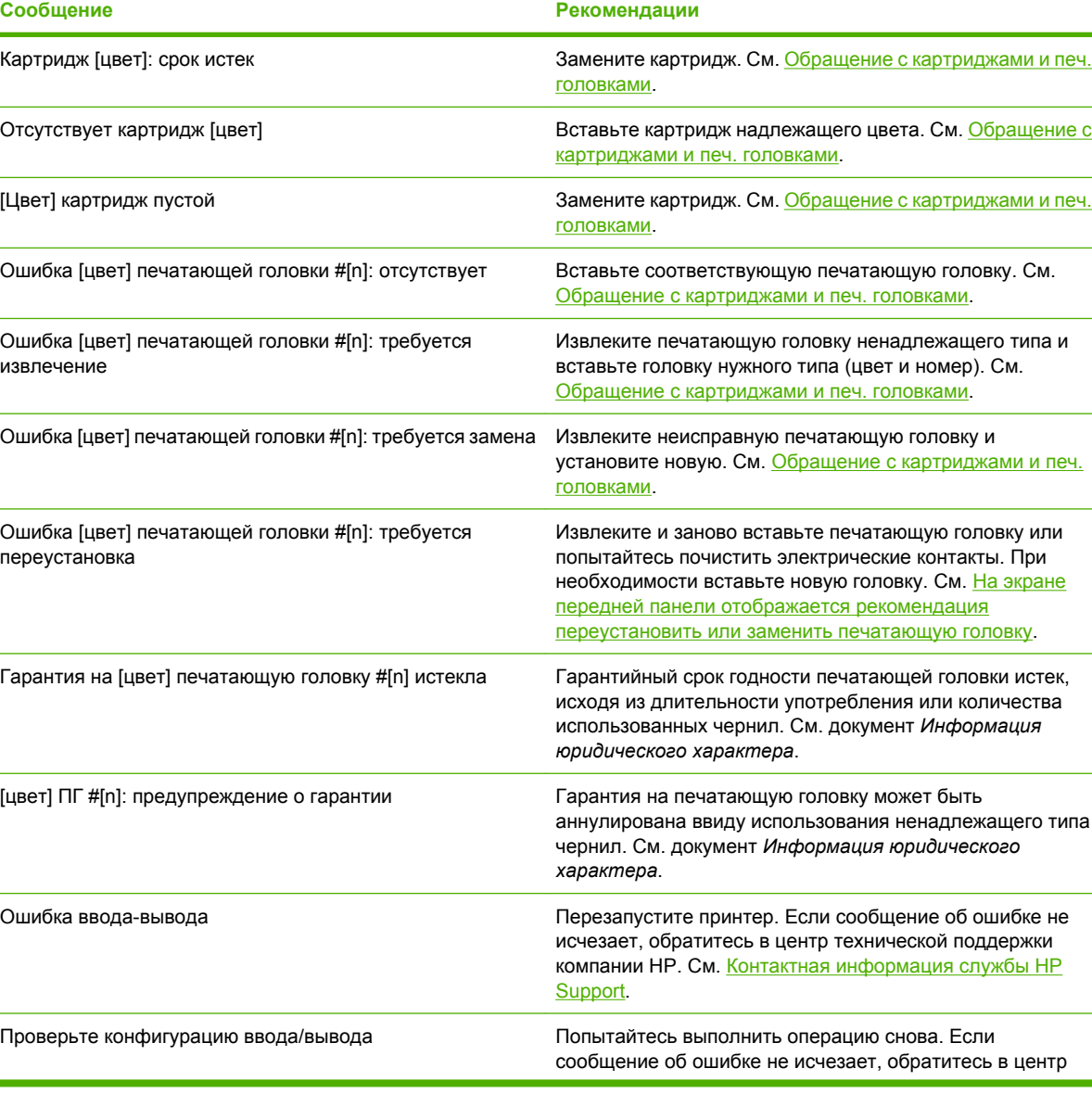

**Таблица 15-1** Текстовые сообщения

÷

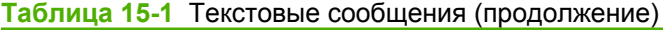

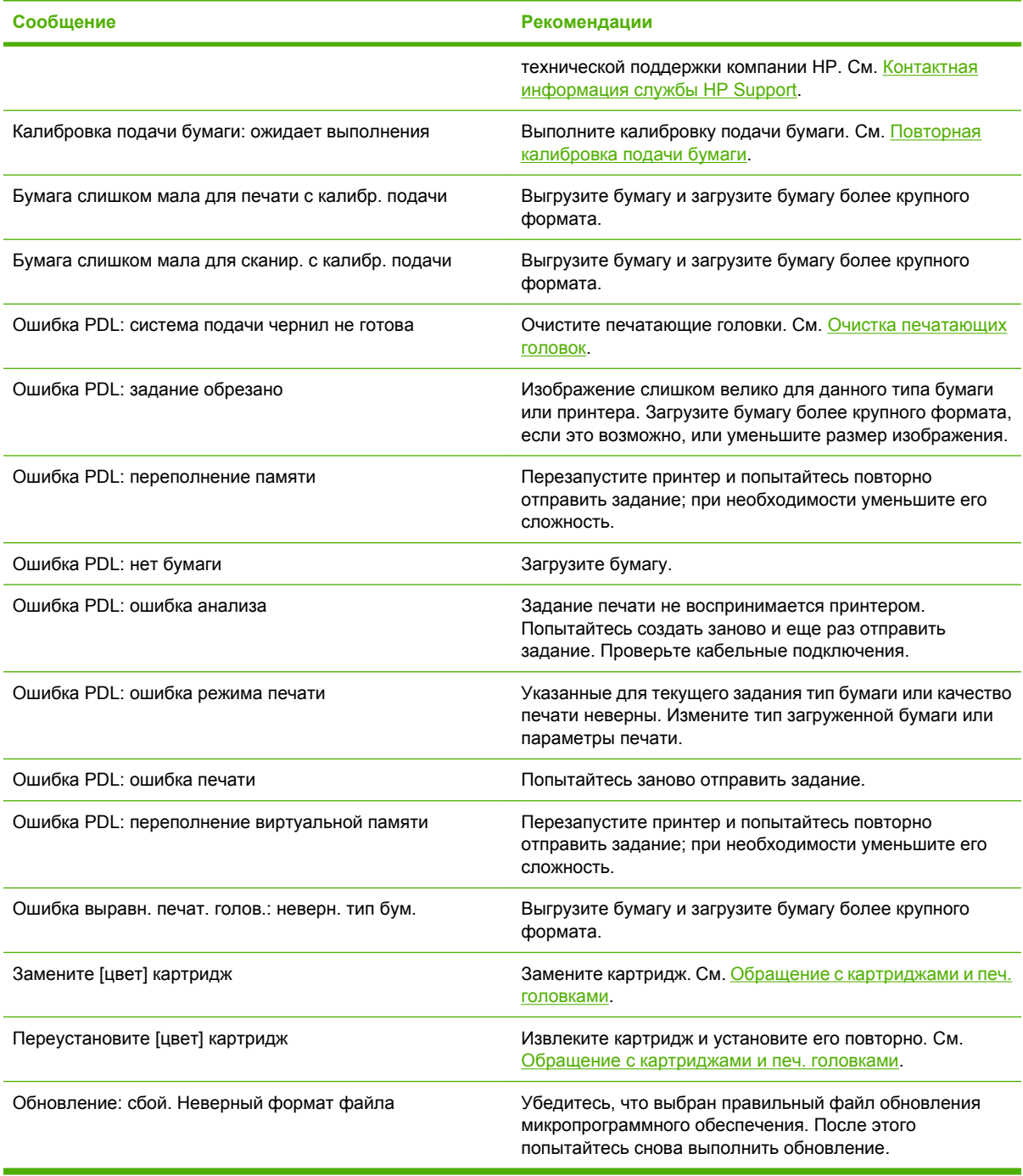

#### **Таблица 15-2** Числовые коды ошибок

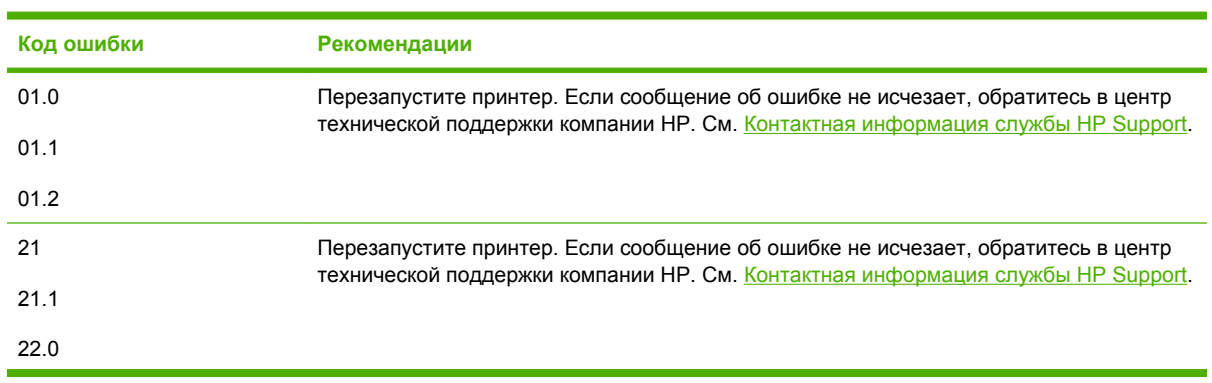
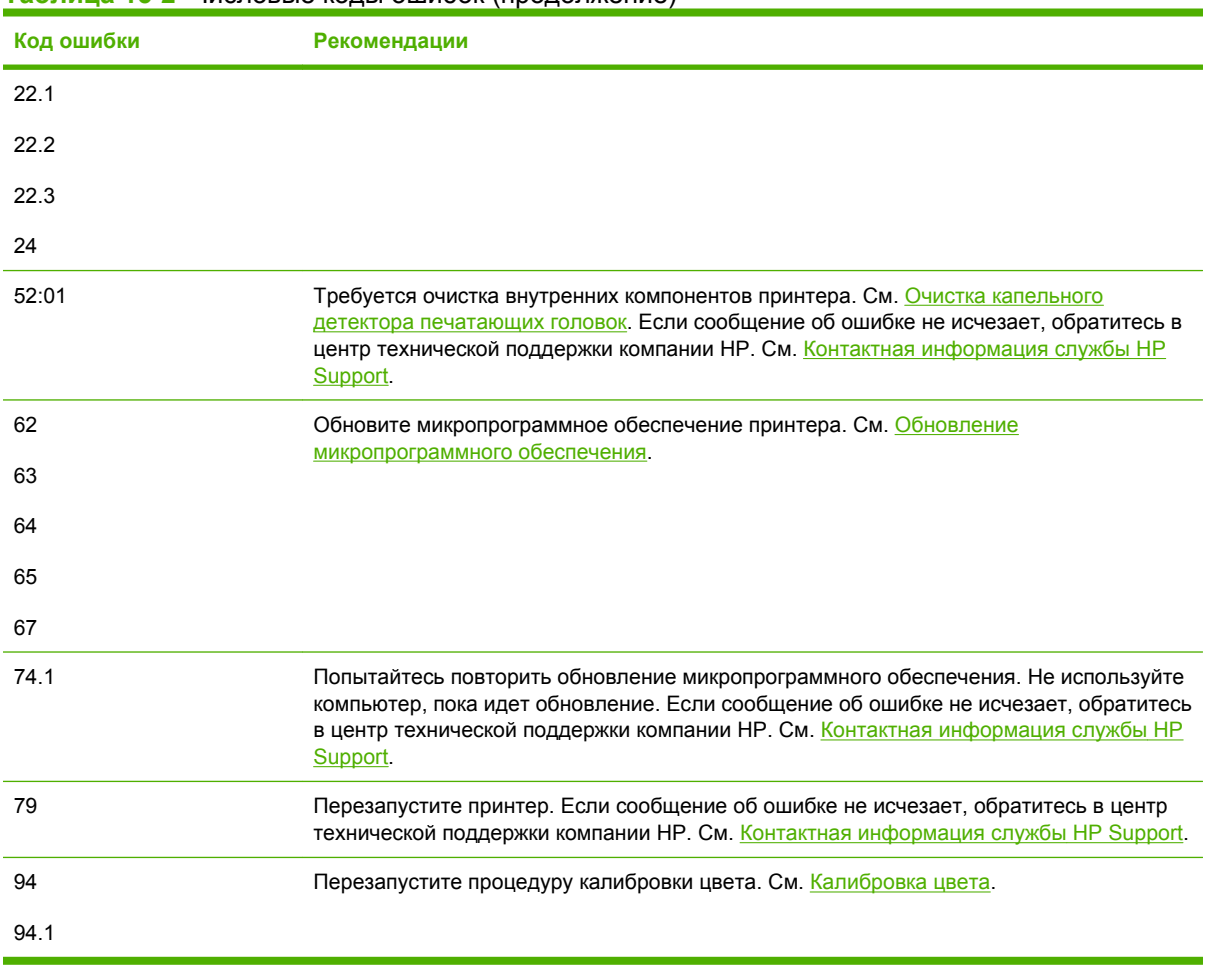

#### **Таблица 15-2** Числовые коды ошибок (продолжение)

## **16 Служба HP Customer Care**

- [Введение](#page-183-0)
- Службы [HP Professional Graphics Services](#page-183-0)
- Служба электронной поддержки [HP Instant Support](#page-184-0)
- Служба профилактической поддержки [HP Proactive Support](#page-184-0)
- Контактная [информация](#page-185-0) службы HP Support

## <span id="page-183-0"></span>**Введение**

Служба поддержки HP Customer Care обеспечивает поддержку высочайшего уровня, позволяющую полностью использовать возможности принтера HP Designiet, обладает проверенной временем компетенцией в области поддержки и предлагает новые технологии уникальной сквозной поддержки. Техническое обслуживание включает установку и настройку, средства устранения неполадок, обновление гарантии, ремонт и обмен оборудования, консультации по телефону и через Интернет, обновление программного обеспечения и средства самообслуживания. Для получения дополнительных сведений о службе HP Customer Care посетите Web-узел:

#### http://www.hp.com/go/designiet/

или позвоните по телефону (см. Контактная информация службы HP Support).

## Службы HP Professional Graphics Services

Подробнее обо всех описанных в данном разделе службах можно узнать на Web-узле http://www.hp.com/go/pgs/.

### **Pecypc Knowledge Center**

Множество специальных услуг и ресурсов позволит получить максимальную отдачу от работы с продуктами и решениями HP Designiet.

Присоединяйтесь к сообществу пользователей продуктов НР на Web-узле центра знаний (Knowledge Center) — сообществу крупноформатной печати по адресу http://www.hp.com/ao/ knowledge center/djz3100/, чтобы получить круглосуточный доступ в любой день недели к следующим ресурсам:

- мультимедийные учебники:
- пошаговые инструкции;
- загрузка новейших версий программно-аппаратных средств, драйверов, программного  $\bullet$ обеспечения, профилей бумаги и т. д.;
- техническая поддержка интерактивное устранение неисправностей, адреса и телефоны центров поддержки клиентов и многое другое:
- технологические процессы и подробные советы по выполнению разных заданий печати из конкретных программных приложений:
- форумы для непосредственного общения со специалистами НР и коллегами;  $\bullet$
- интерактивное отслеживание гарантии для спокойствия клиентов:  $\bullet$
- новейшая информация о продуктах принтерах, расходных материалах,  $\blacksquare$ принадлежностях, программном обеспечении и т. д.:
- центр расходных материалов со всей необходимой информацией о расходных материалах и носителях.

Указав при регистрации приобретенные продукты, вид деятельности и предпочтительные типы связи. пользователь определяет нужный тип сведений.

#### Стартовый комплект HP Start-Up Kit

Стартовый комплект HP Start-Up Kit - это предоставляемый вместе с принтером DVD-диск. Он содержит программное обеспечение и документацию для принтера, в том числе вводные мультимедийные учебники, позволяющие уже при первой печати получить хорошее качество.

#### <span id="page-184-0"></span>**Пакеты услуг HP Care Packs и продление гарантии**

При желании можно продлить гарантийный срок обслуживания принтера одним из двух указанных способов.

- Пакет услуг HP Care Pack предоставляет обслуживание в течение трех лет. Его можно приобрести вместе с принтером или в течение короткого срока после покупки.
- Договор на продление гарантии на год можно приобрести в любое время.

Пакеты услуг HP Care Packs и продление гарантии предполагают удаленную поддержку. При необходимости осуществляется обслуживание на месте, при этом предусмотрено два варианта срочности выполнения заявки:

- на следующий рабочий день;
- в тот же рабочий день в течение четырех часов (практикуется не во всех странах).

Подробнее о пакете услуг HP Care Packs можно узнать на Web-узле [http://www.hp.com/go/](http://www.hp.com/go/lookuptool/) [lookuptool/.](http://www.hp.com/go/lookuptool/)

#### **Служба установки HP Installation**

Служба HP Installation обеспечивает распаковку, установку и подключение принтера.

Это одна из услуг пакета HP Care Pack, подробнее о ней можно узнать на Web-узле <http://www.hp.com/go/lookuptool/>.

## **Служба электронной поддержки HP Instant Support**

Служба поддержки HP Instant Support Professional Edition представляет собой комплект средств компании HP для устранения неисправностей, который проводит диагностику принтера и находит наиболее подходящее решение из базы знаний HP, позволяя устранить неполадку в самые короткие сроки.

Для запуска сеанса службы HP Instant Support щелкните на ссылке встроенного Web-сервера принтера. См. Доступ ко [встроенному](#page-31-0) Web-серверу.

Чтобы пользоваться службой поддержки HP Instant Support, необходимо соблюдение следующих условий.

- Необходимо, чтобы принтер был подключен по протоколу TCP/IP, поскольку служба поддержки HP Instant Support доступна только через встроенный Web-сервер.
- Требуется доступ к сети Интернет, поскольку служба HP Instant Support является Webслужбой.

В настоящее время служба поддержки HP Instant Support доступна на английском и корейском языках, а также на китайском языке (упрощенное и традиционное письмо).

Более подробные сведения о службе поддержки HP Instant Support можно найти по адресу <http://www.hp.com/go/ispe/>.

## **Служба профилактической поддержки HP Proactive Support**

Служба профилактической поддержки HP Proactive Support помогает выявить, диагностировать и устранить неполадки, тем самым уменьшая время простоя и предупреждая связанный с ним возможный ущерб. Средство HP Proactive Support призвано помочь компаниям любого размера <span id="page-185-0"></span>сократить расходы на поддержку и максимально повысить производительность всего лишь одним щелчком мыши.

HP Proactive Support является компонентом комплекта служб работы с изображениями и печати НР. Он позволяет управлять средой выполнения заданий печати с четким акцентом на максимальное повышение отдачи от затраченных средств, увеличение времени эксплуатации принтера и сокращение затрат на управление и обслуживание.

Корпорация НР рекомендует немедленно подключить службу Proactive Support, чтобы экономить время и предотвращать неполадки до их появления, сократив тем самым убыточный простой оборудования. Proactive Support выполняет диагностику устройства и проверяет наличие обновлений для программного обеспечения и микропрограмм.

Служба Proactive Support включается в программе HP Easy Printer Care для Windows или HP Printer Utility для Macintosh, при этом можно указать периодичность установления соединений между компьютером владельца и Web-сервером корпорации НР, а также проведения диагностики. Диагностику устройства можно также запускать в любое время.

При обнаружении возможной неполадки служба Proactive Support уведомит о ней владельца принтера сообщением, в котором объясняется суть неполадки и приводятся рекомендации по ее устранению. В некоторых случаях необходимые меры принимаются автоматически, в других пользователю предлагается выполнить определенную процедуру.

Также см. раздел Запуск служебной программы [HP Easy Printer Care \(Windows\)](#page-30-0) или HP Printer [Utility \(Mac OS\)](#page-30-0).

## **Контактная информация службы HP Support**

В службу поддержки HP Support можно позвонить по телефону. Перед звонком в службу технической поддержки выполните следующие действия.

- Просмотрите рекомендации по устранению неполадок, представленные в данном руководстве.
- Просмотрите соответствующую документацию драйвера.
- При использовании программного обеспечения (драйверов и протоколов) сторонних производителей обратитесь к прилагаемой документации.
- Если все же возникла необходимость обратиться в одно из представительств компании Hewlett-Packard, имейте в виду, что для более оперативного ответа на ваш вопрос потребуются следующие сведения:
	- модель принтера (номер модели и серийный номер, указанные на задней панели принтера);
	- код ошибки, если он появляется на передней панели (запишите его); см. [Сообщения](#page-178-0) об ошибках на [передней](#page-178-0) панели;
	- код обслуживания принтера (Service ID): на передней панели выберите значок

информации , а затем — пункт **Показать свед. о принтере**;

- модель используемого компьютера;
- используемое специальное оборудование или программное обеспечение (например, диспетчеры очереди печати, сетевое оборудование, коммутаторы, модемы или специальные программные драйверы);
- тип используемого кабеля (номер модели) и место его приобретения;
- тип используемого на принтере интерфейса (USB или сетевой);
- <span id="page-186-0"></span>название используемого программного обеспечения и его версия;
- если возможно, напечатайте следующие отчеты (возможно, вас попросят переслать их по факсу в центр поддержки): отчеты о конфигурации, использовании и «все указанные выше страницы» из информации об обслуживании (см. раздел Сведения о [страницах](#page-17-0) [внутренних](#page-17-0) данных).

#### **Номера телефонов**

Постоянно обновляемый список телефонов службы поддержки HP Support можно найти в Интернете на Web-узле [http://welcome.hp.com/country/us/en/wwcontact\\_us.html](http://welcome.hp.com/country/us/en/wwcontact_us.html). Если у вас нет доступа к Интернету, позвоните по одному из следующих номеров.

- Алжир: 213 17 63 80
- Аргентина: 0 800 777 HP INVENT, местный: 5411 4778 8380
- Австралия: 13 10 47
- Австрия: 0810 00 10 00
- Бахрейн: 800 171
- Бельгия: (0) 78 600 600
- Боливия: 0 800 1110, местный: 54 11 4708 1600
- Бразилия: 0800 157 751, местный: 55 11 3747 7799
- Канада: 1 800 HP INVENT
- Страны Карибского бассейна: 1 800 711 2884
- Центральная Америка: 1 800 711 2884
- Чили: 800 HP INVENT, 123 800 360 999
- Китай: 800 810 59 59, 10 6564 59 59
- Колумбия: 01 8000 51 HP INVENT, местный: 571 606 9191
- Чешская Республика: 420 261 307 310
- Дания: 70 11 77 00
- Эквадор: 999 119, 1 800 225 528
- Египет: 202 532 5222
- Финляндия: 0203 53232
- Франция: 08 26 10 49 49
- Германия: 0180 52 58 143
- Греция: 210 6073603, 801 11 22 55 47
- Гваделупа: 0800 99 00 11, 877 219 8791
- Гватемала: 1 800 999 5105, 1 800 711 2884
- Гонконг: 852 3002 8555
- Венгрия: 06 1 382 1111
- Индия: 1 600 112 267
- Индонезия: 350 3408
- Ирландия: 1 890 946500
- Израиль: 09 830 4848
- Италия: 02 3859 1212
- Ямайка: 0 800 711 2884
- Япония: программное обеспечение 0120 014121, оборудование 0120 742594
- Корея: 82 1588 3003
- Люксембург: 27 303 303
- Малайзия: 1 800 80 5405
- Мартиника: 0 800 99 00, 877 219 8671
- Мексика: 01 800 472 6684, местный: 5258 9922
- Ближний Восток: 4 366 2020
- Марокко: 2240 4747
- Нидерланды: 0900 1170 000
- Новая Зеландия: 09 365 9805
- Норвегия: 800 62 800
- Парагвай: 00 811 800, 800 711 2884
- Панама: 001 800 711 2884
- Перу: 0 800 10111
- Филиппины: 632 888 6100
- Польша: 22 566 6000
- Португалия: 213 164 164
- Пуэрто-Рико: 1 800 652 6672
- ЮАР: 27 11 258 9301, местный: 086 000 1030
- Румыния: 40 21 315 4442
- Россия: 095 797 3520, 812 3467 997
- Саудовская Аравия: 6272 5300
- Словакия: 2 50222444
- Южная Африка: 0800 001 030
- Испания: 902 010 333
- Швеция: 077 130 30 00
- Швейцария: 0848 80 20 20
- Тайвань: 886 2 872 28000
- Таиланд: 0 2353 9000
- Тунис: 71 89 12 22
- Турция: 216 444 71 71
- ОАЭ: 800 4520, 04 366 2020
- Украина: 44 4903520
- Великобритания: 0870 842 2339
- США: 1 800 HP INVENT
- Уругвай: 54 11 4708 1600
- Венесуэла: 0 800 HP INVENT, местный: 58 212 278 8000
- Вьетнам: 84 8 823 45 30
- Западная Африка (французская): 351 213 17 63 80

## **17 Технические характеристики принтера**

- [Функциональные](#page-191-0) характеристики
- Физические [характеристики](#page-192-0)
- [Характеристики](#page-192-0) памяти
- [Потребление](#page-193-0) энергии
- Экологические [характеристики](#page-193-0)
- Условия [эксплуатации](#page-193-0)
- [Уровень](#page-193-0) шума

## <span id="page-191-0"></span>**Функциональные характеристики**

**Таблица 17-1** Расходные материалы системы подачи чернил HP 70

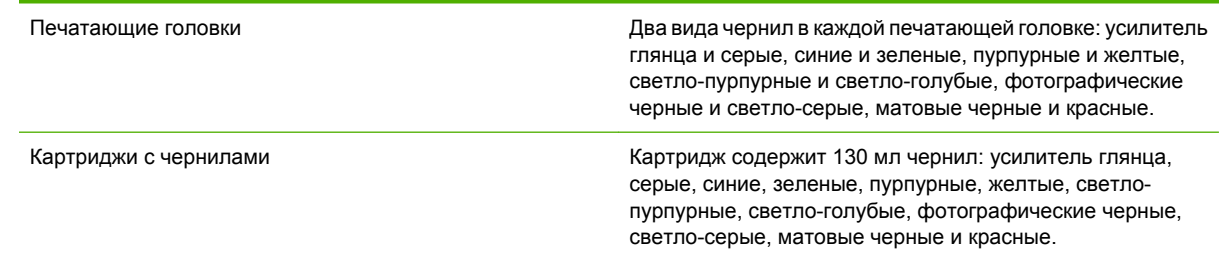

#### **Таблица 17-2** Форматы бумаги

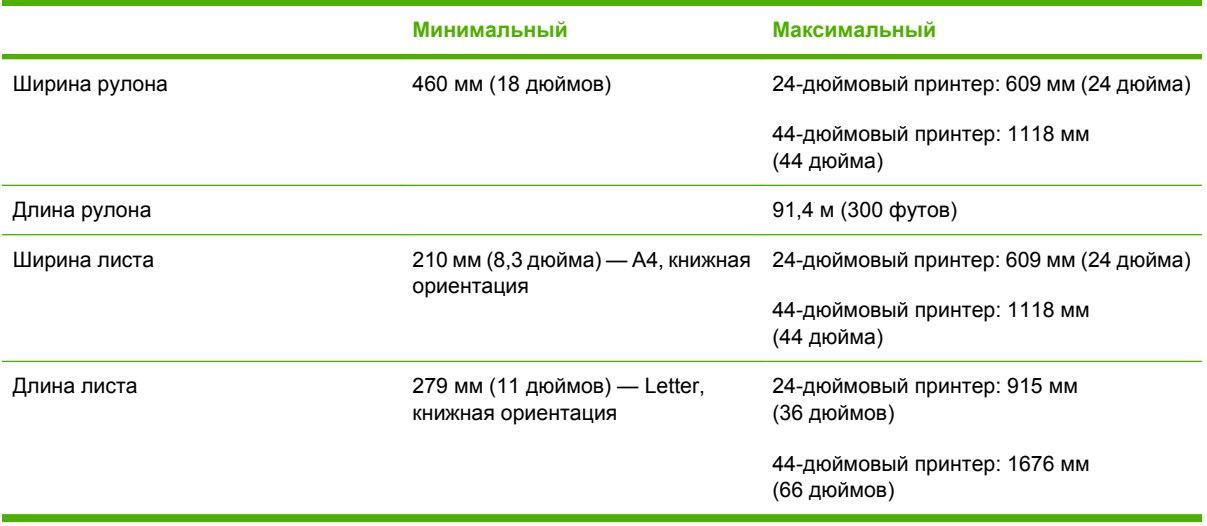

#### **Таблица 17-3** Разрешение печати

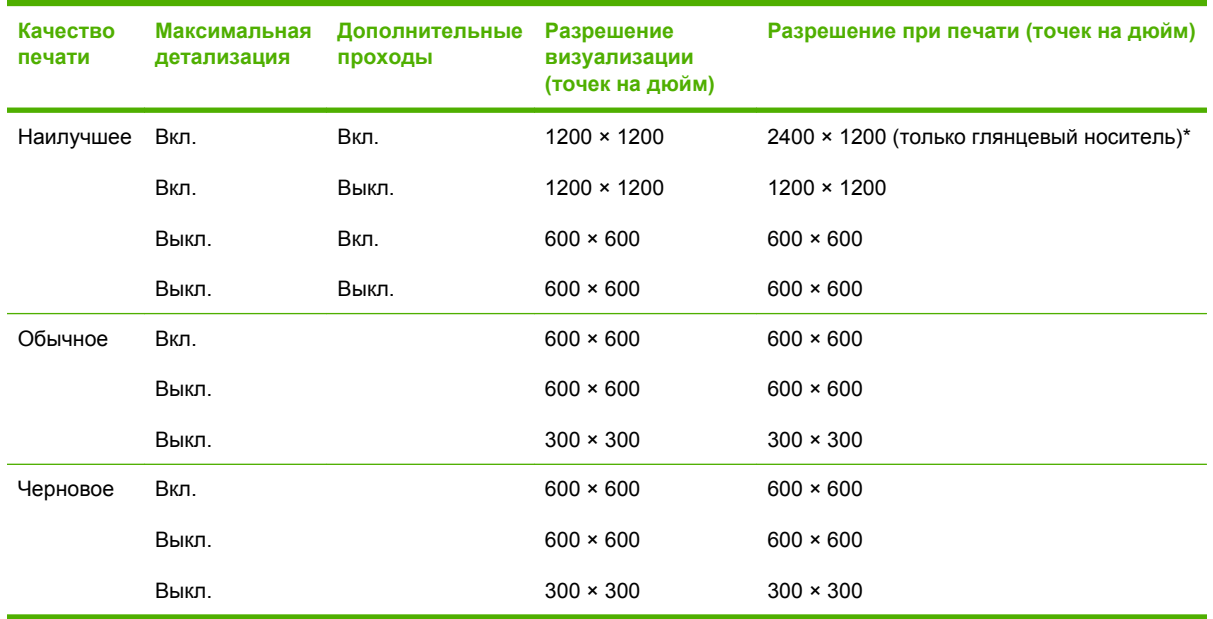

\* HP Premium ID Gloss (быстросохнущая глянцевая фотобумага НР), HP Premium ID Satin (быстросохнущая атласная фотобумага НР), HP Professional Satin Photo Paper

<span id="page-192-0"></span>(профессиональная атласная фотобумага HP), Photo Gloss (глянцевая фотобумага), Photo Semigloss/Satin (полуглянцевая или атласная фотобумага), HP Contract Proofing Gloss (глянцевый печатный носитель HP для пробных отпечатков), HP Contract Proofing Satin (атласный печатный носитель HP для пробных отпечатков), Proofing Gloss (глянцевый печатный носитель для пробных отпечатков), Proofing Semigloss/Satin (полуглянцевый или атласный печатный носитель для пробных отпечатков)

#### **Таблица 17-4** Поля

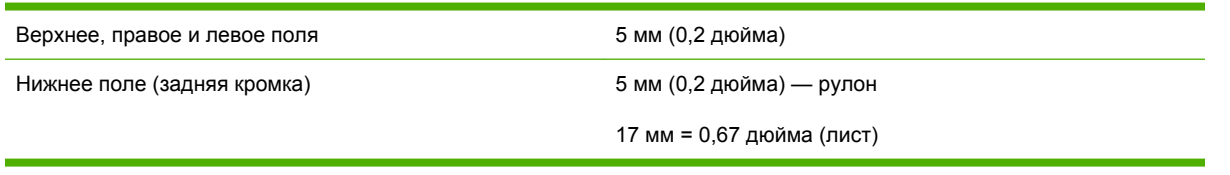

#### **Таблица 17-5** Механическая точность

**Таблица 17-6** Поддерживаемые языки графики

±0,2% от указанной длины вектора или ±0,1 мм (большая из двух величин) при 23°C (73°F), 50–60% относительной влажности, для печатного материала формата E/A0 при печати нормального или наилучшего качества для матовой пленки HP Matte Film (рулонная подача).

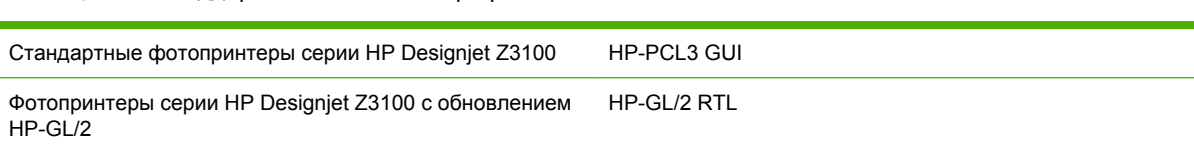

### **Физические характеристики**

**Таблица 17-7** Физические характеристики принтера

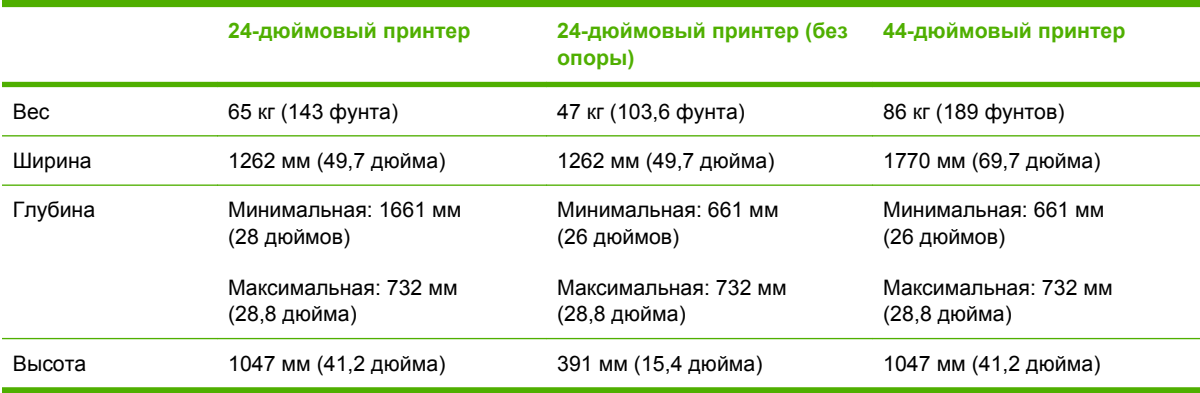

### **Характеристики памяти**

**Таблица 17-8** Характеристики памяти

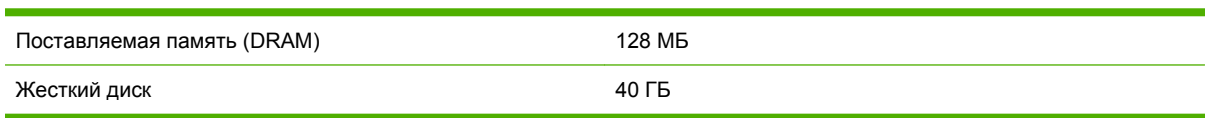

## <span id="page-193-0"></span>**Потребление энергии**

**Таблица 17-9** Энергопотребление принтера

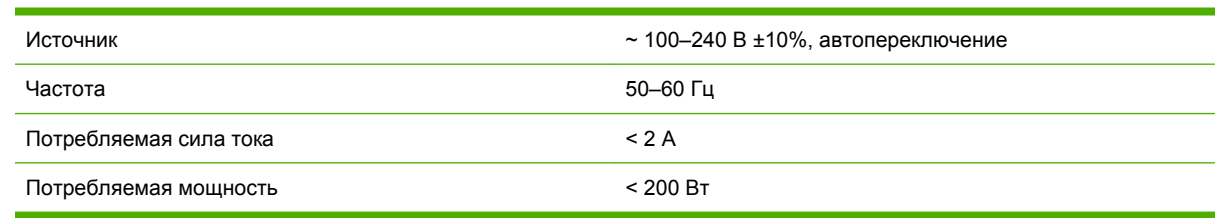

## **Экологические характеристики**

Для получения последних сведений об экологических характеристиках принтера посетите Webузел HP по адресу <http://www.hp.com/> и выполните поиск по запросу «ecological specifications».

# **Условия эксплуатации**

**Таблица 17-10** Требования к условиям эксплуатации принтера

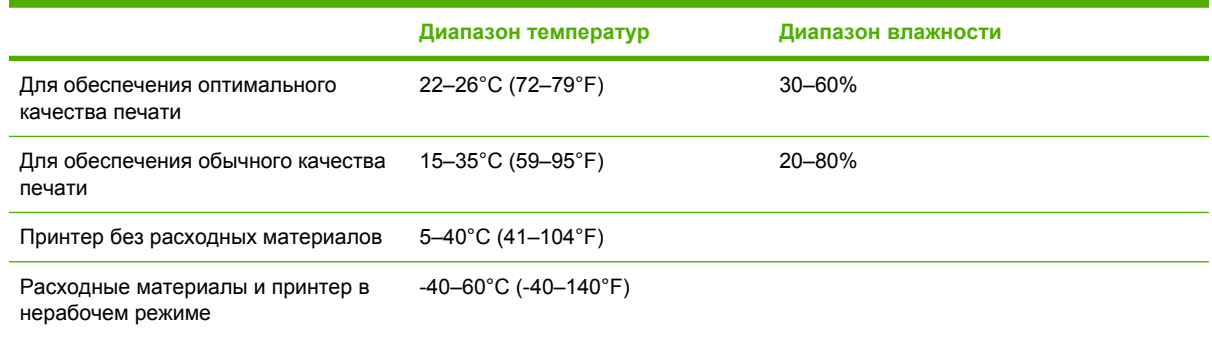

## **Уровень шума**

Характеристики уровня шума принтера (в соответствии с ISO 9296).

**Таблица 17-11** Характеристики уровня шума принтера

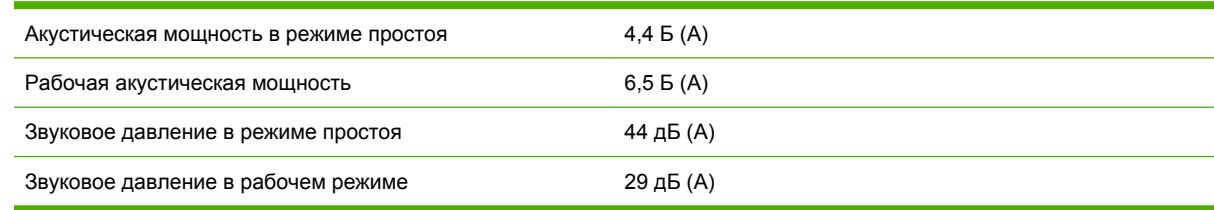

## **Словарь терминов**

**Бумага** Тонкий плоский материал для письма и печати. Чаще всего изготавливается из каких-либо волокон, которые измельчаются, высушиваются и прессуются.

**Валик** Плоская поверхность в принтере, над которой проходит бумага при печати.

**Ввод-вывод** Термином «ввод-вывод» обозначается передача данных между двумя устройствами.

**Гамма** Диапазон цветов и значений плотности, воспроизводимых на устройстве, например принтере или мониторе.

**Драйвер принтера** Программное обеспечение, которое преобразует задание печати, представленное в обобщенном формате, в данные, воспринимаемые конкретным принтером.

**Картридж с чернилами** Съемный компонент принтера для хранения и подачи чернил того или иного цвета в печатающую головку.

**Микропрограммное обеспечение** Программное обеспечение, управляющее функциями принтера и хранящееся в его памяти практически постоянно (может обновляться).

**Ось** Стержень, на котором держится рулон бумаги при печати.

**Печатающая головка** Съемный компонент принтера, благодаря которому чернила одного или нескольких цветов из соответствующих картриджей наносятся на бумагу через группу сопел. В фотопринтерах серии HP Designjet Z3100 каждая печатающая головка печатает двумя различными цветами.

**Резак** Компонент принтера, скользящий взад и вперед от края до края валика для обрезки бумаги.

**Светодиод** Светоизлучающий диод — полупроводниковое устройство, излучающее свет при электрическом воздействии.

**Сопло** Одно из множества крошечных отверстий в печатающей головке, через которые чернила наносятся на бумагу.

**Стабильность цветопередачи** Возможность получать одни и те же цвета при печати конкретного задания — многократной на одном принтере, а также на разных принтерах.

**Точность цветопередачи** Способность осуществлять печать в цветах, максимально приближенных к цветам оригинального изображения, с учетом того, что все устройства имеют ограниченную цветовую гамму и могут быть неспособны точно воспроизводить некоторые цвета.

**Усилитель глянца** Прозрачная жидкость, которая повышает однородность глянца и устраняет бронзовый оттенок (дефект изображения) на фотобумаге. Не применяется на матовой бумаге.

**Цветовая модель** Система представления цветов в виде числовых значений, например RGB или CMYK.

**Цветовое пространство** Цветовая модель, в которой каждый цвет представлен в виде набора чисел. Многие цветовые пространства могут использовать одну и ту же цветовую модель. Например, в мониторах обычно используется цветовая модель RGB, но они имеют различные цветовые пространства, поскольку определенный набор чисел RGB соответствует различным цветам на разных мониторах.

**Электростатический разряд** Электростатический разряд — это статическое электричество, обычное явление в повседневной жизни. Это может быть искра при касании дверцы автомобиля или прилипающая к телу одежда. Хотя управляемое статическое электричество имеет некоторые полезные применения, неуправляемые электростатические разряды являются основным фактором риска для электронных устройств. Поэтому во избежание повреждений необходимо соблюдать некоторые меры предосторожности при установке устройств, чувствительных к электростатике, и при обращении с такими устройствами. Такие повреждения могут сократить срок службы устройства. Одним из способов минимизации неуправляемых электрических разрядов, а следовательно, и снижения риска таких повреждений, является прикосновение к заземленной части продукта (главным образом, это металлические части) перед тем, как брать в руки чувствительные к электростатике устройства (например, печатающие головки или картриджи с чернилами). Кроме того, чтобы снизить накопление электростатического заряда на теле, старайтесь избегать работы в помещениях, где имеются ковры, и сведите к минимуму движения при работе с чувствительными к электростатике устройствами. Кроме того, избегайте работать в условиях низкой влажности.

**AppleTalk** Набор протоколов, разработанный компанией Apple Computer для компьютерных сетей в 1984 году. В настоящее время Apple рекомендует использовать протокол TCP/IP.

**Bonjour** Торговая марка, используемая компанией Apple Computer для своей реализации спецификации IETF Zeroconf — сетевой технологии, используемой в операционной системе Apple Mac OS X, начиная с версии 10.2. Используется для поиска служб в локальной сети. Первоначальное название — Rendezvous.

**Ethernet** Популярная сетевая технология, предназначенная для локальных сетей.

**HP-GL/2** Hewlett-Packard Graphics Language 2 — язык описания векторной графики, разработанный компанией HP.

**ICC:** консорциум по цветам (International Color Consortium) — группа компаний, договорившихся об общем стандарте цветовых профилей.

**IP-адрес** Уникальный идентификатор узла в сети TCP/IP. Состоит из четырех целочисленных значений, разделенных точками.

**Jetdirect** Торговая марка компании HP, под которой реализуется серия серверов печати, позволяющих непосредственно подключать принтер к локальной сети.

**MAC-адрес** Media Access Control Address (адрес для управления доступом в среде): уникальный идентификатор того или иного устройства в сети. Это более низкоуровневый идентификатор по сравнению с IP-адресом. Таким образом, устройство может иметь и MAC-адрес, и IP-адрес.

**Rendezvous** Первоначальное название программного обеспечения компании Apple Computer для работы в сети, которое позднее стало известно как Bonjour.

**TCP/IP** Transmission Control Protocol/Internet Protocol (протокол управления передачей/протокол Интернета): протоколы обмена данными, лежащие в основе сети Интернет.

**USB** Universal Serial Bus (универсальная последовательная шина): стандартная шина последовательной передачи данных, предназначенная для подключения устройств к компьютерам.

## **Указатель**

#### **А**

атласная фотобумага [56](#page-65-0)

#### **Б**

больше проходов [55](#page-64-0) бумага неудача при загрузке [126](#page-135-0) подача [132](#page-141-0) просмотр сведений [41](#page-50-0)

#### **В**

включение и выключение принтера [20](#page-29-0) включение и отключение резака [44](#page-53-0) возникновение полос [132](#page-141-0) время высыхания изменение [43](#page-52-0) время перехода в режим ожидания [23](#page-32-0) встроенный Web-сервер доступ [22](#page-31-0) невозможность доступа [165](#page-174-0) расход чернил и бумаги [88](#page-97-0) статистика использования принтера [88](#page-97-0) язык [23](#page-32-0)

#### **Д**

дефекты изображения изображение обрезано [148](#page-157-0) изображение обрезано внизу [147](#page-156-0) неполадки с PDF-файлом [149](#page-158-0) отсутствующие объекты [148](#page-157-0) Visio 2003 [167](#page-176-0) добавление типов бумаги [42](#page-51-0) дополнительные принадлежности заказ [120](#page-129-0)

#### **З**

загрузка бумаги, неполадки [126](#page-135-0)

загрузка бумаги, советы [28](#page-37-0) загрузка листа [36](#page-45-0) загрузка рулона в принтер [31](#page-40-0) загрузка рулона на ось [28](#page-37-0), [29](#page-38-0) задание печати расход бумаги [88](#page-97-0) расход чернил [88](#page-97-0) заказ бумага [115](#page-124-0) дополнительные принадлежности [120](#page-129-0) картриджи [114](#page-123-0) печатающие головки [115](#page-124-0) застревание бумаги [128](#page-137-0) звуковой сигнал, включение и отключение [23](#page-32-0) зернистость [142](#page-151-0)

#### **И**

извлечение листа [40](#page-49-0) извлечение рулона из принтера [35](#page-44-0) изображение обрезано [148](#page-157-0) изображение обрезано внизу [147](#page-156-0)

#### **К**

калибровка цвет [66](#page-75-0) калибровка подачи бумаги [132](#page-141-0) калибровка цвета [66](#page-75-0) капельный детектор печатающих головок очистка [156](#page-165-0) картридж заказ [114](#page-123-0) не удается установить [154](#page-163-0) обслуживание [109](#page-118-0) спецификация [182](#page-191-0) картридж с чернилами извлечение [93](#page-102-0) сведения [92](#page-101-0)

состояние [92](#page-101-0) установка [94](#page-103-0) качество печати выбор [48](#page-57-0) качество, высокое [55](#page-64-0) Компакт/DVD-диск HP Start-Up Kit [2](#page-11-0) контрастность на передней панели [23](#page-32-0)

#### **Л**

листовая бумага загрузка [36](#page-45-0) извлечение [40](#page-49-0)

#### **М**

максимальная детализация [55](#page-64-0) масштабирование изображения [51](#page-60-0) медленная печать [164](#page-173-0) меры предосторожности [2](#page-11-0) механическая точность [183](#page-192-0)

#### **Н**

наборы обслуживания [111](#page-120-0) настройка [24](#page-33-0) недостатки качества печати вертикальные разноцветные линии [146](#page-155-0) зернистость [142](#page-151-0) края темнее ожидаемого [145](#page-154-0) мастер [136](#page-145-0) нижняя часть отпечатка [145](#page-154-0) общие [136](#page-145-0) полосы [137](#page-146-0) потертость [143](#page-152-0) появление бронзового оттенка [145](#page-154-0) прерывистые линии [140](#page-149-0) размытые линии [141](#page-150-0) следы чернил [143](#page-152-0)

ступенчатые или нерезкие края [144](#page-153-0) ступенчатые линии [138](#page-147-0) толщина линий [138](#page-147-0) недостатки качествам печати белые пятна [146](#page-155-0) неотложная поддержка [175](#page-184-0) неполадки при выводе бумаги в приемник [130](#page-139-0) неполадки связи [164](#page-173-0) неровная бумага [142](#page-151-0) несовмещение цветов [139](#page-148-0) неточная цветопередача [146](#page-155-0) неудача при загрузке бумаги [126](#page-135-0) номера телефонов [177](#page-186-0)

#### **О**

обновление микропрограммного обеспечения [110](#page-119-0) обновление программного обеспечения [111](#page-120-0) основные характеристики принтера [4](#page-13-0) основные элементы принтера [4](#page-13-0) отсутствуют объекты в PDFфайле [149](#page-158-0) оттенки серого [56](#page-65-0) очистить валик [144](#page-153-0) очистка принтера [104](#page-113-0) ошибка памяти (AutoCAD) [167](#page-176-0)

#### **П**

пакет обновления HP-GL/2 [121](#page-130-0) параметр передней панели активизация EWS [166](#page-175-0) включение звукового сигнала [23](#page-32-0) включение резака [44](#page-53-0) внутренние данные [8](#page-17-0) время до спящего режима [23](#page-32-0) выбор времени высыхания [44](#page-53-0) выбор единиц измерения [24](#page-33-0) выбор качества печати [54](#page-63-0), [55](#page-64-0) выбор контрастности дисплея [23](#page-32-0) выбор максимальной детализации [55](#page-64-0) выбор размера бумаги [49](#page-58-0) выбор языка [21](#page-30-0)

выравнивание головок [160](#page-169-0) дополнительная калибровка бумаги [132](#page-141-0) загрузка листа [38](#page-47-0) загрузка рулона [34](#page-43-0) замена головок [97](#page-106-0) замена картриджей [93](#page-102-0) извлечение бумаги [36,](#page-45-0) [41](#page-50-0) изменение конфигурации [24](#page-33-0) калибровка цвета [67](#page-76-0) качество печати [48](#page-57-0) масштаб [52](#page-61-0) наилучшее [55](#page-64-0) обзор инфо о бумаге [41](#page-50-0) очередь заданий [57,](#page-66-0) [121](#page-130-0) очистка печатающих головок [155](#page-164-0) печать диагностического изображения [149](#page-158-0) повторная печать [57](#page-66-0) показ конфигурации [13](#page-22-0) показ сведений о принтере [176](#page-185-0) просмотр сведений о соединении [165](#page-174-0), [166](#page-175-0) разрешение большего числа проходов [55](#page-64-0) разрешение объединения [52](#page-61-0) регулировка подачи бумаги [132](#page-141-0), [133](#page-142-0) Сброс параметров подачи бумаги [133](#page-142-0) сброс счетчиков наработки резака [104](#page-113-0) сведения о головках [96](#page-105-0) сведения о картриджах [92](#page-101-0) слив чернил [110](#page-119-0) тайм-аут ввода/вывода [147](#page-156-0) усилитель глянца [56](#page-65-0) утилиты принтера [165](#page-174-0) черновое [54](#page-63-0) язык графических символов [25](#page-34-0) параметры сети [24](#page-33-0) параметры управления цветом [71](#page-80-0) передняя панель единицы [24](#page-33-0) контрастность [23](#page-32-0) язык [21](#page-30-0) перекрывающиеся линии [52](#page-61-0) перемещение принтера [109](#page-118-0) переходные втулки [30](#page-39-0)

печатающая головка выравнивание [159](#page-168-0) заказ [115](#page-124-0) замена, переустановка [155](#page-164-0) извлечение [96](#page-105-0) не удается установить [154](#page-163-0) сведения [95](#page-104-0) состояние [96](#page-105-0) спецификация [182](#page-191-0) установка [99](#page-108-0) чистка [155](#page-164-0) печать с использованием ярлыков [50](#page-59-0) печать, предварительный просмотр [53](#page-62-0) плохое качество печати горизонтальные линии [137](#page-146-0) неровная бумага [142](#page-151-0) несовмещение цветов [139](#page-148-0) царапины [143](#page-152-0) повторная печать задания [57](#page-66-0) подключение принтера выбор способа [10](#page-19-0) прямое подключение в Mac OS X [15](#page-24-0) прямое подключение в Windows [11](#page-20-0) сеть Mac OS X [13](#page-22-0) сеть Windows [10](#page-19-0) подставка [120](#page-129-0) подставка для принтера [120](#page-129-0) поля отсутствие [57](#page-66-0) спецификация [183](#page-192-0) потертые отпечатки [143](#page-152-0) потребление энергии [184](#page-193-0) поцарапанные отпечатки [143](#page-152-0) предварительный просмотр [53](#page-62-0) приемник неполадки при выводе [130](#page-139-0) принтер не печатает [164](#page-173-0) проверка файловой системы [166](#page-175-0) программное обеспечение [7](#page-16-0) программное обеспечение принтера удаление в Mac OS [17](#page-26-0) удаление в Windows [12](#page-21-0) продвижение бумаги [44](#page-53-0) продление гарантии [175](#page-184-0) профилактика [175](#page-184-0) профили бумаги загрузка [42](#page-51-0) профили носителей [42](#page-51-0)

профилирование цвета 68 профилирование, принадлежности 122 процесс управления цветом 65 процессор растровых изображений 121 процессор растровых изображений EFI Designer Edition 121

#### D

работа с руководством 2 размытые линии 141 разрешение печати 182 расходование бумаги, экономия 58 расходование чернил, экономия 58 резак, замена 104 рулонная бумага выбор оси 28 загрузка в принтер  $31$ загрузка на ось 29 извлечение 35

#### $\mathbf C$

службы поддержки продление гарантии 175 установка принтера 175 HP Care Packs 175 HP Customer Care 174 HP Start-Up Kit 174 Knowledge Center 174 сообщения об ошибках. передняя панель 169 состояние принтера 104 средство для очистки печатающей головки технические характеристики 182 статистика использование принтера 88 картридж с чернилами 92 страница диагностики изображения 149 страницы внутренних данных 8 ступенчатые линии 138 сценарии управления цветом 73

#### т

технические характеристики жесткий диск 183 механическая точность 183

память 183 размер бумаги 182 расходные материалы системы подачи чернил 182 функциональные 182 языки графики 183 типы бумаги 42, 115 толщина линий 138 требования к условиям эксплуатации 184 требования к условиям окружающей среды 184

#### V

уведомления ошибки 168 уведомления, предупреждения 168 уровень шума 184 усилитель глянца 56 услуги по поддержке неотложная поддержка HP 175 поддержка HP 176 профилактическая поддержка HP 175 уход за бумагой 43 учетные данные 88

#### $\triangle$

физические характеристики 183 формат бумаги 49 формат страницы 49 форматы бумаги (максимальный и минимальный) 182 фотоспектрометр 64 Функции драйвера QuarkXPress 167 функциональные характеристики 182

#### $\mathbf{x}$

характеристики поля 183 потребление энергии 184 разрешение печати 182 физические 183 шум 184 экологические 184 характеристики жесткого диска 183

характеристики памяти 183 характеристики принтера 4 хранение принтера 109

#### п

цвет 60

#### ū

черно-белая печать 56 черновая печать 54 чистка валика 144

экологические характеристики 184 экономия бумаги 58 экономия чернил 58 элементы принтера 4

#### я

язык 21 языки графики 183 ярлыки 50

#### <sub>C</sub>

Customer Care 174

#### н

**HP Advanced Profiling** Solution 122 HP Care Packs 175 HP Customer Care 174 **HP-GL/2 25** HP Installation 175 HP Instant Support 175 HP Photosmart Pro 123 HP Proactive Support 175 HP Start-Up Kit 174 HP Support 176

#### ĸ

Knowledge Center 174

#### Þ

PDF-файл обрезан 149 **Printer Utility** запуск 21 не удается запустить 165 **язык** 22 ProPrint 123

#### Q

QuarkXPress, функции драйвера недоступны 167

 $\overline{\mathsf{v}}$ Visio 2003, отсутствует результат 167

 $\mathbf{r}^{\prime}$